# GLOFA-GM PLC 이론과 응용실습

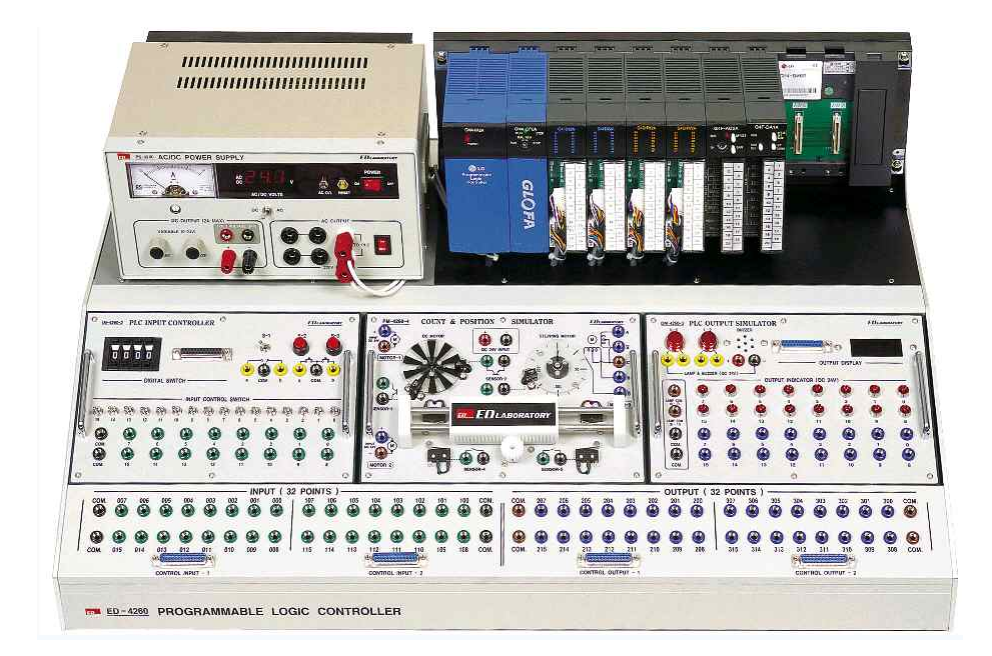

자동차전장 ∙ 설비제어 트랙

위덕대학교 에너지전기공학부

이 평기

위덕대학교 LINC+사업단

**스마트 팩토리 자동화산업 교육의 길라잡이가 되길 바라며**

현재 산업의 발달은 정보화와 자동화의 두 기술이 주도하고 있으며 그 중 에서 자동화는 많은 업체들이 기업의 생존전략으로 적극 추진하고 있다. 스 마트 자동화의 핵심장비로서 활용되고 있는 PLC는 산업현장에서 두뇌역할 을 하는 산업용 설비 제어 자동화 시스템의 개념을 가지는데 이는 4차 산 업혁명의 중심 내용이라고 볼 수 있다. 이 책에서는 산업현장에 널리 보급 되고 있는 PLC 핵심장비중의 하나인 GM4 GLOFA PLC 모델에 대한 이론 과 응용 실습을 통해 4차 산업 발전의 내용을 이해하고자 한다. 또한 이 책 을 통해 충분하게 응용 실습을 체계적으로 학습하여 LINK+ 산학협력사업에 참여하는 학생들이 산업현장에서 현장적응력을 보다 강화하고 더 나아가 지 역사회 발전에 기여함과 동시에 설비 자동화기술에 대한 회로설계 능력을 배양하고자 한다.

본 교육교재는 교육부의 재원으로 한국연구재단의 지원을 받아 수행된 위덕 대학교 산학협력선도대학(LINC+)육성사업의 연구결과입니다.

이 책을 개발하는데 도움을 준 ㈜ED 엄 인복 전무님과 박 명호 차장님께 감사의 마음을 전합니다.

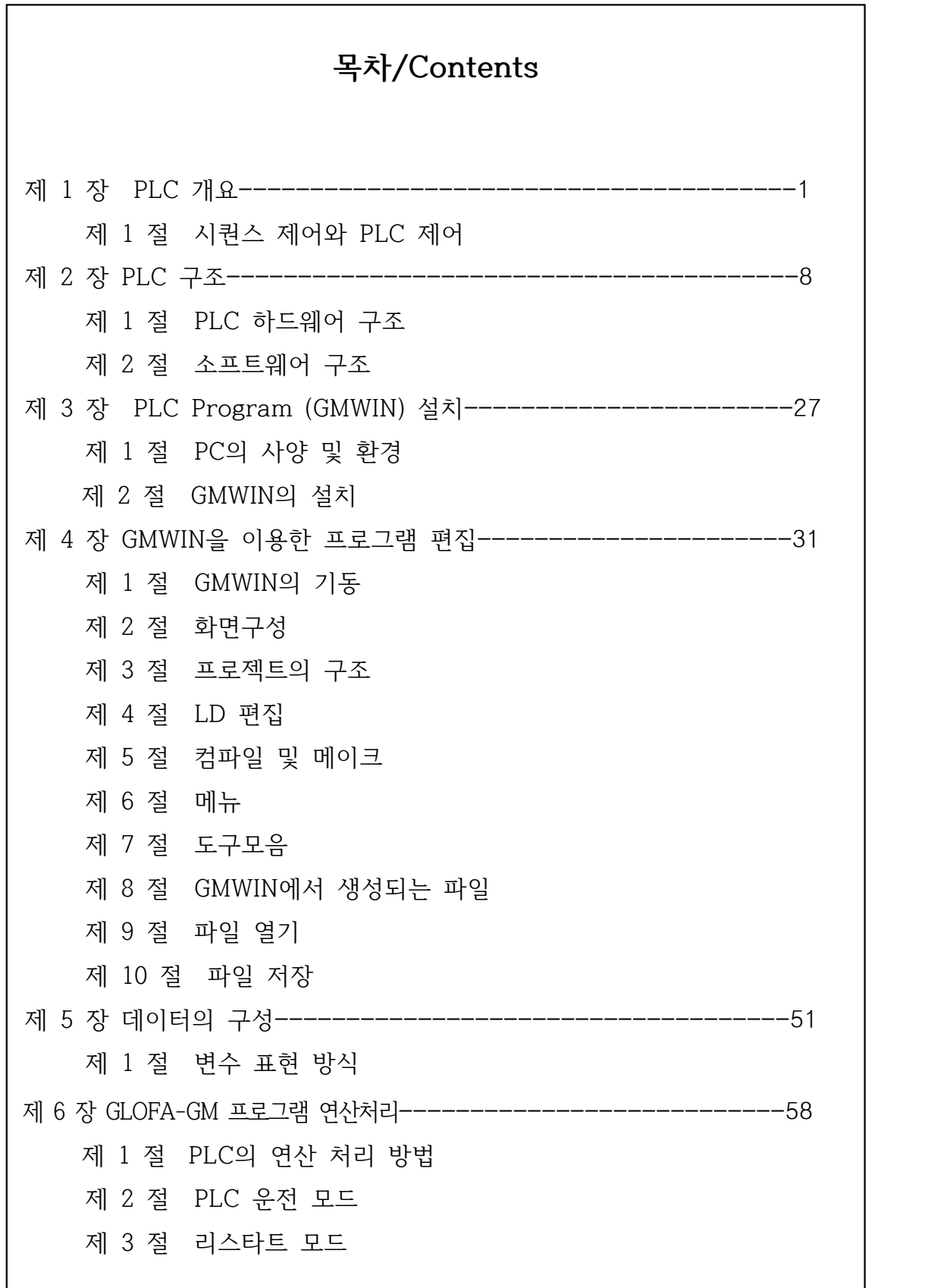

제 7 장. PLC 기초 실습-----------------------------------64 제 1 절 코일과 역코일 실습 제 2 절 셋코일과 리셋코일 실습 제 3 절 리턴(RET) 명령어 실습 제 4 절 분기(JUMP) 명령어 실습 제 5 절 서브루틴(CALL) 명령어 실습 제 6 절 양 변환 검출코일과 음 변환 검출코일 실습 제 7 절 펑션 실습 제 8 절 펑션블록 실습 제 8 장 PLC 응용 실습 Ⅰ--------------------------------113 제 1 절 특수 레지스터 실습 제 2 절 AND 회로 실습 제 3 절 OR 회로 실습 제 4 절 NOT 회로 실습 제 5 절 자기 유지 회로 실습 제 6 절 인터록(inter-lock) 회로 실습 제 7 절 온 딜레이(ON-delay) 회로 실습 제 8 절 오프 딜레이(OFF-delay) 회로 실습 제 9 절 일정시간 동작 회로(one shot) 실습 제 9 장 PLC 응용 실습 Ⅱ--------------------------------131 제 1 절 모터의 기동 • 정지회로 실습 제 2 절 모터의 일정시간 동작 후 정지 회로 실습 제 3 절 모터의 일정시간 기동 → 정지 → 기동 1회 동작 회로 실습 제 4 절 모터의 정역제어 인터록 동작 회로 실습 제 5 절 모터의 일정시간 정회전 후 자동으로 일정시간 역회전 1회 인터 록 동작회로 실습 제 6 절 양변환과 음변환 검출코일을 이용한 모터제어 동작회로 실습 제 7 절 양변환과 음변환 검출코일을 이용한 일정시간 모터제어 동작 회로 실습

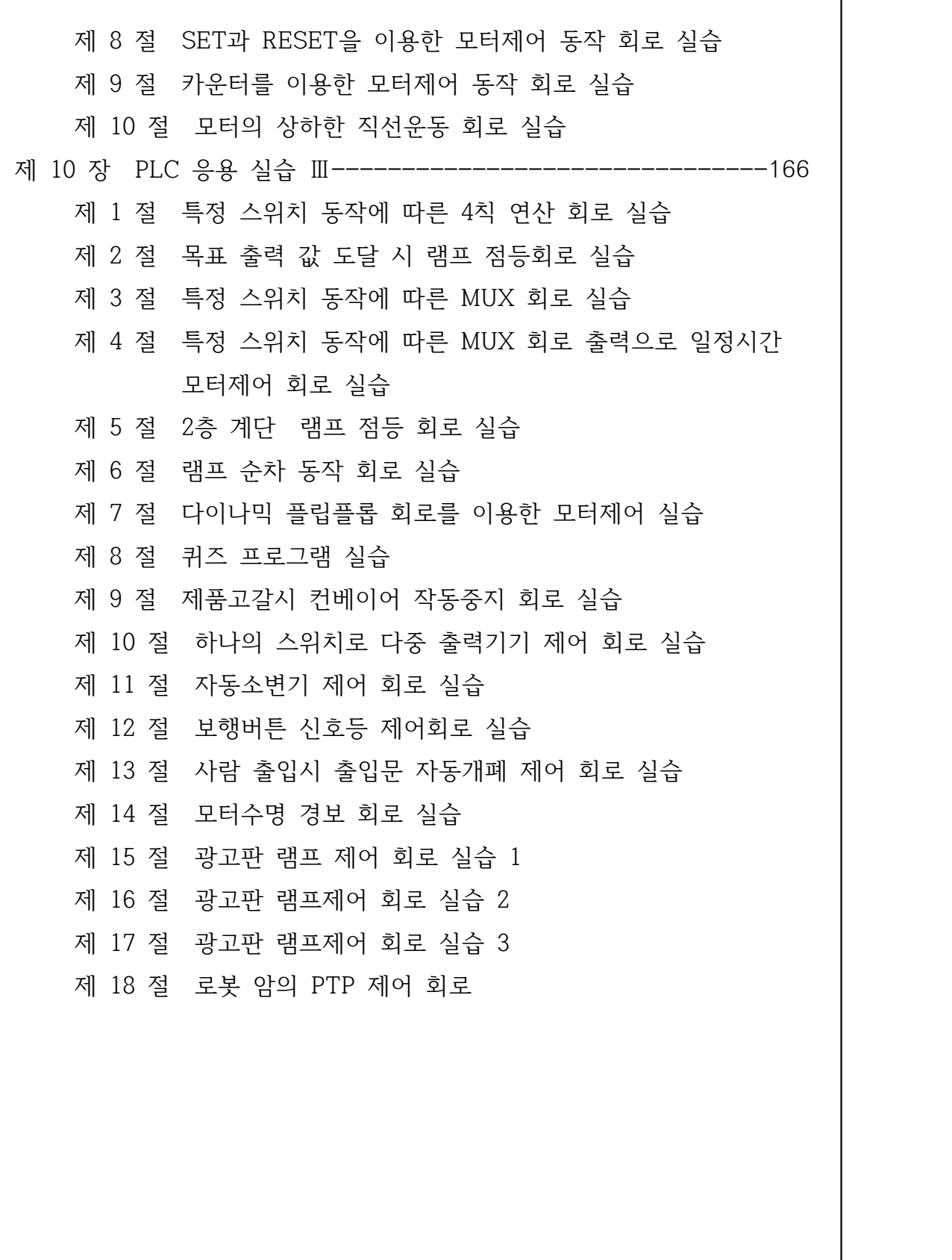

# **제 1 장 PLC 개요**

# **제 1 절 시퀀스 제어와 PLC 제어**

# **1. 시퀀스 제어**

시퀀스(Sequence)의 사전적 의미는 순서를 나타내는데 따라서 시퀀스 제어 는 미리 결정된 순서에 의해서 시스템 공정이 진행되는 것을 의미한다. 이러한 시퀀스 제어의 예로써 전자동 세탁기의 세탁공정을 예로 들 수 있는 데 급수시작에서 세탁기의 세탁을 위한 모터가 기동중지하는 단계까지 미리 결정된 순서에 의해 동작되는 내용을 순서도로 나타내면 다음과 같다.

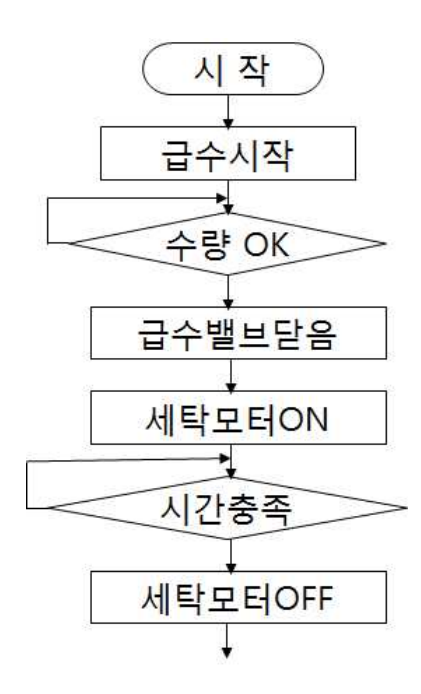

그림 1-1 세탁공정의 순서도

 세탁기의 전원스위치를 ON 시키면 1단계로 급수밸브가 열리고 수량이 적정 레벨에 이를 때 까지 계속해서 급수가 된다. 다음 2단계로 적정 수위가 되면 급수밸브가 닫히고 세탁모터가 타이머가 정한 시간까지 동작되면 모터가 정지 되면서 세탁공정이 종료된다.

이러한 것은 실생활에 적용되는 단순한 시퀀스 제어의 한 예로써 비교적 간 단한 내용이지만 원하는 철강제품 생산을 위한 압연, 열연과정에서의 순차적인 모터제어와 자동차 조립공정에서의 여러 부품들이 조립되는 자동차 제조공정 등에서는 매우 복잡해 질 수 있는 다양한 규모의 순서제어가 존재한다.

일반적으로 기존 시퀀스 제어의 주요 구성요소는 릴레이를 사용하여 구현되 는데 릴레이 시퀀스 회로는 여러 가지 문제점이 나타날 수 있다. 첫째로, 간단 한 시퀀스 회로는 설계단계가 복잡하지 않아 회로를 구성하는 것이 별로 어렵 지 않지만 복잡한 제조공정이 포함되는 시퀀스제어는 설계단계에서 공정을 제 어하는 정확한 순서가 명확하지 않아 회로 구성이 쉽지 않다. 둘째로, 고객이 원하는 형태의 제품을 생산하기 위해 고객이 요구하는 내용을 수시로 반영해 야만 동종의 제품을 생산하는 회사와의 경쟁에서 우위를 점할 수 있는데 제조 공정에 수요자의 요구가 반영되기 위해서는 기존 릴레이 시퀀스회로를 수정 보완해야한다. 하지만 납땜이 되어있는 일부 회로를 제거하고 새로운 내용을 포함하는 회로를 구성하는 것이 쉽지 않다. 셋째로, 회로 제작 전문회사에 맡 겨 회로를 다시 재구성할 때 회사의 중요한 기밀 내용이 외부로 유출될 수 있

는 문제점이 존재한다.<br>- 이러한 문제점으로 인해 회사의 공정제어 부서에서는 직접 회로에 대한 운영,<br>관리가 보다 쉽게 이루어 질 수 있도록 하드웨어의 표준화, 간편화, 제어내용 수정의 용이화 등이 절실히 요구되었다.

# **2. PLC 제어**

#### **2-1. PLC 출현 배경**

1969년 미국의 GM사가 컴퓨터 업체에 자동차 조립공정에 대한 자동화 구현 을 위해 시퀜스 제어의 요구 내용을 전달하면서 PLC가 출현하게 되었다.

◆ GM사의 제어장치 구비 조건

- -. 제어장치는 쉽게 프로그램 가능하고, 그 내용 변경이 가능하며, 현장 요원 들도 쉽게 동작 시퀜스를 작성, 변경할 수 있을 것.
- -. 새로운 제어장치는 유지 보수가 용이하며 수리가 가능할 것.
- -. 가능하면 플러그 인 형태를 기본으로 할 것.
- -. 유니트는 릴레이 제어반보다 크기가 작을 것.
- -. 유니트는 현재 사용되는 릴레이식 제어반보다 가격이 저렴할 것.
- -. 전체 입력은 AC 115v 표준
- -. 최저 2A 통전 용량과 솔레노이드 밸브, 마그네틱 스위치를 그대로 조작 가 능하게 할 것.
- -. 일반적으로 대폭 변경하지 않고 기본 유니트가 확장 가능할 것.
- -. 각 유니트는 최저 4K 워드까지 확장 가능할 것.

#### **2-2. PLC 정의**

PLC(Programmable Logic Controller)는 기존에 사용하던 릴레이, 카운터, 타이머등의 기능을 소규모집적회로, 트랜지스터 등의 반도체 소자로 대체시켜, 기본적인 시퀀스 제어기능과 수치 연산기능을 갖추어 공정의 프로그램 제어가 가능한 자율성이 높은 제어장치를 말한다. PLC 제어장치의 이점은 사용자측이 시스템을 운용할 경우 유지 보수 측면에서 자유자재로 제어내용을 손쉽게 변 경할 수 있도록 하드웨어를 표준화시킨 것이다. 또한 이러한 장치는 제품생산 의 자동화, 표준화 뿐 만아니라 제품생산에서의 불량률을 줄이고 생산성을 향 상시키는역할을 한다.

#### **2-3. PLC 적용 분야**

설비의 표준화와 생산성 향상 그리고 소비자의 다양한 요구에 따라 PLC의 적용분야는 나날이 확대되어 가고 있다. 특히 오늘날 4차산업 혁명이라는 시 대적 과제의 한 분야인 스마트 팩토리 산업의 확대는 소규모 공작제품을 개발 하는 것에서부터 제철산업의 대규모 시스템 설비제어에 이르기까지 그 적용범 위는 매우 광범위하다. 실제 많이 적용되는 산업으로는 식료 산업, 제철. 제강 산업, 섬유. 화학공업, 자동차 산업, 기계산업, 상하수도산업, 물류산업, 공장설 비 산업, 공해 방지산업 등이 있다. 표 1-2는 PLC 제어대상에 따른 각 산업 적용분야를 나타낸다.

#### **2-4. PLC의 발전**

표 1-1 연대별 PLC 발전 흐름도

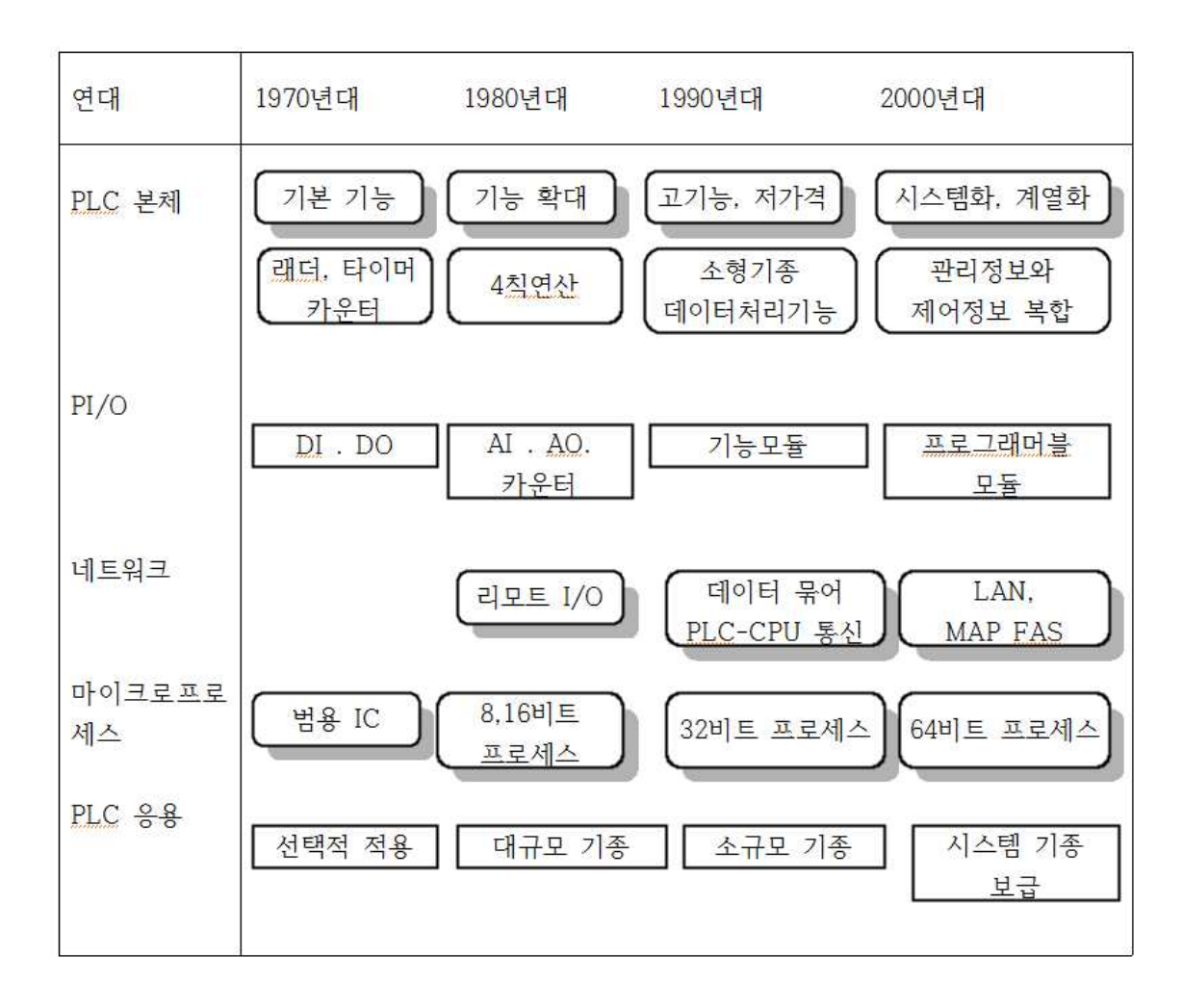

표 1-2 PLC 적용분야

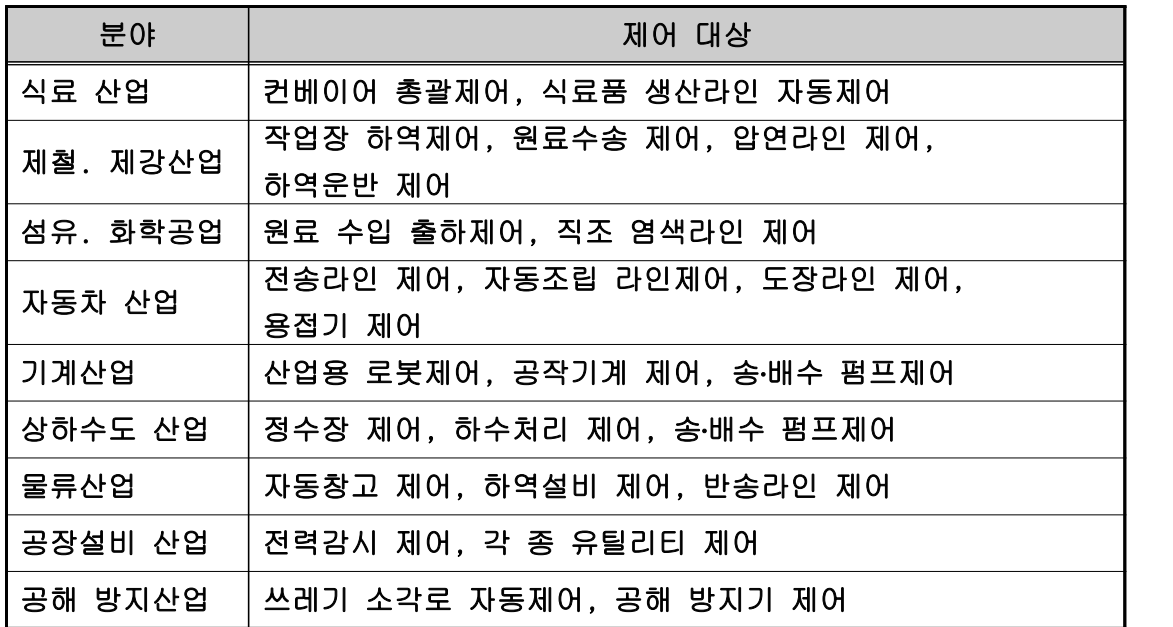

# **2-5. PLC 도입의 장점**

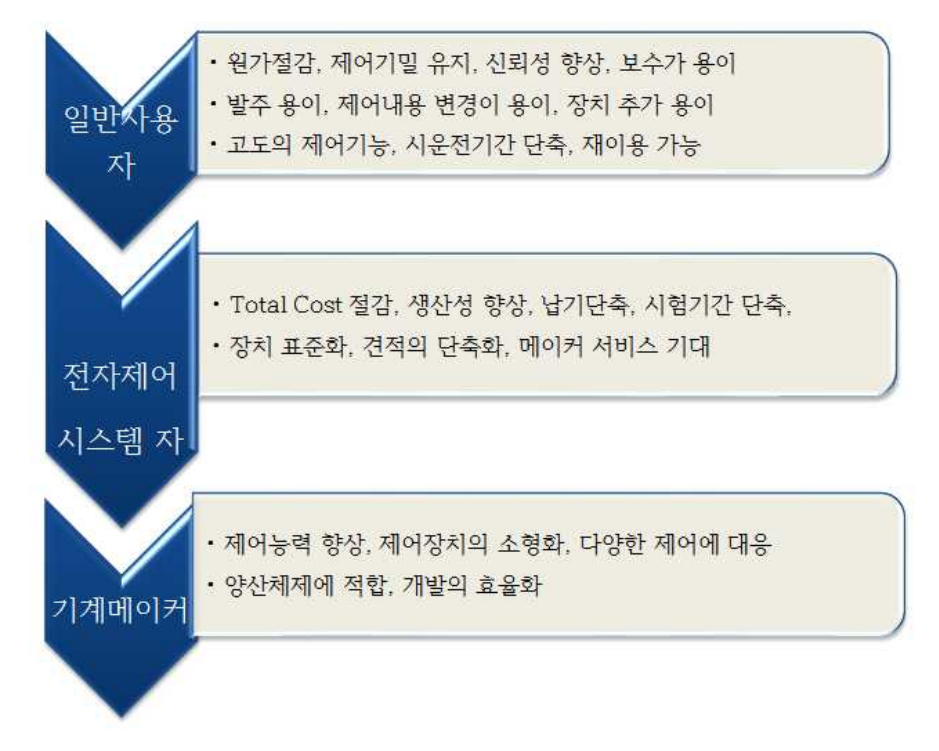

그림 1-2 PLC 도입의 장점 구성도

# **2-6. 릴레이 시퀀스 제어시스템과 PLC 제어시스템의 설계절차**

# **(1) 릴레이 시퀀스 제어시스템**

계획설계 단계에서 공정의 모든 부분을 정확하게 디자인하는 것이 쉽지 않으 며 한 번 설치가 되면 납땜공정까지 이루어지므로 현장조정이 쉽지 않고 좀 더 복잡한 시스템응용에 한계가 있다.

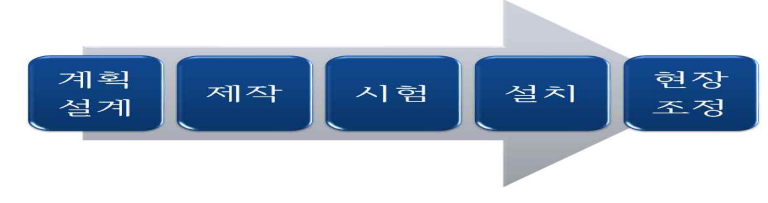

그림 1-3 릴레이 시퀜스 제어시스템의 설계절차

# **(2) PLC 제어시스템**

제작, 시험 설치와 계획 설계하여 프로그래밍 디버깅 작업을 병행해서 할 수 있고 소비자가 요구하는 제품생산에 필요한 공정을 프로그래밍에 즉각 반영할 수 있으므로 확장성이 높다.

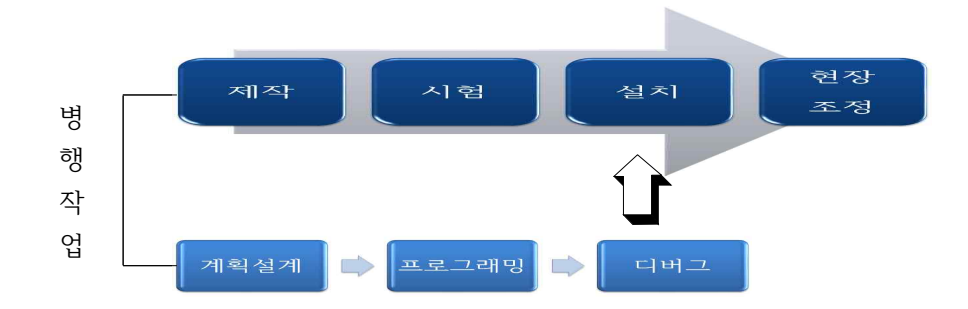

그림 1-4 PLC 제어시스템의 설계절차

# **2-7. PLC 제어시스템의 구조에 따른 종류**

**(1) 집중시스템**

PLC 하나로 여러 개의 제어대상을 관리, 운영할 수 있는 시스템으로 각각의 제어대상 입력신호의 발생에 따라 CPU에서 연산처리되어 각 제어대상에 독립 적으로 출력신호를 발생시켜 각각의 제어대상을 동작시킨다.

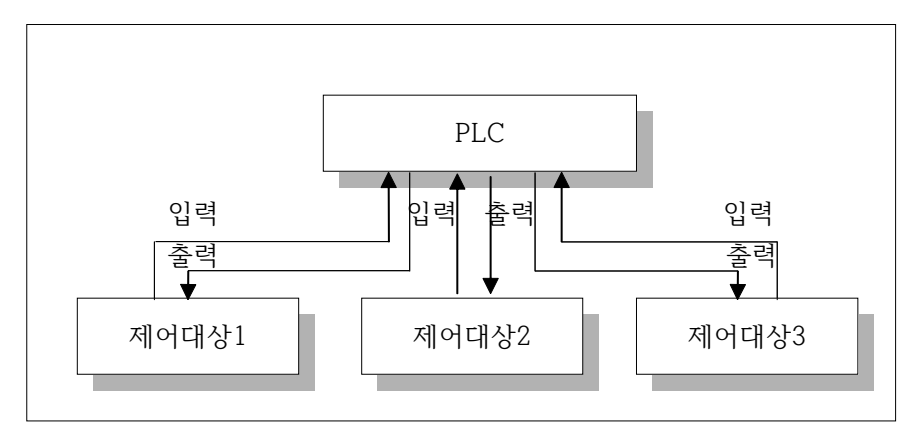

그림 1-5 집중시스템의 구조

# **(2) 분산시스템**

PLC 하나당 하나의 제어대상을 관리, 운영할 수 있는 시스템으로 전체 시스 템을 하나의 PLC로 제어하기가 곤란한 대형시스템을 여러 개의 제어대상으로 분산시켜 관리하는 형태를 말한다. 제어목적이 전체 시스템 제어이므로 각 제

# - 7 -

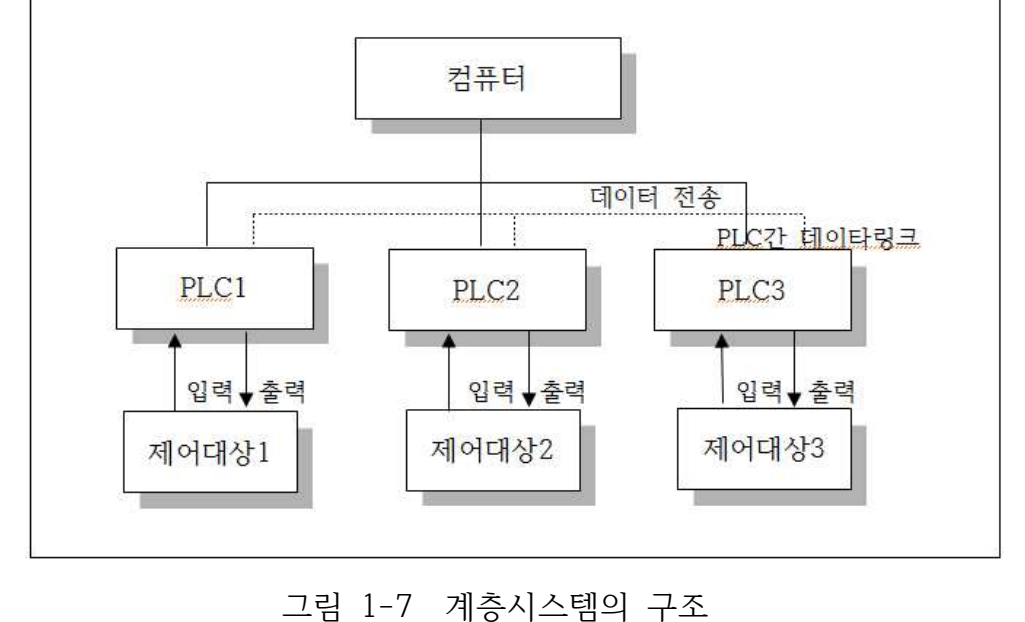

- **(3) 계층시스템**
- 그림 1-6 분산시스템의 구조

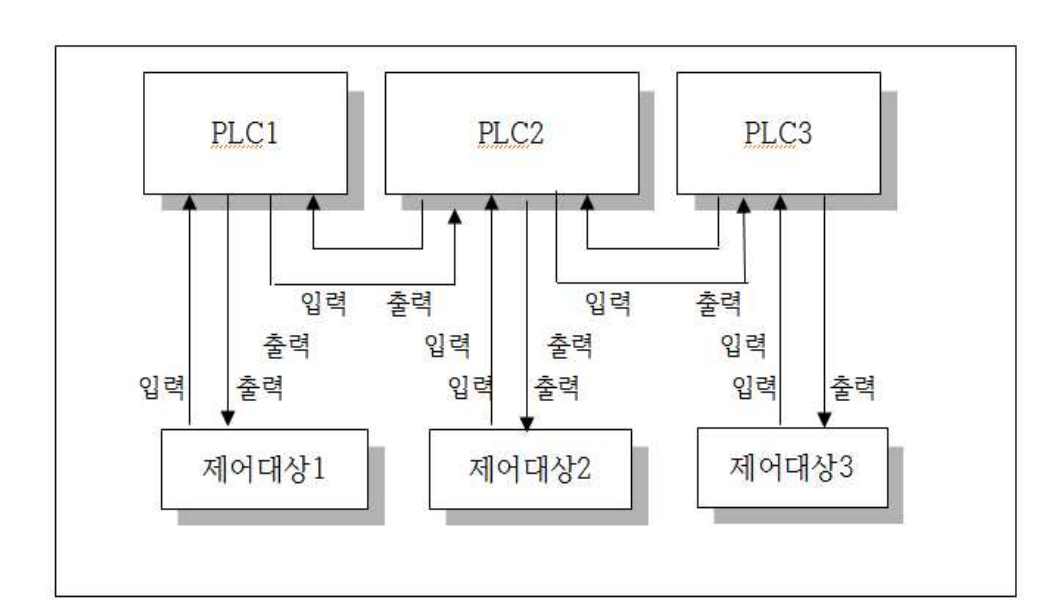

어대상을 관리하는 각각의 PLC 입출력 신호는 공유하게 된다.

# **제 2 장 PLC 구조**

# **제 1 절 PLC 하드웨어 구조**

**2-1. PLC와 컴퓨터의 하드웨어 비교**

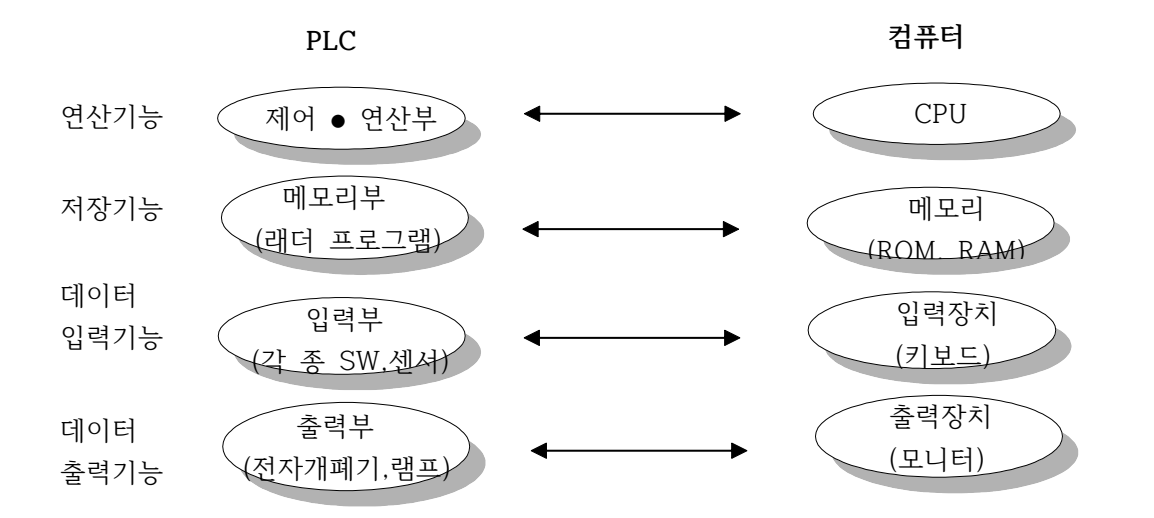

그림 2-1 PLC와 컴퓨터의 하드웨어 비교 구성도

# **2-2. PLC 하드웨어 전체 구성**

PLC는 각 종 명령어를 해독하여 연산을 담당하는 중앙처리장치(CPU)와 데이 타를 저장하는 메모리부, 외부기기와의 신호를 연결해주는 입출력부, 각 장치 에 전원을 공급해주는 전원부로 구성된다.

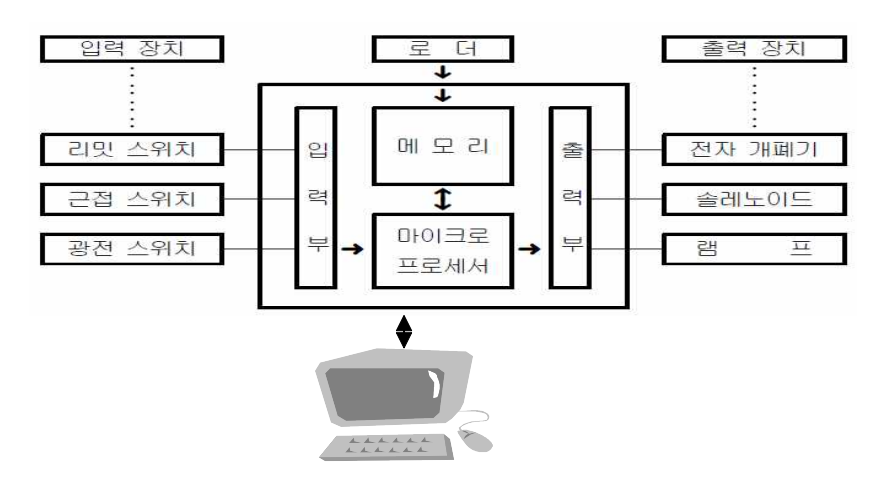

그림 2-2 PLC 하드웨어 전체 구성

#### **2-3. PLC 하드웨어 구성요소**

# **2-3-1. PLC의 중앙처리장치부(CPU)**

중앙처리부는 인간의 두뇌에 해당되며, 시스템 지능부의 역할인 명령을 해독 하여 처리내용을 실행하는 장치이다. 특정 입력신호가 들어 올 때 그에 연동해 서 명령 처리 절차는 매우 빠른 속도로 반복되며 모든 정보는 0과 1로 구성된 2진수로 처리된다.<br>- 중앙처리장치에 해당하는 마이크로프로세서는 기기나 공정을 제어하는 사용

자 프로그램을 실행하고 해독하기 위해 끊임없이 메모리와 통신을 주고 받으 며 그 구성요소는 정보전달자의 의미가 있는 레지스터부, 산술논리 연산장치인 연산부 그리고 명령실행에 필요한 제어신호를 발생시키는 제어부로 구성된다.<br>마이크로프로세서를 사용하는 연산은 타이머, 카운터, 입출력 부분과의 상호작 용, 그리고 주변기기와의 상호작용을 소프트웨어로 처리할 수 있으므로 기존의 릴레이 시퀀스제어에 비해 응용성과 확장성이 매우 높아졌다.

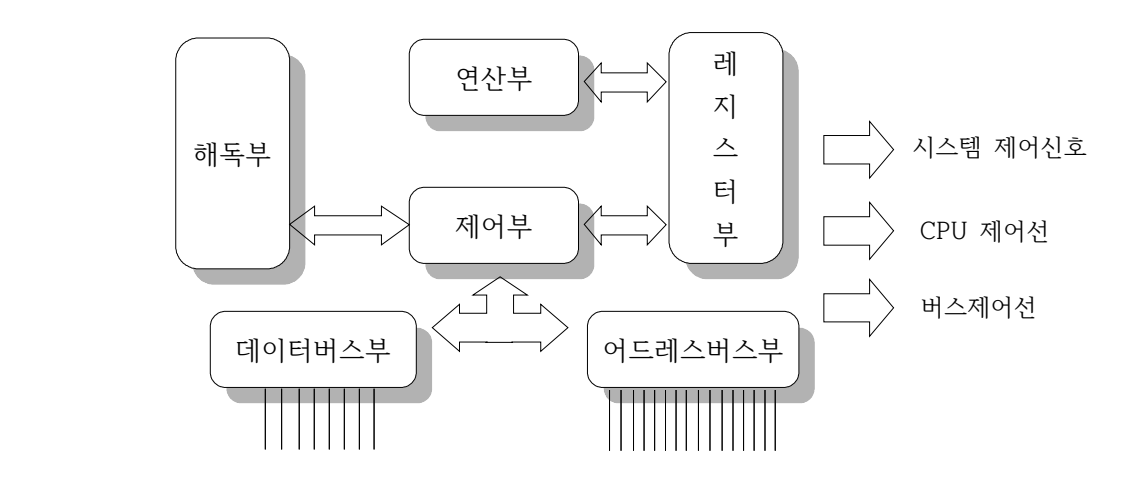

그림 2-3 PLC의 중앙처리장치부 구성도

#### **2-3-2. PLC의 메모리부**

메모리부는 ROM, RAM, PROM, EPROM 등이 널리 사용되는데 PLC 성능이 나 기능을 결정하는 가장 중요한 프로그램인 시스템 프로그램이 저장되는 영 역과 사용자가 일의 목적에 따라 작성하는 사용자 프로그램이 저장되는 영역 으로 구분되어 진다. 시스템 프로그램은 시퀀스 래더 프로그램 작성의 용이함, PLC 시스템 조작의 편의성 그리고 PLC 각 구성요소를 점검할 수 있는 기능

을 포함하는데 주로 ROM에 그 내용이 저장된다.<br>-<br>ROM은 메모리에 저장된 내용을 단지 읽기만 할 수 있는 비휘발성 메모리로 서 그 내부정보는 PLC 시스템 운용과 동작에 대한 내용이 포함되므로 외부 전원이 공급되지 않더라도 그 정보를 유지하기 때문에 백업 배터리가 필요없 다. RAM은 정보를 임의의 장소에 쓰거나 읽을 수 있는 메모리 소자로서 주로 TTL이나 MOS 집적회로로 구성된다. RAM에는 주로 사용자가 직접 프로그래 밍하는 사용자 프로그램, 타이머, 카운터, 입출력 상태에 대한 정보들이 저장 되는 영역이다. RAM에 저장되는 입출력 이미지 테이블에는 특정 입출력에 대 한 상태 정보 즉 어떤 센서가 동작했으며 현재 출력모듈의 접점 상태를 저장 한다. PROM은 RAM 메모리에 저장해야 할 내용을 영구적으로 보존하기 위한 백업용 메모리로 사용되며 EPROM은 자외선 굉원을 사용하여 모든 메모리 내 용을 지우고 다시 프로그램 할 수 있는 메모리 소자이다.

# **2-3-3. PLC 입력부**

# **(1) PLC 입력부의 역할과 사용전압**

PLC 입력부의 역할은 입력기기의 입력신호를 PLC 제어 연산부가 처리할 수 있는 전기신호로 변환시켜주는 기능을 수행한다.

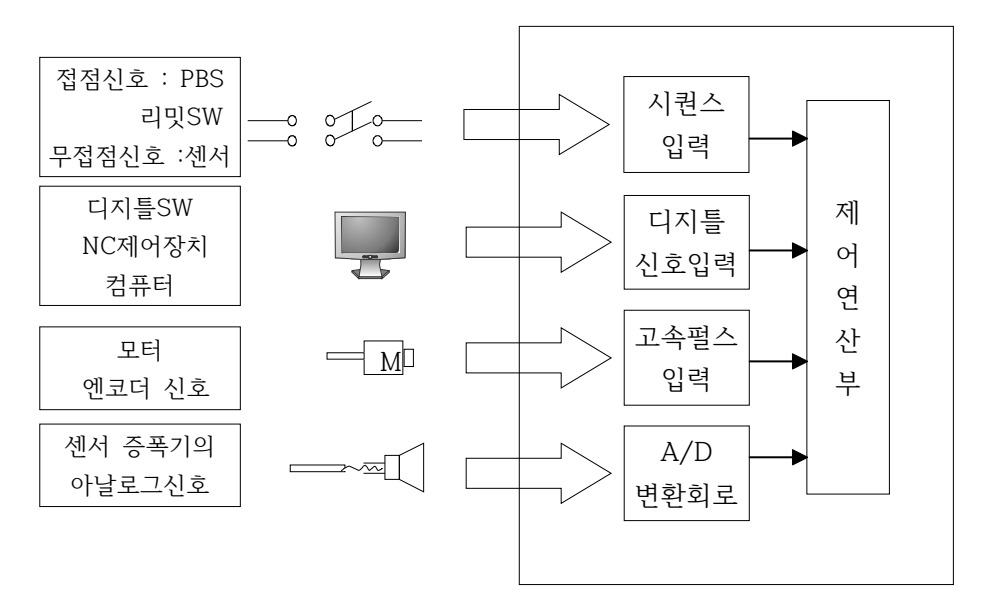

그림 2-4 PLC 입력부의 구성도

PLC 입력부는 사고방지와 신뢰성 높은 시스템을 구성하기 위해 입력기기의 사용전압을 정확하게 이해하고 적절한 입력기기를 선택해서 사용해야만 한다.<br>다음은 일반적으로 적용되는 입력기기의 사용전압이다.

표 2-1 PLC 입력기기의 사용전압

| 구분               | 입력기기                             |  |  |
|------------------|----------------------------------|--|--|
|                  | 누름 버튼 SW, 리밋 SW, 전자접촉기나 전자개폐기    |  |  |
| AC 110v, 220v 강전 | 접점                               |  |  |
| DC 12v, 24v 약전   | 접촉 신뢰성 높은 리밋 SW, 디지틀 SW, 근접센서나 광 |  |  |
|                  | 센서등의 무접점 입력기기                    |  |  |
| DC 5v, 12v, 24v  | 계측기기, 컴퓨터, NC 입력                 |  |  |

**(2) 입력부 선정시 점검항목**

PLC 시스템의 신뢰성을 높이기 위해서 입력기기에 따른 입력부 선정에 반드 시 고려해야 할 사항은 다음과 같다.

- ① 입력 전압 형식(AC, DC)
- ② 정격전압, 정격전류
- ③ 절연방식 ~
	- ㉠ 절연 type ~ 입력기기와 입력부 사이 거리가 먼 경우나 모터나 전자개폐 기 같은 강전회로가 사용되는 경우에 사용
	- ㉡ 비절연 type ~ 입력기기와 입력부 사이 단거리 배선인 경우와 노이즈 환 경이 양호한 경우에 사용
- ④ 입력신호 표시 유무 ~ 리미트 SW나 검출기의 접점불량이나 나사가 헐거워 진 경우 고장부위를 정확하게 판단하지 못해 사고 발생 가능성이 있으므로 입력신호 표시 램프로서 즉시 판단
- ⑤ 입력응답시간
- ⑥ 증설의 필요성 ~ 고정형은 값싸고 간편하게 이용 가능하지만 확장성이 떨 어지는 반면 유니트 단위 분리형은 추후 소비자 요구에 맞게 조정하기 위 해서는 입출력 점수가 많은 형태로 바꾸어야 하기 때문에 증설을 고려할 때 유리함.
- ⑦ 입력 점수(Input points) ~ PLC에 입력신호를 얼마나 장착할 수 있는가의

 문제로 최초 설계단계에서 고려되지 않은 부분이 추가로 필요하는 경우가 많으므로 다소 여유분이 있는 입력부 선택이 바람직함.

⑧ 입력기기와의 접속방식 선택 ~

- ㉠ 컨넥트 접속방식 ~ 입력점수가 많은 경우
- ㉡ 나사조임방식 ~ 입력점수가 소규모인 경우

⑨ 입력기기의 종류 ~ 취급되는 신호의 전압레벨을 고려하여 선택

#### **(3) PLC 입력부 DC, AC 절연타입 회로도**

외부기기로부터 신호를 CPU의 연산부에 전달해주는 역할을 하는 입력부 회 로의 한 예로서 포토커플러를 사용하는 DC입력 절연타입의 회로가 많이 이용 되는데 구성도는 다음과 같다.

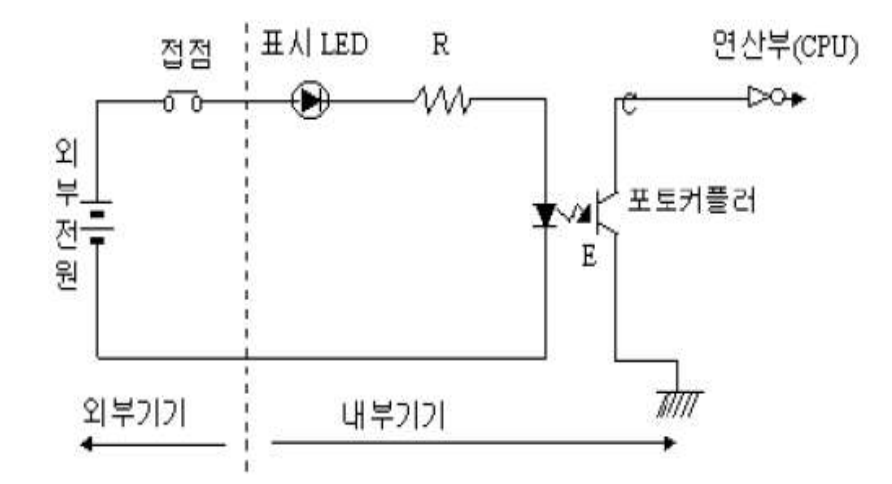

그림 2-5 PLC 입력부 DC, AC 절연타입 회로도

이러한 입력부 회로 동작은 접점 SW가 동작되면 외부전원에서부터 전류가 흘러 포토커플러의 발광 다이오우드가 빛을 발생시킨다. 이 때 수광 트랜지스 터가 빛을 감지하여 CE 트랜지스터의 에미터부분이 접지된 상태이므로 연산부 쪽으로 인버터를 통해 '1'상태의 논리 값을 가지는 신호가 유입된다. 이러한 입력부 회로는 외부기기와 내부기기사이 광결합에 의해 신호가 전달되는 절연 타입으로서 외부 노이즈가 내부로 흘러 들어가는 것을 차단시키는 장점이 있 다.<br>-<br> 한편 AC입력 절연타입 입력부 회로의 구성도는 다음과 같다.

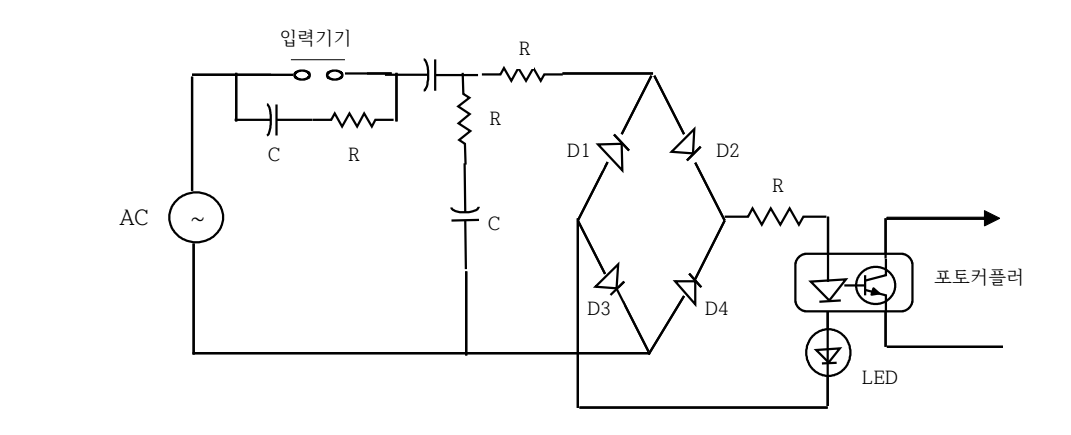

그림 2-6 PLC 입력부 AC입력 절연타입 회로도

이러한 회로의 동작원리는 입력기기의 스위치가 ON되면 AC 전원을 통해 입 력되는 전류가 전파정류기(Full wave rectifier)에 의해 직류신호로 변환된다.<br>이 전류에 의해 포토커플러의 발광다이오우드가 빛을 발생시키면 수광 트랜지 스터가 빛을 감지하여 PLC 내부로 신호가 유입된다.

입력기기가 눌러지지 않은 경우에도 접점불량으로 전류가 누전되어 PLC 내부 로 신호가 유입되면 고전압 출력기기가 동작되어 인명피해 등 매우 나쁜 결과 를 초래하거나 예기치 못한 사고로 연결될 수 있다. 따라서 다음 회로와 같이 입력기기의 접점불량의 주된 원인인 스파크(Spark)를 잡아주는 스파크 킬러 회로를 입력기기와 병렬로 연결시켜주면 이러한 문제가 해결될 수 있다.

**2-3-4. PLC 출력부**

# **(1) PLC 출력부의 역할**

시퀀스 래더 프로그램의 명령해독과 지시에 의해 내부연산의 결과를 외부에 연결된 전자접촉기나 솔레노이드에 출력 신호를 전달하여 구동시키는 역할을 한다. 출력의 종류로는 릴레이 출력, 트랜지스터 출력, SSR(Solid State Relay) 출력 등이 있고 그 밖의 출력모듈로는 아날로그(D/A) 출력 모듈, 위치 결정 모듈 등이 있다. PLC 출력부와 동작시키고자 하는 제어 시스템간에는 전 압 용량에서 큰 차이를 나타낼 수 있으므로 적절한 출력신호 정합을 위해 릴 레이, 전자개페기, NC 제어장치나 컴퓨터 등이 필요하다.

#### **(2) 출력모듈 분류**

출력모듈을 출력신호와 개폐소자에 따라 분류하면 다음과 같다.

표 2-2 출력모듈 종류

| 출력신호   | 개폐소자        |            |  |  |
|--------|-------------|------------|--|--|
|        | 유접점 (기계적접점) | 무접점(전기적접점) |  |  |
| 직류(DC) | 릴레이 출력      | 트랜지스터 출력   |  |  |
| 교류(AC) | 릴레이 출력      | SSR 출력     |  |  |

#### **(3) 출력부 선정시 점검항목**

- ① 출력형식 ~ 릴레이, 트랜지스터, SSR
- ② 절연방식 ~ 절연, 비절연 방식
- ③ 정격부하전압, 최대부하전류
- ④ 누전류 방지 ~ cr식 스파크 킬러 회로 유무 판단, 정전압 바리스터 회로 유무
- ⑤ 응답시간 ~ 제어연산부에서 출력지령이 떨어져서 외부에 신호방출이 될 때까지 시간
- ⑥ 동작표시등 ~ 출력신호의 유무 체크

#### **(3) PLC 출력부**

PLC 출력부는 시스템 설계자가 프로그래밍한 래더 프로그램의 지시에 의해 모터나 램프등의 제어대상을 동작시키기 위해 PLC 제어 연산부와 제어대상간 에 신호를 결합시키는 역할을 수행한다. 제어하고자 하는 제어대상은 정격전류 가 수십 mA의 램프 등에서부터 거대용량이 필요한 모터에 이르기 까지 다양 하다. 이러한 다양한 제어대상의 시스템 구현을 위해 일반적으로 PLC 출력부 는 트랜지스터 출력모듈과 릴레이 출력모듈을 많이 이용한다. 다음은 PLC 트 랜지스터 출력부 회로의 예를 나타낸 것이다. 동작원리는 PLC 제어 연산부에 서의 내부 연산결과에 의해 표시 LED쪽으로 전류가 흐르면 포토커플러의 발 광다이오우드가 빛을 발생한다. 이 빛을 수광소자인 트랜지스터가 감지하여

24v 내부 다이오우드에서 전류가 흘러 Tr이 동작되어 DC 24v 외부전원에 의 해 부하가 동작한다.

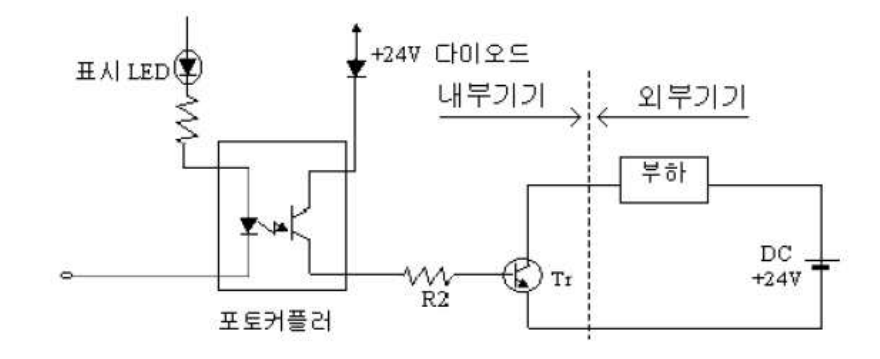

그림 2-7 PLC 출력부 트랜지스터 절연타입 회로도

다음은 릴레이를 사용하는 출력부 회로의 한 예이다.

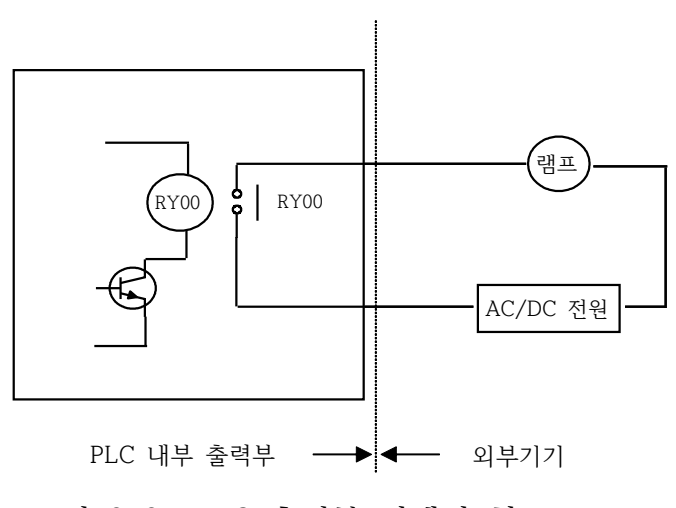

그림 2-8 PLC 출력부 릴레이 회로도

동작원리는 PLC 제어 연산부에서의 내부 연산결과에 의해 릴레이 코일 RY00가 여자되면 RY00 접점이 닫혀 외부 AC/DC 전원에 의해 램프가 동작 된다. 이때 개폐빈도가 높은 RY00 접점이라면 순간 개폐에 따른 스파크에 의 해 릴레이 접점이 손상될 수 있으므로 커패시터와 저항으로 구성되는 스파크 킬러와 정전압 특성이 있는 바리스터를 연결하여 접점에 순간 고전압이 가해 지는 것을 막아야 한다.

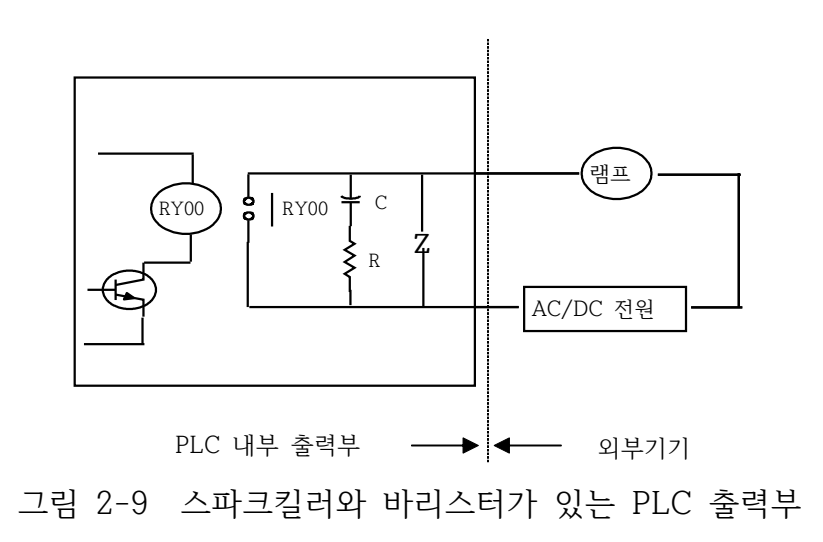

# **2-3-5. PLC 시스템의 동작 원리**

제어내용을 목적에 맞게 프로그램화하여 메모리에 저장해서 실행을 하면 우 선 메모리 안의 프로그램 하나를 읽어 제어연산부에서 해독한다. 특정 입력신 호에 연동해서 특정 출력부분이 동작되는 프로그램 내용이라면 그 입력신호가 입력되었는가를 체크하고 입력되었다면 출력신호를 발생시킨다. 이러한 지시에 의해 외부기기를 동작시키고 다음 명령들도 같은 방법으로 진행된다. 다음은 PLC 시스템의 동작 구성도이다.

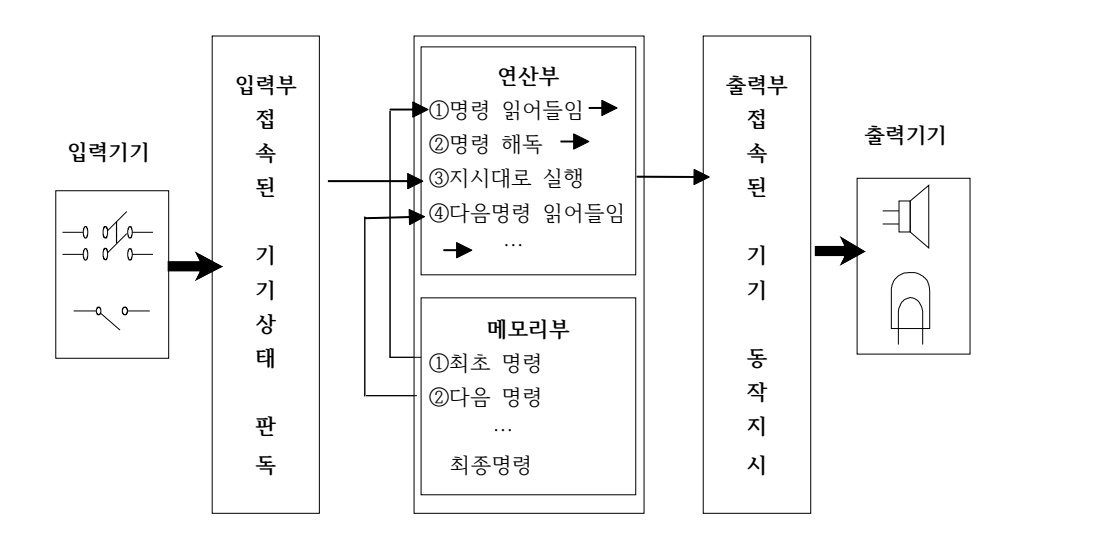

그림 2-10 PLC 시스템의 동작 원리 구성도

# **제 2 절 소프트웨어 구조**

#### **2-1. 프로그래밍 개요**

#### **(1) 하드 와이어드와 소프트 와이어드**

종래의 릴레이 제어방식은 일의 순서를 회로도에 전개하여 그 곳에 필요한 제어기기를 결합하여 리드선으로 배선작업을 통해 요구하는 동작을 실현한다.<br>이와 같은 방법을 하드와이어드 로직(Hardwired Logic)이라고 한다. 하드와이 어드 로직방식에서는 하드에어와 소프트웨어가 한 쌍이 되어 있어, 사양이 변 경되면 하드웨어와 소프트웨어를 모두 변경해야 하므로 여러 가지 문제를 발 생시키는 원인이 된다. 따라서 이러한 문제를 해소하기 위해 하드웨어와 소프 트웨어를 분리하는 연구 끝에 컴퓨터방식이 개발되었다.

컴퓨터는 하드웨어만으로는 동작될 수 없고 하드웨어속에 있는 기억장치에 일의 순서를 저장해야만 비로소 목적하고자 하는 일을 원만하게 처리할 수 있 다. 이 일의 순서를 프로그램이라 하며, 기억장치인 메모리에 일의 순서를 넣 는 작업을 프로그래밍이라고 한다. 이는 마치 배선작업과 같다고 생각되며 이 방식을 소프트와이어드 로직(Softwired Logic)이라 하며, PLC는 이러한 방식 을 사용한다.

#### **(2) 릴레이 시퀀스와 PLC 프로그램의 차이점**

PLC는 LSI 등 전자 부품의 집합으로 릴레이 시퀀스와 같은 접점이나 코일은 존재하지 않으며, 접점이나 코일을 연결하는 동작은 소프트웨어로 처리되므로 실제로 눈에 보이는 것이 아니다. 또, 동작도 코일이 여자 되면 접점이 닫혀 회로가 활성화되는 릴레이 시퀀스와는 달리, 메모리에 프로그램을 기억시켜 놓 고 순차적으로 내용을 읽어서 그 내용에 따라 동작하는 방식으로 사용자가 제 어 로직에 맞게 프로그램의 내용을 마음대로 작성할 수 있는 차이점이 있다.

#### **① 직렬 처리와 병렬 처리**

 PLC제어와 릴레이 시퀀스의 가장 근본적인 차이점은 그림 2-11에 나타낸 것과 같이 "직렬처리와 병렬 처리"라는 동작상의 차이에 있다. PLC는 메모 리에 있는 프로그램을 순차적으로 연산하는 직렬 처리 방식이고, 릴레이 시 퀀스는 여러 회로가 전기적인 신호에 의해 동시에 동작하는 병렬 처리방식

 이다. 따라서 PLC는 어느 한 순간을 포착해 보면 한 가지 일밖에 하지 않는 다.

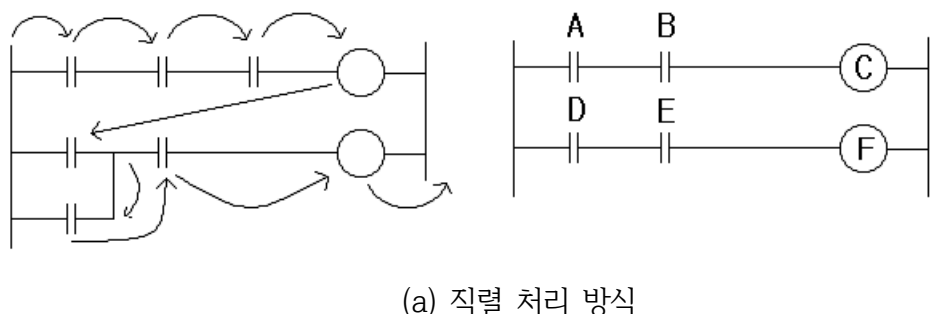

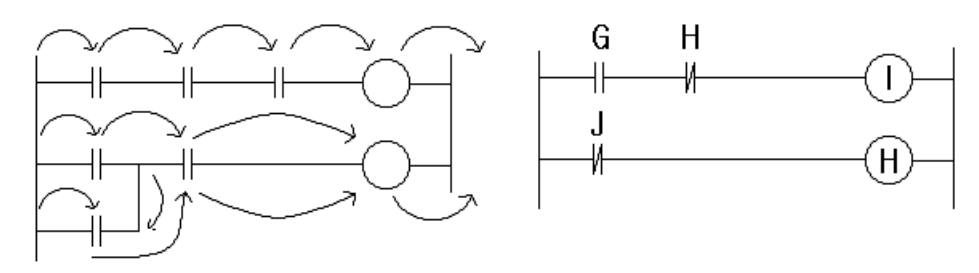

 (b) 병렬처리 방식 그림 2-11 연산처리 방식과 시퀀스도

그림 2-11(a)의 시퀀스도로 PLC와 릴레이의 동작상의 차이점을 설명한다. 릴레이 시퀀스에서는 전원이 투입되어 접점 "A"와 "B", 그리고 접점 "D"와 "E"가 동시에 닫히면, 출력 "C"와 "F"는 동작하고 어느 한쪽이 빠를수록 먼저 동작한다. 이에 비하면 PLC는 연산 순서에 따라 "C"가 먼저 출력되고 다음에 "F"가 출력된다.

PLC와 릴레이의 동작상의 차이점을 그림 2-11(b)의 경우에서 살펴보면, 먼저 릴레이 시퀀스에서는 전원이 투입되면 접점 "J"가 닫힘과 동시에 "H"가 동작 되어 출력 "I"는 동작될 수 없다. PLC는 직렬 연산 처리되므로 최초의 연산 때 "G"가 닫히면 "I"가 출력되고 "J"가 닫히면 "H"가 출력된다. 둘째 번 연산 때 비로소 최초의 연산 때 출력된 "H"에 의해서 "I"의 출력이 해제된다.

# **(2) 사용 접점 수의 제한**

릴레이는 일반적으로 개당 가질 수 있는 접점 수에 한계가 있다. 따라서 릴레 이 시퀀스를 작성할 때에는 가능한 접점 수를 절약해야 한다. 이에 비하여 PLC는 동일 접점에 대하여 사용 횟수에 제한을 받지 않으며 이는 접점에 대 한 정보(ON/OFF)를 정해진 메모리에 저장해 놓고 연산할 때 메모리에 있는 정보를 읽어서 처리하기 때문이다.

#### **(3) 접점이나 코일 위치의 제한**

PLC는 릴레이 시퀀스에 없는 약속 사항이 있다. 그 하나는 코일 이후 접점을 금지하는 사항이며 출력코일을 반드시 오른쪽 모선에 붙여서 작성해야 한다.<br>그 밖에, PLC는 항상 신호가 왼쪽에서 오른쪽으로 전달되도록 구성되어 있어 릴레이 시퀀스와는 다르게 오른쪽에서 왼쪽으로 그리고 상하로 흐르는 회로 구성을 금지하고 있다.

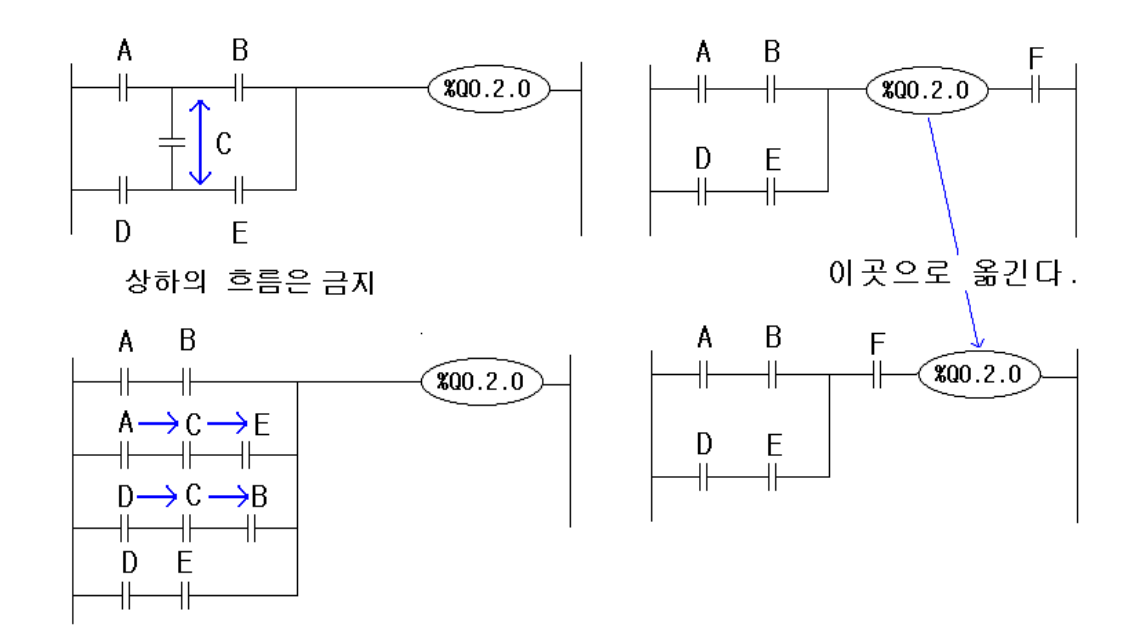

그림 2-12 PLC 시퀀스의 약속 사항

# **(4) PLC 구성시 주의 사항**

릴레이 회로의 경우 고장이 발생해도 그 이상 동작은 한정되지만 PLC의 경 우는 시스템 전체의 이상 동작을 일으킨다. 이러한 점에서 제어 전체를 PLC에 맡기는 것은 좋은 방법이 아니며, 기계의 고장이나 전압 기기의 조작 회로 등 은 PLC의 외부에서 구성 시켜야 한다. 또, PLC에 전원을 투입하는 순간에 출 력 유니트의 출력이 ON으로 될 경우 사고를 일으키기 쉬우므로 아래와 같이 외부 출력기기 동작을 방지할 필요가 있다.

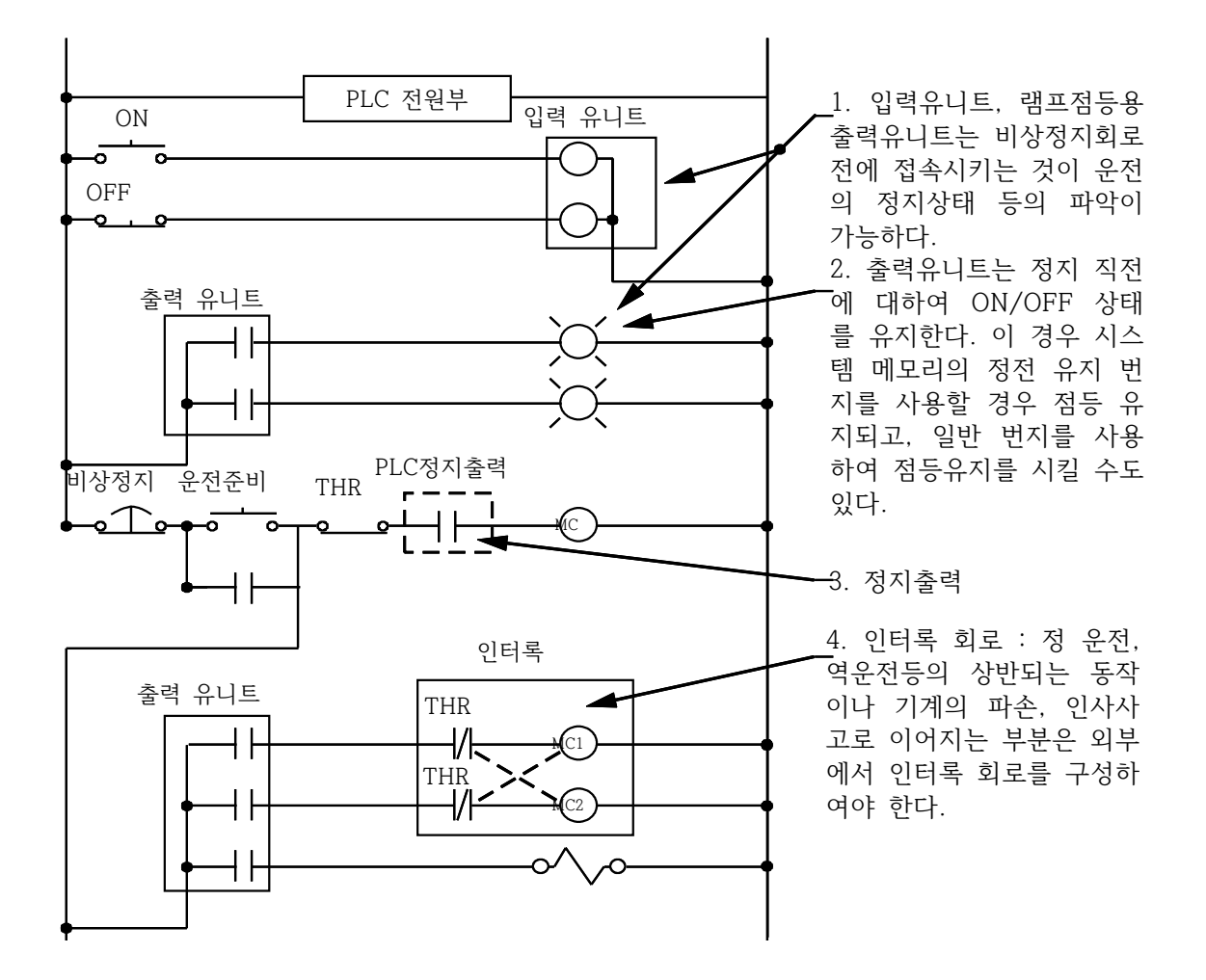

그림 2-13 PLC 시스템 외부 구성도

# **(5) PLC 프로그래밍의 설계 순서**

제어대상 시스템을 정확하게 동작시키는 프로그램을 완성시키기 위해서는 정 확한 동작플로워작성, 적절한 시스템 설계, 번지분할을 통해서 가능하다.<br>① 시스템 설계 ~ PLC 및 입출력부 선정

 메모리 용량, ROM/RAM 구별, 연산속도, 정전유지기능 유무, 명령의 종류 와 기능, 입출력 점수 등을 고려하여 기종 선정해야 하며 PLC에 접속할 입 출력기기의 종류, 절연방식, 정격전압, 정격전류, 응답시간을 고려하여 선정

한다.<br>② 동작 플로워

 제어대상 시스템의 동작에 대한 명확한 이해가 필요한 것으로 예를 들면 특 정 SW가 ON되면 특정 출력이 ON되는 것을 정확하게 요구서를 작성하 는 것이 가장 우선적으로 해야 할 일이다.

③ 번지분할

 실제 사용되는 푸쉬버튼 SW나 리미트 SW 등의 입력기기와 솔레노이드, 릴 레이, 전자접촉기 등의 출력기기를 PLC 입출력부의 몇 번째 입력과 출력 단자에 연결할 것인지를 결정해야 한다. 복잡한 프로그램을 여러 사람이 나 누어 프로그램을 구성할 경우 혼돈이 생길 수 있으므로 일시 기억 메모리, 카운터, 타이머 등에 대한 중간출력에 해당하는 데이터 분할 작업이 필요하 다.

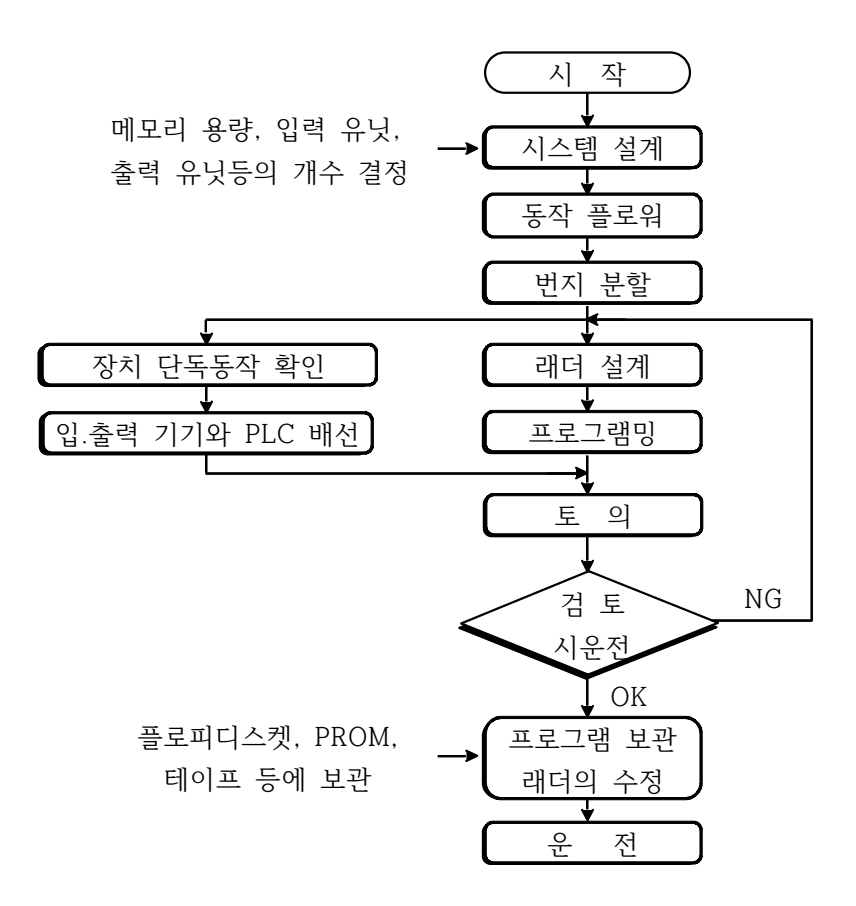

그림 2-14 PLC 프로그래밍의 설계 순서도

④ 래더설계 및 프로그래밍

 제어 요구서를 충족하는 래더프로그램을 작성하고 디버깅 작업을 통해 프로 그램을 완성한다.

⑤ 검토시운전후 합격이면 프로그램 저장

#### **2-2. 제어시스템 본체의 전자접촉기 제어의 프로그래밍 예**

제어반의 푸쉬버튼 SW1(PB1)과 푸쉬버튼 SW2(PB2)의 조작으로 제어시스템 본체의 전자접촉기를 제어하는 프로그래밍 과정을 순서적으로 나타내면 다음 과 같다.

제어반 기스템본체

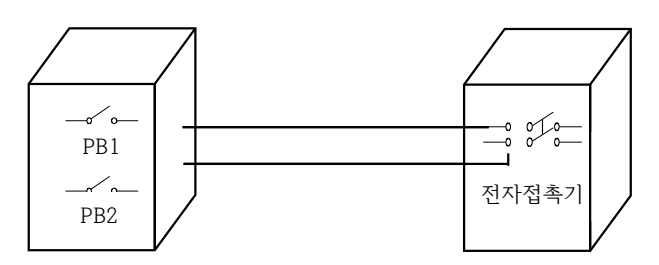

그림 2-15 전자접촉기 제어시스템의 구성도

#### **제 1 단계 ~ 시스템 설계**

① PLC 입력부

 PLC 입력부가 포토커플러 타입의 입력회로인 경우 AC 입력기기를 PLC 입력부에 직접 접속하는 것이 불가능하므로 릴레이를 이용하여 입력신호를

정합시킨다.<br>② PLC 출력부

 만약 AC 200v 정격의 전자접촉기를 작동시키고자 하는데 출력부가 트랜지 스터 출력인 경우 PLC 출력부 사용전원과 외부 제어대상을 구동시키는 전 자접촉기 사용전원의 정합을 위해 SSR(Solenoid State Relay)을 이용하여 출력부를 구성한다.

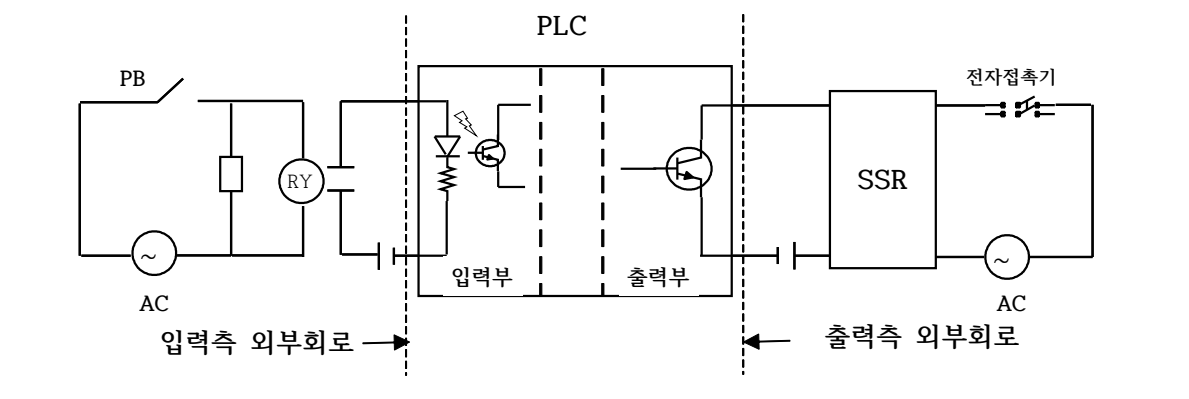

그림 2-16 정상동작을 위한 PLC 시스템 구조

# **제 2 단계 ~ 동작 플로워 결정**

- ① PB1은 전자접촉기를 ON시키는 스위치이다
- ② PB2은 전자접촉기를 OFF시키는 스위치이다
- ③ 동시에 눌러질 경우 PB2가 우선하여 전자접촉기는 OFF된다
- ④ 기계가 운전중일 때는 PB1, PB2 조작은 전자접촉기 동작에 영향을 주지 않는다.
- ⑤ 주전원 SW인 PB3이 ON되고 센서 S1이나 S2가 동작되면 시스템이 운전 시작하여 5시간 동작 후 자동정지한다.

| 구분 |                 | 운전시작           |                | 전자접촉기 ON | 전자접촉기 OFF       | 상태          |  |
|----|-----------------|----------------|----------------|----------|-----------------|-------------|--|
|    | PB <sub>3</sub> | S <sub>1</sub> | S <sub>2</sub> | PB1      | PB <sub>2</sub> |             |  |
|    |                 |                |                |          |                 | 운전 OFF      |  |
| 운전 | $\circ$         | O              |                | 운전 ON되고  |                 |             |  |
|    |                 |                |                |          |                 | 5시간후 자동 OFF |  |
| 시작 |                 |                |                |          |                 | 운전 ON되고     |  |
|    | O               |                | O              |          |                 | 5시간후 자동 OFF |  |
|    |                 |                |                | O        | $\circ$         |             |  |
| 운전 |                 |                |                |          |                 | 현재 상태 계속    |  |
| 중  |                 |                |                | O        |                 |             |  |
|    |                 |                |                |          | $\circ$         |             |  |
| 기계 |                 |                |                | O        | O               | 전자접촉기OFF    |  |
|    |                 |                |                | O        |                 | 전자접촉기ON     |  |
| 정지 |                 |                |                |          | O               | 전자접촉기OFF    |  |

표 2-3 동작 플로워 상태도

**제 3 단계 ~ 번지 분할**

**① 입력 분할표**

표 2-4 입력 분할표

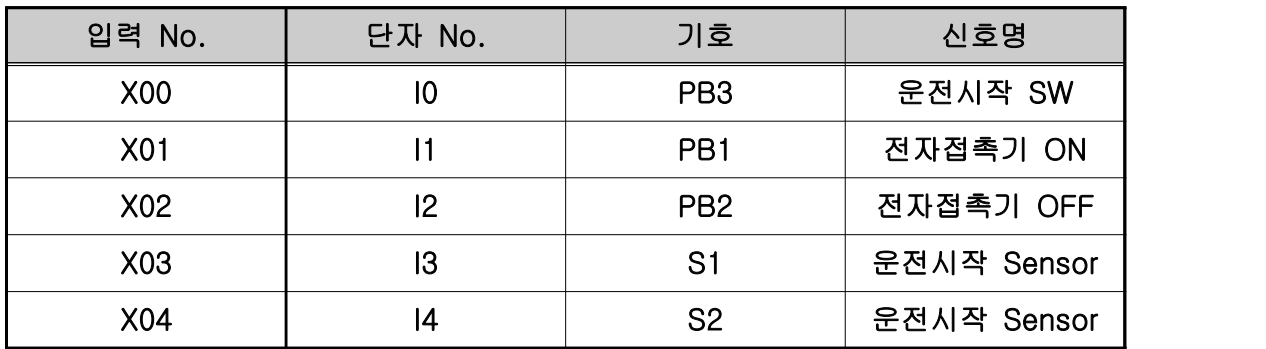

- **② 출력 분할표**
- 표 2-5 출력 분할표

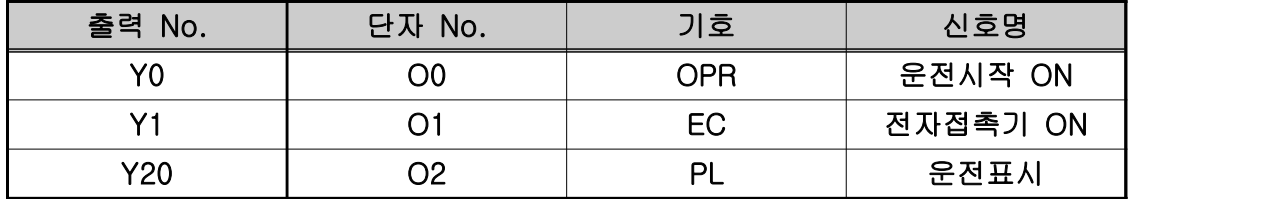

#### **③ 일시 기억 메모리와 타이머 분할표**

표 2-6 일시 기억 메모리와 타이머 분할표

| 일시 기억 메모리<br>No. | 내용           | 타이머 No.         | 설정시간 |
|------------------|--------------|-----------------|------|
| M <sub>0</sub>   | 운전시작 보조      |                 | 5시간  |
| M1               | 전자접촉기 ON 보조  |                 |      |
| M <sub>2</sub>   | 전자접촉기 OFF 보조 | T <sub>00</sub> |      |
| M <sub>100</sub> | 운전 기억        |                 |      |

# **제 3 단계 ~ 래더설계 및 프로그래밍**

동작 플로워에 맞게 래더 프로그램을 구성한다. 래더 프로그램을 작성하기 전 에 래더도에서 많이 사용되는 입력 접점으로 a, b 접점 그리고 릴레이 코일과 접점에 대한 이해가 필요하다.

# **① 입력 스위치의 타입별 기능**

래더도에서 많이 이용되는 a접점 스위치의 구조는 다음과 같다.

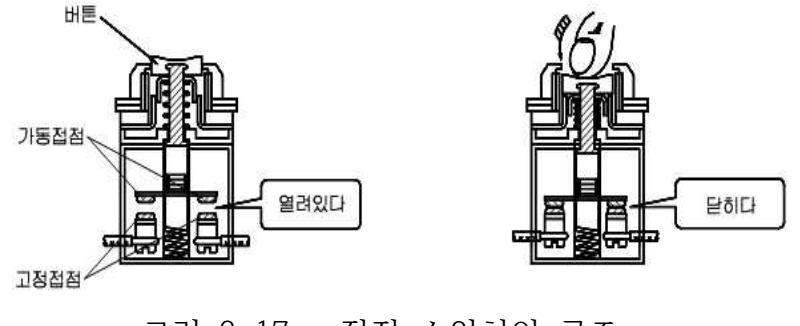

그림 2-17 a접점 스위치의 구조

스위치를 손으로 누르면 닫히는 개념으로 평상시 열려 있다고 해서 Normal Open 스위치라고도 하며 래더 명령 기호로는 H - 이다. 다음으로 b접점 스위치의 구조는 다음과 같다.

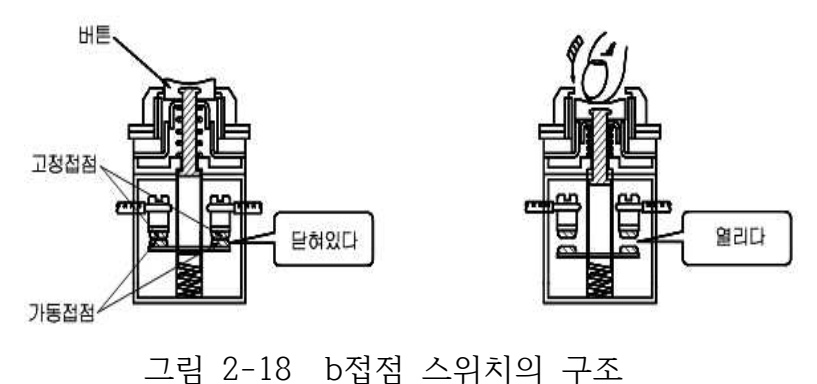

스위치를 손으로 누르면 열리는 개념으로 평상시 닫혀 있다고 해서 Normal Close 스위치라고도 하며 래더 명령 기호로는 H/H 이다.

# **② 릴레이 코일과 접점**

시퀀스 회로도에서 많이 사용되는 a 접점 릴레이 소자에 대한 간단한 회로 를 다음과 같이 구성할 수 있다. 이 회로에 대한 동작은 a접점의 누름버튼 스 위치가 눌러지면 전원에서 릴레이 전자코일 쪽으로 전류가 흘러 철심이 전자 석이 되어 가동철편을 끌어 당겨 접점이 붙게 된다. 이때 램프에 전류가 흐르 게 되어 점등이 되며 만약 코일에 인가했던 전류가 차단되면 철심의 전자력이 소멸되어 복귀 스프링의 힘에 의해 가동철편이 원래 위치로 복귀되어 릴레이 접점이 떨어지게 되므로 램프는 소등된다. 래더도에서의 릴레이 전자코일은 일반적으로 **-( )-** 형태로 표시되며 코일과

연동해서 동작되는 래더 명령 기호는 H H 이다.

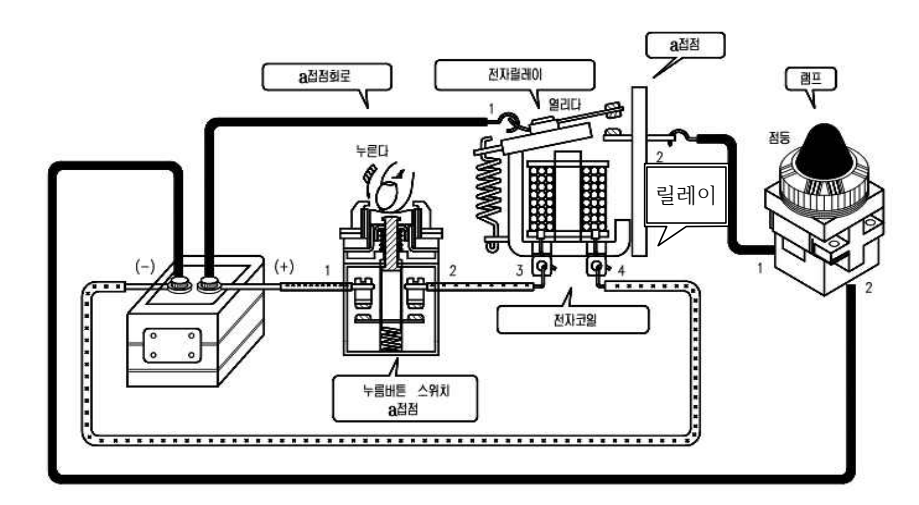

그림 2-19 릴레이 코일과 접점 회로도

**③ 래더도 구성**

동작 플로워에 맞는 래더도를 작성하면 다음과 같다.

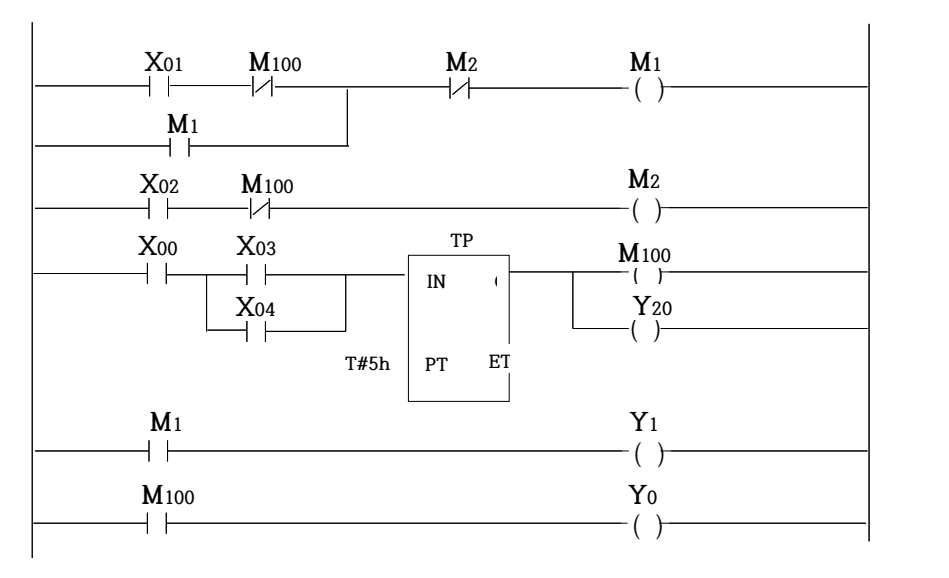

그림 2-20 완성된 래더도 예

# **제 3 장 PLC Program (GMWIN) 설치**

# **제 1 절 PC의 사양 및 환경**

GMWIN을 사용하려면 다음과 같은 하드웨어와 소프트웨어가 필요하다.

1) 컴퓨터와 메모리 586 이상의 CPU에 확장 메모리를 포함하여 적어도 16MB 이상의 메모리를 지닌 퍼스널 컴퓨터가 필요하다.

2) 시리얼 포트

GMWIN의 기능을 최대한 활용하고 PLC 본체와 통신을 하려면 적어도 두 개 이상의 시리얼 포트가 필요하다.

3) 하드 디스크

GMWIN과 관련된 파일을 모두 설치하고 GMWIN을 원활히 사용하려면 하드디 스크에 사용 가능한 용량이 20MB이상 있어야 한다.

4) 플로피 디스크 드라이브 GMWIN을 설치하거나 작성한 데이터를 플로피 디스크에 저장하려면 적어도 하나 이상의 플로피 디스크 드라이브가 필요하다.(CD 드라이브 추천)

5) 마우스

GMWIN의 기능을 최대한 활용하려면 컴퓨터 본체에 연결할 수 있고 한글/영 문 윈도우 95 이상의 버전에 적합한 마우스가 필요하다.

6) 프린터

GMWIN을 인쇄하려면 윈도우 95/98 이상에서 사용할 수 있는 프린터가 필요 하다.

7) MS-DOS/한글 MS-DOS

사용하는 컴퓨터 본체에 적합하고 한글/영문 윈도우 3.1/95에서 실행되는 버 전 MS-DOS 또는 한글 MS-DOS가 필요하다.

8) 한글/영문 윈도우 95/98

한글/영문 윈도우 95/98이상의 버전이 필요하다.

# **제 2 절 GMWIN의 설치**

GMWIN을 설치하는데 필요한 프로그램은 CD에 저장되어 있으므로 CD드라이 브에 CD를 삽입하고 SETUP.EXE를 실행시킨다.

1) 설치 방법

- ① CD드라이브에 CD를 삽입한다.
- ② 실행 명령어인 SETUP.EXE를 실행한다.
- ③ 설치로고 화면이 나타나면서, 설치 마법사가 설치를 준비한다.

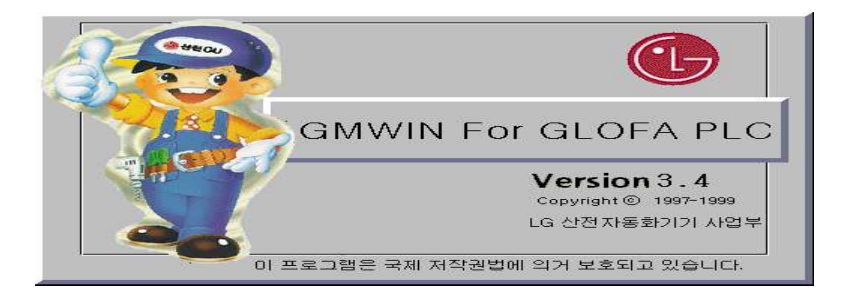

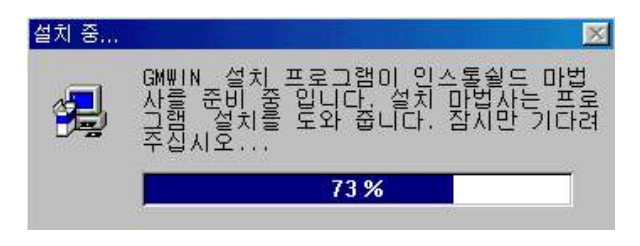

그림 3-1 GMWIN의 설치 1 단계

④ 환영 메시지를 보여주는 대화상자가 나타난다. GMWIN 설치 중에는 다 른 윈도우즈 응용 프로그램은 종료하는 것이 좋다.

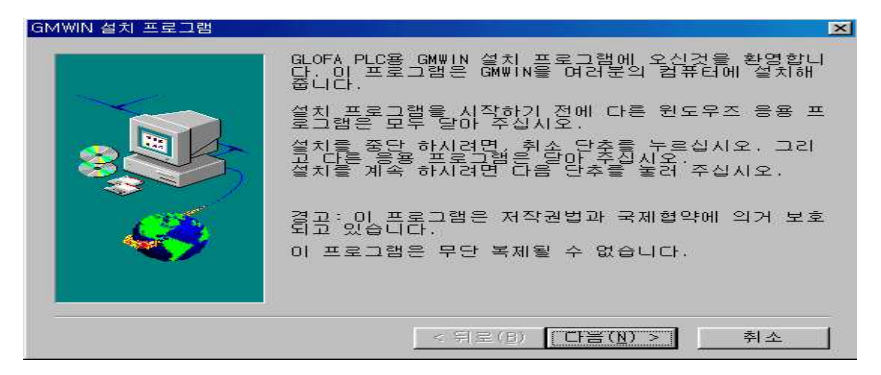

그림 3-2 GMWIN의 설치 2 단계

⑤ 단추를 눌러 다음 화면으로 이동한다.

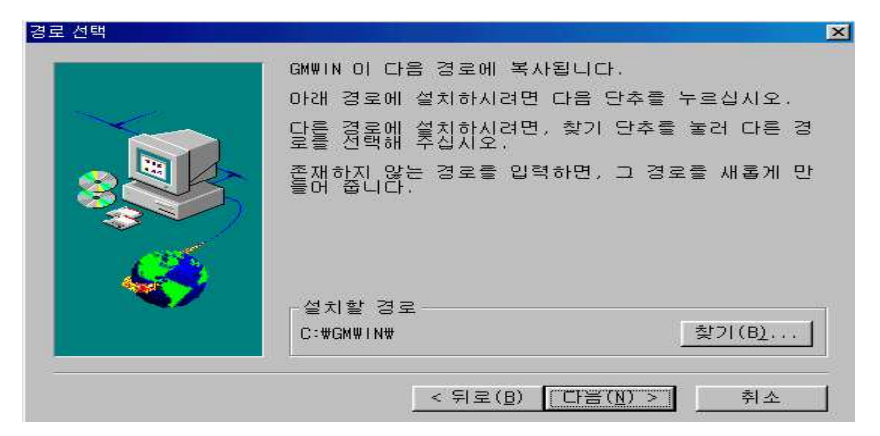

그림 3-3 GMWIN의 설치 3 단계

- ⑥ 설치할 경로를 보여주는 대화상자가 나타난다. 다른 경로로 설치하려면, ■ <sup>찾기(B)</sup>… | 다추를 눌러 다른 경로를 선택한다.
- ⑦ 디스크에 있는 파일들을 사용자의 컴퓨터에 복사하기 시작한다.

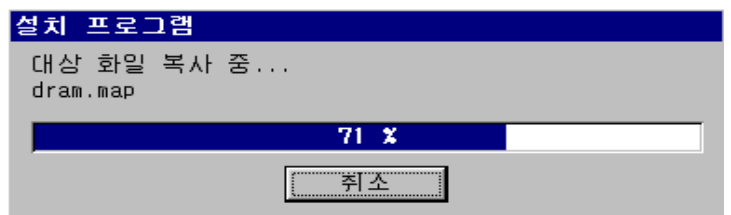

그림 3-4 GMWIN의 설치 4 단계

 ⑧ 복사가 완료되면, ReadMe 파일을 읽을지 묻는다. ReadMe 파일에는 GMWIN 버전이 대략적으로 소개되어 있다. ReaadMe 파일은 설치가 완료된

후, 나중에 읽어도 무방하다.

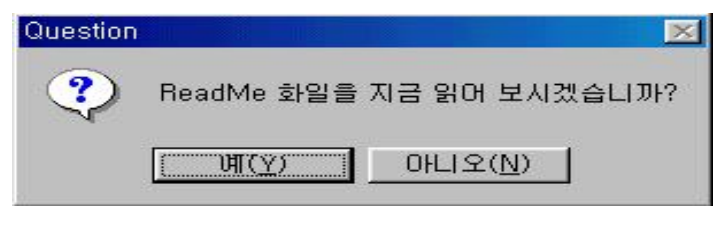

그림 3-5 GMWIN의 설치 5 단계

⑨ 시작의 프로그램 메뉴 아래 단축아이콘이 등록 되어있다. GMWIN 항목을 실행시킨다.

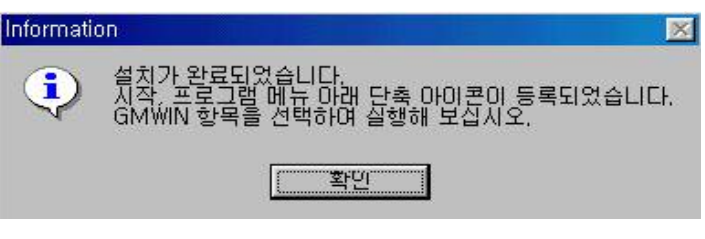

그림 3-6 GMWIN의 설치 6 단계

# **제 4 장 GMWIN을 이용한 프로그램 편집**

#### **제 1 절 GMWIN의 기동**

1) 윈도우의 시작 메뉴에서 - 프로그램 - GMWIN을 더블 클릭 하면 다음과 같은 창이 나타난다.

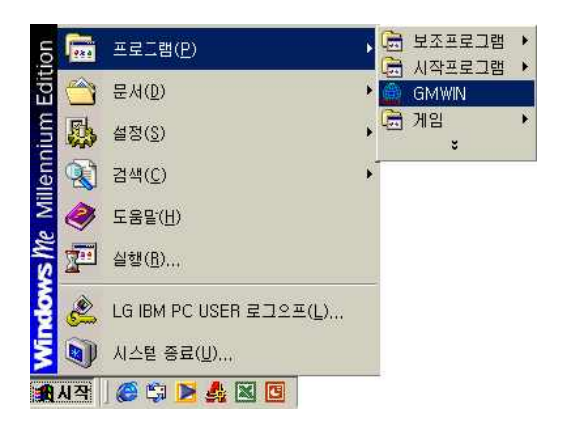

그림 4-1 GMWIN 프로그램 창

2) 다음 단계로 아래와 같이 GMWIM 초기화면이 나오면 새로운 프로그램을 작성하기 위해 프로젝트 - 새 프로젝트를 클릭 한다.

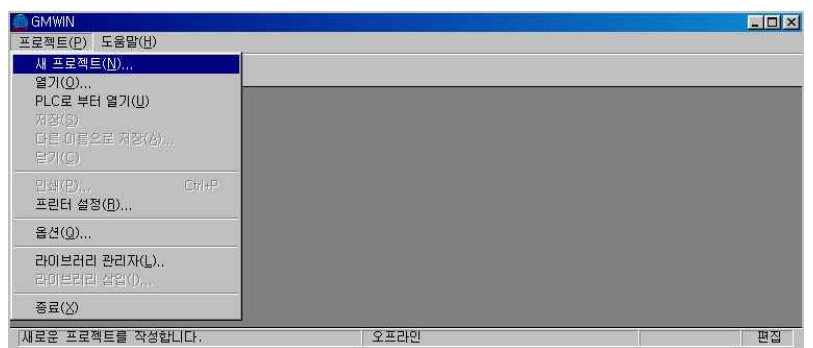

그림 4-2 GMWIN의 프로젝트 창

3) 프로젝트

새 프로젝트 창 중 프로젝트 파일 이름은 사용자가 작성한 프로젝트 파일명 이며 작성을 하지 않아도 디폴트 네임이 자동적으로 생성 된다. PLC의 종류는 사용하고자 하는 PLC의 종류를 선택하면 된다. 또한 저자, 설명문은 프로젝트
파일 이름에 대한 참고자료이며 기록을 하지 않아도 무방하다.

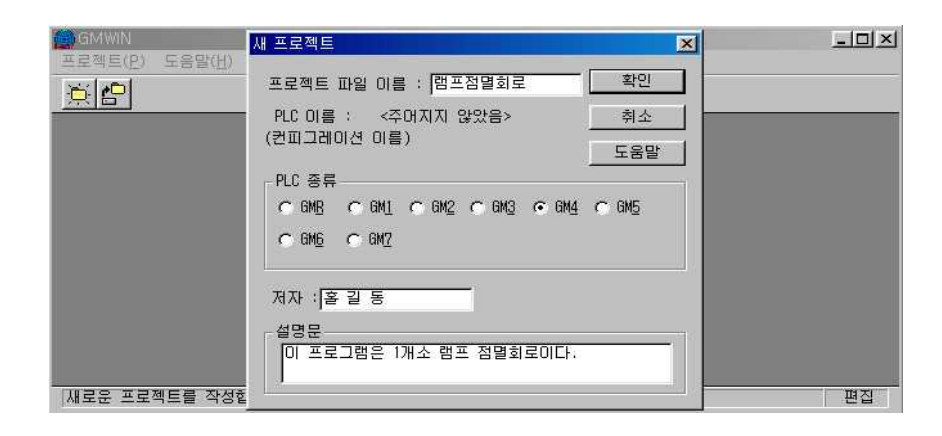

그림 4-3 GMWIN의 새 프로젝트 창

4) 프로그램 정의

아래 그림은 프로그램 정의 창이며 인스턴스는 사용자가 새로운 프로그램 명 을 주어도 되지만, 때에 따라 인스턴스 이름을 기억해야만 파일을 열 수 있으 므로 디폴트 값으로 사용하기를 추천한다. 수행조건에서 태스크는 프로그램을 실행시킬 조건을 정의할 때 사용하므로 조건에 관계없이 실행시키는 스캔 프 로그램을 선택한다. 프로그램 파일 이름은 프로젝트 파일명과 동일한 파일명을 주면 사용이 편리하며, 이미 작성되어진 프로그램 파일은 찾아보기를 누르고 사용할 파일을 선택하면 된다.

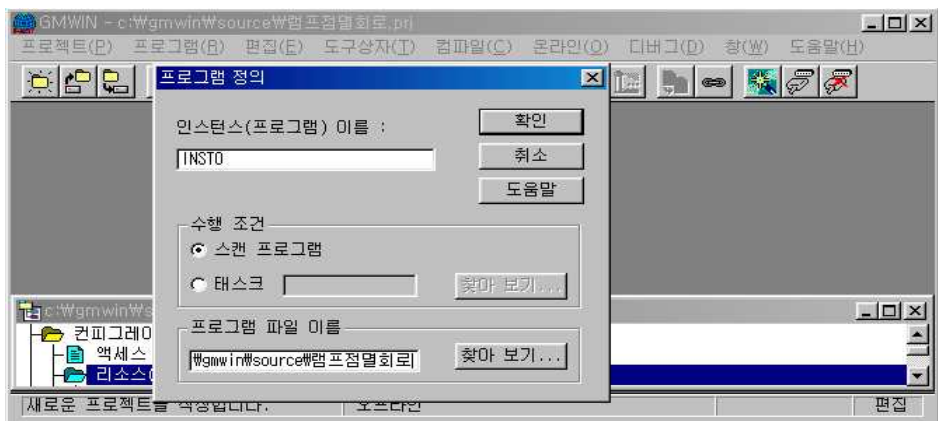

그림 4-4 GMWIN의 프로그램 정의 창

5) 프로그램

그림 4-5는 프로그램의 사용 언어를 지정하는 창으로 사용언어는 SFC, LD, IL 중 사용하기 편리한 기능을 선택하는데 본 장에서는 LD(Ladder Diagram) 를 설명하고자 한다.

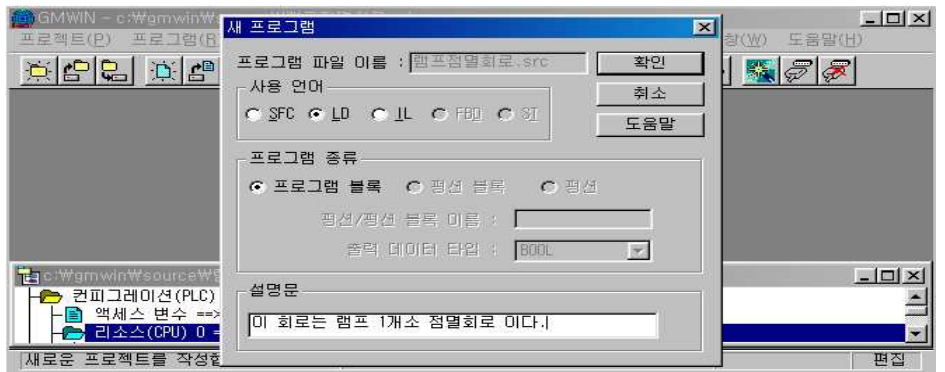

그림 4-5 GMWIN의 새 프로그램 창

#### **제 2 절 화면구성**

GMWIN 화면은 그림 4-6과 같이 프로그램 창과 도구상자 창 그리고 프로젝 트 구조 창으로 구분 되어있다.

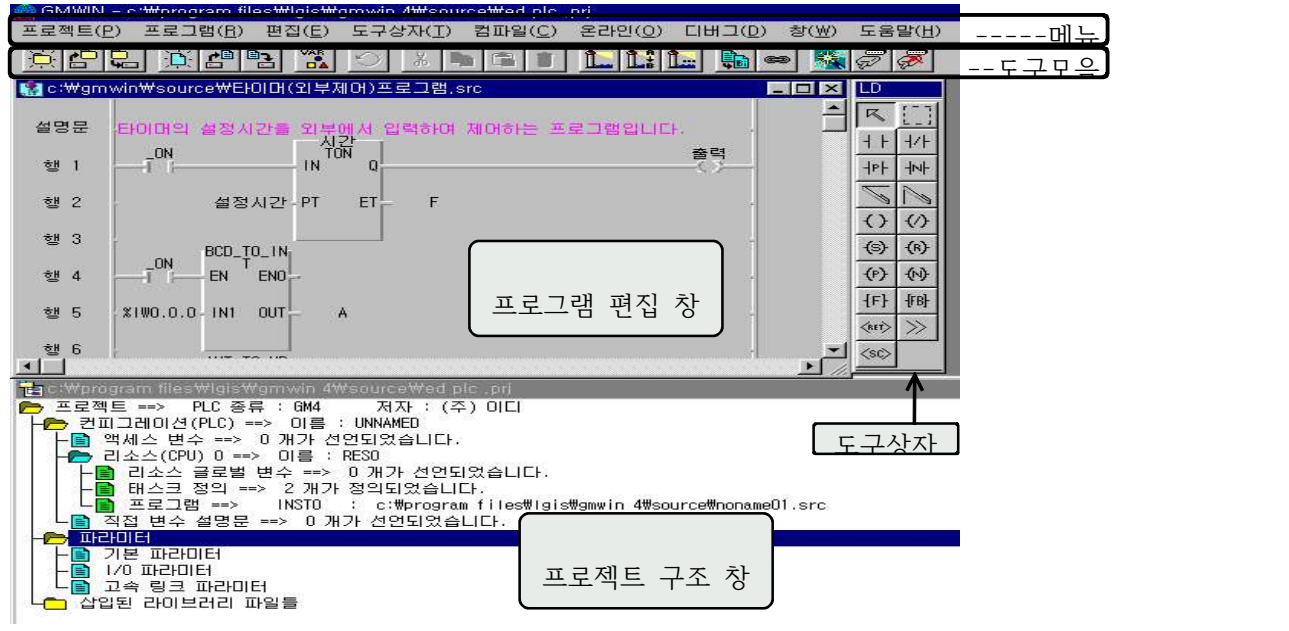

그림 4-6 GMWIN의 화면구성

#### **제 3 절 프로젝트의 구조**

프로젝트는 GLOFA PLC의 프로그램을 구성하는 가장 기본적인 요소로서 PLC 시스템당 하나의 프로젝트를 작성하는 것을 기본으로 한다.

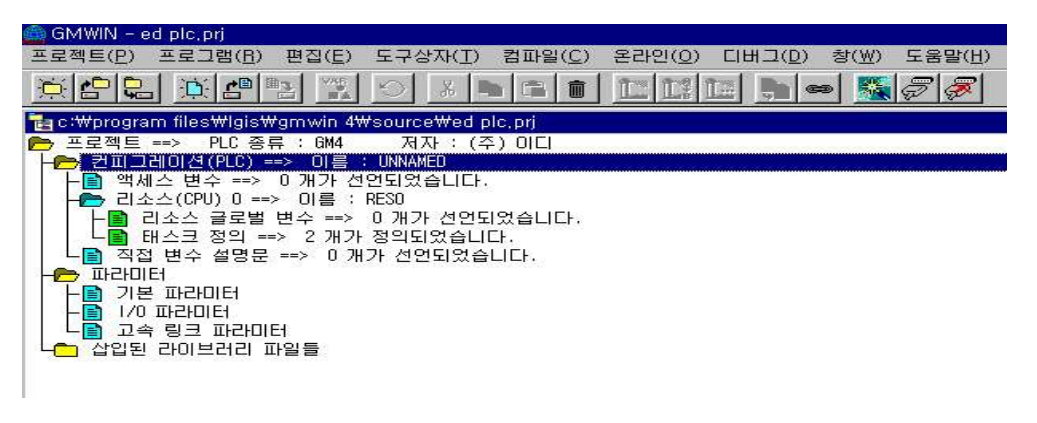

#### 그림 4-7 프로젝트의 구성화면

표 4-1 프로젝트 계층 구조

| 계층 항목         | 명<br>설                    |
|---------------|---------------------------|
| 프로젝트          | PLC시스템 전체를 정의             |
| 컨피그레이션        | PLC프로그램에 관한 여러 정의 사항들을 설정 |
| 컨피그레이션 글로벌 변수 | 컨피그레이션 전체에서 사용되는 변수 리스트   |
| 액세스 변수        | 다른 컨피그레이션이 접근 가능한 변수 리스트  |
| 리소스           | CPU 모듈에 해당                |
| 리소스 글로벌 변수    | 한 리소스 전체에서 사용되는 변수 리스트    |
| 태스크 정의        | 프로그램의 실행 조건 정의            |
| 프로그램 정의       | 각 프로그램과 그 실행 조건 기술        |
| 직접 변수 설명문     | 직접 변수에 사용한 설명문 리스트        |
| 파라미터          | PLC시스템의 하드웨어에 관한 내용 정의    |
| 기본 파라미터       | 기본적인 하드웨어 파라미터 정의         |
| I/O 파라미터      | 입·출력 모듈에 관한 내용 기술         |
| 고속 링크 파라미터    | 고속 링크 파라미터에 관한 내용 기술      |
| 삽입된 라이브러리 파일들 | 현재 삽입되어 있는 라이브러리 파일들의 리스트 |

프로젝트는 크게 컨피그레이션(Configuration)부, 파라미터(Parameter)부,<br>삽입된 라이브러리 파일들로 나눌 수 있으며, 컨피그레이션부는 글로벌 (Global) 변수, 액세스(Access) 변수, 리소스(Resource) 내용 등 소프트웨어 (Software)적인 것들을 작성하는 부분이고, 파라미터부는 기본 파라미터, I/O 파라미터, 링크 파라미터 등 하드웨어(Hardware)적인 것들을 작성하는 부분이 다. 그리고, 삽입된 라이브러리 파일들에서 라이브러리 파일을 추가, 삭제할 수 있으며 프로젝트는 [그림 4-7]과 같은 구조이며 이들의 기능은 [표 4-8]과 같다.

#### **제 4 절 LD 편집**

LD 프로그램은 릴레이 논리 다이어그램에서 사용되는 코일이나 접점 등의 그 래픽 기호를 통하여 PLC 프로그램을 표현하는 것이다.

아래 그림에서 '렁 설명문'이란 해당 렁에 관한 설명문이다. 렁이란 세로로 연 결되어 있는 연속된 줄의 모양이다. 즉, 아래 그림에서는 행1에서 행4까지가 하나의 렁이 되며, 행5도 하나의 렁이 된다.

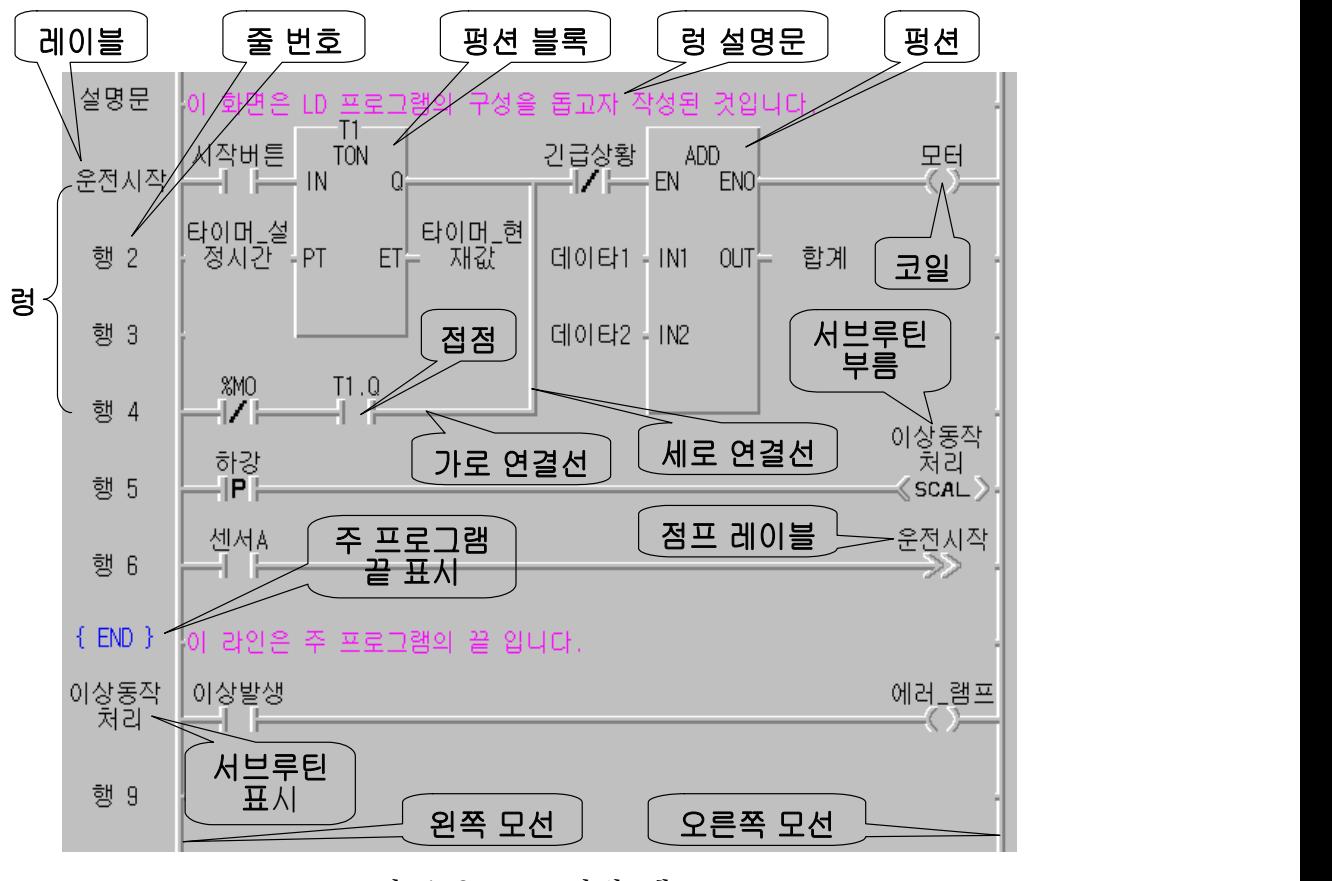

그림 4-8 LD 편집 예

위의 그림에서 행 7의 **{END}**는 주 프로그램의 끝을 표시하는 것이다. 다음 행 에 이어지는 **이상동작 처리**는 서브프로그램의 한 형태이며 행5에서 이 서브루 틴을 부르고 있다. 도구상자의 임의의 요소를 선택하면 마우스의 모양이 그 요 소 같은 모양으로 나타나며, 원하는 위치로 마우스를 옮긴 후에 마우스 왼쪽 단추를 누르면 접점이 생성 된다.

#### ◆ **도구상자의 활용**

프로그램 편집, 변수 모니터, 타임 차트, I/O 모니터링 등을 할 때 자주 사용 하는 명령을 도구상자를 통해서 실행할 수 있다.

또한 메뉴 - 도구상자 - 도구상자형태를 선택하면 도구상자의 위치와 화면상 에 출현을 조정할 수 있으며 그림 4-9와 같다.

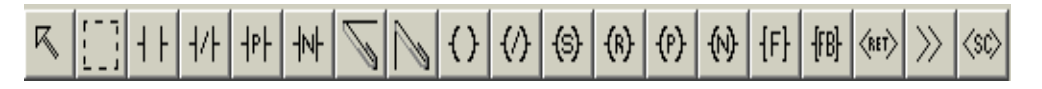

#### 그림 4-9 도구상자

#### 1) 접점 생성 ( <sup>{ | | | | |</sup> )

도구상자에서 원하는 접점을 선택하여 LD 프로그램 편집창의 원하는 위치에 마우스를 눌러 접점을 생성한다.

- ① 평상시 열린 접점(Normally Open Contact)
- 평상시 열린 접점으로 시퀀스 제어의 "A"접점이라고 생각하면 된다.(단축키 F2)
- ※ 아이콘을 이용하여 편집하고자 하는 부분에 커서를 이동시키고 좌측 마우 스를 누른다.
- ② 평상시 닫힌 접적(Normally Closed Contact) 카

평상시 닫힌 접적으로 시퀀스 제어의 "B"접점이라고 생각하면 된다.(단축키 F3)

[주의] 1 H, 1 사은 맨 오른쪽 끝에는 올 수 없다.

## **2) 양변환 검출접점**

양 변환 검출 접점이란 접점이 동작되는 순간 즉 "0"에서 "1"로 변환하는 순 간을 검출하여 오른쪽 연결선이 해당 스캔에서 1스캔 동안 연결된다.(단축키  $[Shift] + [F1]$ 

※ 양 변환 검출 접점 아이콘을 이용하여 편집하고자 하는 부분에 커서를 이동

시키고 좌측 마우스를 누른다.

## **3) 음변환 검출접점**

음 변환 검출 접점이란 접점이 동작되는 순간 즉 "1"에서 "0"으로 변환하는 순간을 검출하여 오른쪽 연결선이 해당 스캔에서 1스캔 동안 연결된다.(단축키  $[Shift] + [F2]$ 

#### 4) 코일 생성 ( <sup>( )</sup> ( )

도구상자에서 원하는 코일을 선택하여 LD 프로그램 편집창의 원하는 위치에 마우스를 눌러 접점을 생성한다.<br>① 코일 <mark>()</mark>

코일은 출력을 나타내며 왼쪽의 입력이 ON상태이면 여자 되고 OFF 상태이 면 소자 된다.<br>② 역코일 <mark>(小</mark>

역 코일 또한 출력을 나타내며 왼쪽의 입력이 ON상태이면 소자 되고 OFF 상태이면 여자 된다.

## **5) 가로선과 세로선**

가로선과 세로선은 접점과 접점, 접점과 코일 또는 분기 회로 시 가로 및 세 로로 회로를 연결하는 연결선이다. (단축키 3, 35)

## **6) 블록지정**

한 행 이상을 삭제, 복사 등의 편집기능을 할 경우 사용된다.

#### **7) 렁, 레이블, 주프로그램 끝 표시**

도구상자에서 < 를 선택한 후 원하는 위치(행 번호가 있는 0열)에 마우스를 이동시킨 후 왼쪽 단추를 더블클릭해서 레이블/렁 설명문 창이 뜨면 렁, 레이 블, 주프로그램 끝 표시 중에 작업하고자 하는 것을 선택한다. 렁 설명문 내용 은 최대 170자 까지 입력할 수 있다.

#### **8) 펑션, 펑션블록**

도구상자에서 떠 빠 를 선택한 후 프로그램 편집창의 원하는 위치에서 클릭 하면 펑션목록 대화상자가 나타나는데 그 중에서 해당 펑션이나 펑션블록을 선택하여 확인 단추를 누른다.

#### **9) 리턴**

도구상자에서 <\*\* ) 을 선택한 후 프로그램 편집창의 원하는 위치에 클릭한다.

#### **10) 점프와 서브루틴**

도구상자에서 점프는 > , 서브루틴은 <br /> 선택하여 원하는 위치에서 클릭 하고 서브루틴 호출은 명령 도구위에 서브루틴 이름을 입력하면 된다.

#### **11) 변수입력**

도구상자에서 |<< 를 선택한다. LD 프로그램 편집창의 접점, 코일, 평션, 평션 블록의 원하는 위치로 이동한 후 왼쪽단추를 더블클릭해서 변수 추가/수정 대 화상자가 나타나면 변수이름을 입력한다. 변수종류를 선택하고 네임드 변수인 경우 메모리 할당의 사용자 정의를 통해 적절하게 %IX0.0.0나 %QX0.2.0 형 태로 지정할 수 있다.

#### **제 5 절 컴파일 및 메이크**

기계가 인식할 수 있는 0과 1의 조합으로 구성되는 명령 코드로 바꾸어 주는 과정을 컴파일이라고 한다. 소스 프로그램 파일 이외의 프로젝트내 항목들을 연결시켜 주는 과정을 메이크라고 한다. 메뉴에서 '모두 컴파일'을 실행하면 컴파일과 메이크가 동시에 실행된다. 프로그램을 PLC로 전송한 후에 PLC에 들어있는 프로그램을 다시 컴퓨터로 불러내는 작업을 업로드라고 한다. 업로드 하기 위해서는 컴파일과 메이크를 실행할 때 업로드 정보를 포함해서 컴파일 과 메이크를 실행해야 한다.

#### **1) 업-로드 파일 만들기**

- 메이크 메뉴를 선택하면 업-로드 파일을 생성한다. 업-로드 파일은 프로젝트,<br>프로그램, 프로그램에서 사용한 사용자 펑션, 펑션블록이 포함되어 있다.

① 메뉴 프로젝트 - 옵션을 선택하여 옵션 대화상자를 부른다.

② 메이크 옵션 대화상자에서 업-로드 프로그램을 선택하고 확인 단추를 누른 다.

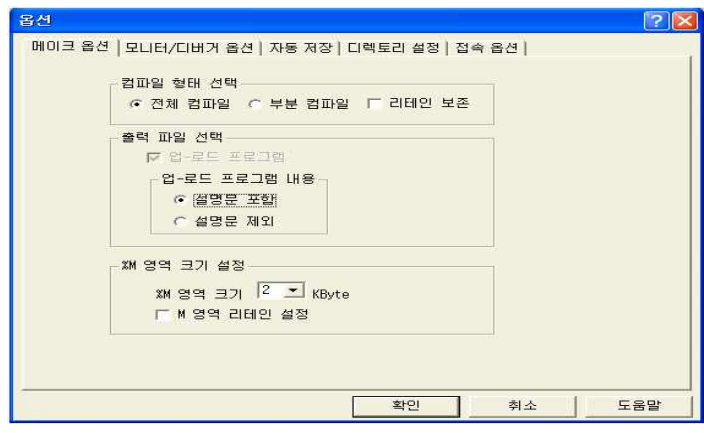

그림 4-10 업로드 파일 구성화면

**2) PLC에 쓰기**

컴퓨터에서 작성한 프로젝트를 PLC 메모리 영역에 써 넣는 작업을 말한다. ① 메뉴 온라인 - 쓰기를 선택한다.

② 쓰기 대화상자에서 파라미터와 프로그램, 업-로드 프로그램을 선택한다.

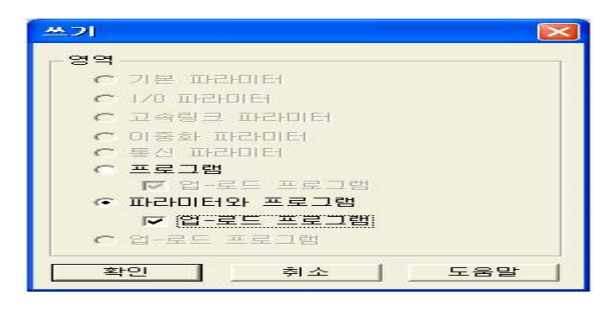

그림 4-11 PLC 쓰기 구성화면

**3) PLC 로부터 읽기 (업-로드)**

메뉴 프로젝트 - PLC로부터 열기를 선택하는데 PLC로부터 업-로드 파일을

읽어서 프로젝트, 프로그램 파일, 사용자 라이브러리를 생성한 후 프로젝트를 연다.

## **제 6 절 메뉴**

#### **1) 프로젝트**

표 4-2 프로젝트 메뉴

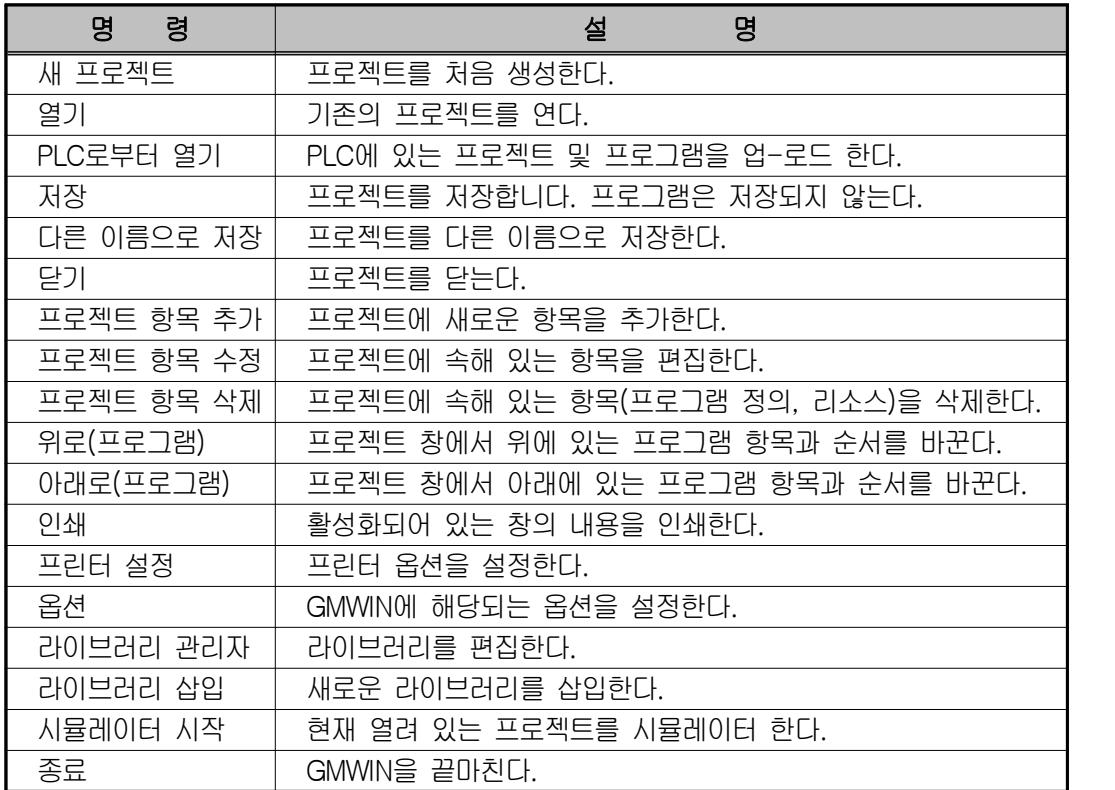

#### **2) 프로그램**

표 4-3 프로그램 메뉴

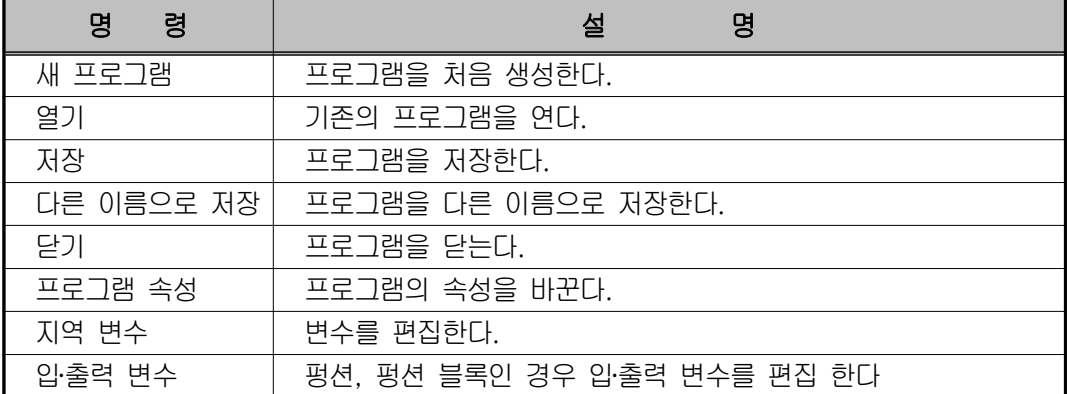

## **3) 편집**

표 4-4 편집 메뉴

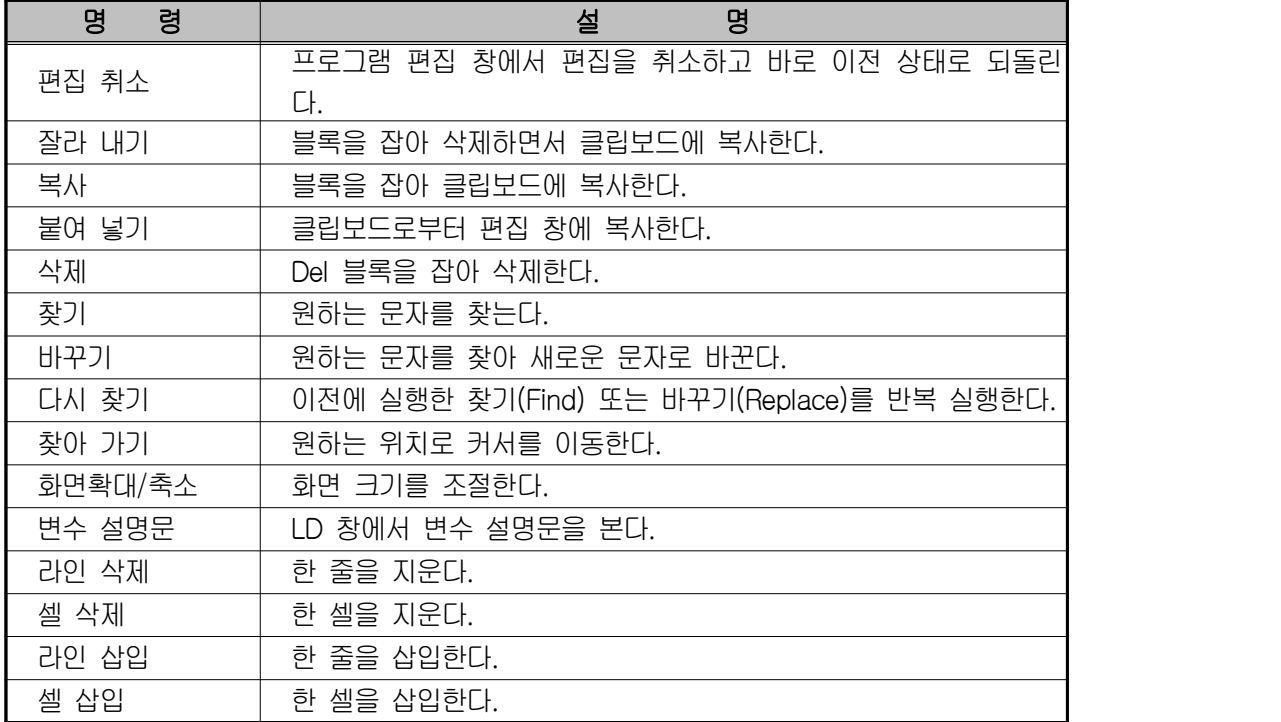

## **4) 도구상자**

표 4-5 도구상자 메뉴

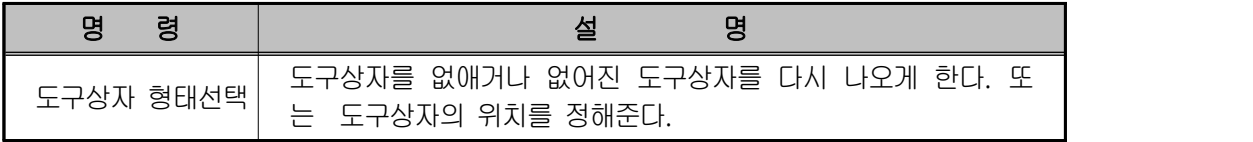

## **5) 컴파일**

표 4-6 컴파일 메뉴

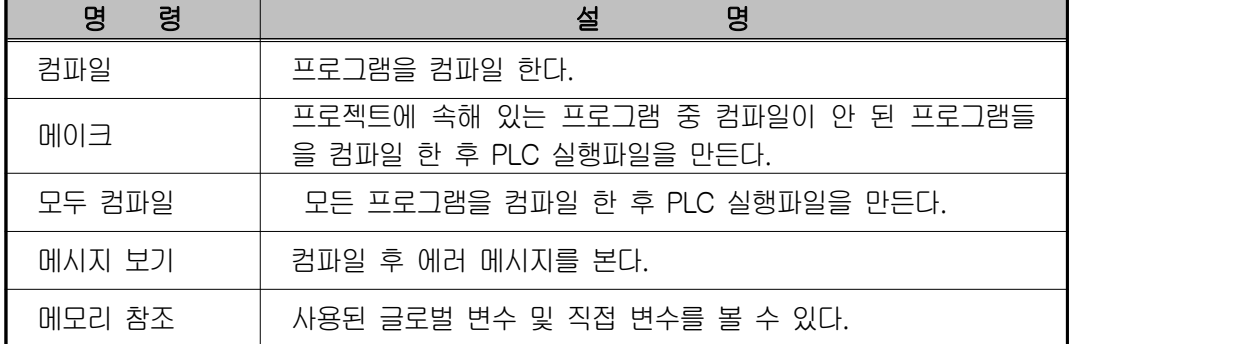

## **6) 디버그**

표 4-7 디버그 메뉴

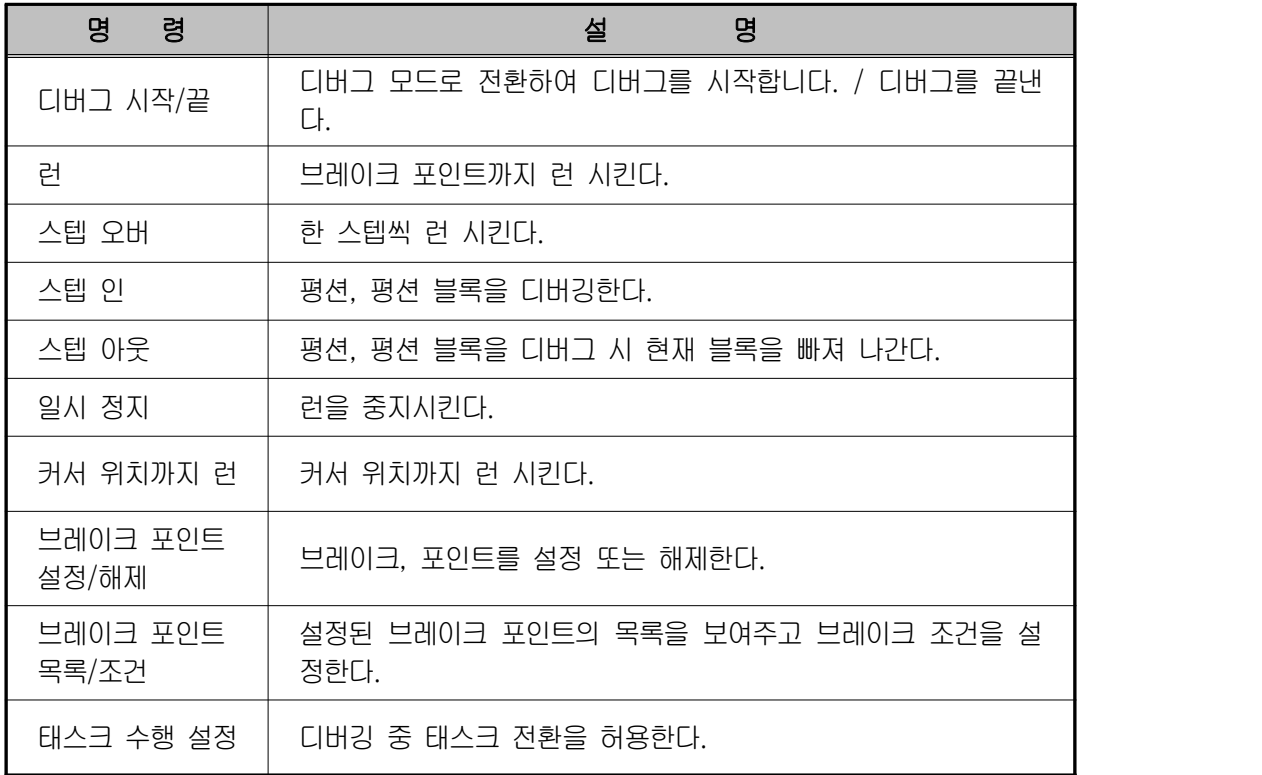

## **7) 창**

표 4-8 창 메뉴

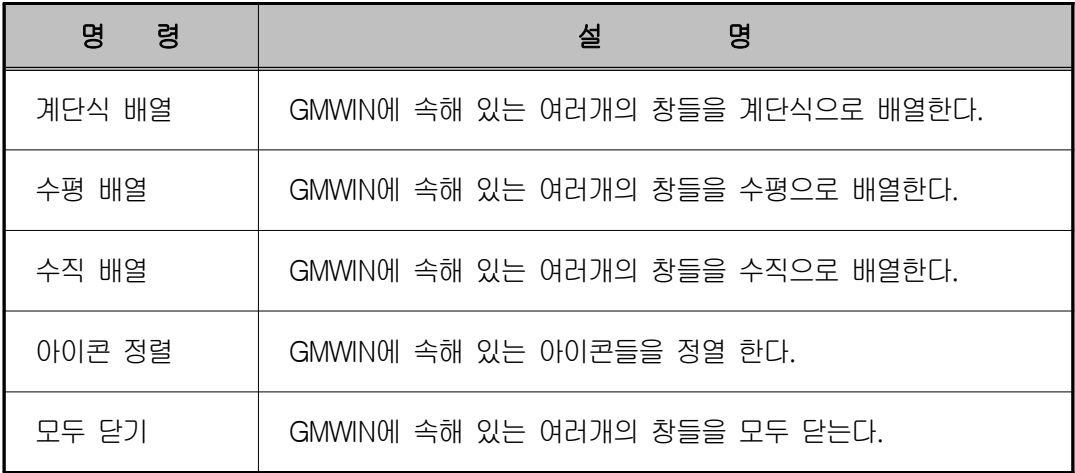

## **8) 온라인**

표 4-9 온라인 메뉴

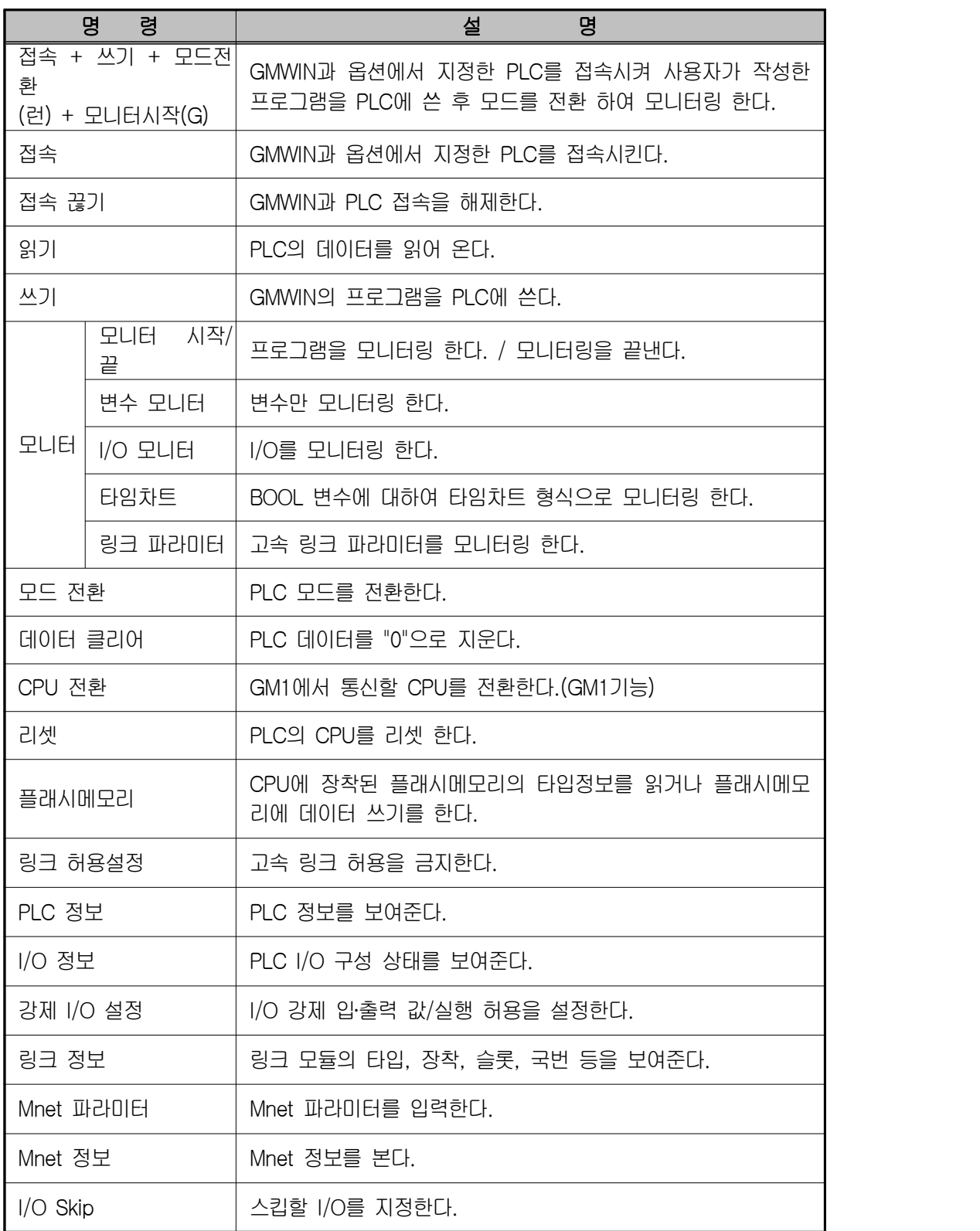

### **제 7 절 도구모음**

다음은 GMWIN에서 사용되는 도구들이다.

# 그림 4-12 PLC 도구모음

GMWIN에서 자주 사용되는 메뉴들을 단축 형태인 도구로 제공하고 있다. 원 하는 도구를 마우스로 선택하면 실행되며 아래 표에서는 아이콘의 모양을 설 명하고 있다.

표 4-9 아이콘 메뉴

| 아이콘 | 명<br>령      | 명<br>설                                                                                                    |
|-----|-------------|----------------------------------------------------------------------------------------------------|
| 勖   | 쓰기          | - GMWIN의 파라미터 및 프로그램을 PLC로 쓰는 기능이다.<br>- 메뉴 - 온라인 - 쓰기를 선택하여 쓰기 대화 상자를 부른다.<br>(접속 실행 후 실시)<br>- 현재 PLC의 상태가 Run인 경우에는 아래 화면이 나타난다.<br>- 기본 파라미터 : 기본 파라미터만 PLC로부터 읽는다.<br>- I/O 파라미터 : I/O 파라미터만 PLC로부터 읽는다.<br>- 고속 링크 파라미터 : 고속 링크 파라미터만 PLC로부터 읽는다.<br>- 이중화 파라미터 : 이중화 파라미터만 PLC로부터 읽는다.<br>- 프로그램 : 프로그램만 PLC로부터 읽는다.<br>- 파라미터와 프로그램 : 파라미터들과 프로그램을 함께 PLC로부터 읽<br>는다.<br>- 업-로드 : 업-로드 프로그램을 PLC로부터 읽는다. |
| 團   | 모니터<br>시작/끝 | - GMWIN에서는 운전 중인 PLC 연산 상태를 모니터링 할 수 있다.<br>- 온라인 - 모니터 - 모니터시작<br>1) 프로그램 모니터링<br>2) I/O 모니터링<br>3) 변수 모니터링<br>4) 타임 차트 모니터링<br>5) 링크 파라미터 모니터링                                                                                                    |

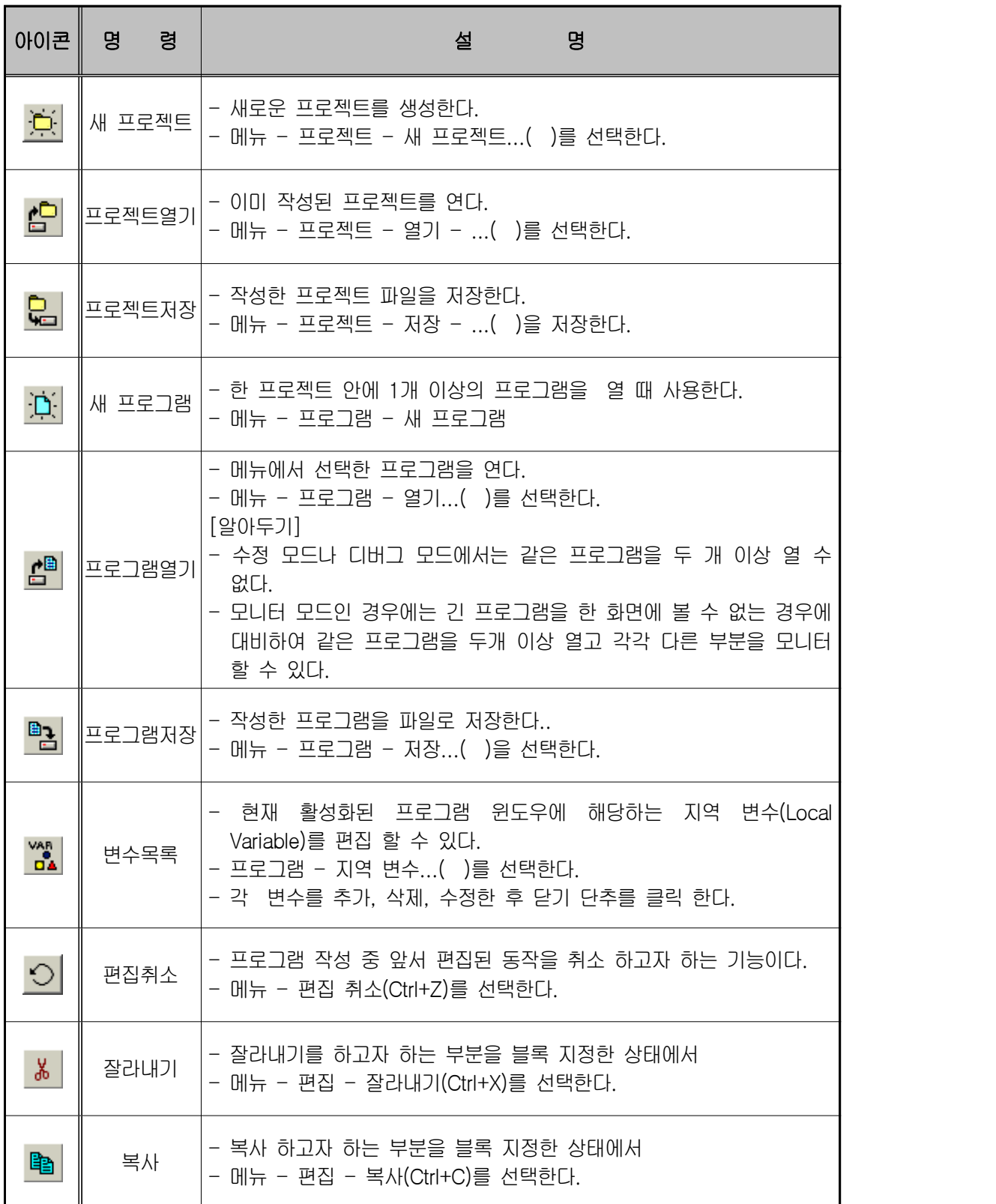

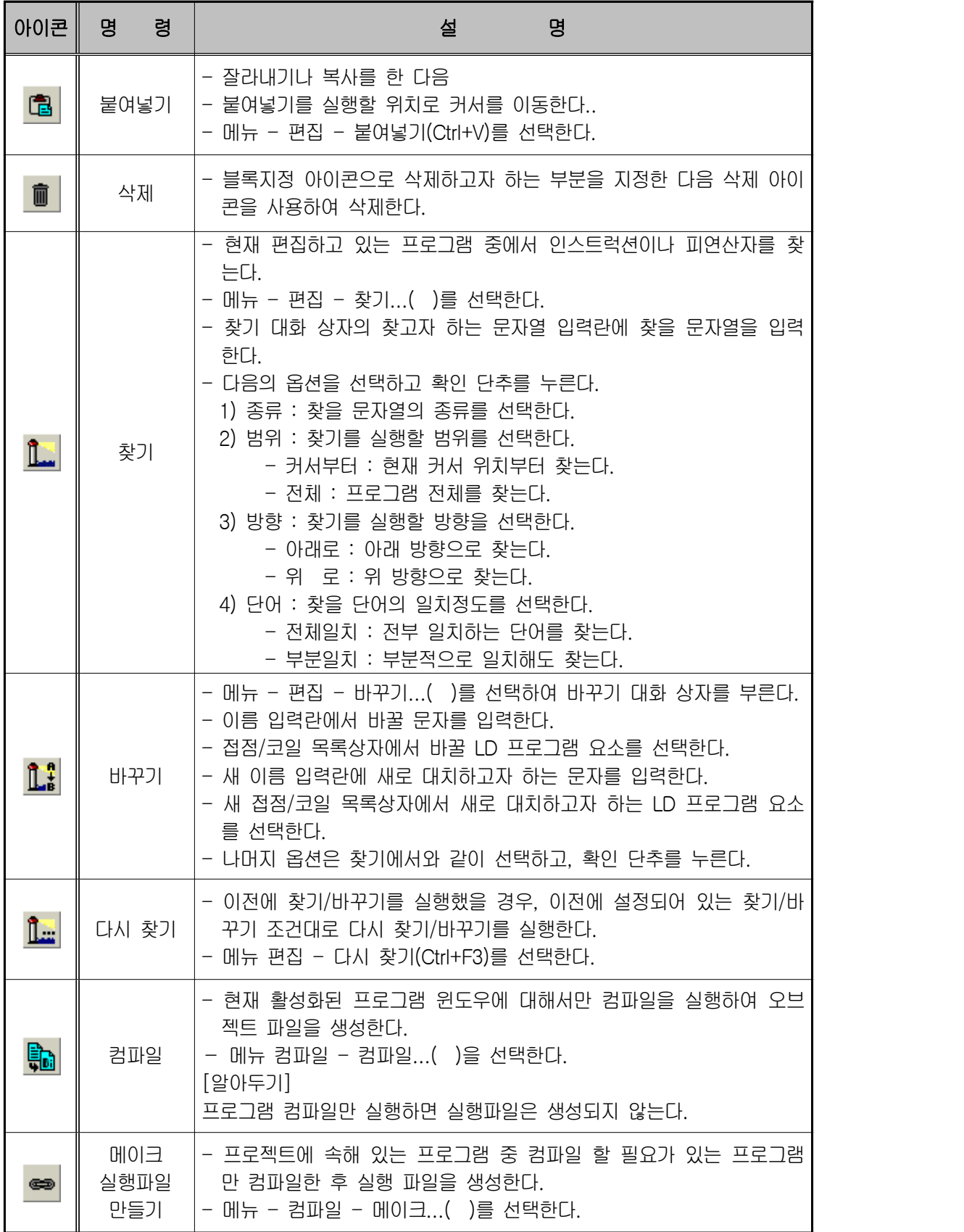

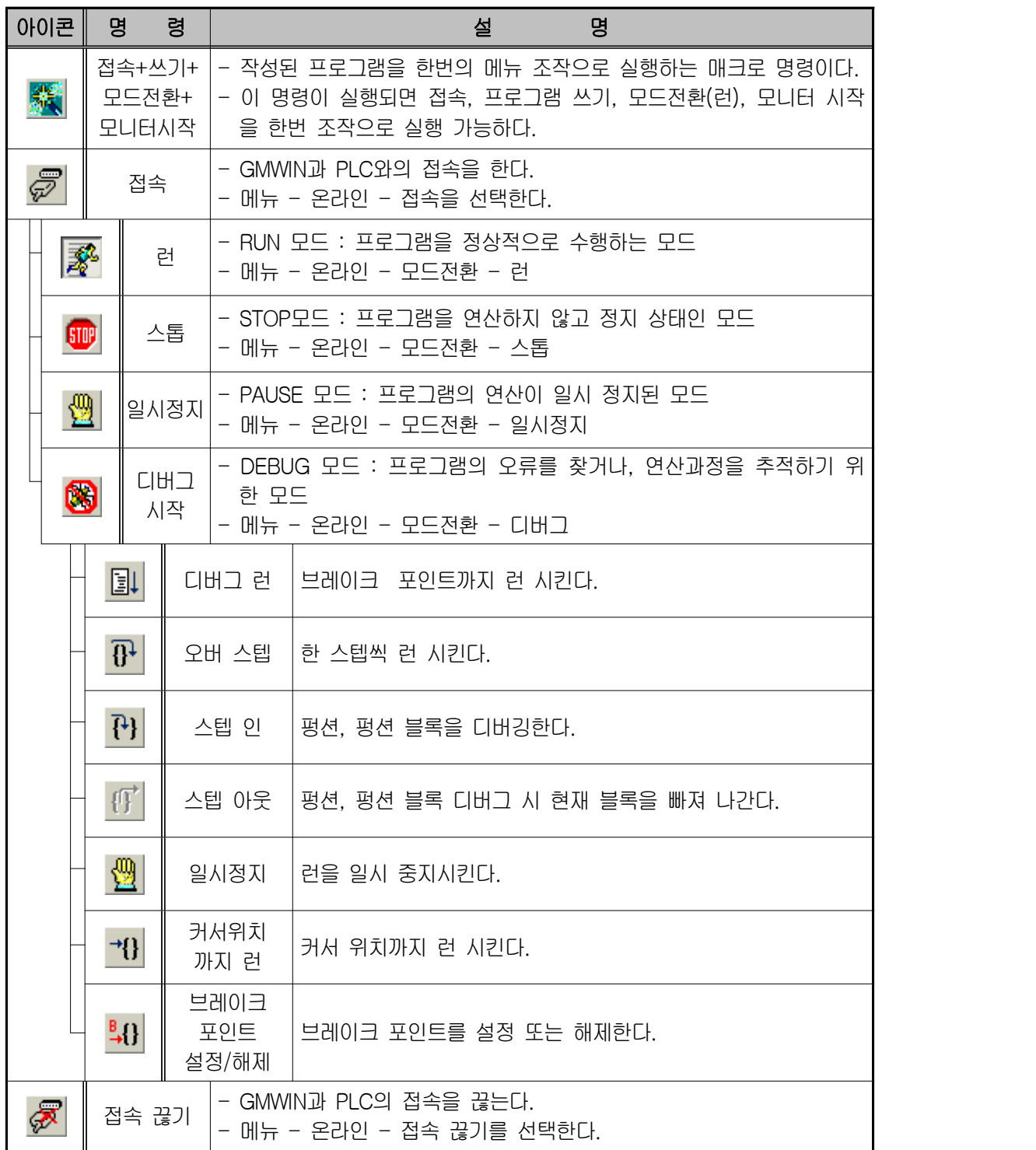

#### **제 8 절 GMWIN에서 생성되는 파일**

사용자가 프로젝트를 생성하고 프로그램을 편집하여 PLC실행 파일을 만들면 다음과 같은 확장자를 가진 파일이 만들어진다.

- ① \* . PRJ : 사용자가 작성한 프로젝트 파일
- ② \* . BNO : PLC 실행 파일
- ③ \* . MON: 모니터링을 위한 정보 파일
- ④ \* . CRO : PLC 실행 파일을 만들 때 생성.
- ⑤ \* . SRC : 사용자가 작성한 프로그램 파일
- ⑥ \* . ASV : 사용자가 작성한 프로그램을 이 이름으로 주기적으로 저장함.
- ⑦ \* . OP?: 프로그램을 컴파일하면 생성된다.(프로그램 블록인 경우)
- ⑧ \* . OB?: 프로그램을 컴파일하면 생성된다.(펑션 블록인 경우)
- ⑨ \* . OP?: 프로그램을 컴파일하면 생성된다.(펑션인 경우)

#### **제 9 절 파일 열기**

사용자가 기존의 프로젝트를 열고 프로그램을 작성하려면 파일을 열어야 한 다.

#### **1) 프로젝트를 열 경우**

-. 메뉴 프로젝트 - 열기를 선택한다.

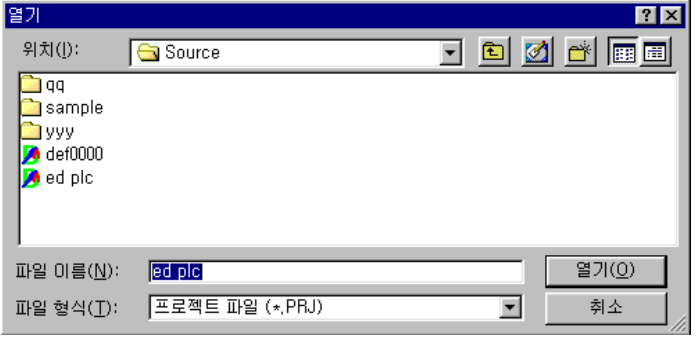

그림 4-13 프로젝트 열기 창

#### **2) 프로그램을 열 경우**

① 메뉴 - 프로그램 - 열기를 선택한다.

- ② 파일이 있는 위치를 지정하기 위하여 위치 목록 상자에서 드라이브 및 디렉토리를 선택한다.
- ③ 파일 이름 입력란에 파일 이름을 직접 입력하거나 목록상자에서 선택한 다. 파일형식은 목록상자에서 선택된 확장자를 가진 파일만 나타난다. ( 프로젝트 파일 : \*.PRJ 프로그램 파일: \*.SRC )
- ④ 열기 단추를 누른다.

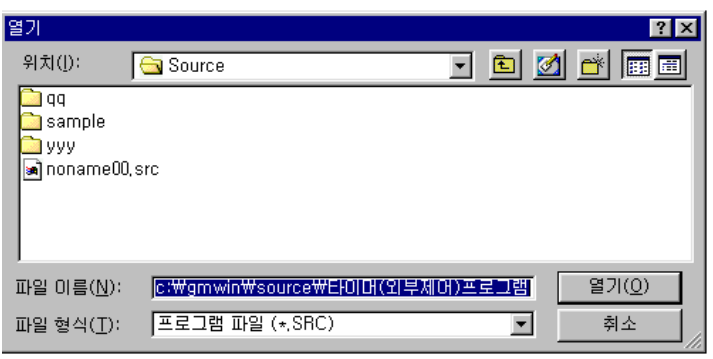

그림 4-14 프로그램 열기 창

- **제 10 절 파일 저장**
- **1) 새로운 파일 저장**
- -. 한 번도 저장하지 않은 새 파일을 저장한다.
- **2) 프로젝트를 저장할 경우**
- -. 메뉴 프로젝트 저장을 선택한다.
- **3) 프로그램을 저장할 경우**
	- ① 메뉴 프로그램 저장을 선택한다.
	- ② 파일이 저장될 위치를 지정하기 위하여 위치 목록상자에서 드라이브 및 디렉토리를 선택한다.
	- ③ 파일이름 입력란에 파일 이름을 입력한다. 프로젝트 파일에는 PRJ, 프로그램 파일에는 SRC의 확장자를 입력한다.
	- ④ 저장 단추를 누른다.
- **4) 작업 중 파일 저장**

① 프로젝트를 저장할 경우

-. 메뉴 - 프로젝트 - 저장을 선택한다.

- ② 프로그램을 저장할 경우
	- -. 메뉴 프로그램 저장을 선택한다.

#### **5) 다른 이름으로 저장**

프로젝트 이름 또는 프로그램 이름을 변경한다.

- ① 프로젝트를 저장할 경우
	- -. 메뉴 프로젝트 다른 이름으로 저장을 선택한다.
- ② 프로그램을 저장할 경우
	- -. 메뉴 프로그램 다른 이름으로 저장을 선택한다.
	- -. 파일이 저장될 위치를 찾기 위하여 위치 목록상자에서 드라이브 및 디 렉토리를 선택한다.
	- -. 파일이름 입력란에 파일 이름을 입력한다. 프로젝트 파일에는 PRJ, 프로그램 파일에는 SRC 확장자를 입력한다. -. 저장 단추를 누른다.

**6) 파일 닫기**

- ① 방법 1 : 해당 창의 왼쪽 위 모서리의 조절메뉴 상자를 두 번 누른다.
- ② 방법 2
	- -. 프로젝트를 닫을 경우 메뉴 - 프로젝트 - 닫기를 선택한다.
	- -. 프로그램을 닫을 경우 메뉴 - 프로그램 - 닫기를 선택한다.

## **제 5 장. 데이터의 구성**

#### **제 1 절 변수 표현 방식**

변수 표현 방식은 직접변수와 네임드 변수의 두 가지로 구분된다.

 <sup>①</sup>**직접변수** : 변수 선언 불필요(종래의 PLC 방식) ② **네임드 변수** : 변수 선언 필요

첫 번째 변수 표현 방식은 사용자가 이름을 부여하지 않고 이미 Maker에 의 해 지정된 메모리 영역의 식별자를 사용하는 직접변수 방식이고, 두 번째 변수 표현 방식은 사용자가 이름으로 부여하고 사용하는 네임드(Named) 변수방식 이다.

#### **1) 직접변수**

직접변수에는 **%I**, **%Q**의 입․출력 변수와 **%M**의 내부 메모리 변수가 있다. 직 접변수는 반드시 퍼센트 문자(%)로 시작하고 다음에 위치 접두어와 크기 접두 어를 붙이며, 그리고 마침표로 분리되는 하나 이상의 정수의 순으로 나타낸다.

① 직접변수 지정의 예

 -. 입력 변수 지정 : %I0.0.0 , %I0.0.1 , %I0.0.2 등 -. 출력 변수 지정 : %Q0.2.0 , %Q0.2.1 , %Q0.2.2 등 -. 내부메모리 변수 지정 : %M0 , %M1 , %M2 등

② 위치 접두어

표 5-1 위치 접두어 종류

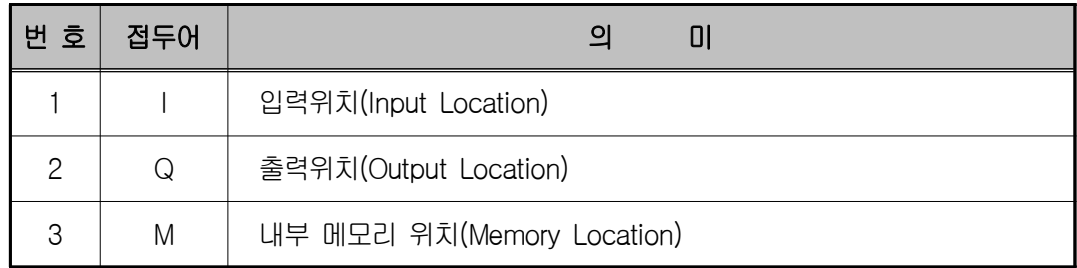

③ 크기 접두어

표 5-2 크기 접두어 종류

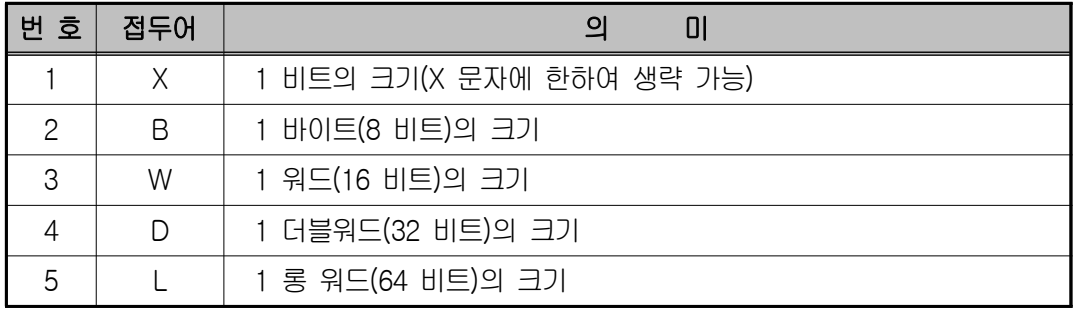

※ 직접변수의 입․출력 표시형식

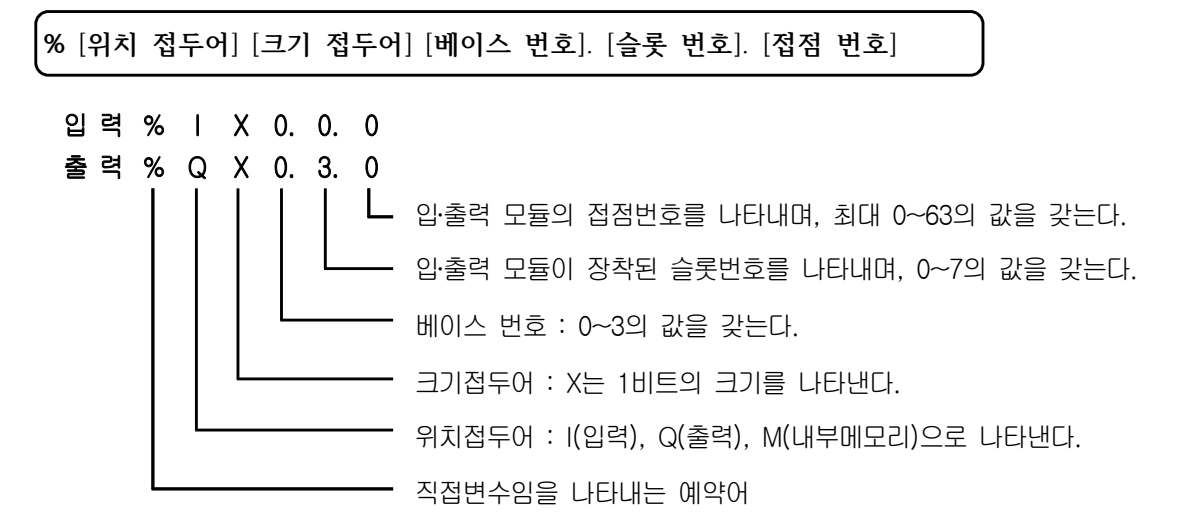

 EX) %IX0.0.3 : 직접변수, 입력, 비트단위, 0번 베이스, 0번 슬롯, 3번 접점 %QX0.2.7 : 직접변수, 출력, 비트단위, 0번 베이스, 2번 슬롯, 7번 접점

④ 내부 메모리

표 5-3 내부 메모리 종류

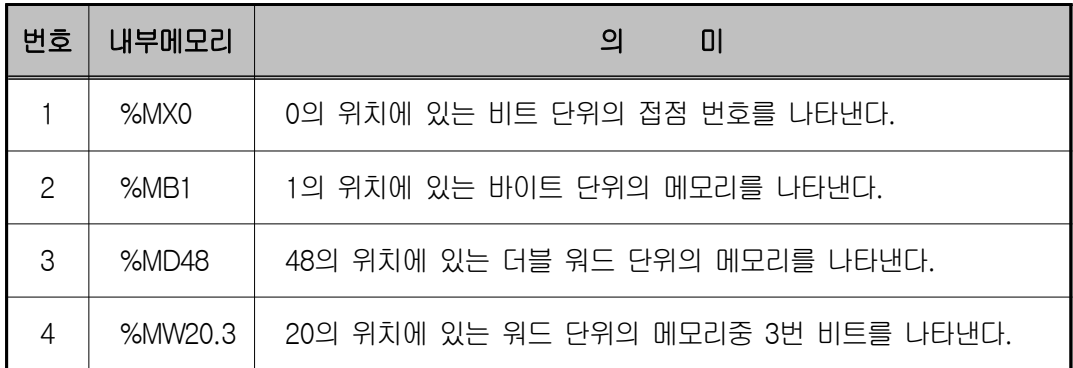

⑤ 내부 메모리 M

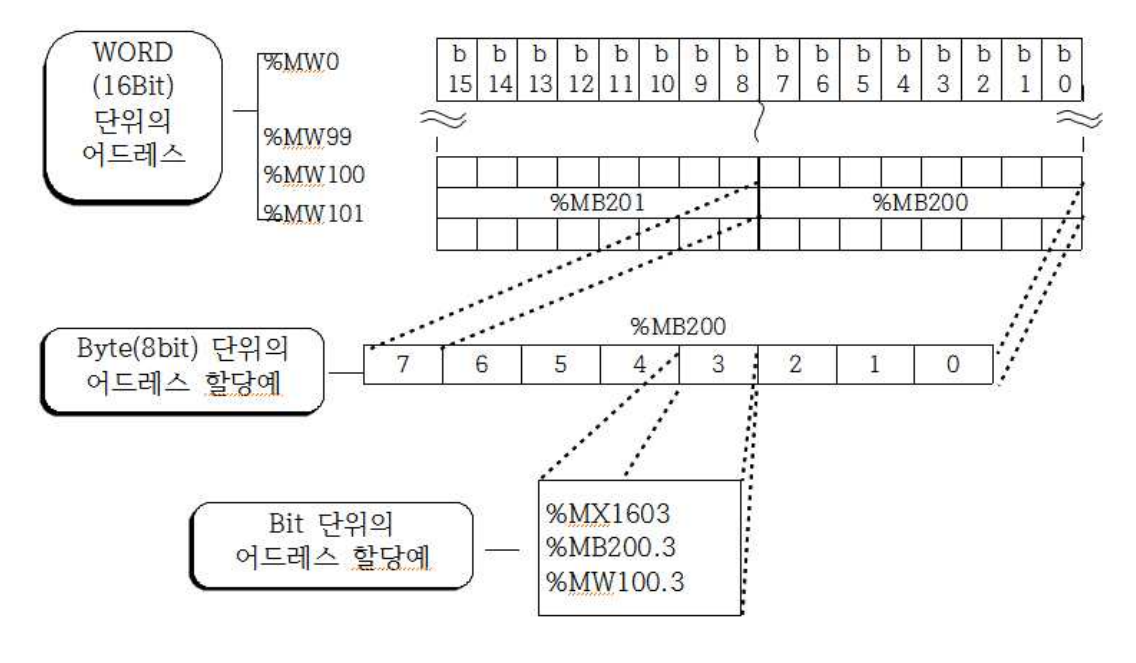

그림 5-1 내부 메모리 구성도 예

#### **2) 네임드(Named) 변수**

네임드 변수는 사용자가 변수 이름과 형 등을 선언하고 사용한다.

- -. 네임드 변수의 이름은 한글은 8자, 영문은 16자 까지 선언 가능하며
- -. 한글 영문, 숫자 및 밑줄(\_)문자를 조합하여 사용 할 수 있다.
- -. 영문의 경우 대소문자를 구별하지 않고 모두 대문자로 인식하며 빈칸을 포 함하지 않아야 한다.

① 네임드 변수의 예

표 5-4 네임드 변수 예

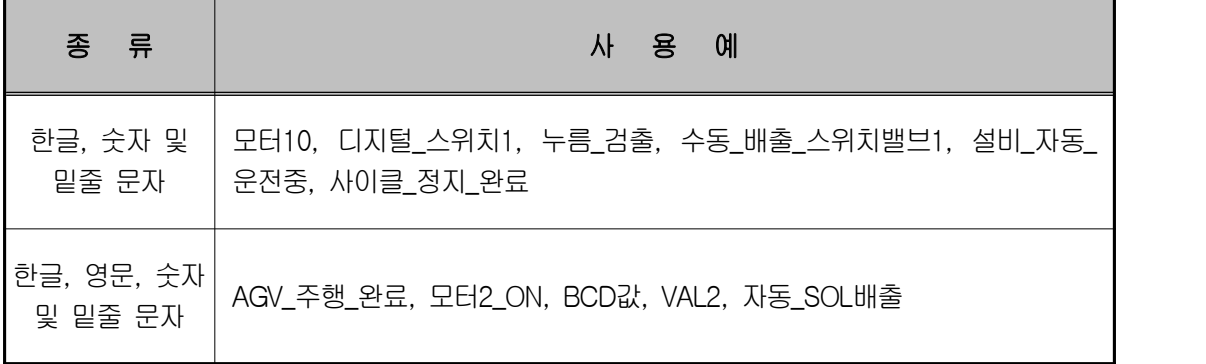

② 네임드 변수의 종류

표 5-5 네임드 변수 종류 예

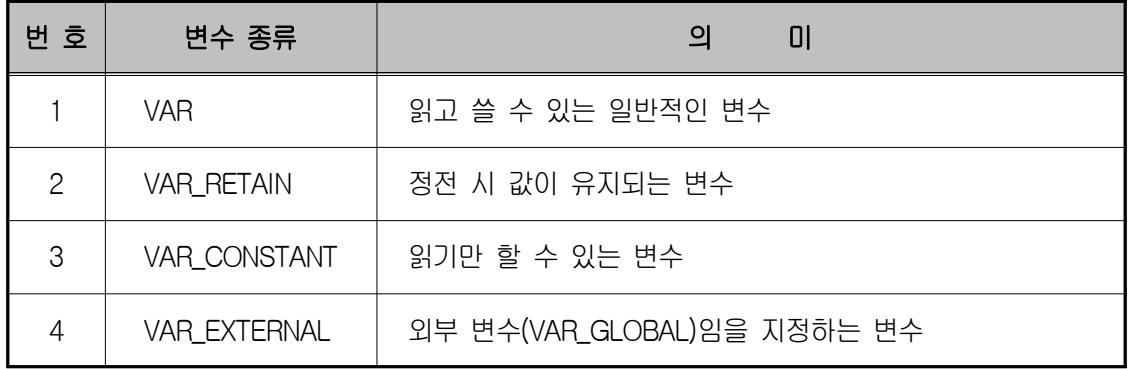

- ③ Named(네임드) 변수의 데이터 형(Type)
- -. 데이터형은 크게 수치(ANY\_NUM)와 비트 상태(ANY\_BIT)로 구분할 수 있 다.
- -. 수치의 대표적인 경우는 정수(INT: Interger)인데 셀 수 있고 산술 연산을 ■ 할 수 있다.<br>-. 정수의 예는 카운터의 현재값, A/D(아날로그 입력) 변환값 등이 있다.
- 
- -. 비트 상태는 BOOL(Boolean: 1 비트), BYTE(8 개의 비트 열), WORD(16 개의 비트열) 등이 있는데 비트 열의 ON/OFF 상태를 나타내며 논리 연산 을 할 수 있다.
- -. 비트 상태의 예는 입력 스위치의 ON/OFF 상태, 출력 램프의 소등/점등 상태 등이 있다.
- -. BCD는 10 진수를 4비트의 2진 코드로 나타낸 것이므로 비트 상태 (ANY\_BIT)이다.
- -. 비트 상태는 산술연산이 불가능하지만 형(Type) 변환 펑션을 사용하여 수 치로 변환하면 산술 연산이 가능하다.<br><br>④ 기본 데이터 형

-. 기본 데이터형은 정수와 실수를 나타내는 수치(ANY\_NUM) 데이터와 시간, 날짜, 문자열 그리고 비트크기에 따라 구분되는 비트상태(ANY\_BIT)로 구 성된다.

## 표 5-6 기본 데이터 형의 종류

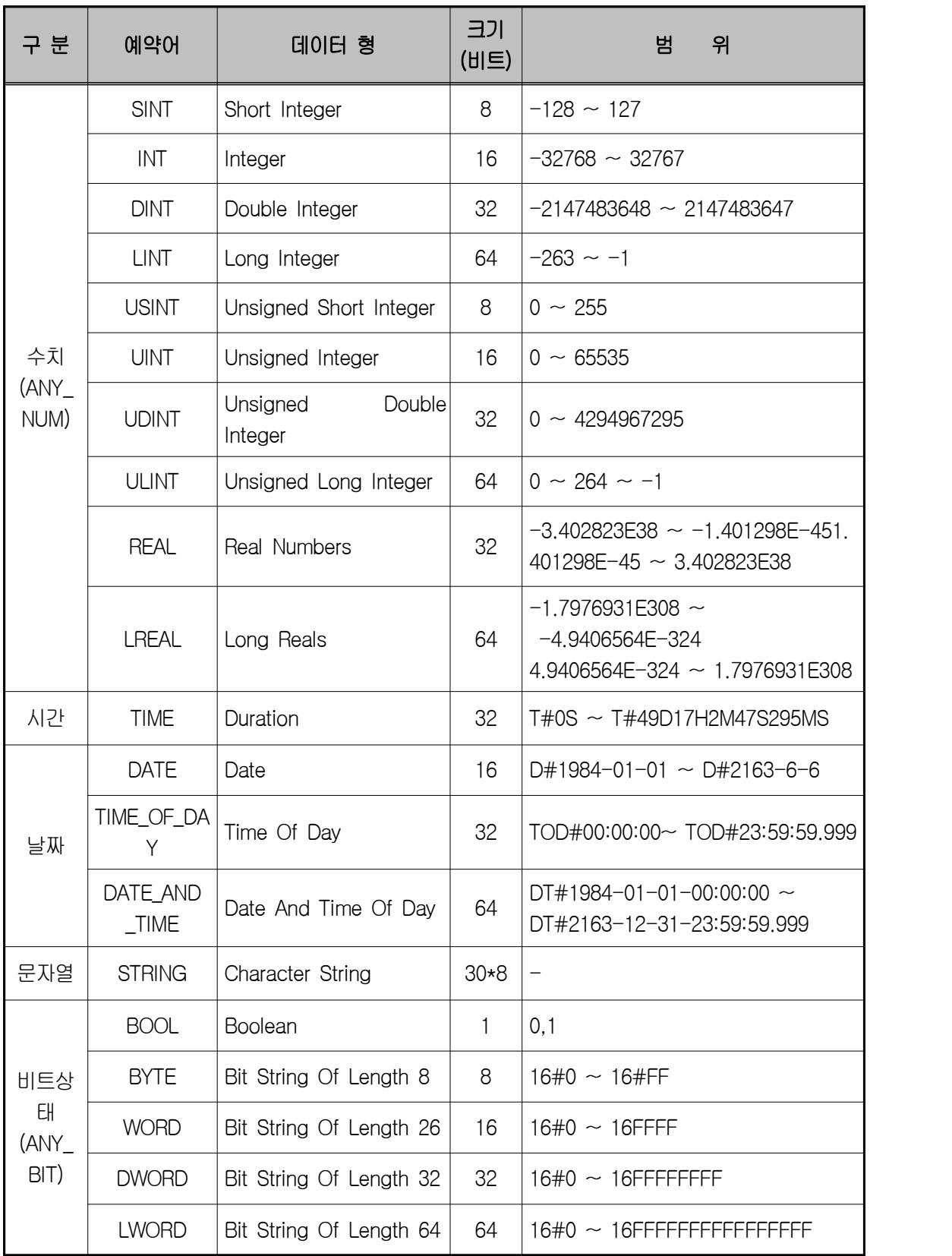

⑤ 데이터 형(Type) 계층도

GLOFA PLC에서 사용되는 데이터 타입은 다음과 같이 분류하여 표현한다.

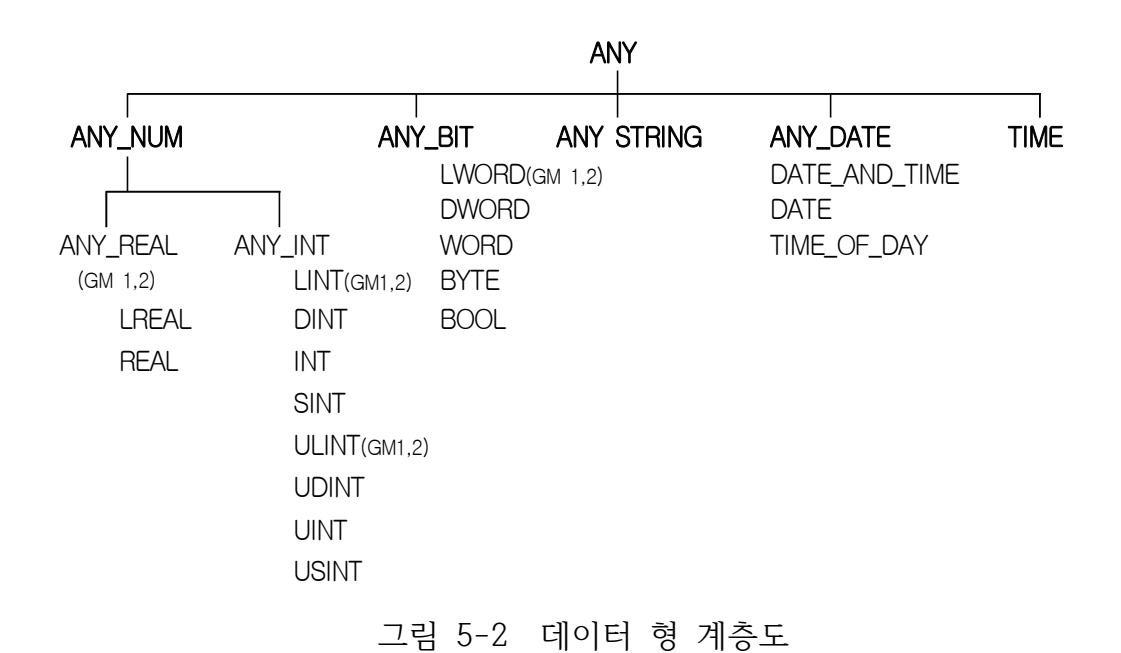

- -. ANY\_REAL(LREAL, REAL) 및 LINT, ULINT, LWORD는 GM1, GM2만 적용된다.
- -. 앞으로 데이터 타입을 표현할 때 ANY\_NUM으로 나타내면 위의 계층도와 같이 LREAL, REAL, LINT, DINT, INT, SINT, ULINT, UDINT, UINT, USINT를 모두 포함한다.
- -. 예를 들어 GM3에서 타입이 ANY\_BIT로 표현되면, DWORD, WORD, BYTE, BOOL 중 하나를 사용할 수 있다.

⑥ 초기값

- -. 데이터의 초기값을 지정하지 않으면 자동적으로 아래와 같이 지정된다.
- -. VAR\_EXTERNAL의 선언은 외부에서 선언한 변수를 간접 지정한 것이므 로 초기 값을 줄 수 없다.
- -. 변수 선언 시 %I와 %Q로 할당한 변수는 입․출력에 해당하므로 초기 값을 줄 수 없다.

표 5-7 데이터 형에 따른 초기값 부여

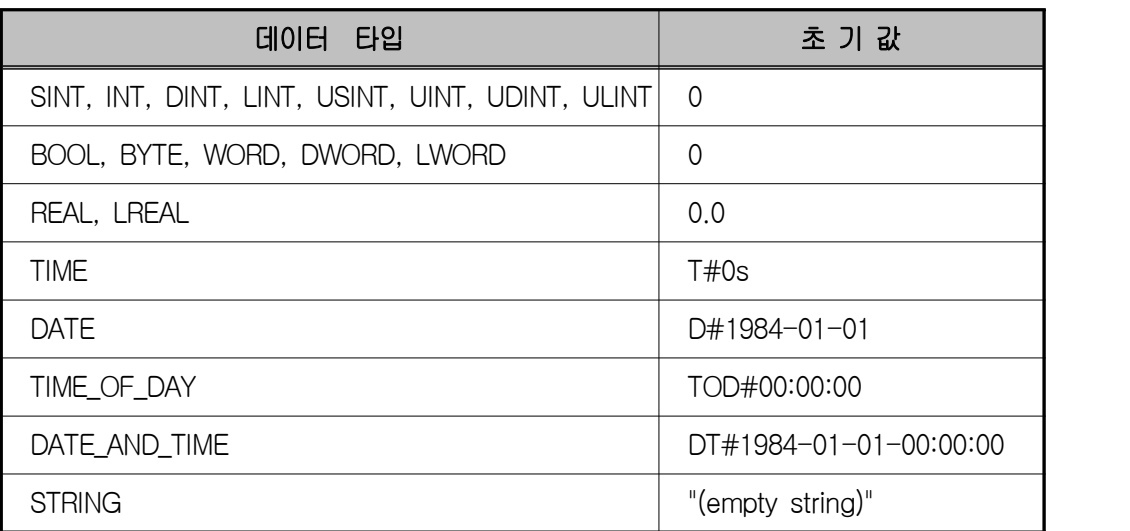

⑦ Named(네임드) 변수의 메모리 할당

네임드 변수의 메모리 할당에는 자동 할당과 사용자 정의가 있다.

⑧ 자동 할당

컴파일러가 내부 메모리 영역에 변수 위치를 자동으로 지정한다.

예를 들어 "밸브 1"이란 변수를 자동 메모리 할당으로 지정할 경우 변수의 내 부 위치는 프로그램이 작성된 후 컴파일(Compile) 과정에서 정해지므로 사용 자는 변수 위치에 신경을 쓸 필요가 없다. 선언된 변수는 외부 입․출력과 관계 없이 내부 연산 도중 신호의 중계, 신호 상태(내부 정보)의 일시 저장, 타이머 나 카운터의 접점 이름(펑션 블록의 인스턴스)지정 등에 사용된다.

⑨ 사용자 정의

사용자가 직접 변수(%I, %Q, %M)를 사용하여 강제로 위치를 지정한다. 선언 된 변수는 입․출력용(%I, %Q) 변수와 통신 파라미터에서 사용할 통신용 변수 에 사용한다.

#### **제 6 장 GLOFA-GM 프로그램 연산처리**

#### **제 1 절 PLC의 연산 처리 방법**

PLC의 연산 처리 방법은 입력 리프레시(refresh)된 상태에서 이들 조건으로 프로그램을 처음부터 마지막까지 순차적으로 연산을 실행하고 출력 리프레시 (refresh)를 한다. 이러한 동작은 고속으로 반복되는데, 이러한 방식을 '반복 연산 방식'이라 하며 한 번 실행하는데 걸리는 시간을 '1 스캔 타임'(1 연산 주기)이라고 한다.

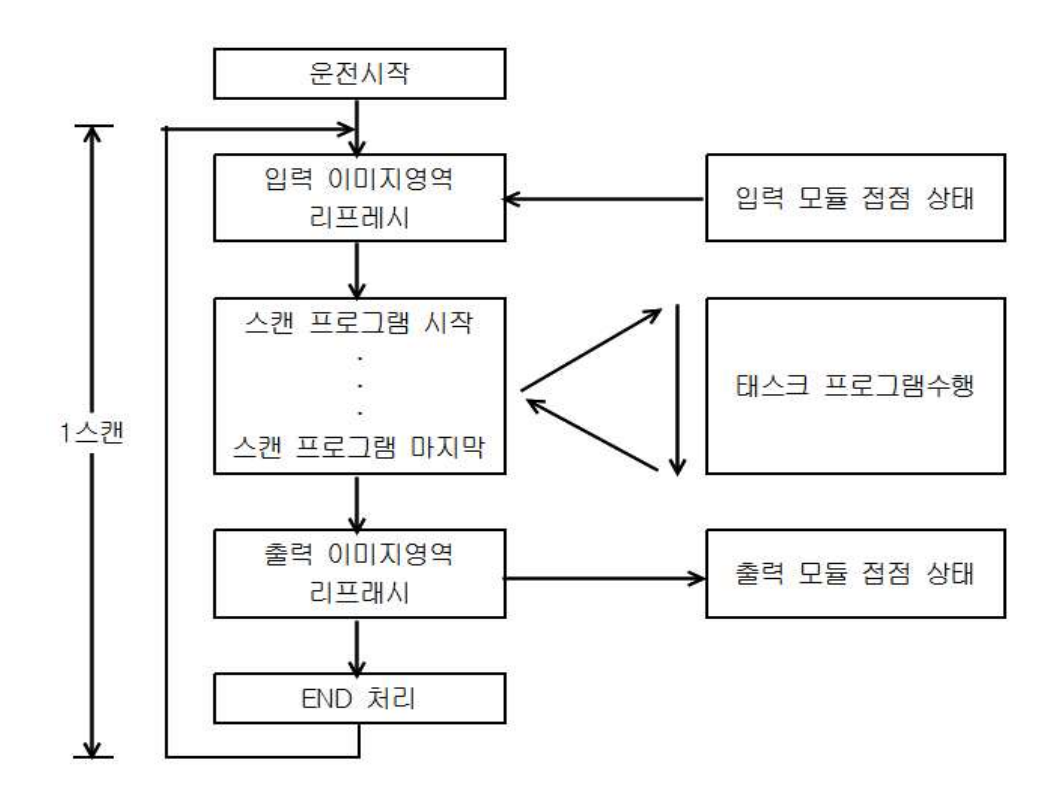

그림 6-1 PLC 1스캔 연산 블럭선도

#### **1) 입력 이미지 영역 리프레시**

GLOFA PLC는 반복 연산 방식이므로 프로그램 연산 도중에는 입력의 상태 를 직접 바꾸지 않고 운전이 시작되면 입력모듈을 통해 입력되는 정보들을 메 모리의 입력영역으로 받고, 이 정보들은 다시 입력 이미지 영역으로 복사되어 연산이 수행되는 동안의 입력 데이터로 이용된다. 이렇게 입력 영역의 데이터 를 입력 이미지 영역으로 복사하는 것을 입력 리프레시라고 하는데 스캔 단위 로 입력 리프레시가 수행된다. 입력 리프레시는 운전이 시작될 때 뿐 만 아니 라 매 스캔 END 처리가 끝나면 그 순간의 입력정보를 입력 이미지 영역으로 복사하여 연산의 기본 데이터나 연산조건으로 활용한다.

따라서 프로그램 연산 도중 변화된 각 입․출력 접점의 상태를 PLC 내의 메모 리 영역에 저장해 놓는데, 이 영역을 입․출력 이미지 영역이라고 한다.

#### **2) 스캔 프로그램 연산**

입력 리프레시 과정에서 읽어 들인 입력접점의 정보를 조건 또는 데이터로 이용하여 사전에 입력된 프로그램에 따라 연산을 수행하고 그 결과를 내부 메

모리나 출력 메모리에 저장한다.<br>-<br>GLOFA-GM PLC에서 프로그램은 크게 스캔 프로그램과 테스크 프로그램 두 가지로 나눌 수 있는데, 스캔 프로그램은 PLC의 CPU가 RUN 상태이면 무조 건 수행하는 프로그램이고, 태스크 프로그램은 특정 조건을 만족해야만 동작하 는 프로그램이다. 스캔 프로그램 연산을 수행하는 중에 태스크 프로그램의 실 행조건이 만족되면 스캔 프로그램의 연산을 멈추고, 태스크 프로그램을 수행한 후 태스크 프로그램으로 가기 직전에 연산이 수행되던 스캔 프로그램의 위치 로 복귀하여 스캔 프로그램의 연산을 계속하게 된다.

#### **3) 출력 이미지 영역 리프레시**

스캔 프로그램 및 테스크 프로그램의 연산 도중에 만들어진 결과는 바로 출 력으로 전송되지 않고 출력 이미지 영역에 저장된다. 프로그램의 연산이 끝나 면 프로그램 실행에 의해 변화된 출력 이미지(output image) 결과 값을 출력 모듈에 쓰는데 이러한 과정을 출력 이미지 영역 리프레시라고 한다.

#### **4) END 처리**

연산이 성공적으로 수행되고 자기 진단 결과 시스템에 오류가 없다면 출력 이미지 영역에 저장된 데이터를 출력영역으로 복사함으로써 실질적인 출력을 내보내게 된다. 이 과정을 END 처리라고 하며 END 처리가 끝나면 다시 입력 리프레시를 실시함으로써 PLC는 반복적으로 연산을 수행한다.

#### **제 2 절 PLC 운전 모드**

GLOFA-GM PLC의 운전모드는 RUN 모드, STOP 모드, REMOTE 모드, PAUSE 모드, DEBUG 모드로 나누어 진다.

#### **1) RUN 모드**

RUN 모드는 PLC의 CPU가 프로그램 연산을 정상적으로 수행하는 모드이다. RUN모드는 CPU 키를 이용하여 프로그램을 수행하는 모드로 전환시키는 로 컬 런(LOCAL RUN) 모드와 GMWIN에서 온라인 메뉴의 모드전환에서 RUN을 시키는 리모트 런(REMOTE RUN) 모드가 있다. GMWIN에서 모드를 RUN으로 전환하기 위해서는 CPU 키의 상태가 리모트 모드에 놓여 있어야 한다.

#### **2) STOP 모드**

STOP 모드는 PLC의 CPU가 프로그램의 연산을 멈추고 출력을 정지시키는 모드이다. STOP 모드는 RUN 모드와 마찬가지로 CPU 키를 이용하여 프로그 램을 수행을 정지시키는 로컬 스톱(LOCAL STOP) 모드와 GMWIN에서 온라인 메뉴의 모드전환에서 정지시키는 리모트 스톱(REMOTE STOP) 모드가 있다. GMWIN에서 모드를 STOP으로 전환하기 위해서는 CPU 키의 상태가 리모트 모드에 놓여 있어야 한다.

#### **3) REMOTE 모드 (STOP -> PAU/REM)**

REMOTE 모드는 GMWIN에서 PLC의 모드를 변경시킬 수 있는 모드이다. 다 시 말해서 PLC를 RUN시키거나 STOP 시킬 수 있는 모드이다. 사용자 프로그 램을 디버깅 할 경우 REMOTE 모드에서 REMOTE 스톱시킨 후 디버깅 모드 로 전환이 가능하다.

#### **4) PAUSE 모드 (RUN -> PAU/REM)**

PAUSE 모드는 PLC의 CPU가 연산을 일시 정지시키는 모드인데 이 때 모든 데이터는 RUN 모드에서 PAUSE 모드로 전환되는 순간의 데이터를 유지한다.

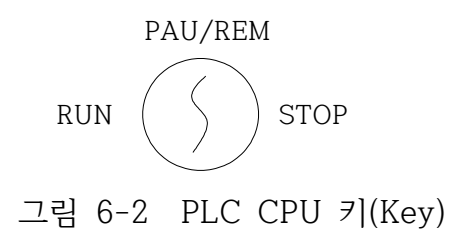

**5) DEBUG 모드**

프로그램의 오류를 찾거나 연산 과정을 추적하기 위한 모드로 이 모드로의 전환은 STOP에서만 가능하다. 프로그램의 수행상태와 각 데이터의 내용을 확 인해 보며 프로그램을 검증할 수 있다.

#### **제 3 절 리스타트 모드**

리스타트 모드는 전원을 재투입하거나 또는 모드 전환에 의해서 RUN 모드로 운전을 시작할 때, 변수 및 시스템을 어떻게 초기화한 후 RUN 모드 운전을 할 것인가를 설정하는 것으로, 콜드, 웜, 핫의 3종류가 있으며, 각 리스타트 모드를 설정하는 방법은 프로젝트 창 하단부에 파라미터 탭을 누른 후 기본 파라미터를 선택하면 각각의 리스타트 모드를 설정할 수 있다.

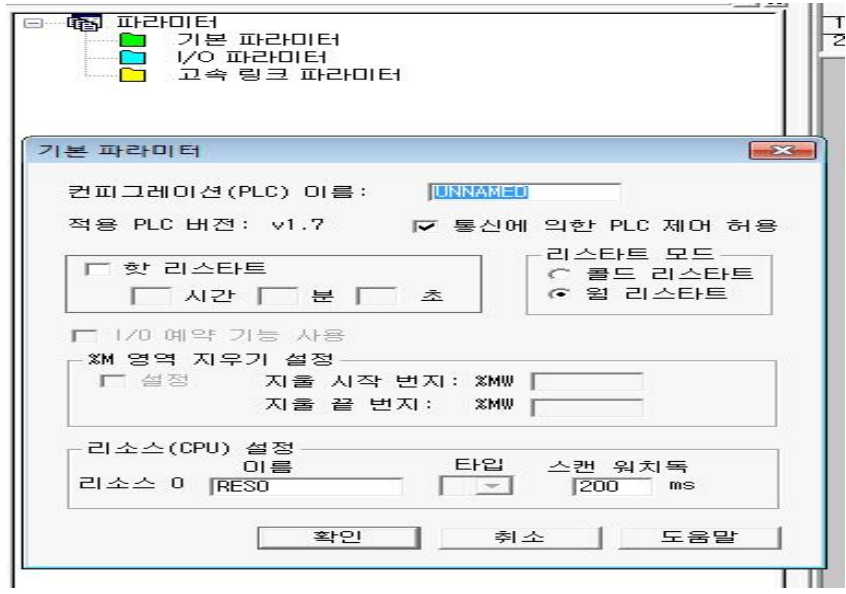

그림 6-3 리스타트 모드 설정 창

#### **1) 콜드 리스타트 (Cold Restart)**

- ① 파라미터의 리스타트 모드를 콜드 리스타트로 설정하는 경우 수행된다.
- ② 모든 데이터를 '0'으로 소거하고, 초기값이 설정된 변수에 대해서만 그 값 으로 설정한다.
- ③ 파라미터를 웜 리스타트 모드로 설정해도 수행할 프로그램이 변경된 후 최초 수행시는 콜드 리스타트 모드로 수행된다.
- ④ 운전 중 수동 리셋 스위치를 누르면(GMWIN에서 리셋 명령을 한 경우와 동일) 파라미터에 설정된 리스타트 모드에 관계없이 콜드 리스타트 모드로 수행된다.

#### **2) 웜 리스타트 (Warm Restart)**

- ① 파라미터의 리스타트 모드를 웜 리스타트로 설정하는 경우 수행된다.
- ② 이전 값 유지를 설정한 데이터는 이전 값을 그대로 유지하고, 초기값만 설 정된 데이터는 초기값으로 설정한다. 이외의 데이터는 '0'으로 소거한다.
- ③ 파라미터를 웜 리스타트 모드로 설정해도, 프로그램 다운로드 및 에러에 의한 운전 정지 후 최초 수행시는 콜드 리스타트 모드로 수행된다.
- ④ 파라미터를 웜 리스타트 모드로 설정해도, 데이터 내용이 비정상일 경우 (데이터의 정전 유지가 되지 못함)에는 콜드 리스타트 모드로 수행된다. → 변수의 종류를 정전 시 값이 유지되는 VAR\_RETAIN 으로 설정하였을 경우 다음의 규칙에 따른다.
	- -. 파라미터를 웜 리스타트 모드로 설정해야 정전 시 그 값이 유지된다.
	- -. 파라미터를 콜드 리스타트 모드로 설정하면 사용자가 정의한 초기값이나 기본 초기값으로 초기화된다.
		- → VAR\_RETAIN 으로 선언하지 않은 변수는 콜드 리스타트나 웜 리스타 트 어느 경우에도 사용자가 정의한 초기값이나 기본 초기값으로 초기화 된다

**3) 핫 리스타트(Hot Restart)**

① 정상 운전 중 전원이 꺼진 후 전원이 재투입 될 때 RUN 모드이고, 전원 이 꺼진 후 재투입되기까지의 시간이 핫 리스타트 허용 시간이내면, 핫 리스타트 모드를 수행한다.

- ② 모든 데이터와 프로그램 수행 요소들을 전원이 꺼지기 이전의 상태로 복 원하여 수행한다.
- ③ 전원이 꺼지기 직전의 상태에서 다시 프로그램을 수행하므로, 순간적인 정 전 등에도 프로그램의 연속성을 유지할 수 있다.
- ④ 핫 리스타트 허용 시간 초과 시는 파라미터에 설정된 리스타트 모드(콜드 /웜)로 수행된다.
- ⑤ 데이터 내용이 비정상일 경우(데이터의 정전 유지가 되지 못함)에는 콜드 리스타트 모드로 수행된다.

#### **4) 리스타트 모드에 따른 데이터의 초기화**

리스타트 모드 수행 시 각 변수에 대한 초기화 방법은 다음과 같다.

| 변수지정<br>모드 | 콜드(COLD)              | 웜(WARM)            | 핫(HOT)  |
|------------|-----------------------|--------------------|---------|
| 디폴트        | "0" 으로 초기화            | "0"으로 초기화          | 이전 값 유지 |
| 리테인        | "0" 으로 초기화            | 이전 값 유지            | 이전 값 유지 |
| 초기화        | 사용자 지정 값으로 초기<br>회    | 사용자 지정 값으로 초기<br>화 | 이전 값 유지 |
| 리테인 & 초기화  | 지정 값으로 초기<br>사용자<br>화 | 이전 값 유지            | 이전 값 유지 |

표 6-1 리스타트 모드 종류에 따른 초기값

## **제 7 장 PLC 기초 실습**

#### **제 1 절 코일과 역코일 실습**

#### **1) 실습목적**

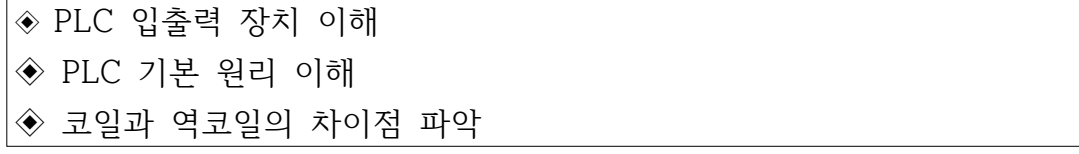

#### **2) 동작 조건**

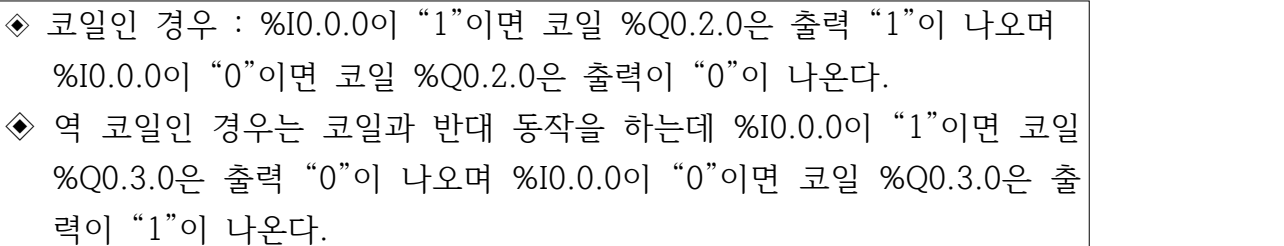

#### **3) 입출력 할당(I/O map)**

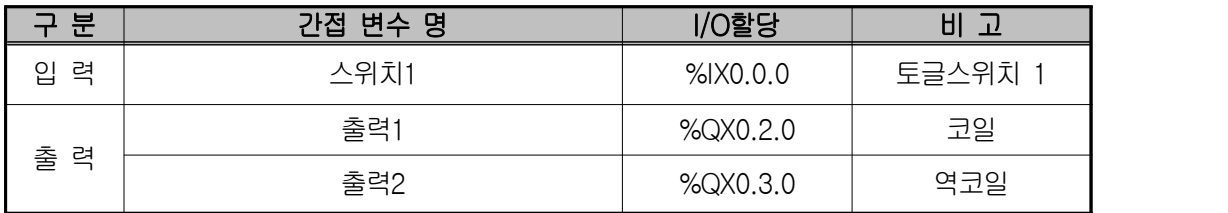

#### **4) PLC와의 접속**

PLC와의 접속방법은 메뉴의 프로젝트창 → 옵션 → 접속방식에서 RS-232C와 로컬을 선택한 후 통신포트를 COM1~C0M4중 COM1을 선택한 다.

#### **5) LD 프로그램 편집**

① GMWIN PROGRAM을 실행 시킨다.

② 프로젝트 메뉴에서 새 프로젝트를 선택한다.

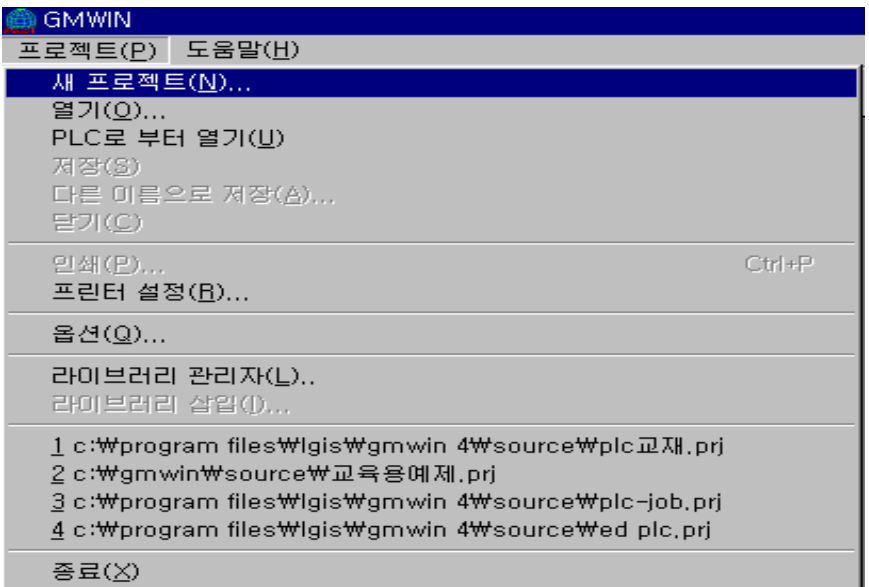

③ 새 프로젝트의 대화상자에서 프로젝트 파일 이름은 본인이 쉽게 찾을 수 있도록 정의하며 PLC의 종류는 GM4를 선택하고, 저자와 설명문은 주석 형태로 작성하고 다음 버튼을 누른다.

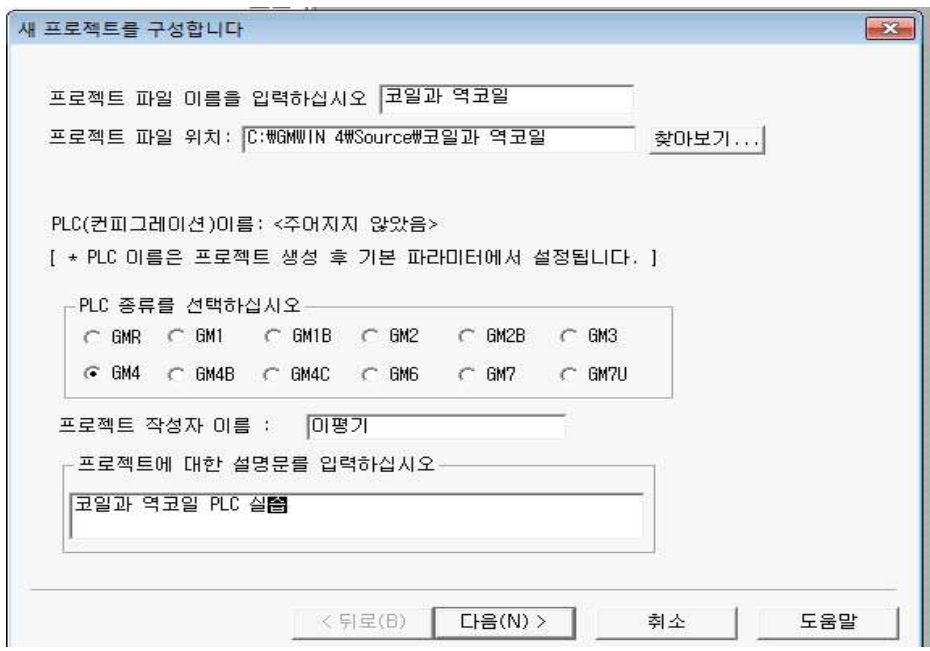

④ 프로젝트 작성이 완료된 후 확인 버튼을 누르면 프로그램 정의 창이 아 래와 같이 나타나며, 인스턴트(프로그램)이름은 코일실습제어로 입력한

다. 수행조건은 스캔 프로그램을 선택하고 다음 버튼을 누른다.

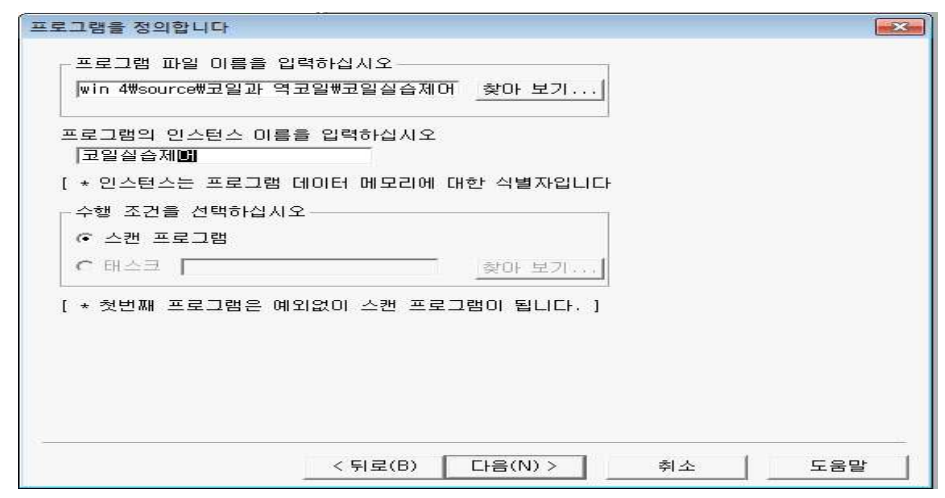

- -. 스캔 프로그램은 일반적으로 작성하는 래더, 니모닉 등의 프로그램 구성 형태를 나타내고 태스크 프로그램은 실행조건을 정하는 것이다.
- -. 프로그램 파일 이름은 프로그램을 작성한 후 저장할 때 사용되는 파일 이름이며, 인스턴스(프로그램)이름은 프로젝트내에 포함되어 있는 하나의 프로그램을 나타낸다.<br>© 아래 그림과 같이 프로젝트에 포함될 프로그램 구성창이 나타나면 사용언어는
- LD, 프로그램 종류는 프로그램 블록이 선택되었는지 확인한 후 마침버튼을 누 르면 프로그램(LD) 창이 나타난다.

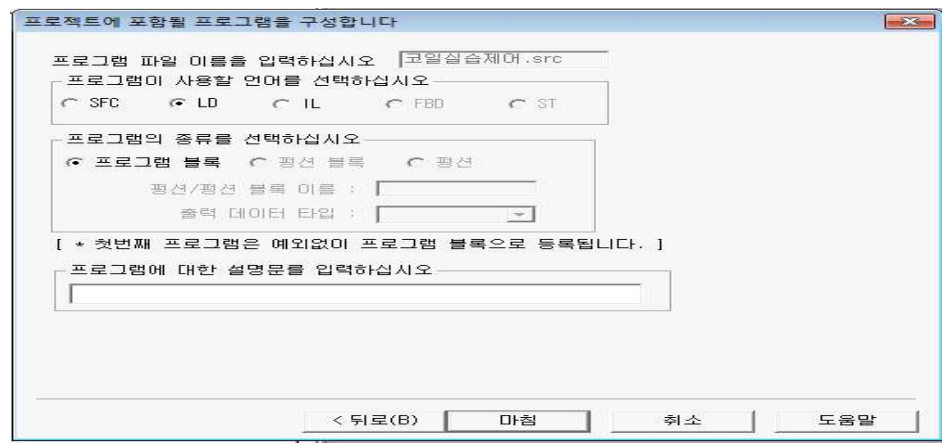

⑥ LD 프로그램의 작성

-. 프로그램 편집창이 나타나면 도구상자에서 평상시 열린 접점을 선택한 후 LD 편집창의 행 0 위치에 마우스를 클릭한다.

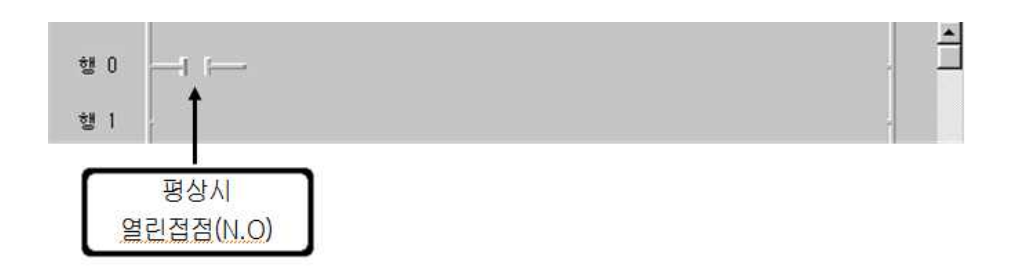

-. 도구상자의 코일을 선택한 후 LD 편집창의 행 0 위치 끝부분에 마우스를 클릭한다.

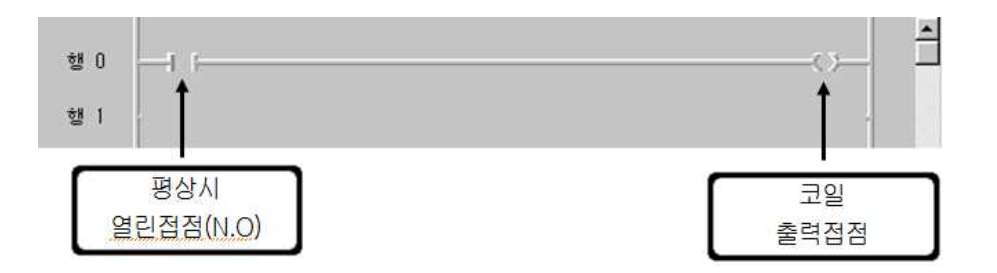

- -. 같은 방법으로 행1의 위치에 도구상자의 A접점과 역코일을 선택하여 래 더도를 구성한다.
- -. 접점 및 코일에 변수를 정의하는 방법에는 직접변수와 간접변수의 두 가 지의 형태로 분류가 되나 여기서는 간접변수로 선언하기로 한다. 간접변 수를 지정하려면 지정하려는 영역에 도구상자의 도 를 선택하여 마우스를 더블클릭(마우스의 왼쪽버튼)하면 아래의 그림처럼 변수창이 나 타난다.
- -. 입력변수 이름을 스위치1로 정의하고자 할 경우 변수창에서 변수이름에 스위치1을 입력한 후 추가탭을 누르면 변수 추가/수정 창이 나타난 다. 이 창에서 PLC 입력카드 0번 슬롯의 접점 0번과 연결하고자 할 경우 %IX0.0.0을 메모리 할당 영역에 입력한다.
- -. 같은 방법으로 출력변수 이름을 출력1로 정의하고자 할 경우 변수창에서
변수이름에 출력1을 입력한 후 추가탭을 누르면 변수 추가/수정 창이 나 타난다. 이 창에서 PLC 출력카드 2번 슬롯의 접점 0번과 연결하고자 할 경우 %QX0.0.0을 메모리 할당 영역에 입력한다.

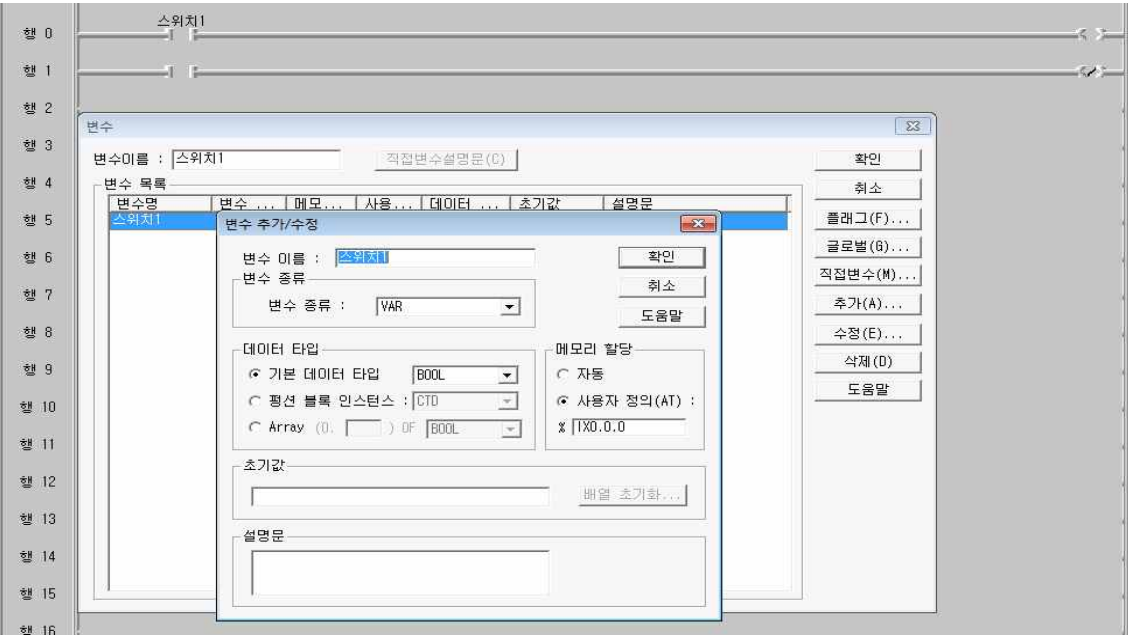

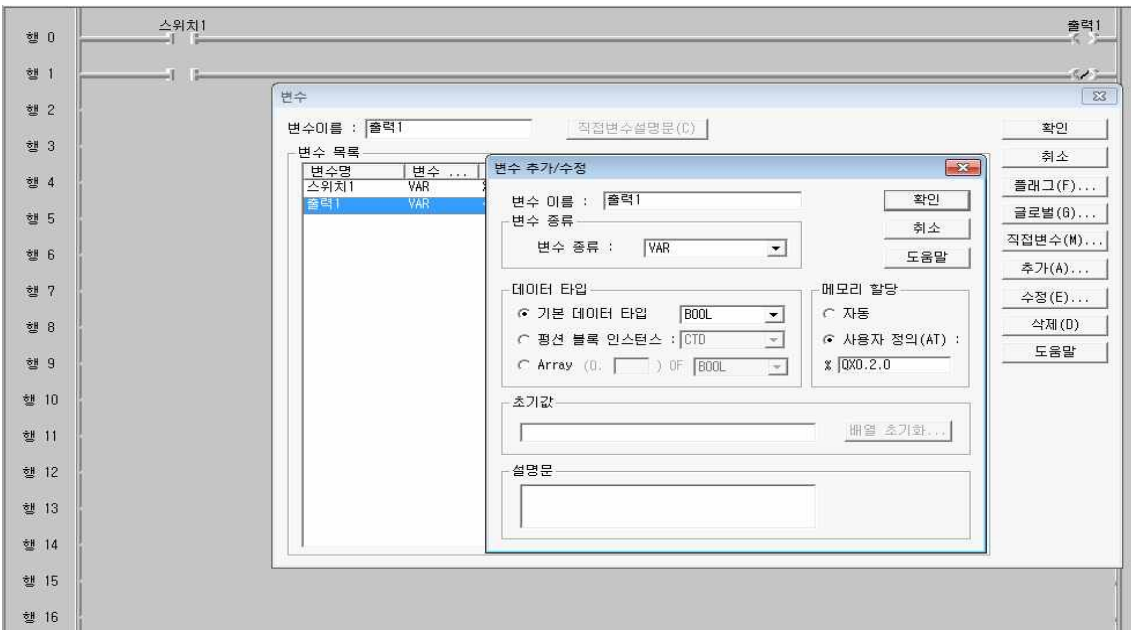

-. 완성된 래더도는 다음과 같다

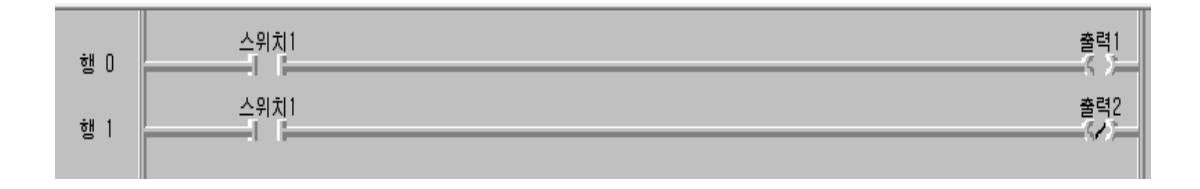

- ⑦ 시뮬레이터를 이용한 프로그램의 실행
- -. 시뮬레이터는 회로의 이상유무 및 동작을 가상 실험하는 프로그램 실행 툴인데 메뉴의 도구-시뮬레이터 시작을 선택하면 실행파일이 생성된다.

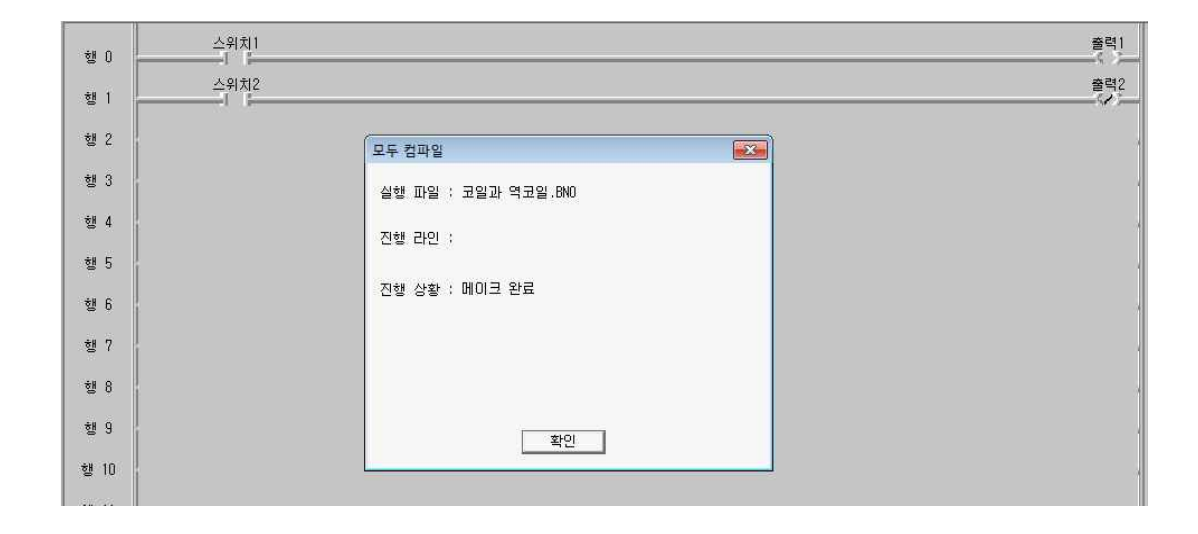

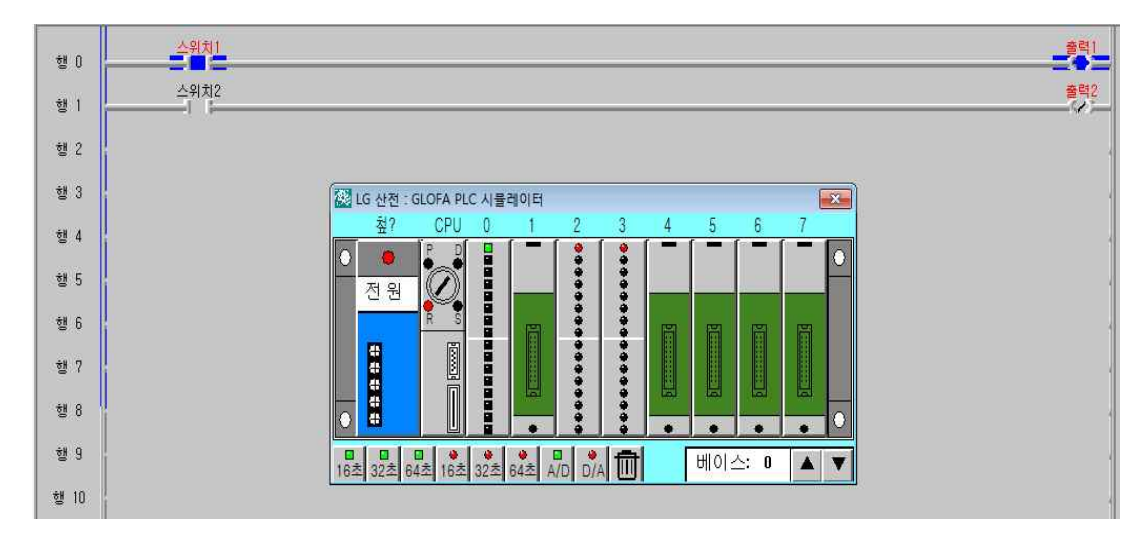

-. 확인 버튼을 누르면 아래 화면처럼 시뮬레이터 그림이 나타난다.

-. 시뮬레이터의 실습은 시뮬레이터상의 CPU를 STOP(**S**) 모드에서 RUN(**R**)

 모드로 변환한 뒤 입력모듈의 0번 슬롯 0번 접점의 입력 스위치를 선 택하면 그에 따라 출력모듈의 2번 슬롯번호 0번 접점이 적색 램프로 출력이 표시된다.

- -. 시뮬레이터를 종료할 때에는 메뉴상의 도구-시뮬레이터 끝을 선택하여 종 료한다. 시뮬레이터 창의 닫기 단추인 X를 누르면 랙이 걸려 제대로 프로 그램이 동작되지 않는다.
- **6) 장비 결선도**

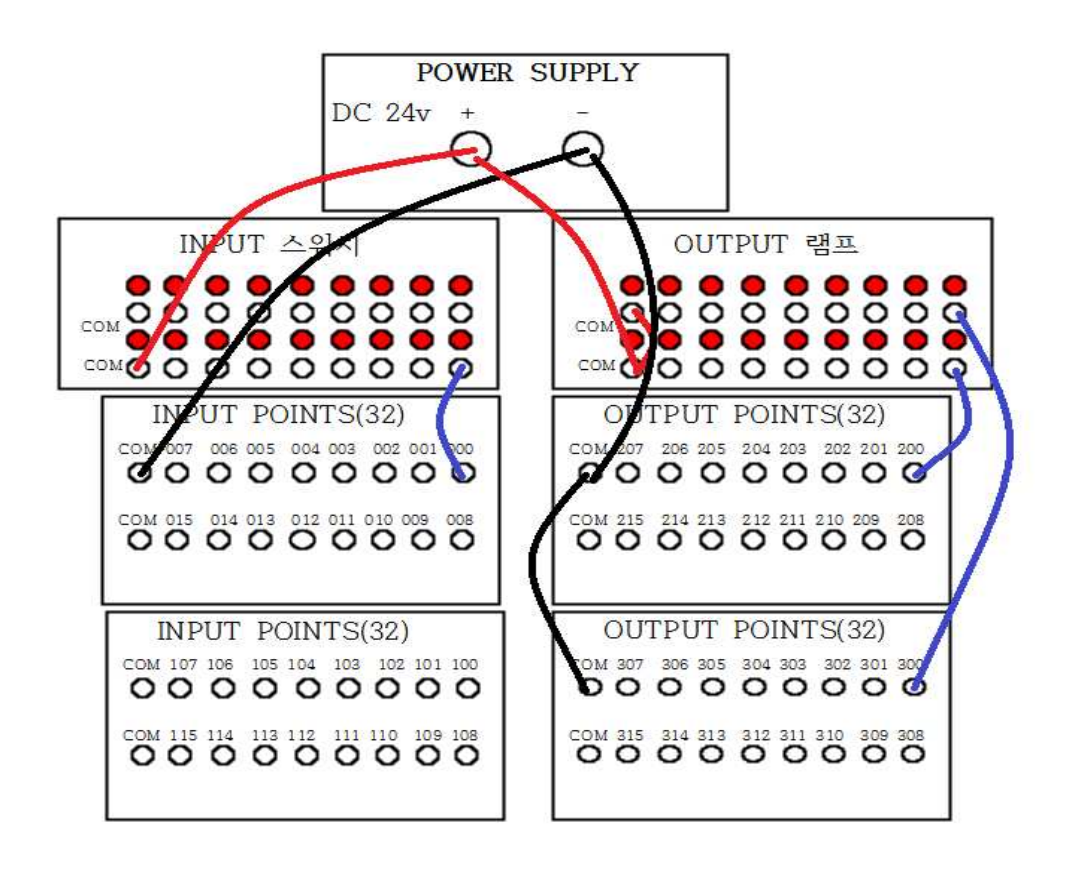

# **7) 컴퓨터에서 PLC로의 데이터 전송**

- -. 메뉴의 온라인에서 접속+쓰기+모드전환+모니터시작을 선택하면 RS-232 케이블의 접속상태와 PLC 기종을 확인한 후 접속된다.
- -. 접속을 종료하려면 **접속 끊기** 단축아이콘(<mark><)</mark>을 선택하면 된다.

# **제 2 절 셋코일과 리셋코일 실습 ( , )**

# **1) 실습목적**

- ◈ PLC 입출력 장치 이해 ◈ PLC 기본 원리 이해
- ◆ 셋코일과 리셋코일의 차이점 파악

# **2) 동작 조건**

- ◈ 셋접점이 ON(1상태)이면 셋코일 %Q0.2.0은 ON된다. 셋접점이 OFF로 변환되더라도 셋코일 %Q0.2.0은 OFF되지 않고 자기 유지 된다. ◈ 리셋접점이 ON되어 리셋코일 %Q0.2.0 ON될 때 자기유지가 해제되어
- 셋코일 %Q0.2.0 OFF 된다.

# **3) 입출력 할당(I/O map)**

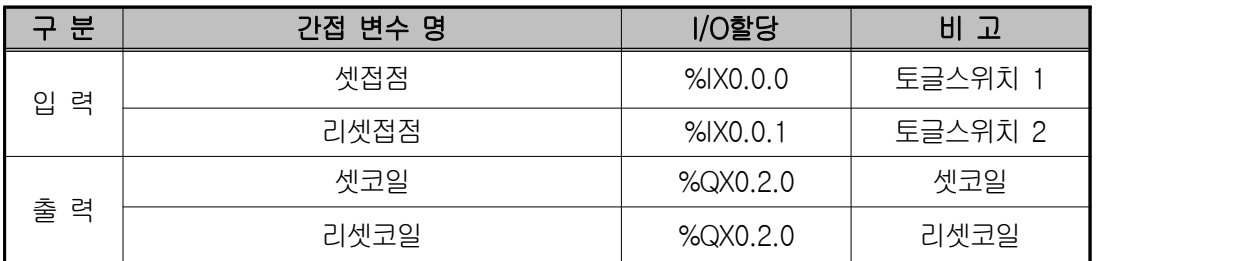

#### **4) LD 프로그램 편집**

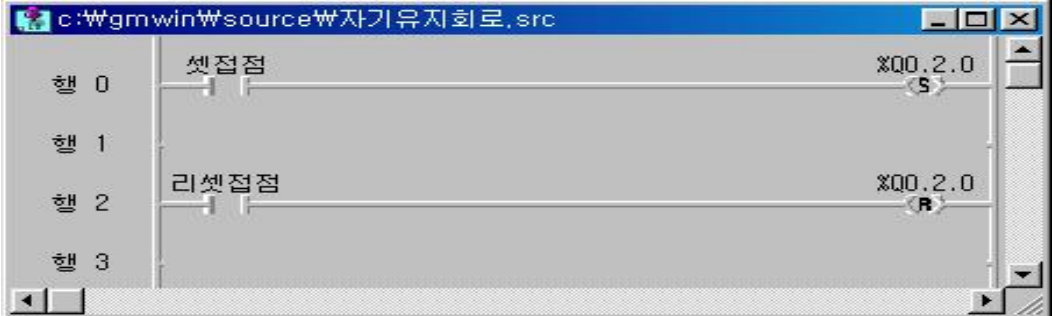

## **5) 동작 설명**

셋코일은 왼편의 연결선 상태가 ON 이 되었을 때 관련된 부울 변수는 ON이 되고, RESET 코일에 의해 리셋되기 전까지는 ON 상태로 자기유지가 된다.<br>리셋코일은 셋코일에 의하여 ON되어 있는 코일상태를 리셋시키고자 할 때 사 용한다.

- ① 위 회로에서 셋 접점 신호가 ON인 경우 셋코일 %Q0.2.0이 ON되며 셋 접점이 OFF시에도 계속 자기유지 상태로 유지된다.
- ② 리셋 접점을 ON 시켰을 경우 %Q0.2.0 출력 리셋코일이 ON되며 셋팅 코 일의 자기유지가 해제 된다.

**6) 장비 결선도**

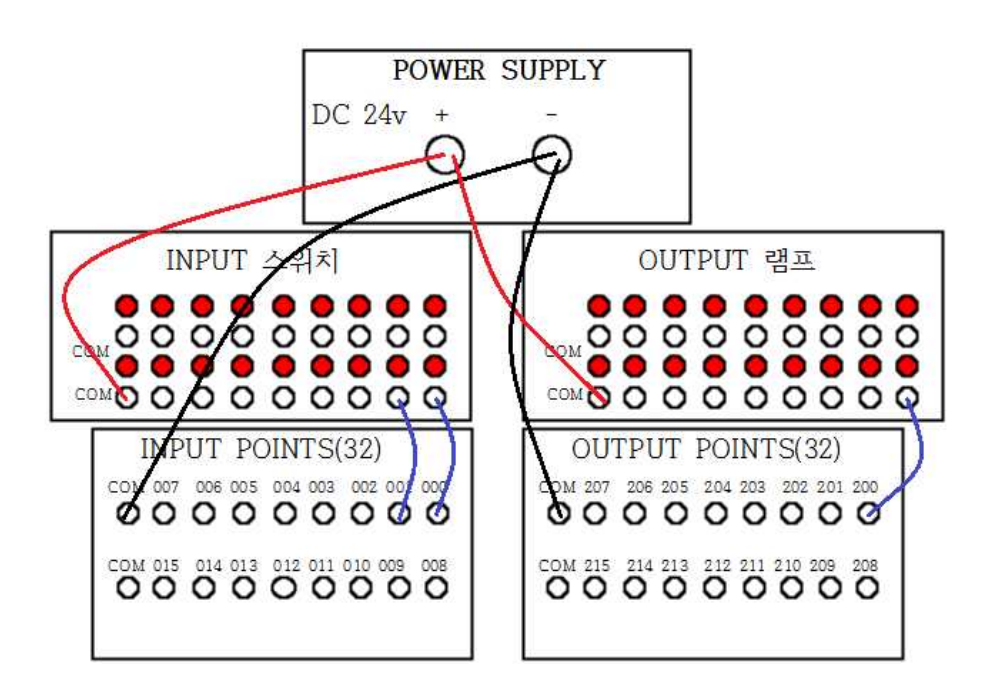

# **제 3 절 리턴(RET) 명령어 실습 ( )**

# **1) 실습목적**

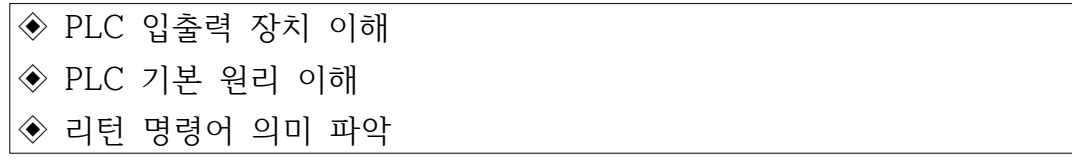

# **2) 동작 조건**

◈ 프로그램 중 [Return]을 만나면 프로그램을 종료함으로 그 이후 프로그 램은 수행하지 않는다.

# **4) LD 프로그램 편집**

- $\left( 0$  도구 상자에서 <  $\left\langle \!\!{\rm Im}\right\rangle \!\!\!{\rm Im}\left.\!\!{\rm Im}\right.$
- ② LD 프로그램 윈도우에서 원하는 위치로 마우스를 옮긴 후에 왼쪽 단추를 누른다.
- ③ LD 프로그램 윈도우에서 리턴을 입력할 위치로 커서를 이동시킨다.<br>④ 메뉴 도구 상자 내의 명령 중 리턴(Shift-F7)을 선택한다.
- 

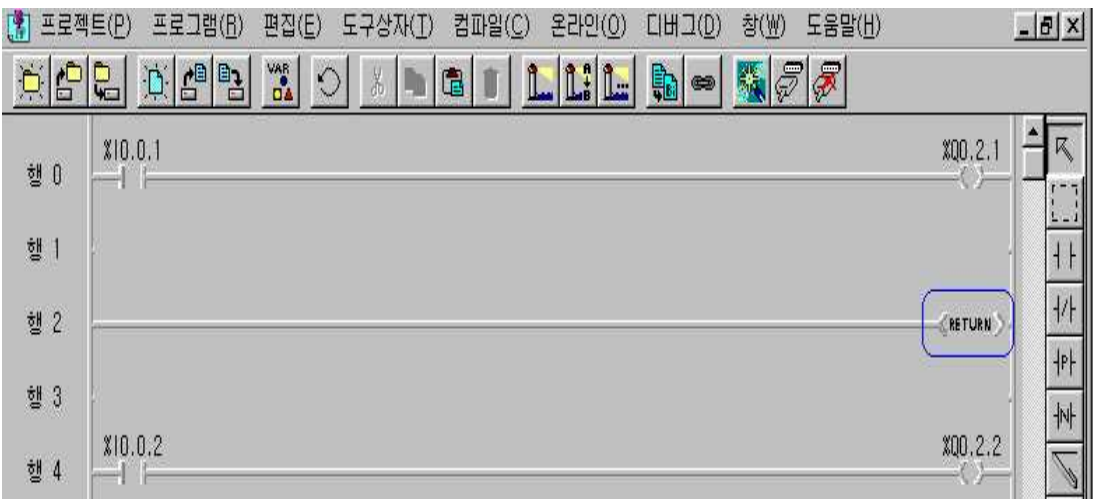

# **5) 동작 설명**

위 프로그램에서와 같이 2행 [Return]의 표시가 있는 부분까지만 실행되고 프로그램 중 2행 [Return]을 만나면 프로그램을 종료함으로 4행의 프로그램은 실행하지 않는다.

**6) 장비 결선도**

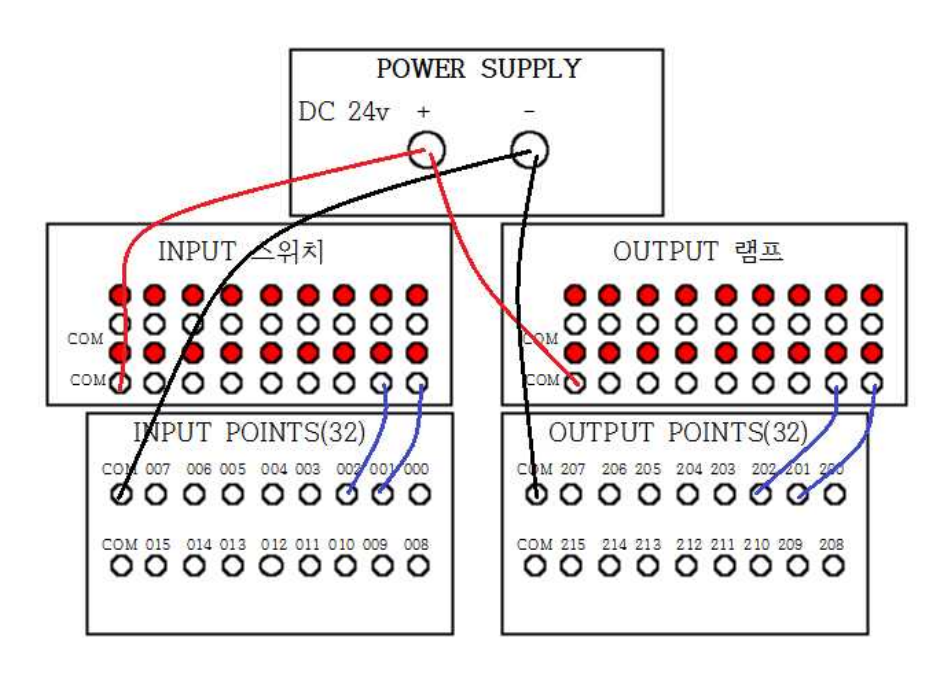

# **제 4 절 분기(JUMP) 명령어 실습 ( )**

#### **1) 실습목적**

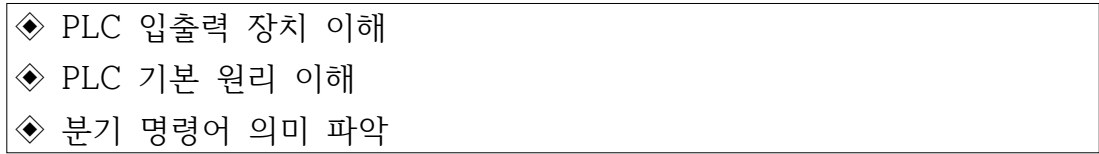

# **2) 동작 조건**

◈ 프로그램 중 분기명령어를 만나면 분기 레이블로 바로 이동함.

## **3) LD 프로그램 편집**

- $\overline{10}$  도구 상자에서  $\overline{2}$  를 선택한다.
- ② LD 프로그램 윈도우에서 원하는 위치로 마우스를 옮긴 후에 왼쪽 단추를 누른다.
- $\textcircled{3}$  아이콘  $\textcircled{2}$  = 더블 클릭하여 레이블명을 ABC라고 입력한다.
- ④ 점프는 LD 프로그램 중에 분기하고자 하는 곳(레이블 명)으로 직접 갈 수 있는 방법으로 목적지는 표기된 레이블이다. ⑤ 서브루틴을 포함하는 LD 프로그램에서 주 프로그램에 포함된 점프는 주
- 프로그램에 포함된 레이블을 입력해야 하고, 서브루틴 영역에 있는 점프는 서브루틴 안에 있는 레이블로만 분기할 수 있다.

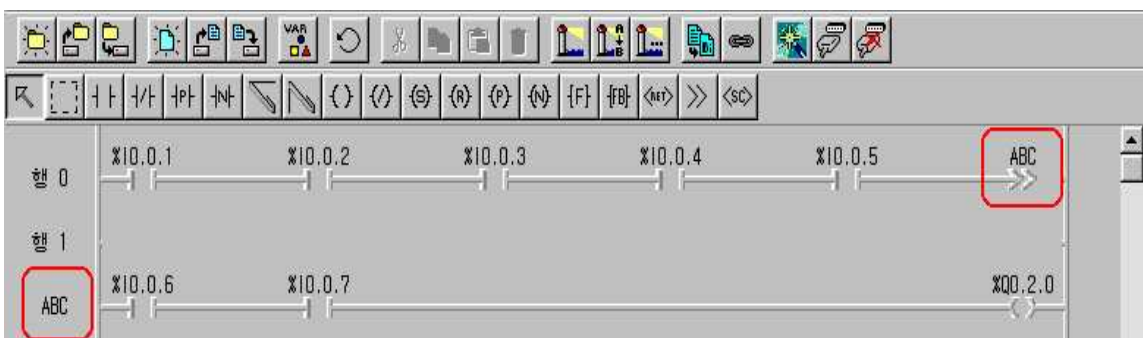

# **5) 동작 설명**

입력 접점 %I0.0.1, %I0.0.2, %I0.0.3, %I0.0.4, %I0.0.5가 ON되면 분기명령 어를 만나게 되어 ABC 레이블로 이동하여 접점 %I0.0.6과 %I0.0.7이 ON되면 출력 접점 %Q0.2.0 이 ON 됨.

제 5 절 서브루틴(CALL) 명령어 실습 ( < <del>< )</del>

# **1) 실습목적**

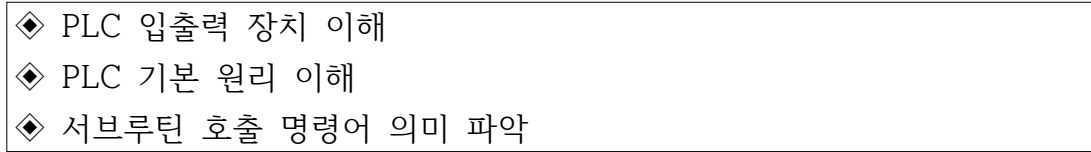

#### **2) 동작 조건**

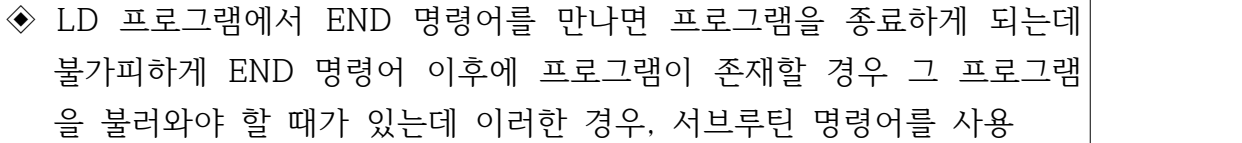

## **3) LD 프로그램 편집**

- $\textcircled{1}$  도구 상자에서 <s> $\textcircled{1}$ 을 선택한다.
- ② LD 프로그램 윈도우에서 원하는 위치로 마우스를 옮긴 후에 왼쪽 단추 를 누른다.
- 3 아이콘 K 를 선택하고 작성된 서브루틴 LD를 더블 클릭 하여 레이블 명을 "ABC"라고 입력한다.

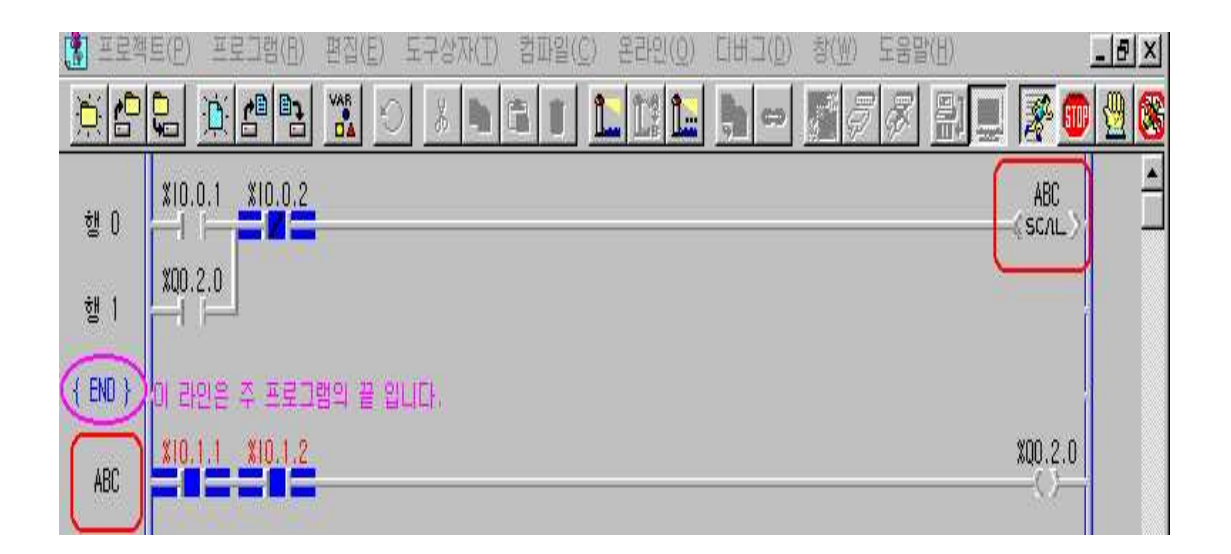

# **5) 동작 설명**

- ① %I0.1.1과 %I0.1.2의 접점이 동작하더라도 %Q0.2.0이 동작하지 않음을 볼 수 있다. 그 이유는 END 명령어 이후에 존재하기 때문에 서브루틴 호출이 실행되지 않으면 동작할 수 없다.
- ② %I0.0.1 접점이 동작하면 서브루틴이 ABC를 호출하며, %I0.1.1과 %I0.1.2 접점이 동작한 후 출력 %Q0.2.0가 동작된다.

# **제 6 절 양 변환 검출코일과 음 변환 검출코일 실습( , )**

# **1) 실습목적**

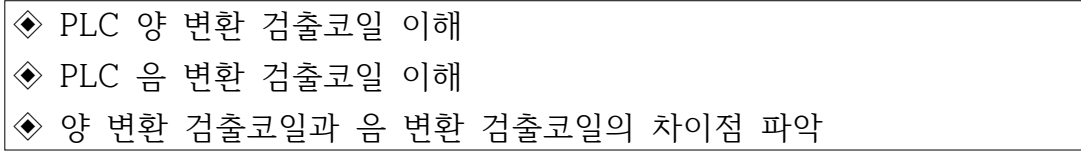

# **2) 동작 조건**

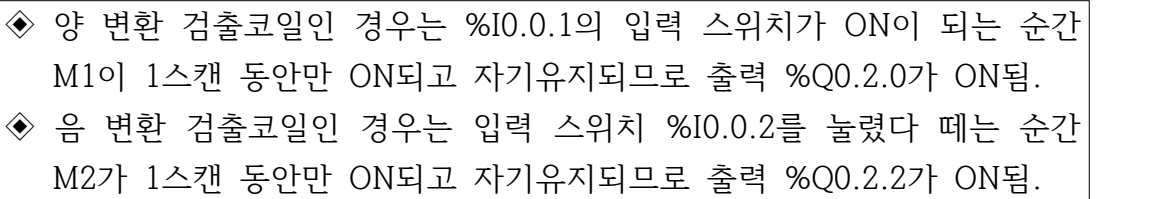

# **3) 입출력 할당(I/O map)**

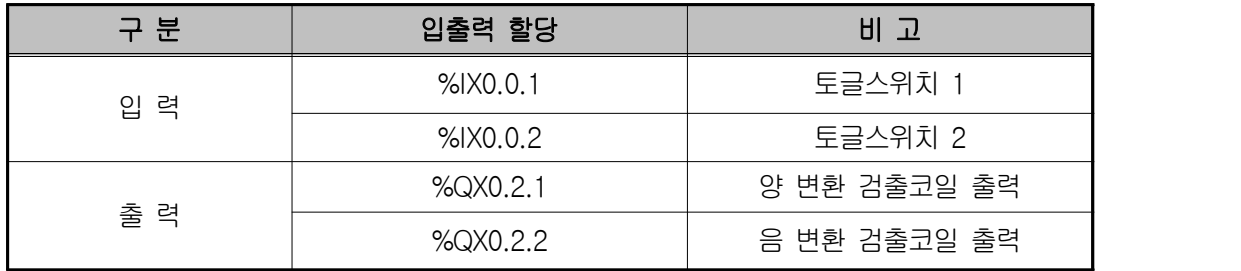

# **4) LD 프로그램 편집**

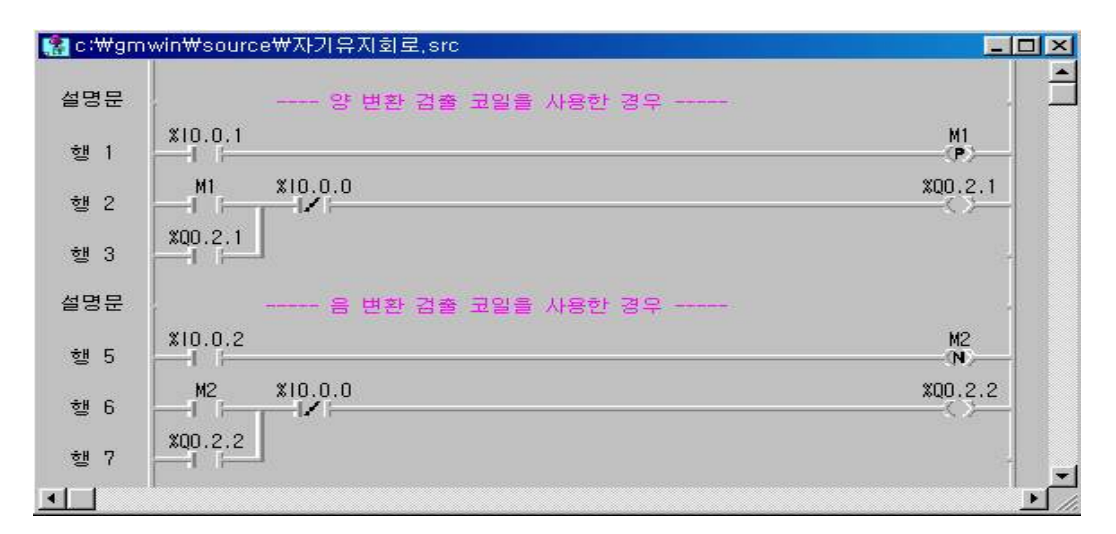

# **5) 동작 설명**

- ① 양 변환 검출 코일은 아래 타임차트에서와 같이 %I0.0.1의 입력 스위치가 ON이 되는 순간 M1이 1스캔 동안 ON이 되며, 그 후로는 동작하지 않으 므로 자기유지 접점을 추가한다. 출력 %Q0.2.1의 여자는 %I0.0.0의 입력 스위치에 의하여 소자 된다. ② 음 변환 검출 코일은 입력 스위치 %I0.0.2를 눌렸다 떼는 순간 M2가 동작
- 하고 %Q0.2.2의 출력코일에 의하여 자기유지가 된다.
- ③ 양 변환 검출 코일과 음 변환 검출코일의 타임차트

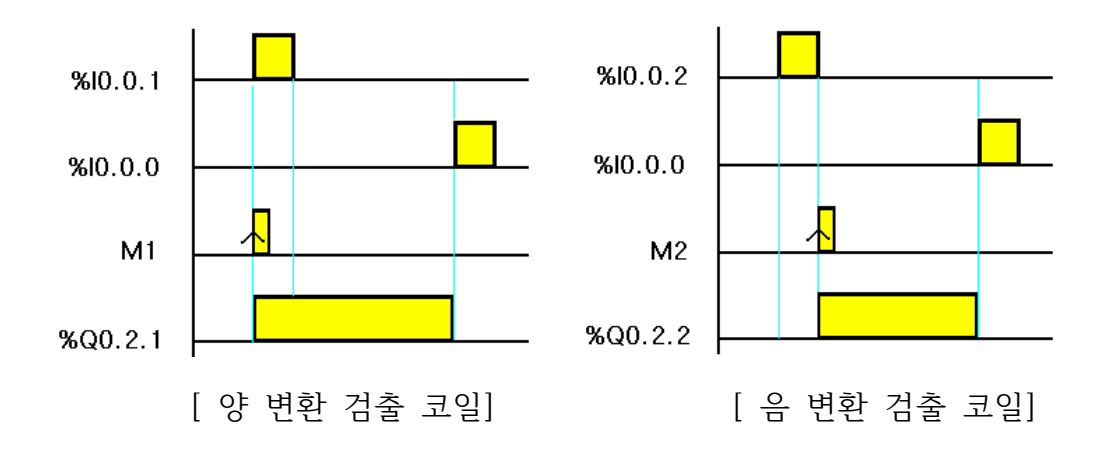

# **제 7 절 펑션( ) 실습**

기본 펑션에는 전송 펑션, 형 변환 펑션, 비교 펑션, 산술연산 펑션, 논리연 산 펑션, 비트 시프트 펑션 등이 있으며 펑션은 입력에 대한 연산 결과를 1 스캔에 즉시 출력하며, 출력이 하나이다. 산술 연산 펑션(ADD, MUL 등)의 IN1, (IN2), OUT 변수는 수치(ANY\_NUM) 데이터형만이 지정될 수 있으며, 또한 모두 같은 데이터 형이어야 한다.

# **7-1. MOVE 전송펑션 실습**

전송 펑션의 IN, OUT 변수는 모든 데이터형이 지정될 수 있으나, 같은 데이 터형 이어야 한다.

# **1) 전송 펑션의 종류와 사용법**

 **MOVE**(데이터 전송)

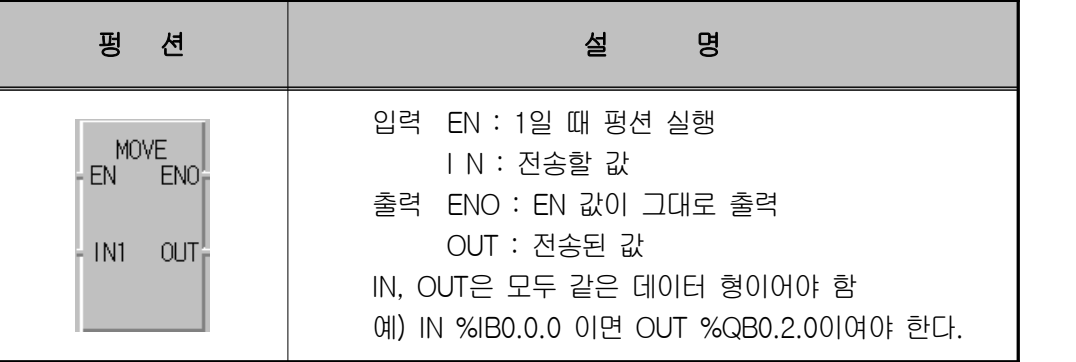

#### **2) MOVE 프로그램 실습 1**

**① LD 프로그램 편집** 

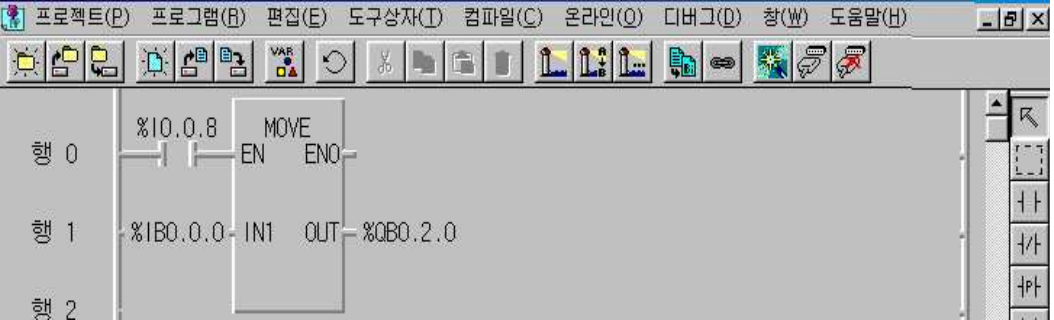

◈ 시뮬레이터에 의한 LD 확인

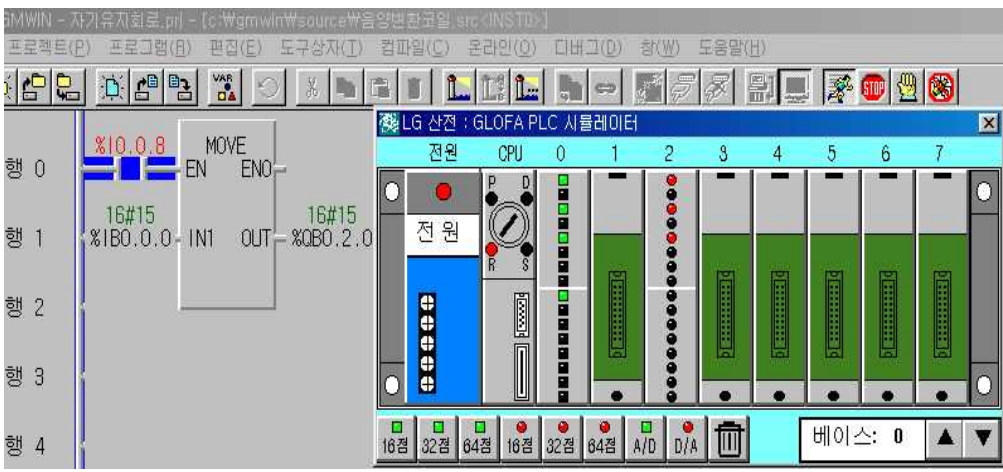

**② 동작설명**

 실행조건(%I0.0.8)이 ON되면 MOVE 펑션이 실행되어 1Byte(8bit)인 0.0.0~0.0.7까지의 ON/OFF 정보가 복사되어 0.2.0~0.2.7까지 각 해당 비트 에 데이터를 전송한다. (Byte 단위로 동작)

# **3) MOVE 프로그램 실습 2**

# **① LD 프로그램 편집**

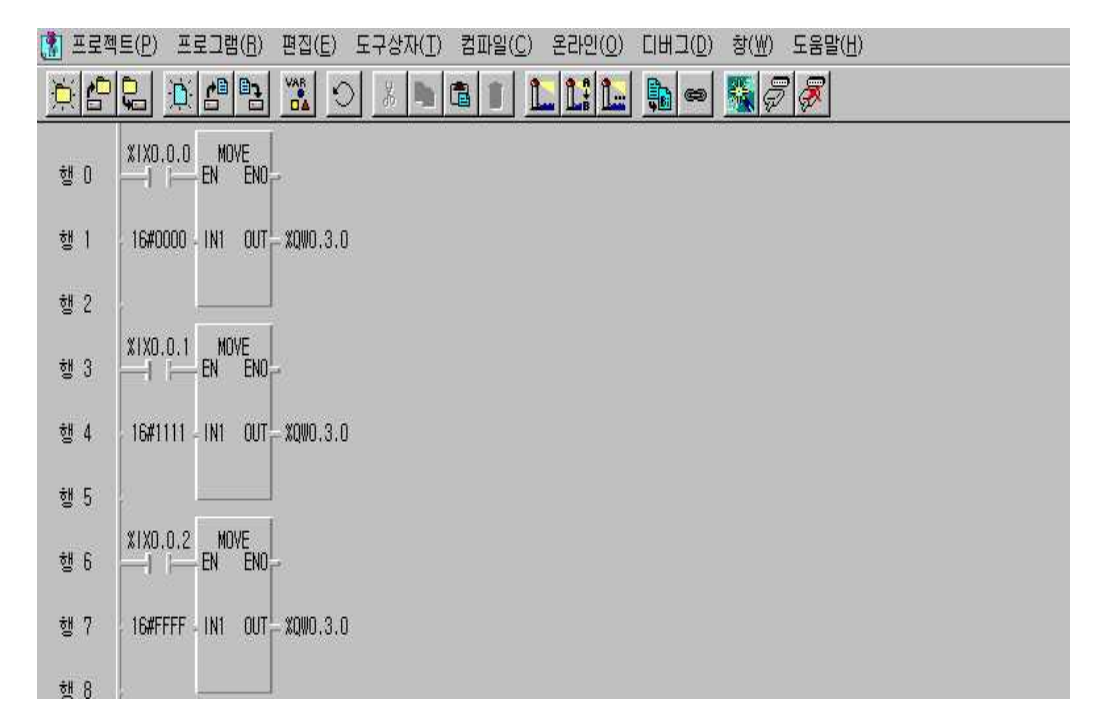

#### **② 동작설명**

스위치 0, 1, 2 중 하나를 ON 하면 MOVE 펑션이 실행되어 코드값을 %QW0.3.0으로 전송한다.

- -. 첫 번째 IN1의 16#0000이란 %IX0.0.0(비트)의 값이 ON 되었을 때 출력 %QW0.3.0 (16 진수)의 자리에 16진수로 0000을 표현하라는 지시이다.
- -. 두 번째 IN1의 16#1111이란 %IX0.0.1(비트)의 값이 ON 되었을 때 출력 %QW0.3.0 (16진수)의 자리에 16진수로 1111을 표현하라는 지시이다.
- -. 세 번째 IN1의 16#FFFF란 %IX0.0.2(비트)의 값이 ON 되었을 때 출력 %QW0.3.0 (16진수)의 자리에 16진수로 FFFF를 표현하라는 지시이다.

# **7-2. 형 변환 펑션 실습**

형 변환 펑션의 종류로는 BCD\_TO\_\*\*\*, INT\_TO\_\*\*\* 형태가 있는데 BCD\_TO\_\*\*\* 펑션은 BCD형을 \*\*\* 정수로 변환하는 것이고 INT\_TO\_\*\*\* 펑 션은 정수를 \*\*\* 형태로 변환하는 것이다.

#### **1) BCD\_TO\_\*\*\* 형 변환 펑션의 사용법 및 실습**

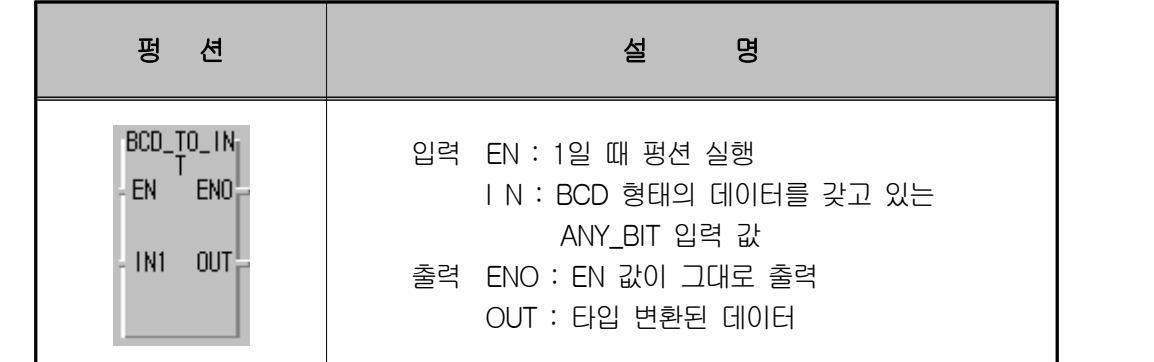

입력의 BCD타입을 변환해서 정수형태로 출력한다.

# ◈ **BCD\_TO\_\*\*\*** 형 변환 펑션의 종류

-. 입력이 BCD 형태의 데이터가 아닌 경우 출력은 "0"이 되고 \_ERR(연산 에 러 플래그), \_LER(연산 에러 래치 플래그)은 ON 된다.

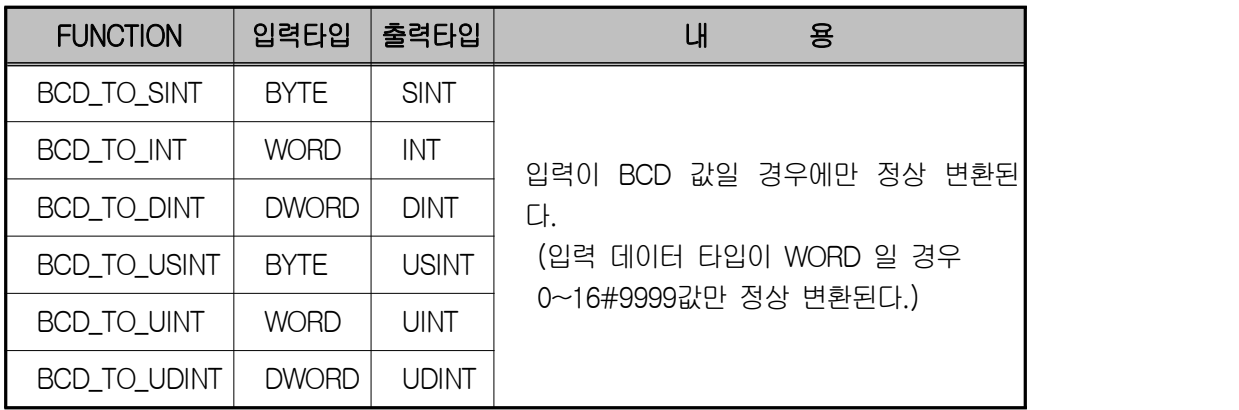

# **① 시뮬레이터에 의한 LD 확인**

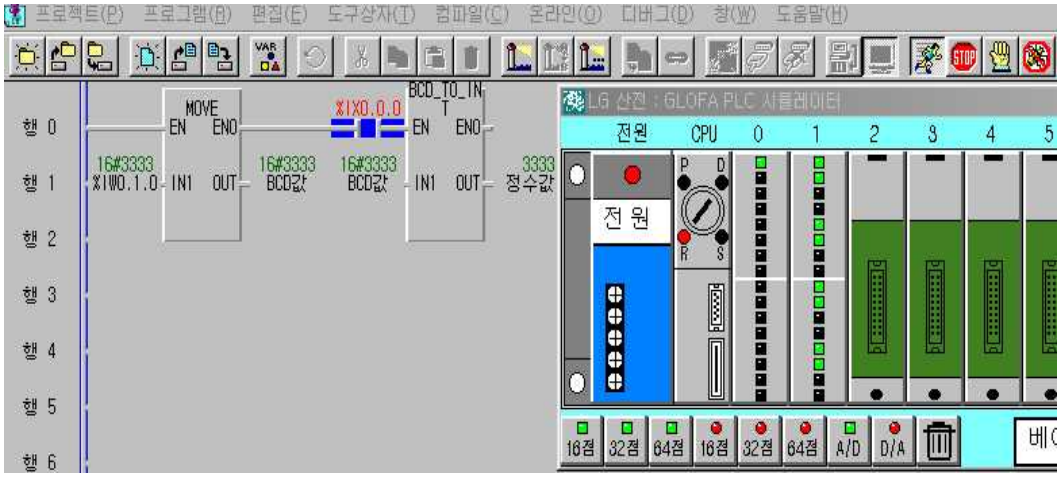

# **② 동작설명**

 %IW0.1.0을 사용하여 BCD 값 3333을 입력하고 %IX0.0.0을 ON 하면 BCD값이 정수로 변환되어 정수 값에 출력이 된다.

# **2) INT\_TO\_\*\*\* 형 변환 펑션의 사용법과 실습**

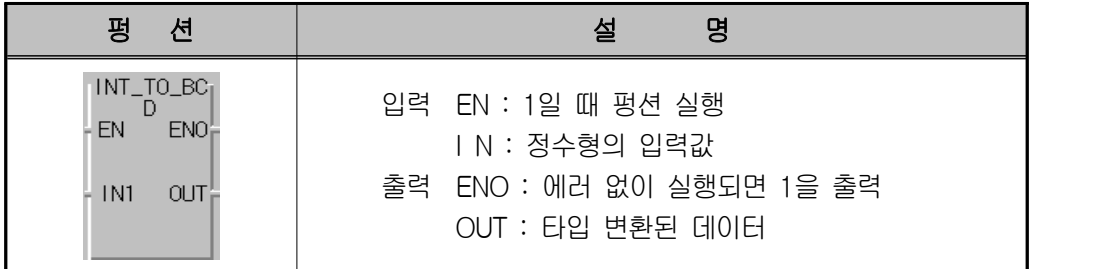

입력의 정수타입을 변환해서 \*\*\*형태로 출력한다.

**① 시뮬레이터에 의한 LD 확인**

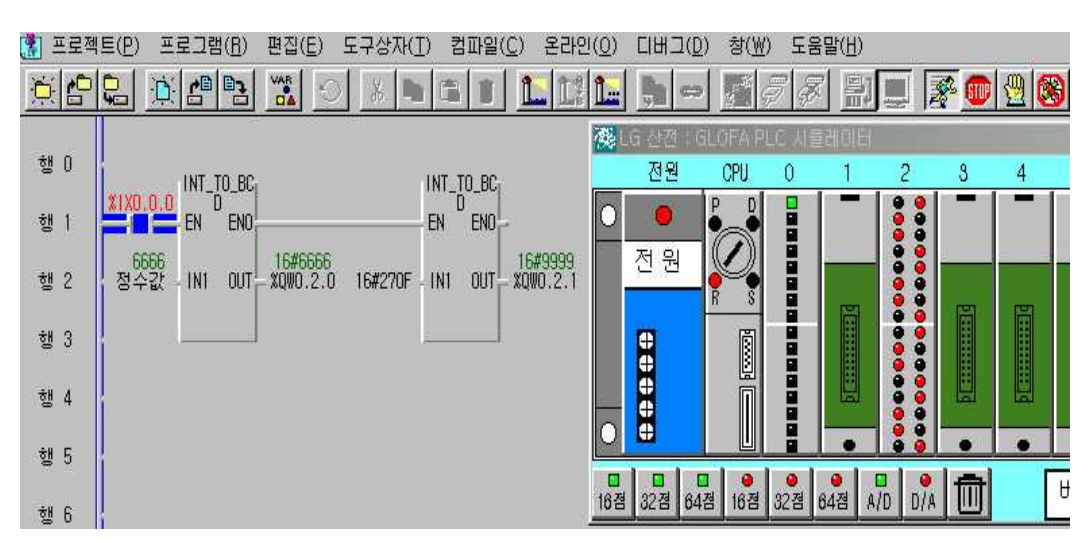

#### **③ 동작설명**

%I0.0.0의 입력 스위치가 ON일 때 정수 값 란에 강제변수 6666을 입력하면 BCD 값이 %QW0.2.0에 16#6666값이 출력되며, 펑션 INT\_TO\_BCD 입력에 최대 정수 값 9999 또는 16#270F를 입력하면 %QW0.2.1에 BCD 값 16#9999가 표시된다.

# ◈ **INT\_TO\_\*\*\*** 형 변환 펑션의 종류

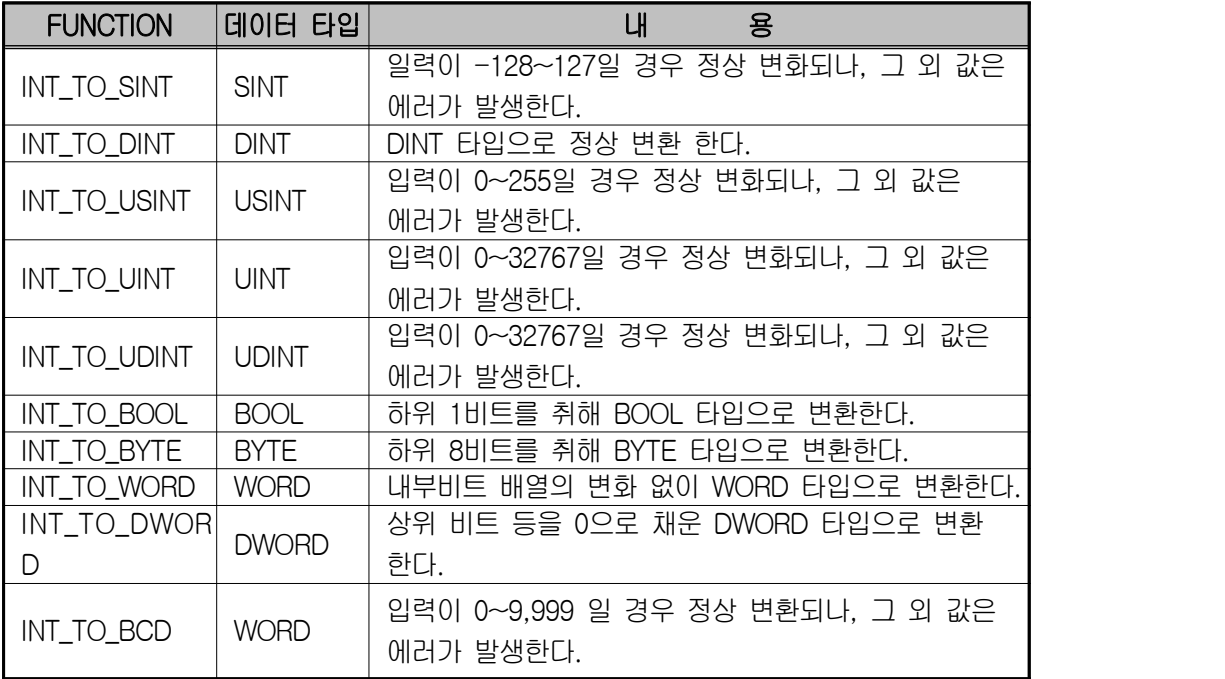

**7-3. 산술연산 펑션 실습**

**1) ADD 산술 펑션 사용법 및 실습**

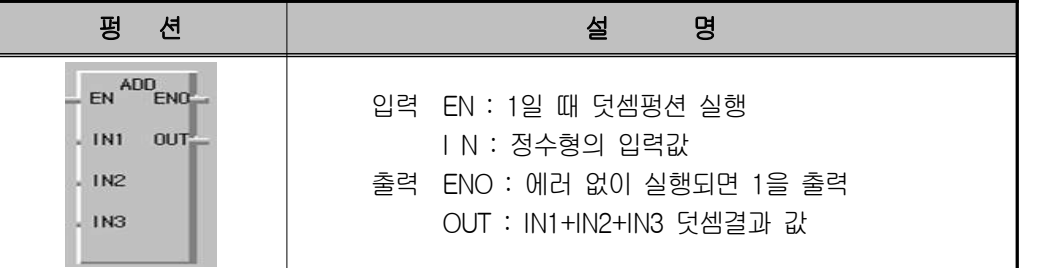

# **① 시뮬레이터에 의한 LD 확인**

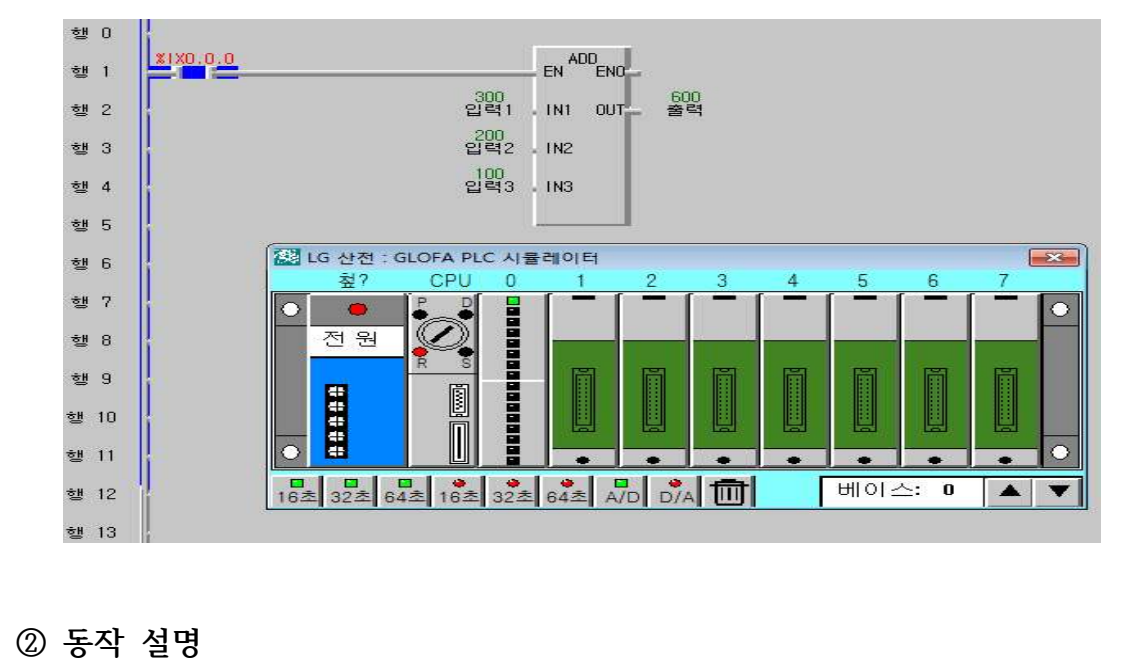

 %I0.0.0의 입력 스위치가 ON일 때 입력 IN1=300, IN2=200, IN3=100의 덧셈결과 값인 600이 출력변수에 계산됨.

# **2) SUB 산술 펑션 사용법 및 실습**

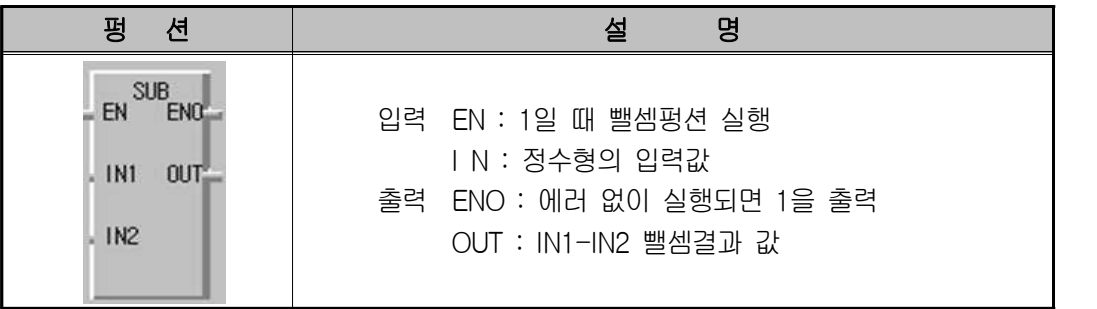

# **① 프로그램 적용**

 입력1과 입력2에 초기 값을 부여하고 기본 데이터 유형 (INT형)을 수정하 는 방법은 다음과 같다.

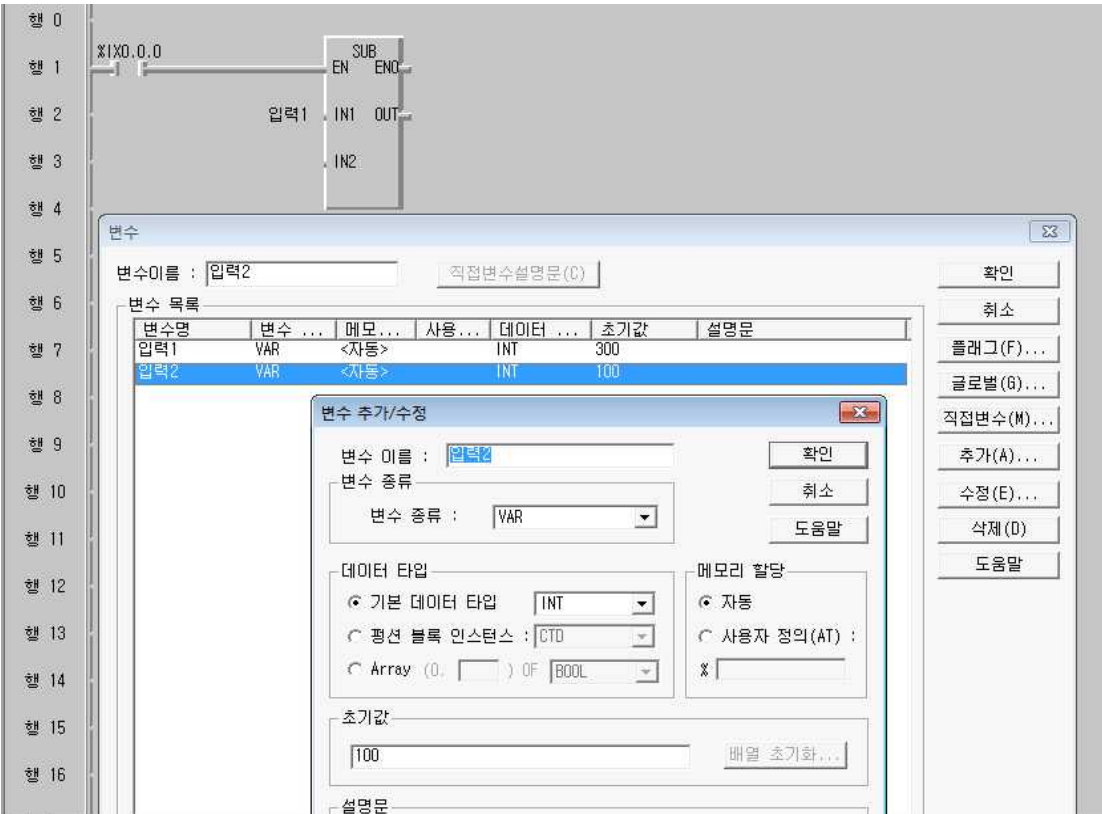

# **② 시뮬레이터에 의한 LD 확인**

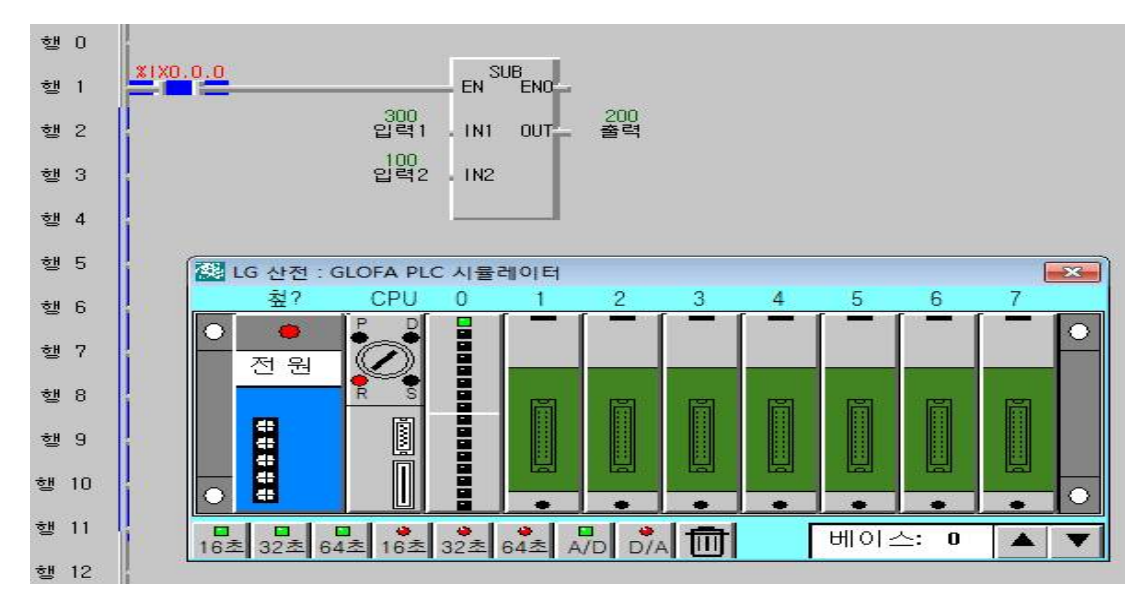

# **③ 동작 설명**

 %I0.0.0의 입력 스위치가 ON일 때 입력 IN1=300, IN2=200의 뺄셈결과 값 인 200이 출력변수에 계산됨.

## **3) MUL 산술 펑션 사용법 및 실습**

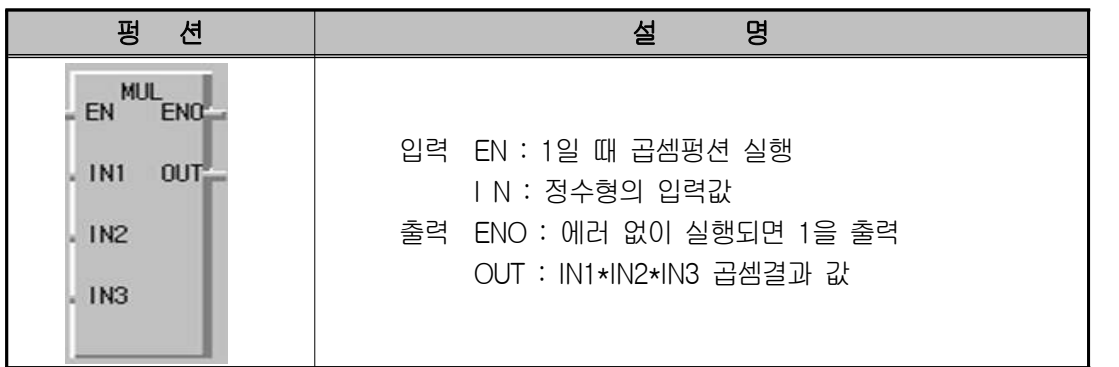

#### **① 시뮬레이터 프로그램 적용**

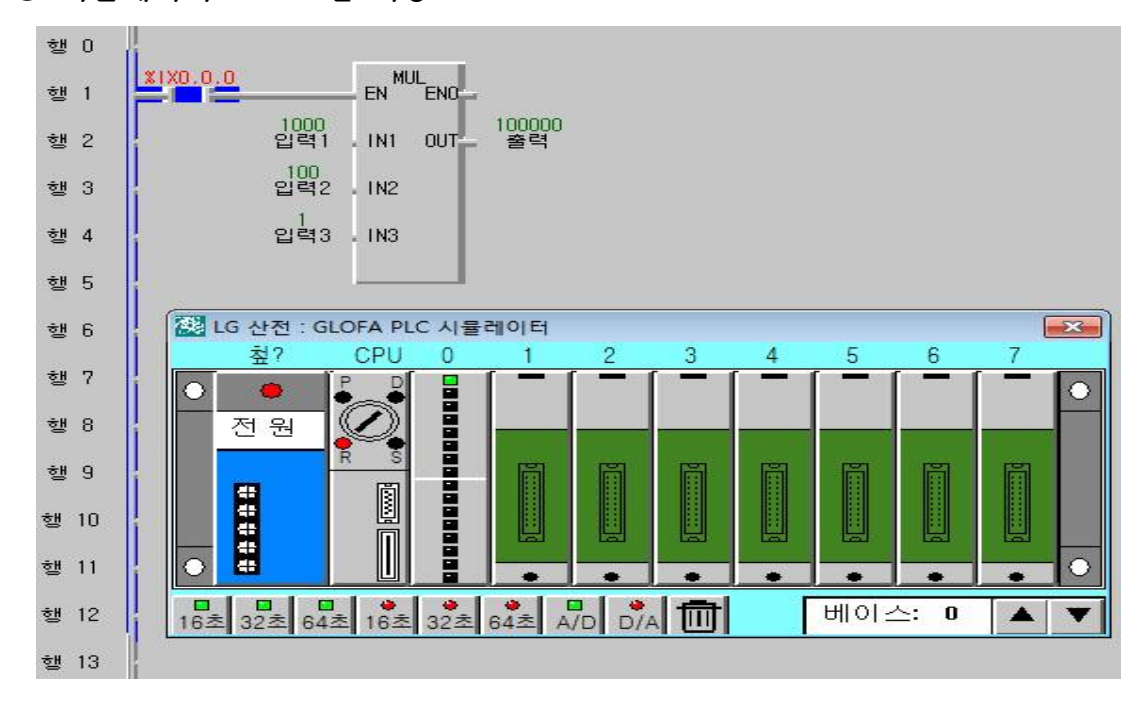

# **② 동작 설명**

입력 %I0.0.0의 입력 스위치가 ON일 때 입력 IN1=1000, IN2=100, IN3=1의 곱셈결과 값인 10000이 출력변수에 계산되는데 이 때 주의해야 될 것은 입력 변수들의 초기 값이 커지는 경우 기본 데이터 유형이 INT형인 경우 표현 범 위를 벗어날 수 있으므로 정확한 출력 값을 구하기 위해서는 DINT형으로 입 출력 변수들을 설정해야 한다.

# **4) DIV 산술 펑션 사용법 및 실습**

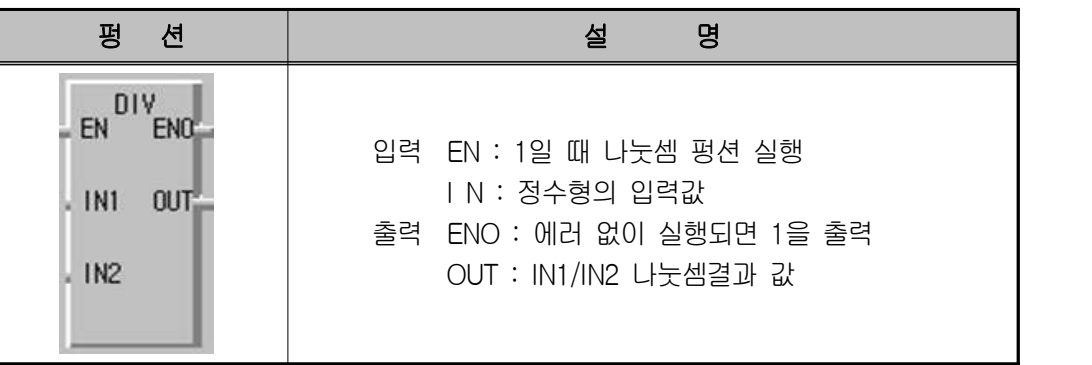

**① 시뮬레이터 프로그램 적용**

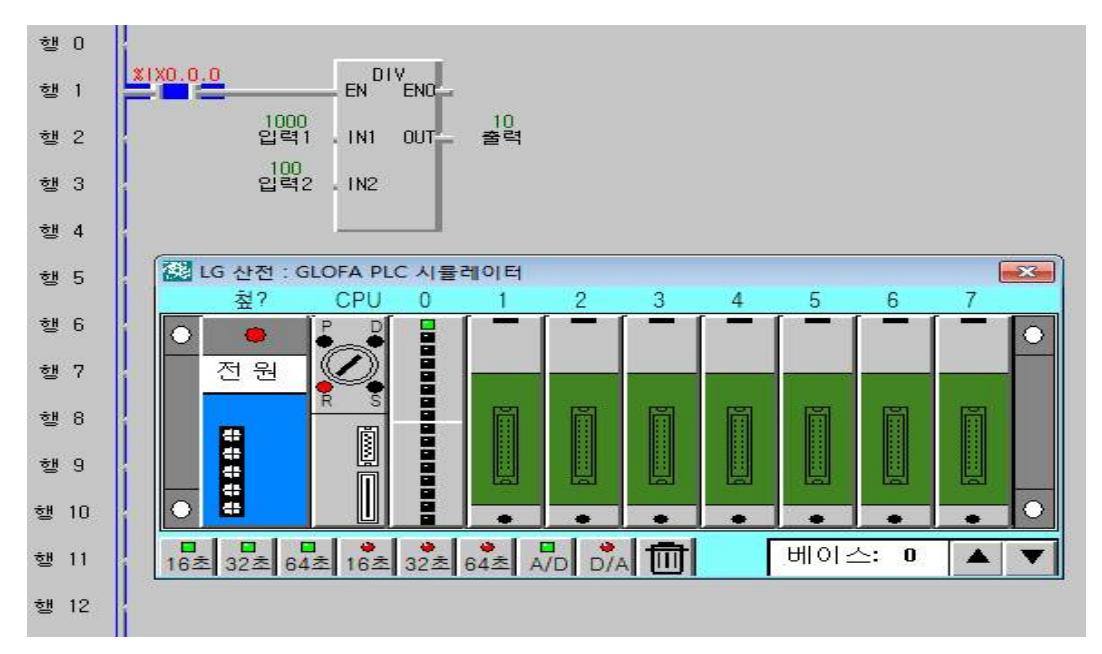

#### **② 동작 설명**

입력 %I0.0.0의 입력 스위치가 ON일 때 입력 IN1=1000, IN2=100의 나눗셈 결과 값인 10이 출력변수에 계산되어 나타난다.

**7-4. 자리이동, 회전연산 펑션 실습**

**1) SHL 산술 펑션 사용법 및 실습**

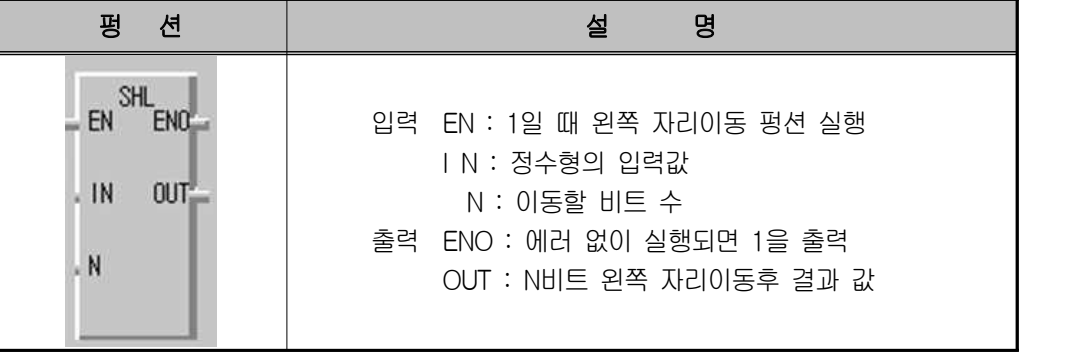

**① 시뮬레이터 프로그램 적용**

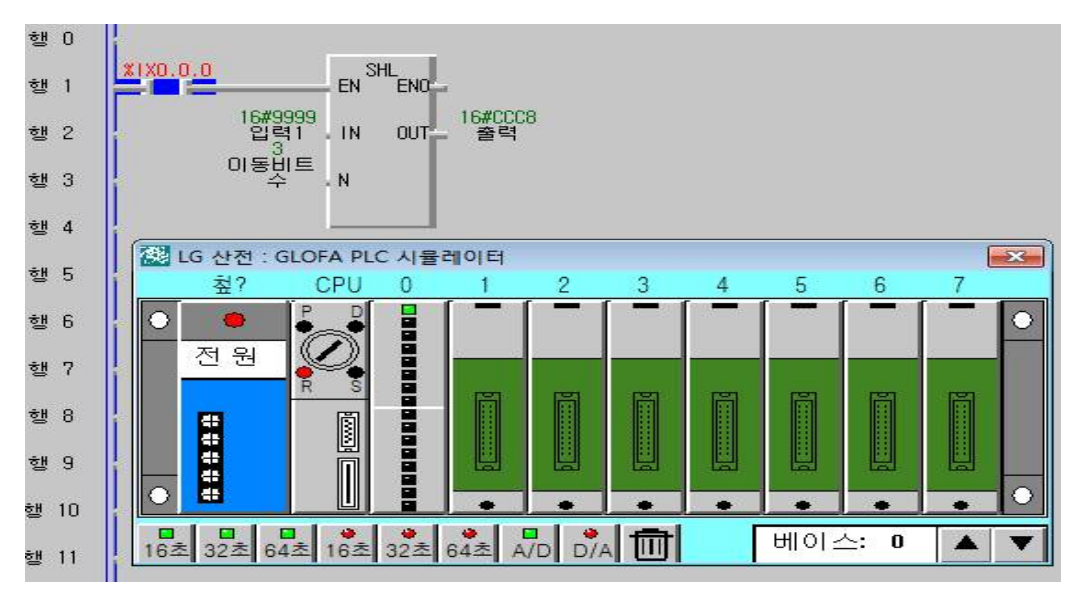

**② 동작 설명**

 입력 %I0.0.0의 입력 스위치가 ON일 때 입력 IN=16#9999 값의 왼쪽으로 3 비트 이동하고 오른 쪽은 0으로 채워진 결과 값인 16#CCCB 값이 출력변수 에 계산된다.

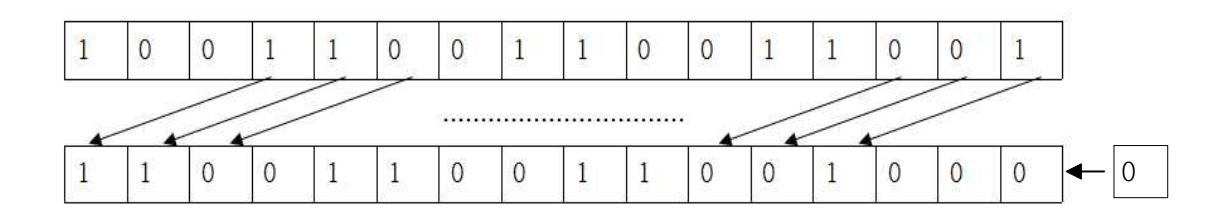

**2) SHR 산술 펑션 사용법 및 실습**

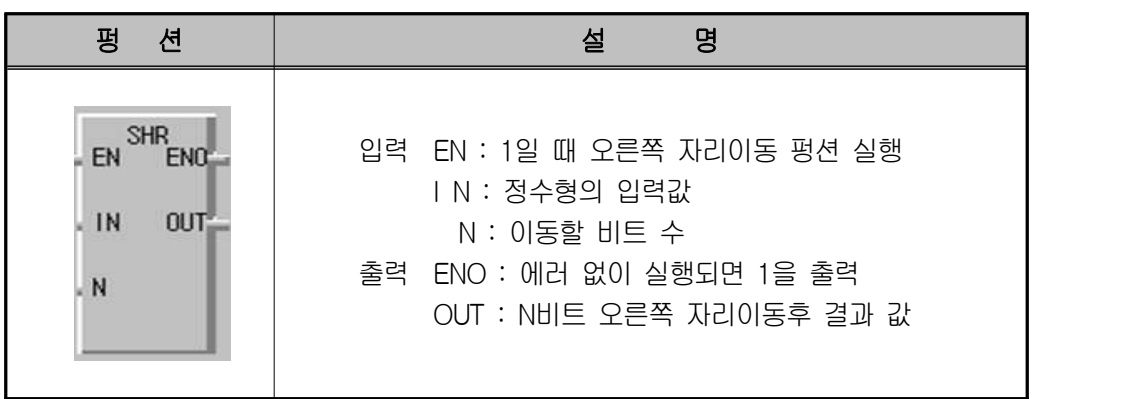

**① 시뮬레이터 프로그램 적용**

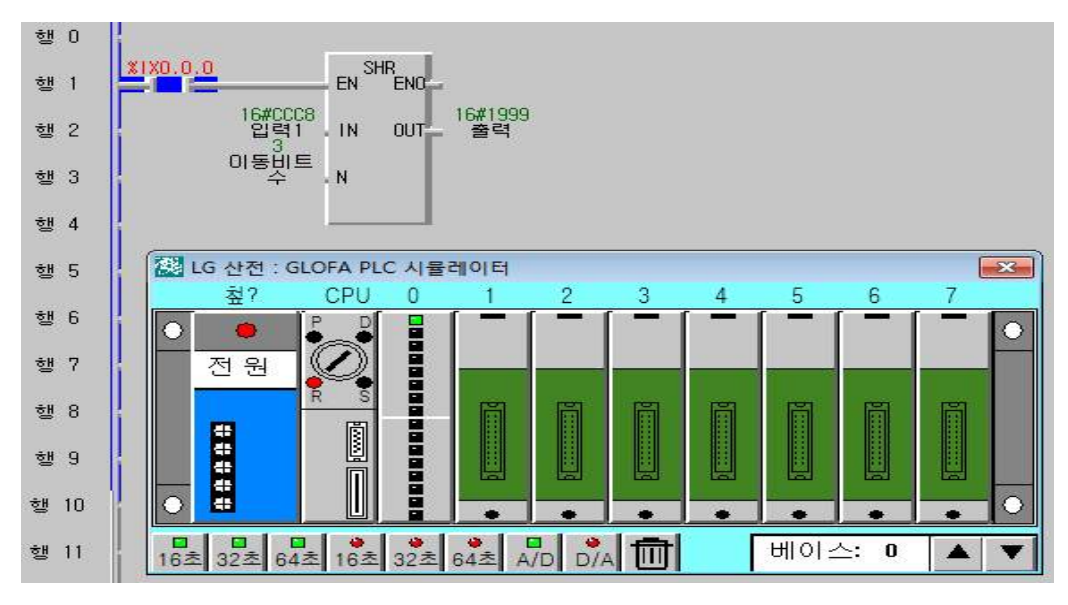

# **② 동작 설명**

 입력 %I0.0.0의 입력 스위치가 ON일 때 입력 IN=16#CCC8 값의 오른쪽으 로 3비트 이동하고 왼쪽은 0으로 채워진 결과 값인 16#1999 값이 출력변수 에 계산된다.

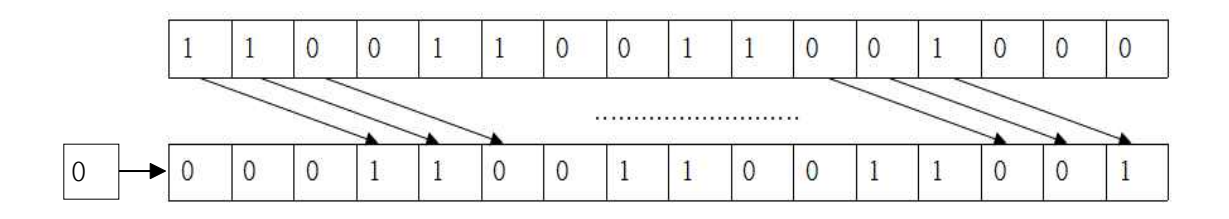

**3) ROL 자리회전 펑션 사용법 및 실습**

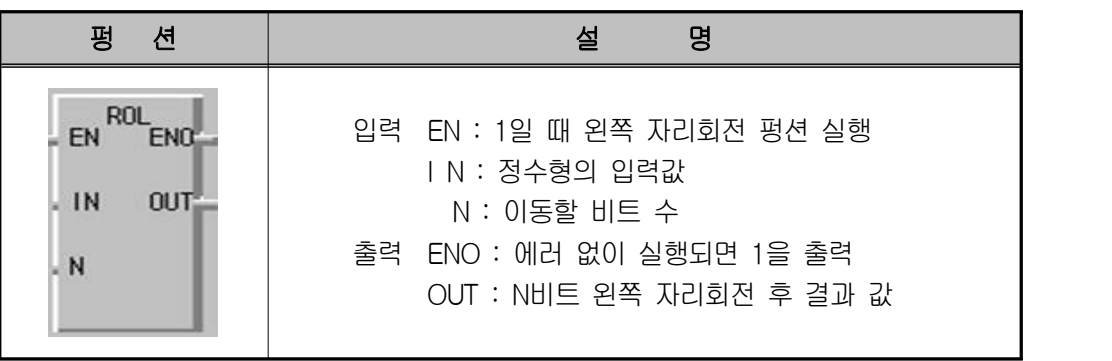

**① 시뮬레이터 프로그램 적용**

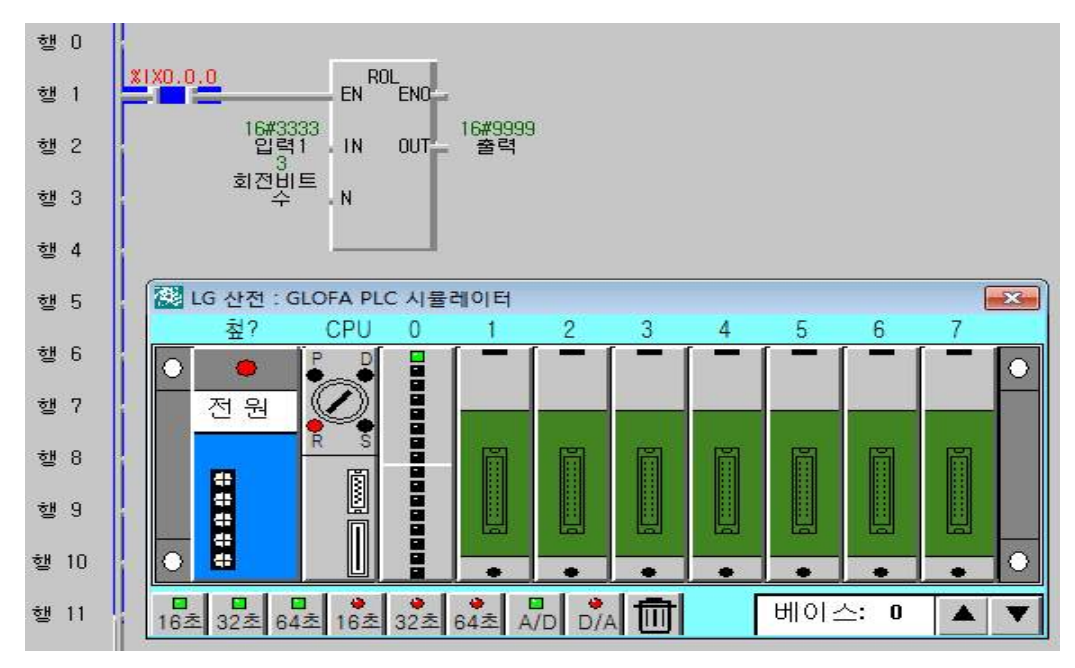

**② 동작 설명**

입력 %I0.0.0의 입력 스위치가 ON일 때 입력 IN=16#3333 값의 오른쪽으로 3비트 이동하고 왼쪽은 0으로 채워진 결과 값인 16#9999 값이 출력변수에 계산된다.

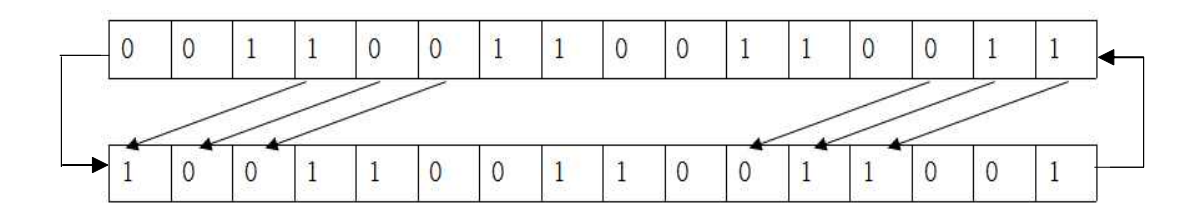

**4) ROR 자리회전 펑션 사용법 및 실습**

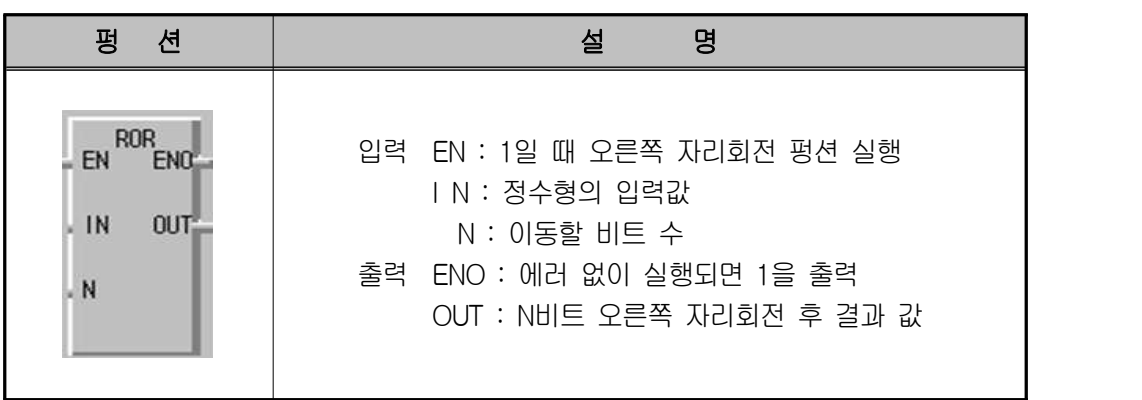

**① 시뮬레이터 프로그램 적용**

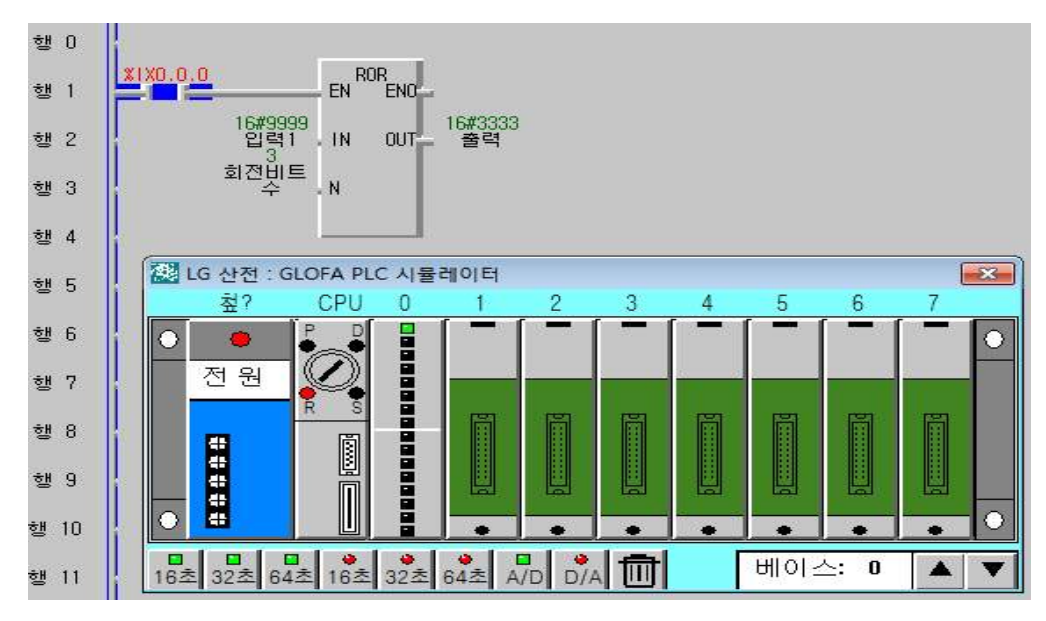

**② 동작 설명**

입력 %I0.0.0의 입력 스위치가 ON일 때 입력 IN=16#9999 값의 오른쪽으로 3비트 이동하고 왼쪽은 0으로 채워진 결과 값인 16#3333 값이 출력변수에 계산된다.

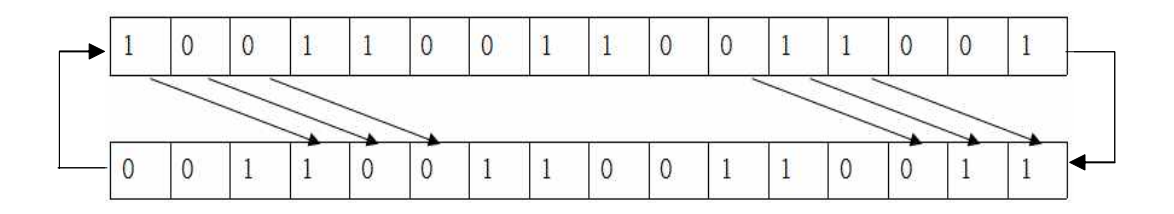

# **7-5. 논리연산 펑션 실습**

논리 연산 펑션(AND, OR 등)의 IN1, (IN2), OUT 변수는 비트 상태 (ANY\_BIT) 데이터형만이 지정될 수 있으며, 또한 모두 같은 데이터 형이어야 한다.

# **1) GT ('크다' 비교) 논리 펑션의 사용법 및 실습**

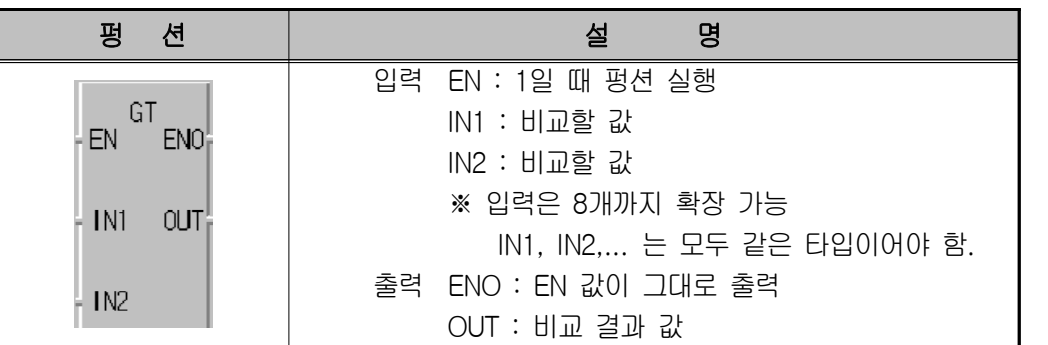

입력 값의 비교 결과 IN1 〉IN2 〉IN3... 〉INn이 참이면 OUT으로 "1"을 출력 한다. 거짓의 경우에는 OUT으로 "0""을 출력한다.

#### **① 프로그램 적용**

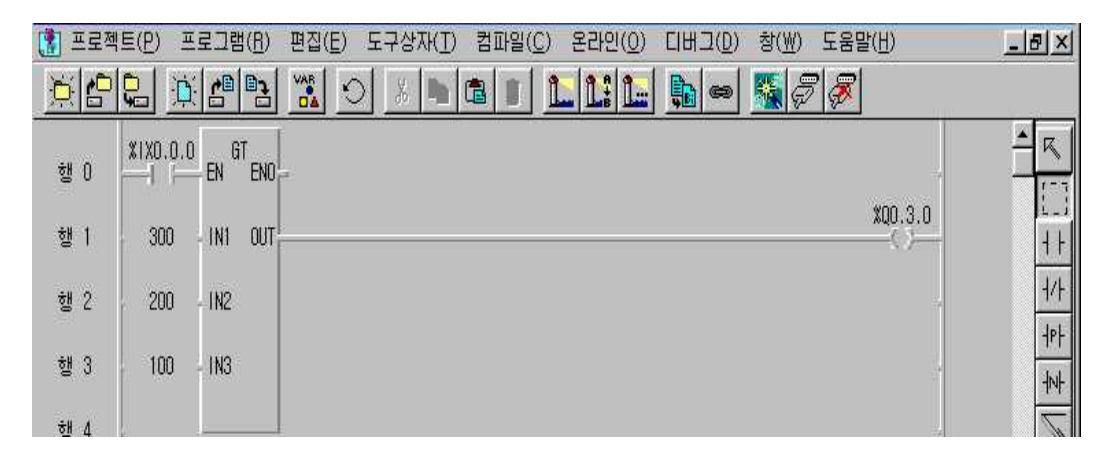

## **② 동작 설명**

-. 실행 조건 %IX0.0.0을 ON하면 GT 펑션이 실행된다.

-. 입력 변수로 선언된 값 IN1=300, IN2=200, IN3=100을 입력하고 비교 결과 IN1 〉 IN2 〉 IN3이 되므로, 출력 결과 값 %QX0.3.0은 "1"이 된다.

**2) GE ('크거나 같다' 비교) 논리 펑션의 사용법 및 실습**

| 션<br>펑            | 설<br>명                    |
|-------------------|---------------------------|
|                   | 입력 EN : 1일 때 펑션 실행        |
| GE.<br>ENO-<br>EN | IN1 : 비교할 값               |
|                   | IN2 : 비교할 값               |
| IN1<br>OUT-       | ※ 입력은 8개까지 확장 가능          |
| IN2               | IN1, IN2 는 모두 같은 타입이어야 함. |
|                   | 출력 ENO : EN 값이 그대로 출력     |
|                   | OUT : 비교 결과 값             |

입력값의 비교 결과 IN1 ≥IN2 ≥IN3... ≥INn(n은 입력개수)이 참이면 OUT 으로 "1"을 출력한다. 거짓의 경우에는 OUT으로 "0"을 출력한다.

**① 시뮬레이터프로그램 적용**

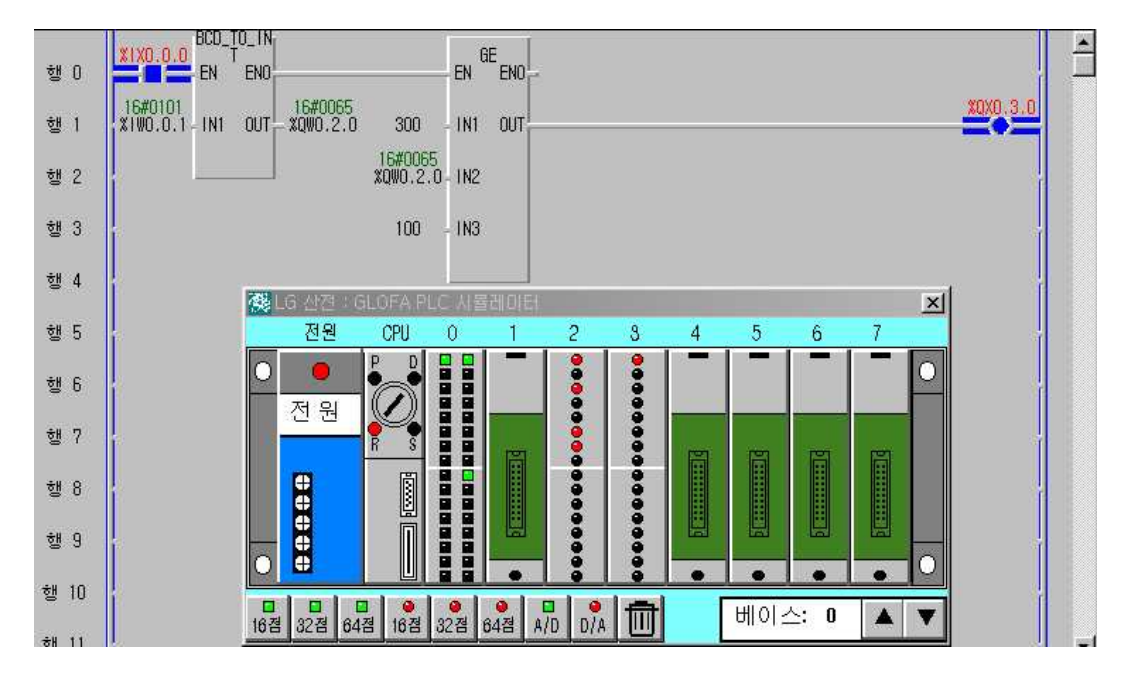

#### **② 동작 설명**

-. 실행 조건 %IX0.0.0을 ON 하면 GE 펑션이 실행된다.

-. 입력 변수로 선언된 값 IN1=300, IN2=%IW0.0.1, IN3=100이면, 비교 결과 IN1 ≥ IN2 ≥ IN3이므로, 출력 결과 값 %QX0.3.0은 "1"이 된다. 즉 IN2 의 값이 100보다 같거나 크면 또는 300보다 같거나 작으면 %QX0.3.0은 "1"이 된다.

**3) EQ ('같다' 비교) 논리 펑션의 사용법 및 실습**

| 셔<br>펏                                              | 섴<br>몃                                                                                                    |
|-----------------------------------------------------|----------------------------------------------------------------------------------------------------|
| EQ<br>ENO.<br>EN<br>IN1<br>-OUT)<br>IN <sub>2</sub> | 입력 EN : 1일 때 펑션 실행<br>IN1 : 비교할 값<br>IN2 : 비교할 값<br>※ 입력은 8개까지 확장 가능<br>IN1, IN2, 는 모두 같은 타입이어야 함.<br>ENO : EN 값이 그대로 출력<br>출력<br>OUT : 비교 결과 값 |
|                                                     |                                                                                                    |

입력 값의 비교 결과 IN1 = IN2 = IN3... = INn(n은 입력개수)이 참이면 OUT으로 "1"을 출력한다. 거짓의 경우에는 OUT 으로 "0"을 출력한다.

**① 시뮬레이터 프로그램 적용**

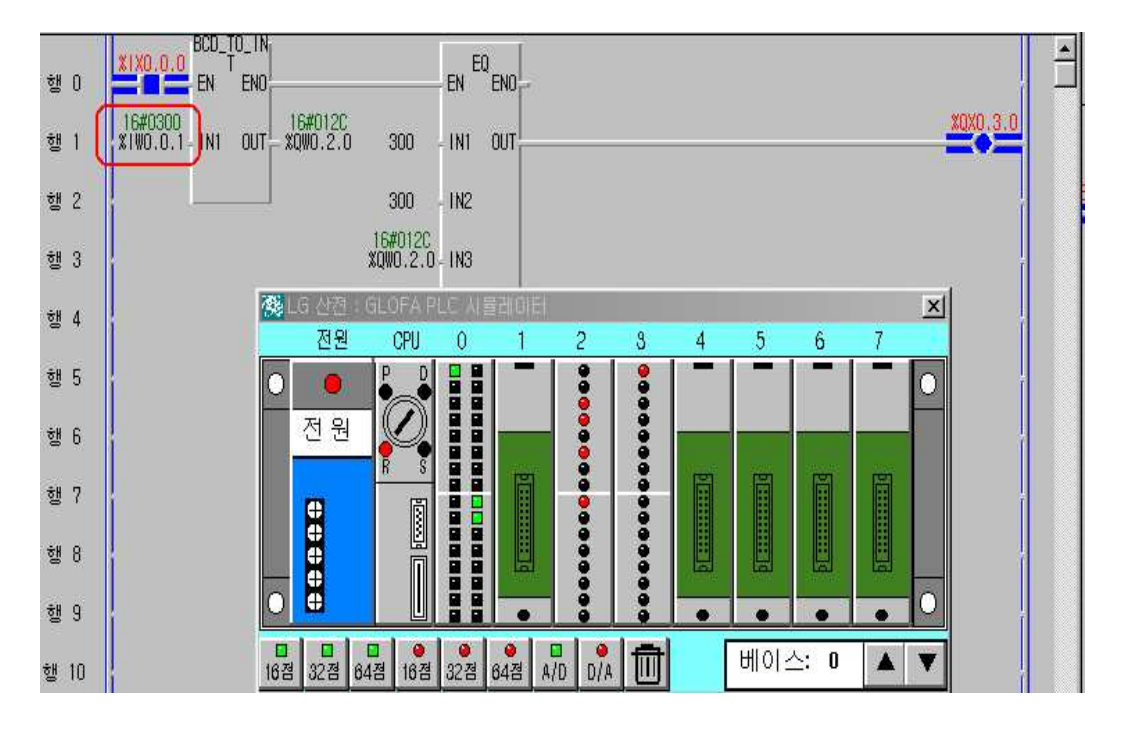

## **② 동작 설명**

 %IX0.0.0의 값이 ON일 때 BCD\_TO\_INT펑션이 실행되며, EQ 값 중 IN3 값이 300(즉 %IW0.0.1)일 때만 %QX0.3.0이 "1"이 된다.

**4) LE ('작거나 같다' 비교) 논리 펑션의 사용법 및 실습**

| 펏                                                          | 설                                                                                                    |
|------------------------------------------------------------|----------------------------------------------------------------------------------------------------|
| 셔                                                          | 몃                                                                                                    |
| I F<br>EN <sub>0</sub><br><b>FN</b><br>IN1<br>-OUT)<br>IN2 | 입력 EN : 1일 때 펑션 실행<br>IN1 : 비교할 값<br>IN2 : 비교할 값<br>※ 입력은 8개 까지 확장 가능<br>IN1, IN2, 는 모두 같은 타입이어야 함.<br>출력 ENO : EN 값이 그대로 출력<br>OUT : 비교 결과 값 |

입력 값의 비교 결과 IN1 ≤ IN2 ≤ IN3... ≤ INn(n은 입력개수)이 참이면 OUT으로 "1"을 출력한다. 거짓의 경우에는 OUT으로 "0"을 출력한다.

**① 시뮬레이터 프로그램 적용**

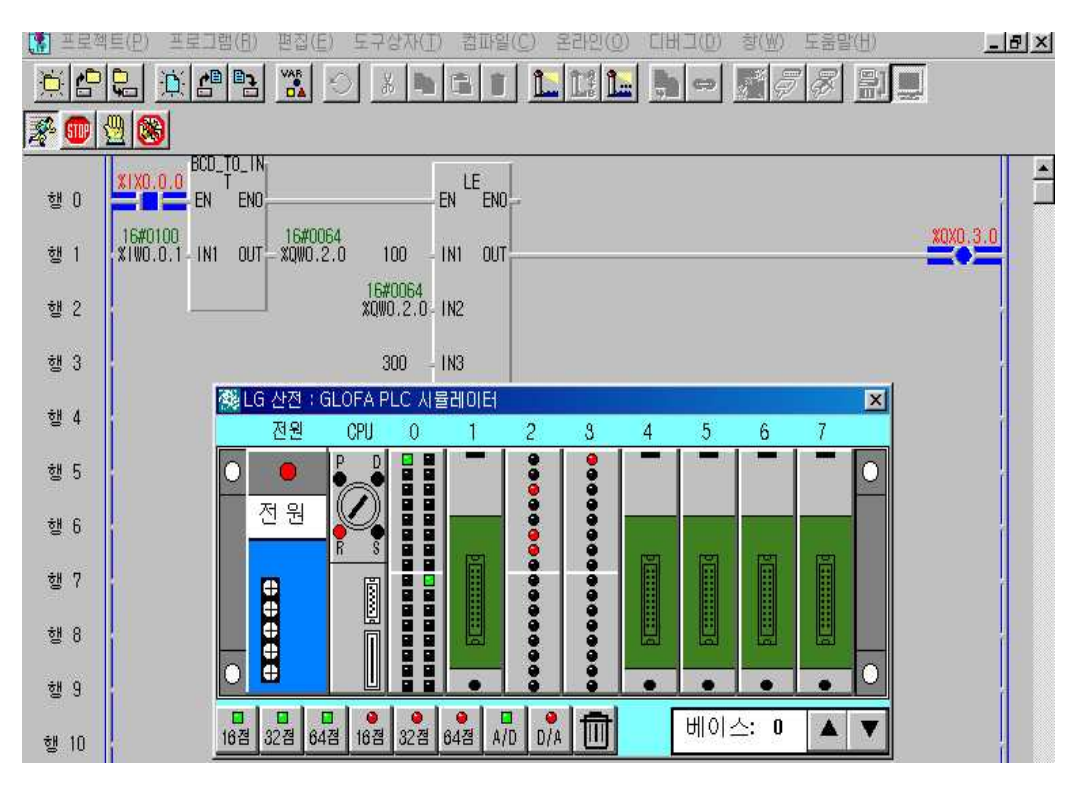

**② 동작 설명**

 %IX0.0.0의 값이 ON일 때 BCD\_TO\_INT펑션이 실행되며, LE 값 중 IN2 값이 100~300(즉 %IW0.0.1)일 때만 %QX0.3.0은 "1"이 된다.

**5) LT ('작다' 비교)논리 펑션의 종류와 사용법 및 실습** 

| 셔                                                            | 몃                                                                                                    |
|--------------------------------------------------------------|----------------------------------------------------------------------------------------------------|
| 펏                                                            | 설                                                                                                    |
| EN <sub>0</sub> <sup>*</sup><br>4 EN.<br>-0UT¦<br>IN1<br>IN2 | 입력 EN : 1일 때 펑션 실행<br>IN1 : 비교할 값<br>IN2 : 비교할 값<br>※ 입력은 8개까지 확장 가능<br>IN1, IN2, 는 모두 같은 타입이어야 함.<br>출력 ENO : EN 값이 그대로 출력<br>OUT : 비교 결과 값 |

입력 값의 비교 결과 IN1 〈 IN2 〈 IN3... 〈 INn(n은 입력개수)이 참이면 OUT으로 "1"을 출력한다. 거짓의 경우에는 OUT으로 "0"을 출력한다.

**① 시뮬레이터 프로그램 적용**

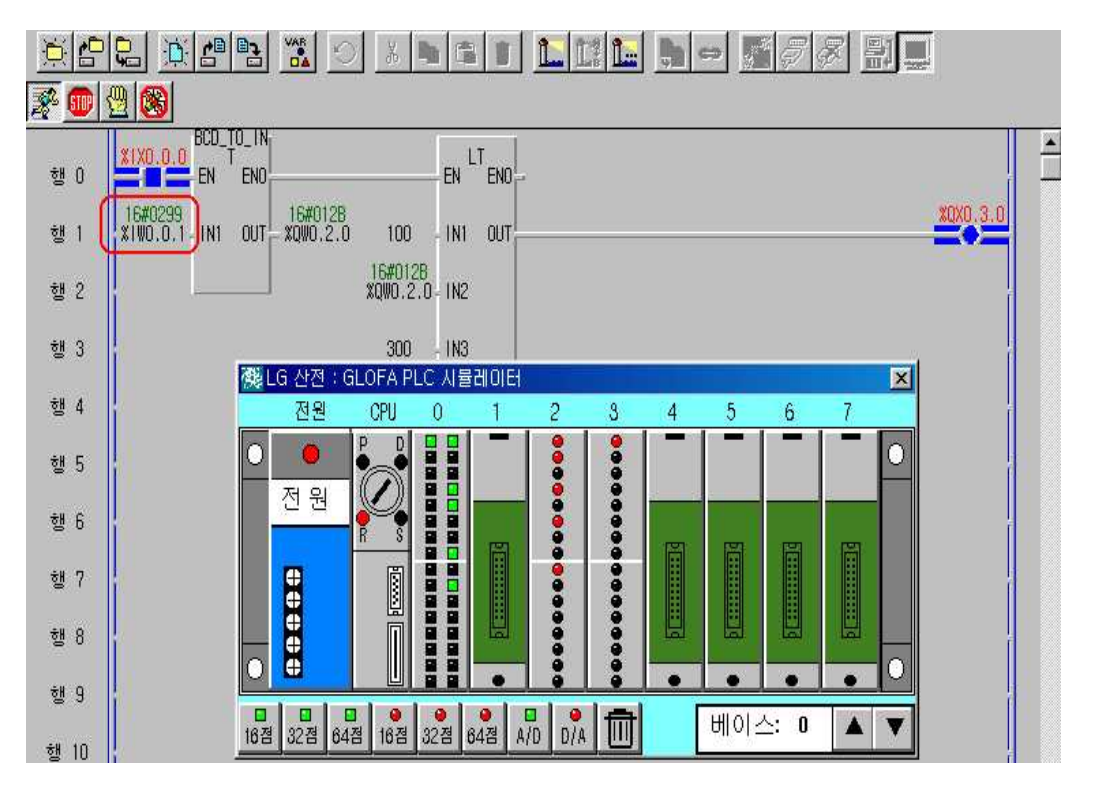

# **② 동작 설명**

 %IX0.0.0 의 값이 ON일 때 BCD\_TO\_INT펑션이 실행되며, LT 값 중 IN2 값이 101~299(즉 %IW0.0.1 값이)일 때만 %QX0.3.0이 "1"이 된다.

**6) NE ('같지 않다' 비교) 논리 펑션의 사용법 및 실습**

| 셔                                       | o,                                                                              |
|-----------------------------------------|---------------------------------------------------------------------------------|
| NE.<br><b>ENO</b><br>EN<br>IN1<br>-OUT' | 입력 EN : 1일 때 펑션 실행<br>IN1 : 비교할 값<br>IN2 : 비교할 값<br>※ IN1, IN2 는 모두 같은 타입이어야 함. |
| IN <sub>2</sub>                         | 출력 ENO : EN 값이 그대로 출력<br>OUT : 비교 결과 값                                          |

비교 결과 IN1 과 IN2 가 같지 않으면 OUT으로 "1"을 출력한다. 같으면 OUT으로 "0"을 출력한다.

**① 시뮬레이터 프로그램 적용**

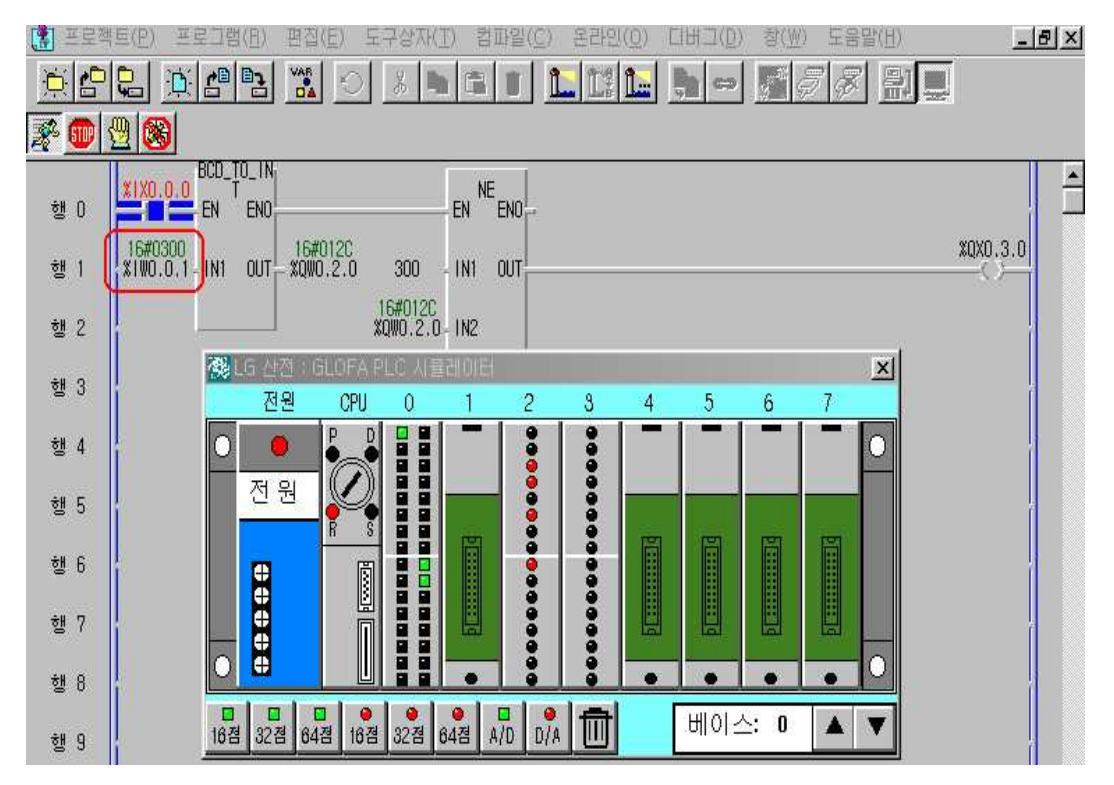

#### **② 동작 설명**

 %IX0.0.0의 값이 ON일 때 BCD\_TO\_INT펑션이 실행되며, NE 값 중 IN2 값이 300(즉 %IW0.0.1 값이)일 때만 %QX0.3.0이 "0"이 되고 그 외에는 "1"이 된다.

# **제 8 절 펑션블록( ) 실습**

펑션 블록은 여러 스캔에 걸쳐 누계된 연산 결과를 출력하므로, 연산 중 누계 되는 데이터를 잠시 보관하기 위한 내부 메모리가 필요하다. 따라서 펑션 블록 은 사용하기 전에 변수를 선언하는 것처럼 인스턴스 변수를 선언해야 한다. 인 스턴스 변수는 펑션 블록에서 사용하는 변수들의 집합이며, 기본 펑션 블록 중 가장 일반적인 것은 타이머와 카운터이다.

# ◆ 기본 펑션 블록 일람표

① 카운터

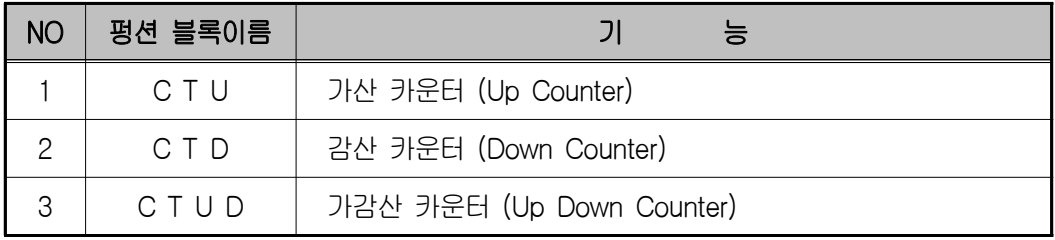

② 타이머

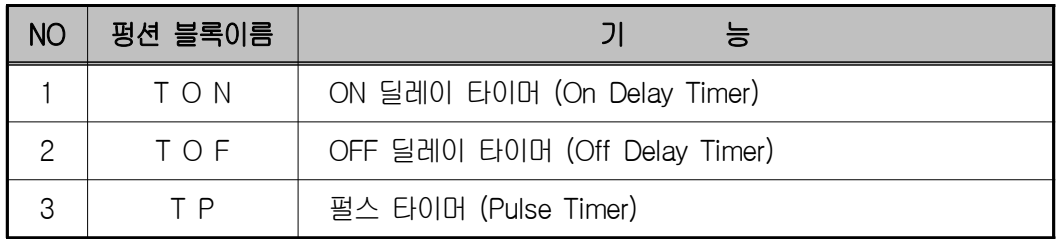

# **1) CTU(가산 카운터)의 사용법 및 실습**

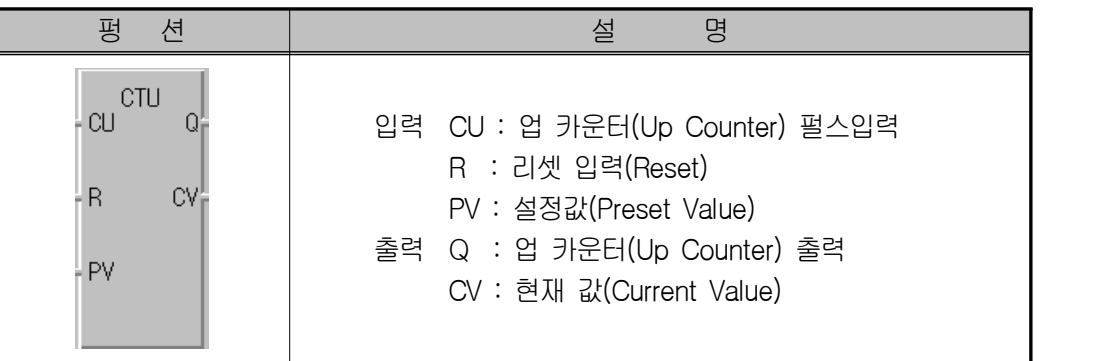

# ① **기능**

- -. 펄스 입력 CU가 "0"에서 "1"(Rising Edge)이 되면 현재값 CV가 이전 값 보다 1만큼 증가 한다.
- -. 단, CV는 정수(INT)의 최대값 32767을 넘지 않는다.
- -. 리셋 입력 R이 "1"이 되면 현재값 CV는 "0"이 된다.
- -. 출력 Q는 현재값(CV)이 설정값(PV) 이상이면 "1"이 된다.

② **타임 차트**

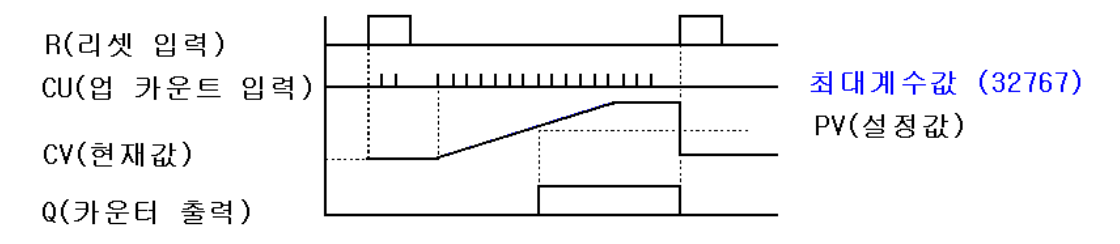

**③ 시뮬레이터 프로그램 적용**

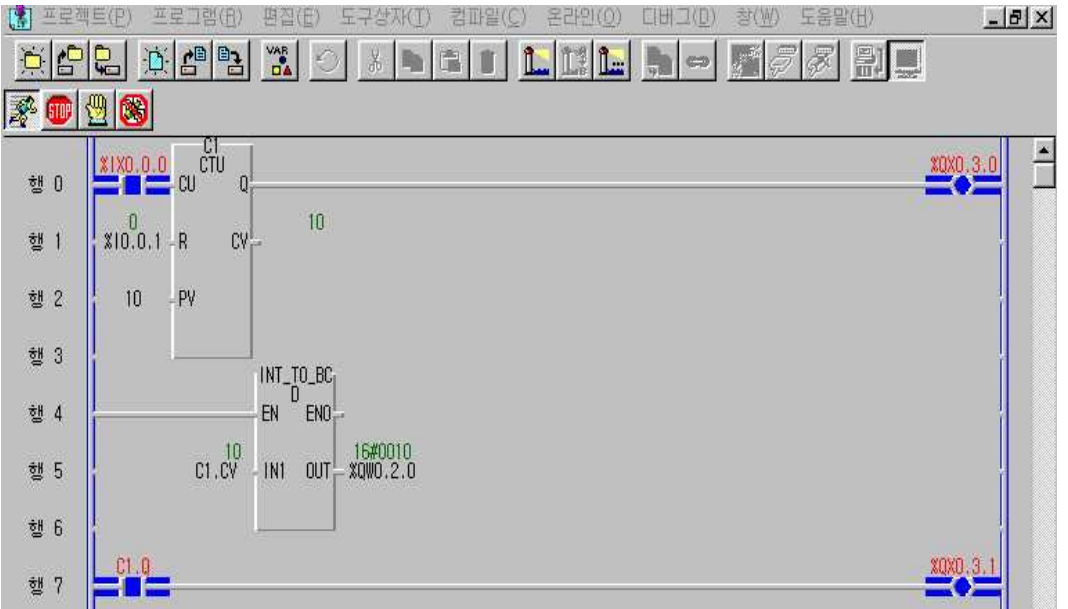

- -. CTU는 펑션 블록이므로 연산 중 누계되는 데이터를 잠시 보관하기 위한 인스턴스 변수를 반드시 선언해야 한다.
- -. GMWIN에서 프로그램 편집시 CTU의 인스턴스 변수를 선언하면 카운터

 출력은 인스턴스 이름.Q, 현재값은 인스턴스 이름.CV로 변수가 자동 생성 된다.

- -. 아이콘 <mark>빠</mark>을 선택하여 펑션 블록 목록 창에서 CTU를 선택한다.
- -. 변수 이름 선언은 제한이 없으나 편의상 C1으로 정의하고 나머지 창들은 디폴트 값으로 정의한다.
- **④ 동작 설명**
- -. 토글스위치"0"(%IX0.0.0)으로 CU에 입상(Rising Edge)펄스를 입력하면 현 재 값이 증가한다.
- -. 현재값을 우측 %QW0.0.2.0에 출력할 것이다.
- -. 현재값이 10 이상이면 카운터 출력(C1.Q)이 "1"이 되어 램프(%QX0.3.0) 가 점등한다.
- -. 토글스위치 "1"(%IX0.0.1)을 ON하면 현재값 및 카운터 출력이 리셋되어 0이 된다.
- -. 현재값(C1.CV)이 0~9999 사이를 벗어나면 펑션 INT\_TO\_BCD에 의해 \_ERR, \_LER 플래그가 ON된다.
- -. 출력 %QX0.3.0, %QX0.3.1은 똑 같은 동작을 실행하는데 %QX0.3.1은 카운터 C1.Q의 값에 따라 동작하는 예를 나타내고 있다.

# **2) CTD(감산 카운터)의 사용법 및 실습**

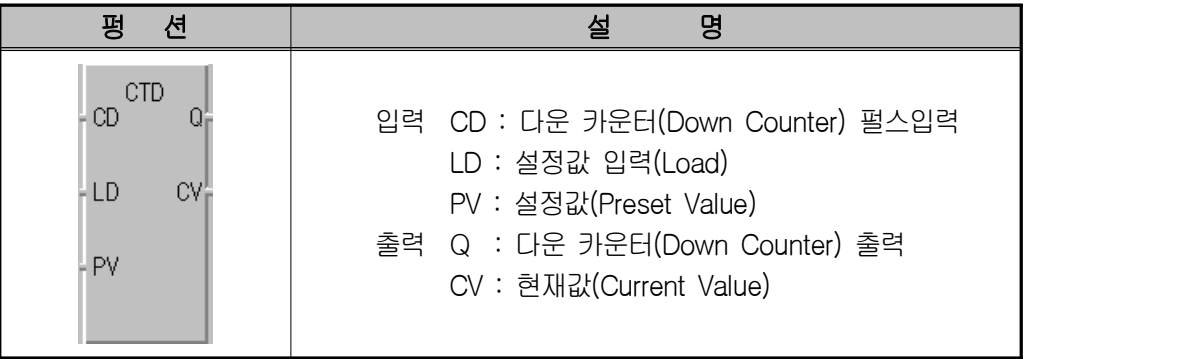

① **기능** 

-. 펄스 입력 CD가 "0"에서 "1"(Rising Edge)이 되면 현재 값 CV가 이전 값 보다 "1" 만큼 감소한다.(단, CV는 정수(INT)의 최소값 -32768)

- -. 설정값 입력 접점 LD가 "1"이 되면, 설정값 PV값이 현재값 CV에 로드된 다.
- -. 출력 Q는 현재값(CV)이 "0"이하이면 "1"이 된다.

② **타임 차트**

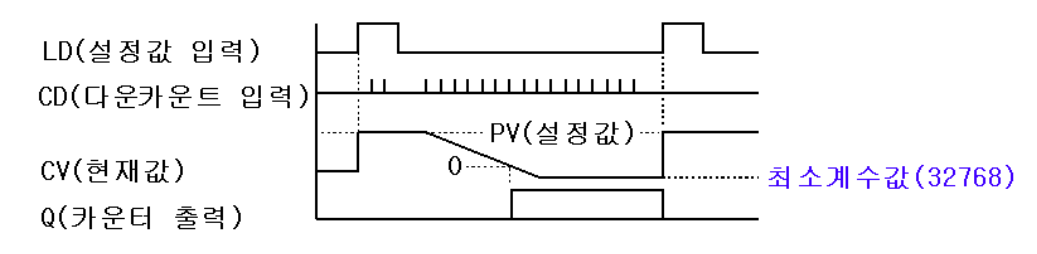

**③ 시뮬레이터 프로그램 적용**

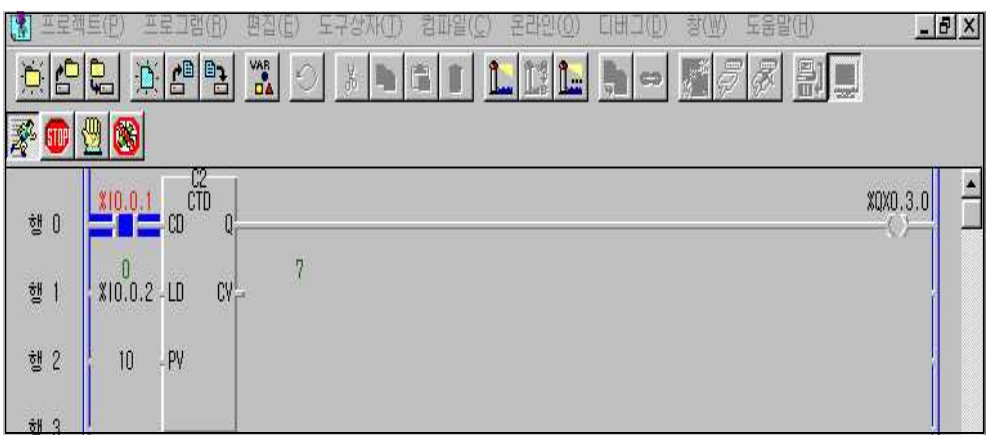

- -. CTD는 펑션 블록이므로 연산 중 누계 되는 데이터를 잠시 보관하기 위한 인스턴스 변수를 반드시 선언해야 한다.
- -. GMWIN에서 프로그램 편집 시 CTD의 인스턴스 변수를 선언하면 카운터 출력은 인스턴스 이름.Q, 현재값은 인스턴스 이름.CV로 변수가 자동 생성 된다.
- -. CTD의 인스턴스 변수 C2를 선언한다.
- -. 설정값을 10으로 셋팅 한다.

# **④ 동작 설명**

-. 초기에 %IX0.0.2를 누르면 LD가 "1"이 되어 설정값이 현재 값에 로드 된 다.
- -. 스위치 %IX0.0.1을 신호에 의하여 CD에 입상(Rising Edge) 펄스를 입력 하면 현재 값이 감소한다.
- -. 현재값이 "0"이하이면 카운터출력(C2.Q)이 "1"이 되어 (%QX0.3.0)이 점등 된다.
- -. 스위치(%IX0.0.2)를 ON하면 LD가 "1"이 되어 설정값이 현재값에 로드된 다.
- **3) CTUD(가감산 카운터)의 사용법 및 실습**

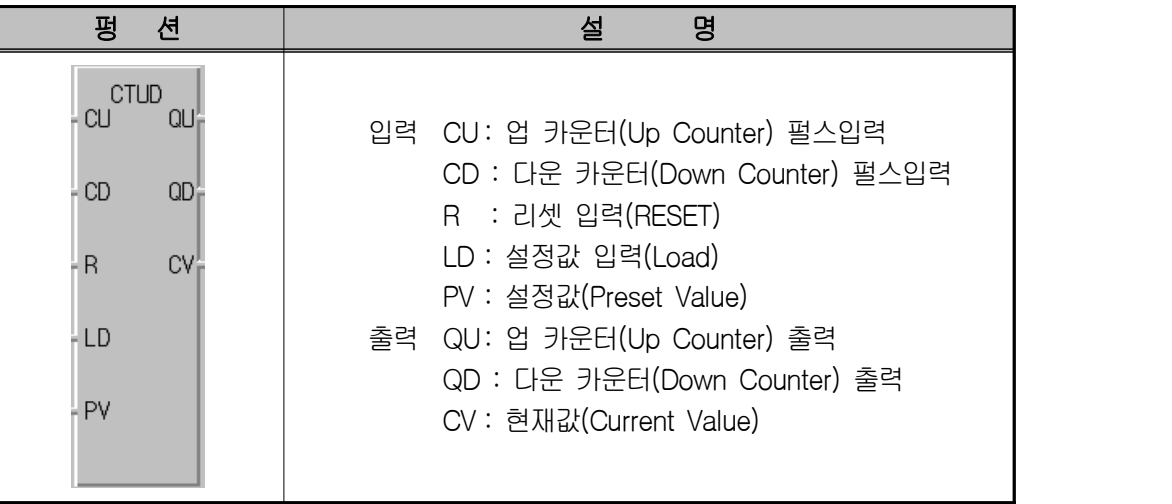

- ① **기능**
- -. CTUD는 CU가 "0"에서 "1"이 되면 현재값 CV가 이전 값보다 1만큼 증가 하고, CD가 "0"에서 "1"이 되면 현재값 CV가 이전값 보다 "1"만큼 감소 하는 카운터이다. 단, 현재 값 CV는 정수(INT)의 최소값 –32768~최대값 32767 사이의 값을 갖는다.
- -. 설정값 입력 접점 LD가 "1"이 되면 현재값 CV에 설정값 PV값이 로드 된 다. (CV=PV)
- -. 설정값 입력 R이 "1"이 되면 현재값 CV는 "0"이 된다.
- -. 출력 QU는 CV가 PV이상이면 "1"이 되고, QD는 CV가 "0"이하 일 때 "1" 이 된다.
- -. 각 입력 신호에 대해서 R>LD>CU>CD순으로 동작을 수행하며, 신호의 중복 발생시 우선순위가 높은 동작 하나만 수행한다.

② **타임 차트**

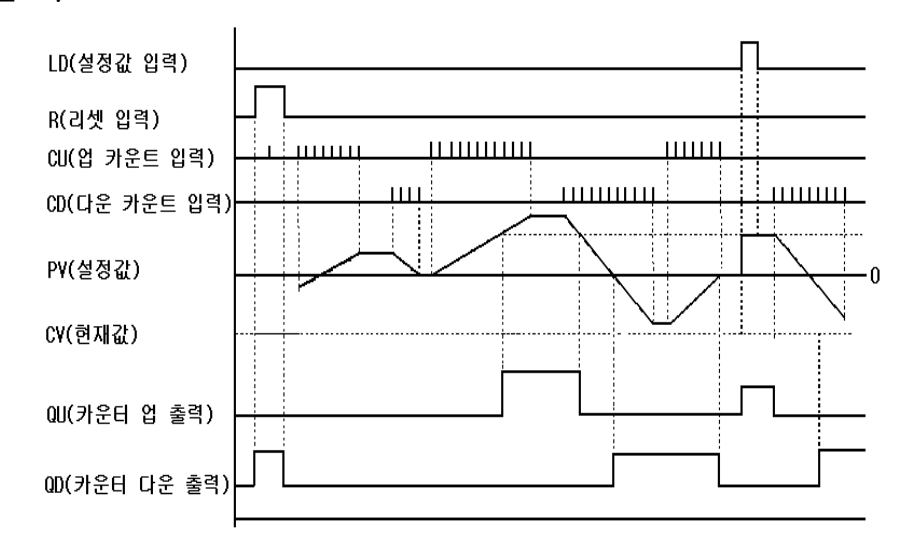

- **③ LD 프로그램 적용**
- -. CTUD는 펑션 블록이므로 연산 중 누계되는 데이터를 잠시 보관하기 위한 인스턴스 변수를 반드시 선언해야 한다.
- -. GMWIN에서 프로그램 편집 시 CTUD의 인스턴스 변수를 선언하면 업 카운 트 출력은 **인스턴스 이름.QU**, 다운 카운트 출력은 **인스턴스 이름.QD** 그리 고 현재값은 **인스턴스 이름.CV**로 변수가 자동 생성된다.
- -. CTUD의 인스턴스 변수 C3를 선언한다.
- -. 설정값을 10으로 셋팅 한다.

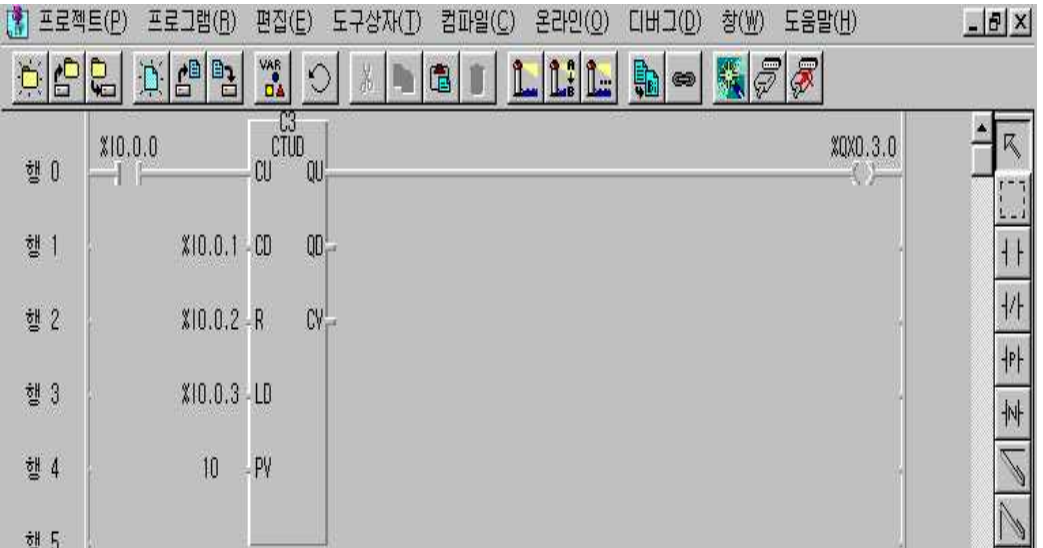

### **④ 동작 설명**

- -. 스위치 %IX0.0.0으로 CU에 입상(Rising Edge) 펄스를 입력하면 현재값이 증가한다.
- -. 입력 %IX0.0.1로 CD에 입상(Rising Edge) 펄스를 입력하면 현재값이 감소 한다.
- -. 현재값이 설정값 이상이면 C3.QU가 "1"이 되어 %QX0.3.0이 "1"이 된다.
- -. 현재값이 "0"이하이면 C3.QD가 "1"이 된다.
- -. %IX0.0.2를 ON하면 리셋되어 현재값은 "0"이 된다.
- -. %IX0.0.3을 ON하면 LD가 "1"이 되어 설정값이 현재값에 전송된다.

### **4) TON(온 딜레이 타이머)의 사용법 및 실습**

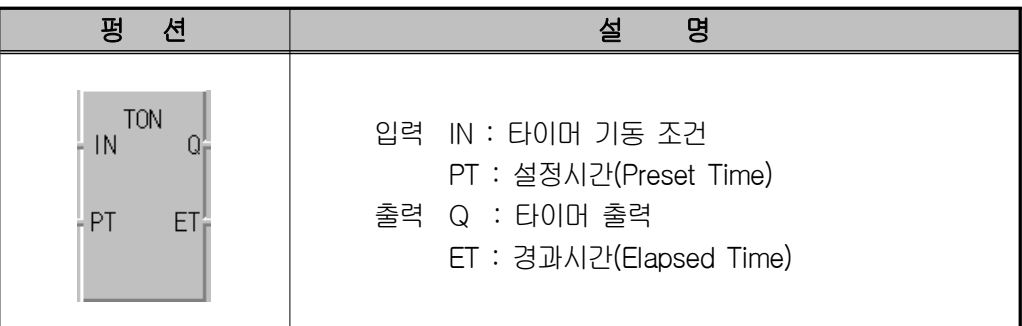

### ① **기능**

- -. IN이 "1"이 된 후 경과 시간이 ET로 출력된다.
- -. 만일, 경과 시간 ET가 설정 시간에 도달하기 전에 IN이 "0"이면, 경과 시 간은 "0"이 된다.
- -. Q가 "1"이 된 후 IN이 "0"이 되면, Q는 "0"이 된다.

### ② **타임 차트**

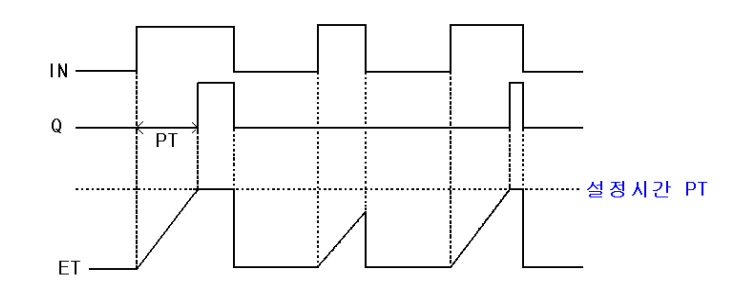

### **③ 입출력 할당(I/O map)**

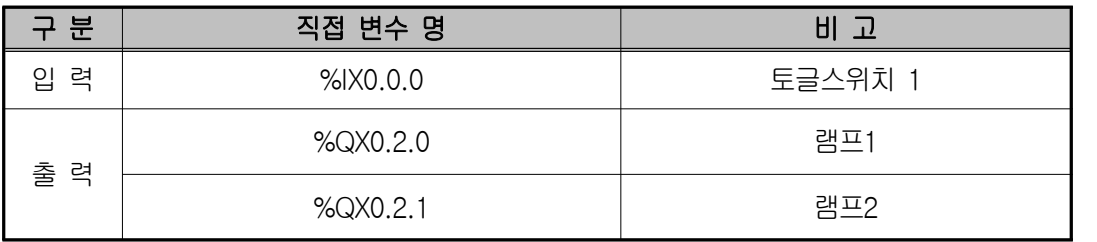

- **④ LD 프로그램 적용**
- -. TON은 펑션 블록이므로 연산 중 누계 되는 데이터를 잠시 보관하기 위한 인스턴스 변수를 반드시 선언해야 한다.
- -. GMWIN에서 프로그램 편집 시 TON의 인스턴스 변수를 선언하면 타이머 출력은 **인스턴스 이름.Q**, 경과 시간은 **인스턴스 이름.ET**로 변수가 자동 생 성된다.
- -. TON의 인스턴스 변수 T1을 선언한다.
- -. 타이머 T1의 설정 시간을 PT에는 5초(T#5S)로 설정한다.

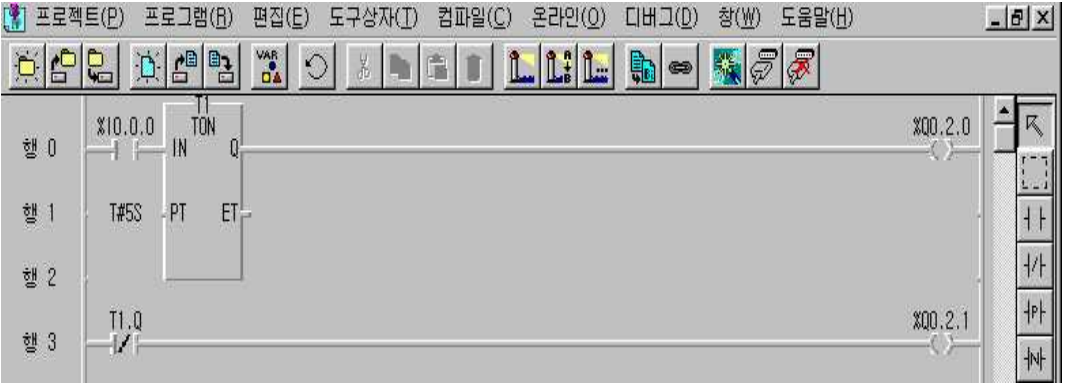

### **⑤ 동작 설명**

- -. 기동 스위치 %IX0.0.0을 ON하면 경과 시간(T1.ET)이 디지털 표시기에 출 력된다.
- -. 경과 시간 T1.ET가 설정 시간 5초에 도달하면 타이머 출력 T1.Q가 ON되 어 출력 %Q0.2.0가 1이 되며 %Q0.2.1은 "0"이 된다.
- -. T1.Q가 ON된 후 기동 스위치 "0"(%IX0.0.0)를 OFF하면 T1.Q는 OFF된다.

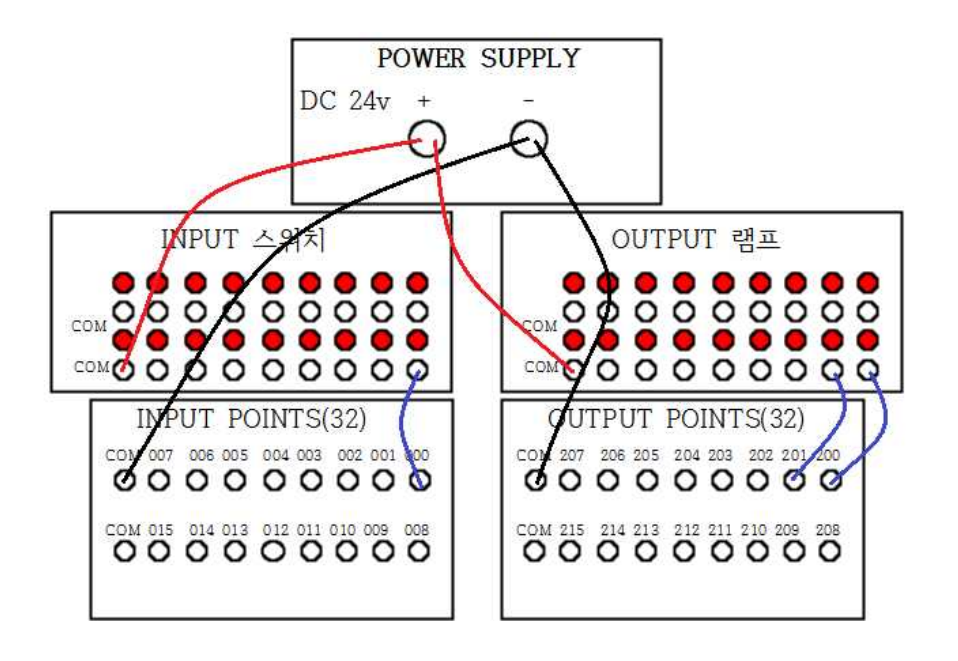

**5) TOF(OFF Delay 타이머)의 사용법 및 실습**

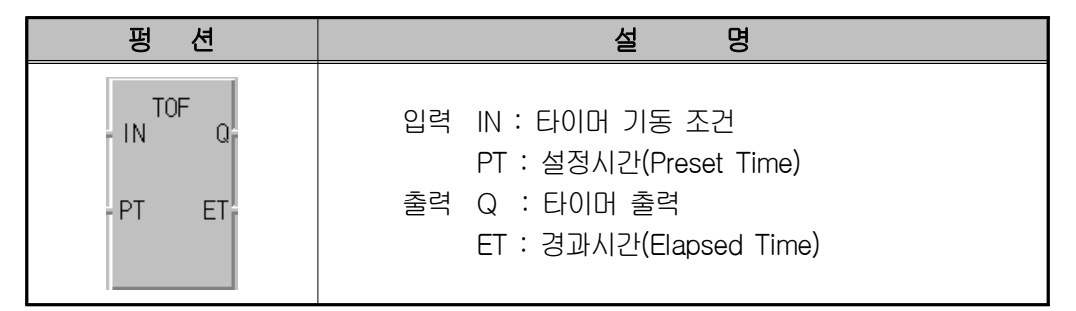

- ① **기능**
- -. IN이 "1"이 되면, Q가 "1"이 되고, IN이 "0"이 된 후부터 PT에 의해서 지 정된 설정 시간이 경과한 후 Q가 "0"이 된다.
- -. IN이 "0"이 된 후 경과 시간이 ET로 출력된다.
- -. 만일 경과 시간 ET가 설정 시간에 도달하기 전에 IN이 "1"이 되면, 경과 시간은 다시 "0"으로 된다.

② **타임 차트**

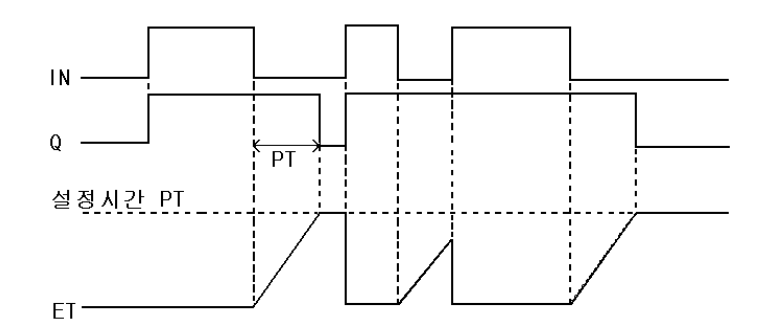

- **③ LD 프로그램 적용**
- -. TOF는 펑션 블록이므로 연산 중 누계 되는 데이터를 잠시 보관하기 위한 인스턴스 변수를 반드시 선언해야 한다.
- -. GMWIN에서 프로그램 편집 시 TOF의 인스턴스 변수를 선언하면 타이머 출력은 **인스턴스 이름.Q**, 경과 시간은 **인스턴스 이름.ET**로 변수가 자동 생 성된다.
- -. TOF의 인스턴스 변수 T2를 선언한다.
- -. 타이머 T2의 설정 신간을 3초(T#3S)로 설정한다.

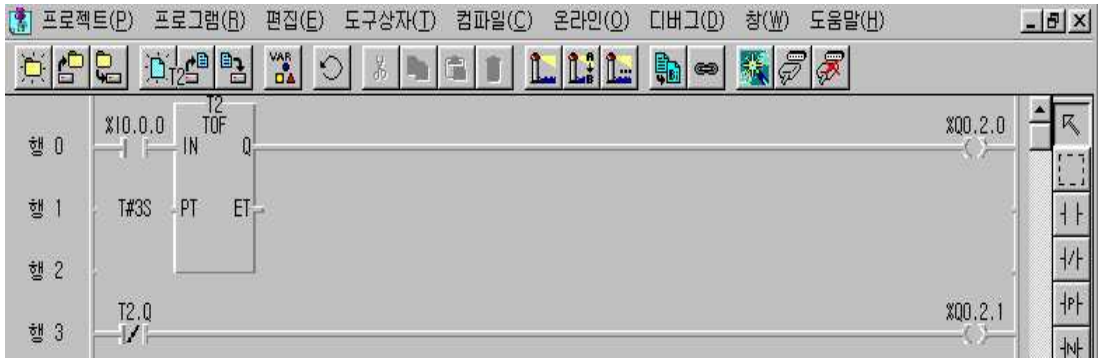

### **④ 동작 설명**

- -. 기동 스위치 %IX0.0.0을 ON하면 타이머 출력 T2.Q가 ON이 된다.
- -. 기동 스위치 %IX0.0.0을 OFF하면 경과 시간(T2.ET)이 디지털 표시기에 출 력 된다.
- -. 경과 시간 T2.ET가 설정 시간 3초에 도달하면 타이머 출력 T2.Q가 OFF된 다.

**6) TP(펄스 타이머)의 사용법** 

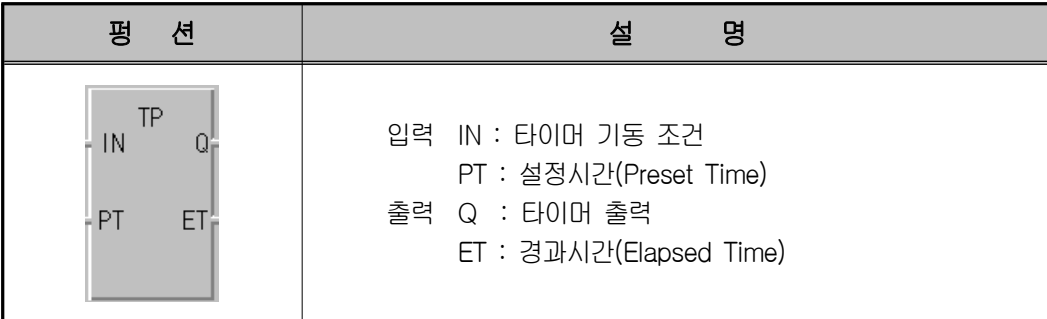

### ① **기능**

- ET가 PT에 도달하면 자동으로 "0"이 된다. -. 경과 시간 ET는 IN이 "1"이 되었을 때부터 증가하며 PT에 이르면 값을 유
- -. IN이 "1"이 되면 PT에 의해서 지정된 설정 시간 동안만 Q가 "1"이 되고,
- 
- 
- 
- 
- 
- 
- 
- 
- 지하다가 IN이 "0"이 될 때 "0"의 값이 된다. -. ET가 증가할 동안은 IN이 "0"이 되거나 재차 "1"이 되어도 영향이 없다.
- ② **타임 차트**

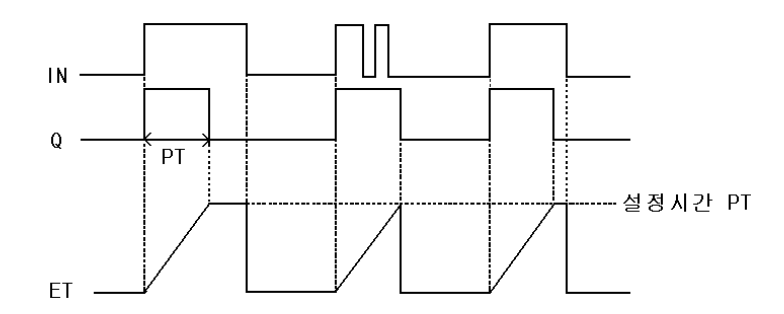

### **③ LD 프로그램 적용**

- -. TP는 펑션 블록이므로 연산 중 누계 되는 데이터를 잠시 보관하기 위한 인 스턴스 변수를 반드시 선언해야 한다.
- -. GMWIN에서 프로그램 편집 시 TP의 인스턴스 변수를 선언하면 타이머 출 력은 **인스턴스 이름.Q**, 경과 시간은 **인스턴스 이름.ET**로 변수가 자동 생성 된다.
- -. TP의 인스턴스 변수 T3를 선언한다.
- -. 타이머 T3의 설정 시간을 3초(T#3S)로 설정한다.

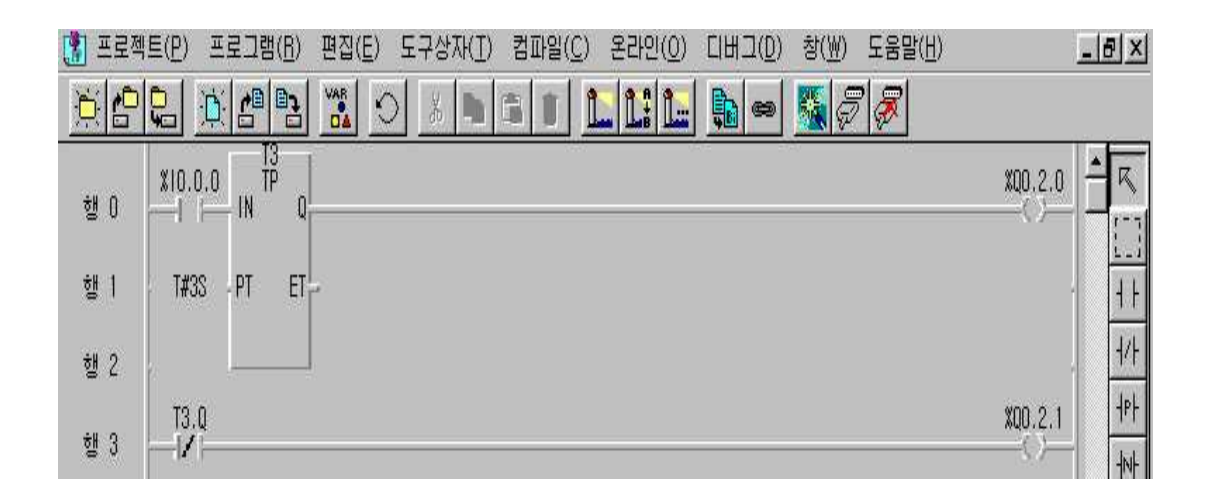

- **④ 동작 설명**
- -. 기동 스위치 %IX0.0.0를 OFF→ON하면 타이머 출력 T3.Q가 3초 동안 ON 되었다가 OFF된다.
- -. T3.ET가 증가할 동안 기동 스위치가 OFF되거나 다시 ON되어도 영향이 없 다.
- -. T3.ET가 증가할 동안 경과 시간이 T3.ET에 출력된다.

# **제 8 장 PLC 응용 실습 Ⅰ**

# **제 1 절 특수 레지스터 실습**

### **1) 실습목적**

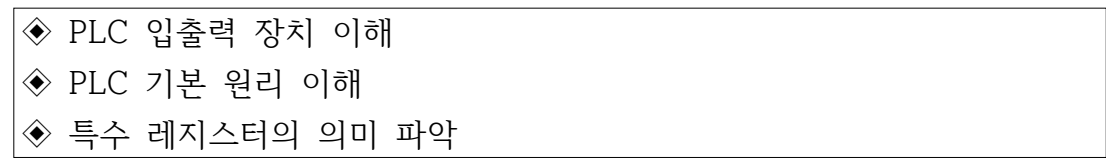

# **2) 동작 조건**

 $\overline{\Gamma}$ 

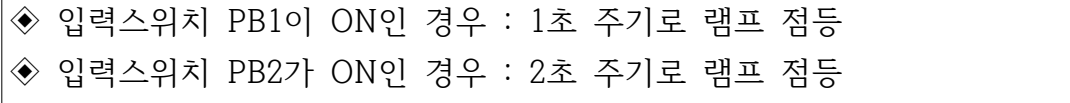

# **3) 입출력 할당(I/O map)**

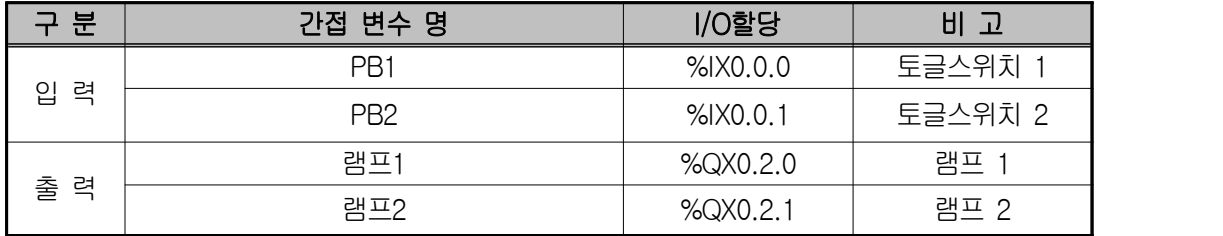

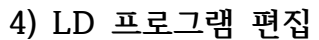

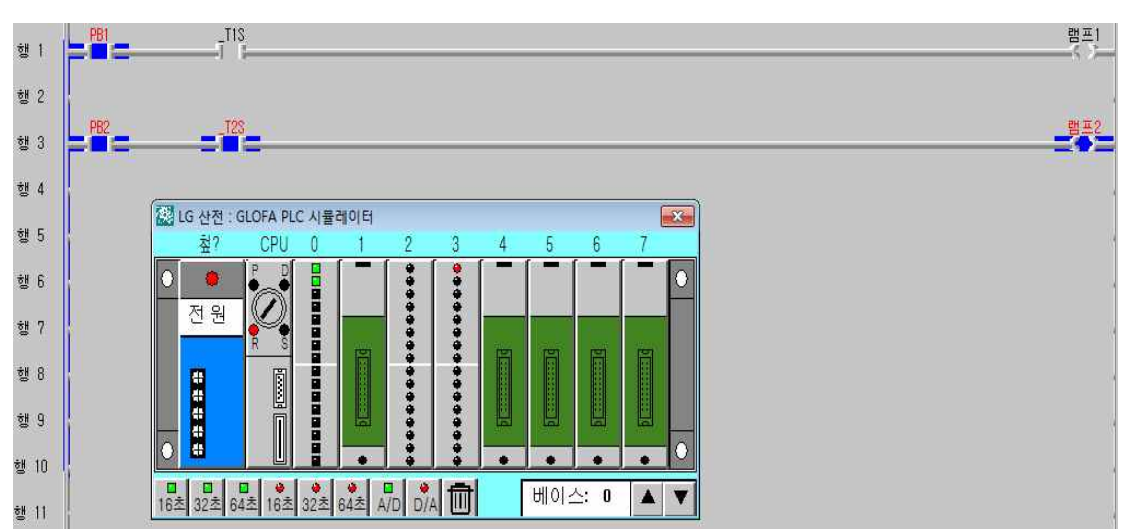

- **5) 동작 설명**
- ① \_T1S 레지스터 : PB1 입력이 ON되면 램프1이 1초 주기로 ON, OFF 반복 되므로 0.5초 동안 램프가 점등되었다가 0.5초 소등을 반복함.
- ② \_T2S 레지스터 : PB2 입력이 ON되면 램프2가 2초 주기로 ON, OFF 반복 함.
- **6) 장비 결선도**

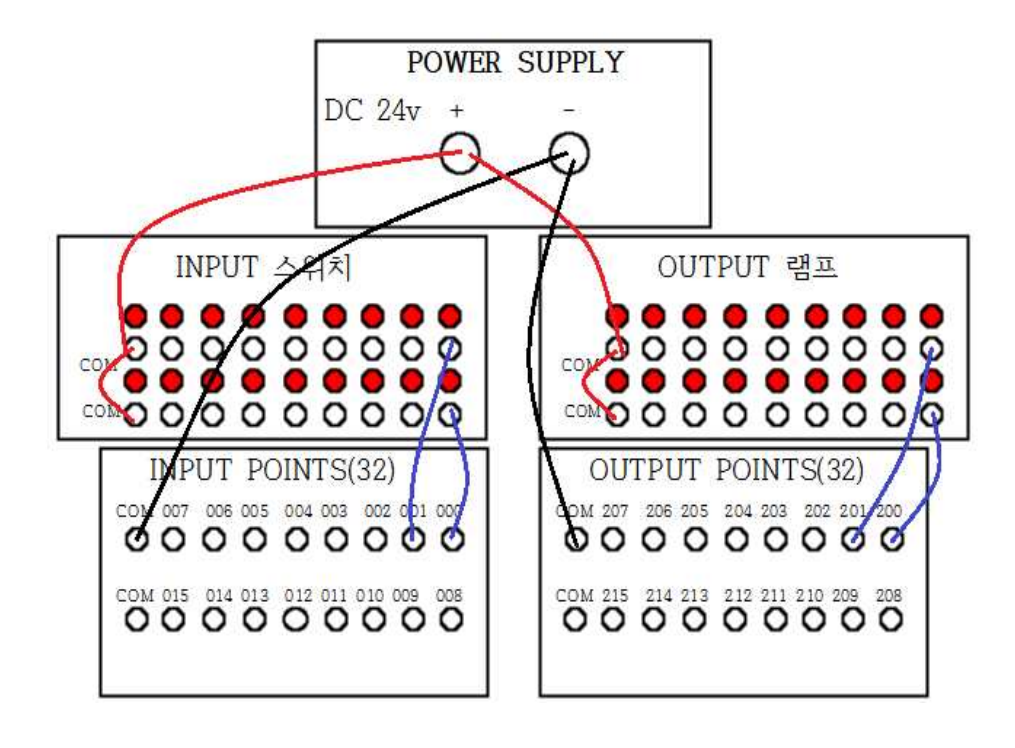

# **제 2 절 AND 회로 실습**

# **1) 실습목적**

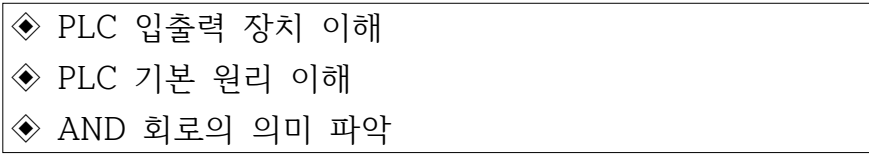

# **2) 동작 조건**

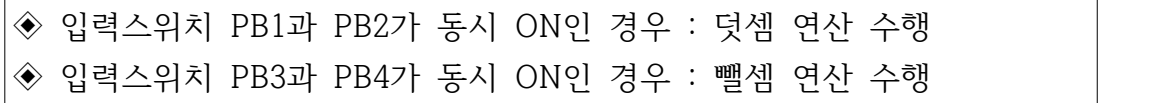

# **3) 입출력 할당(I/O map)**

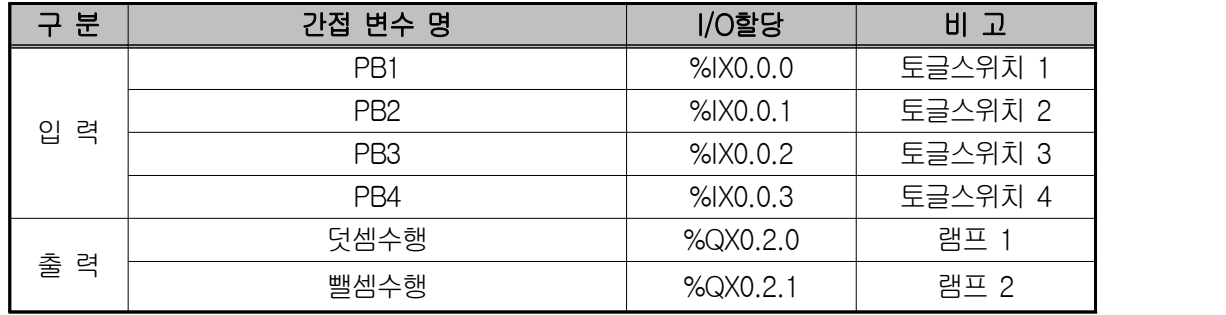

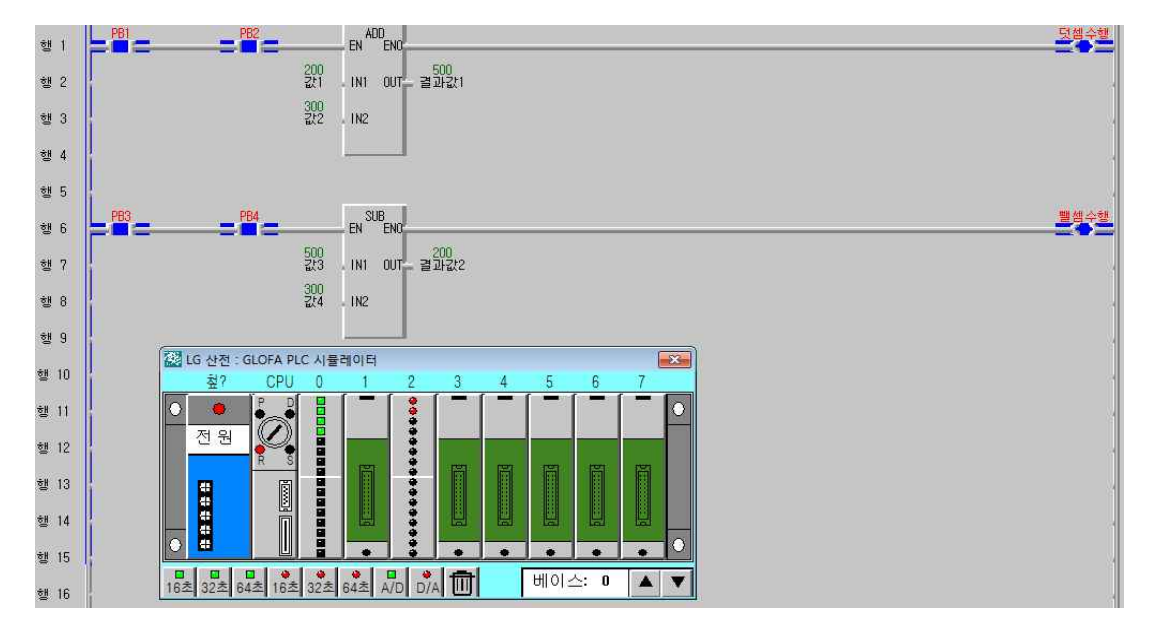

### **5) 동작 설명**

이와 같은 직렬회로는 한 대의 프레스에 여러 명의 작업자가 함께 작업할 때,<br>안전을 위해 각 작업자마다 프레스 기동용 누름버튼을 설치하여 모든 작업자 가 스위치를 누를 때에만 동작 되도록 하는 경우에 적용된다. 또 기계의 각 부 분이 소정의 위치까지 진행되지 않으면 다음 동작으로 이행을 금지하는 경우 등 그 응용 범위가 넓은 회로이다.

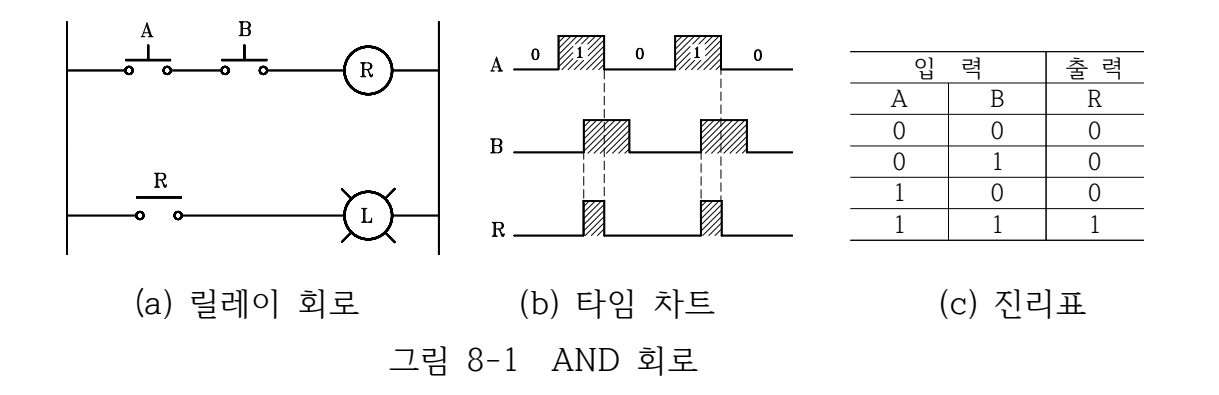

**6) 응용 문제**

PB1이 OFF, PB2 스위치가 ON 인 경우 곱셈을 수행하고 PB3이 ON, PB4 스위치가 OFF 인 경우 나눗셈을 수행하는 프로그램을 구성하시오.(단 나눗셈 의 결과는 몫만 표시)

# **제 3 절 OR 회로 실습**

### **1) 실습목적**

- ◈ PLC 입출력 장치와 PLC 기본 원리 이해
- ◈ OR 회로의 의미 파악

#### **2) 동작 조건**

◈ 입력스위치 PB1과 PB2 둘 중 하나이상 ON되는 경우 : 램프 ON 수행

#### **3) 입출력 할당(I/O map)**

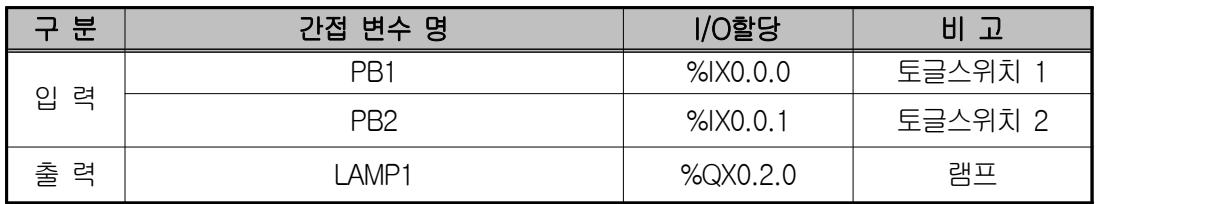

### **4) LD 프로그램 편집**

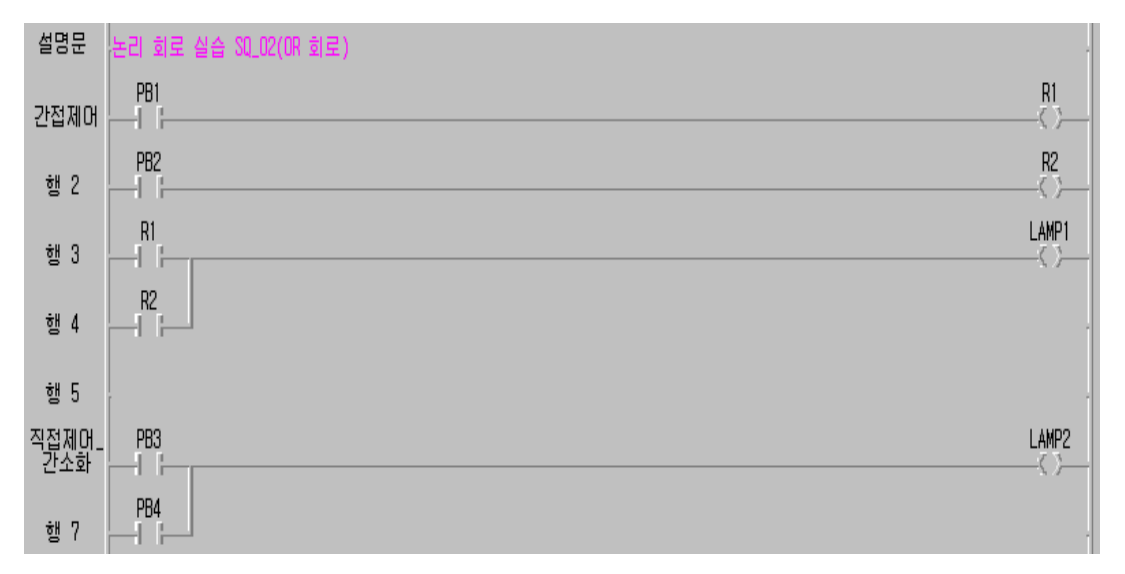

### **5) 동작 설명**

OR회로는 여러 개의 입력신호 중 하나 또는 그 이상의 신호가 ON되었을 때

출력을 내는 회로로서 병렬회로라고 한다. 아래그 림에서 누름버튼 스위치 A 가 눌려지거나, 아니면 B가 눌려져도, 또는 A와 B가 동시에 눌려져도 릴레이 R이 동작되어 램프가 점등된다.

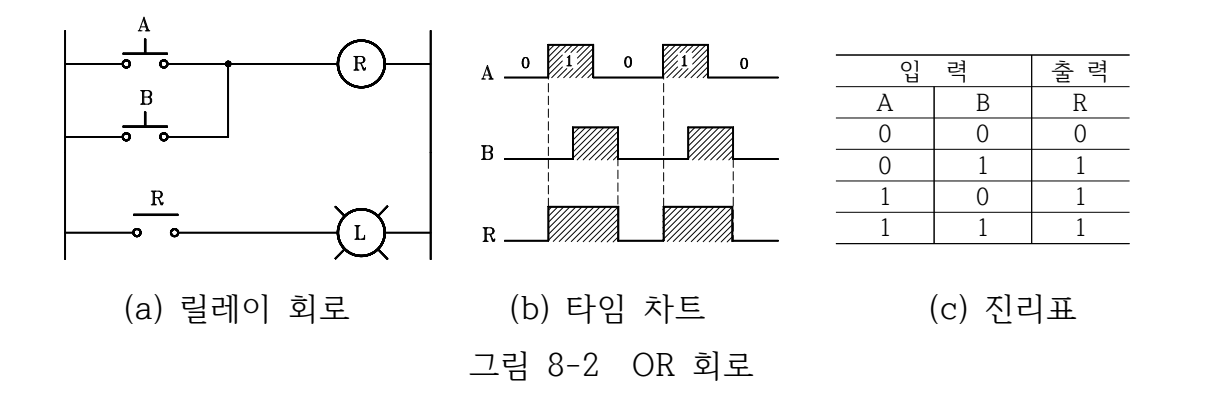

### **6) 응용 문제**

PB1과 PB2 스위치중 하나 이상 ON 될 경우 부저를 3초동안 울리고 PB3과 PB4 스위치 모두 ON 될 경우 램프가 5초동안 깜빡깜빡하는 프로그램을 구성 하시오.

# **제 4 절 NOT 회로 실습**

### **1) 실습목적**

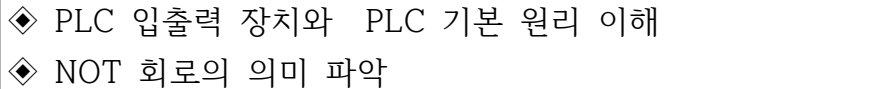

### **2) 동작 조건**

◈ 입력이 ON이면 출력은 OFF가 되는 회로

### **3) 입출력 할당(I/O map)**

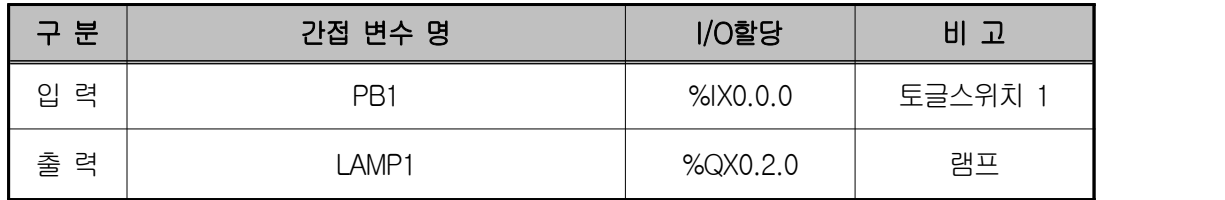

### **4) LD 프로그램 편집**

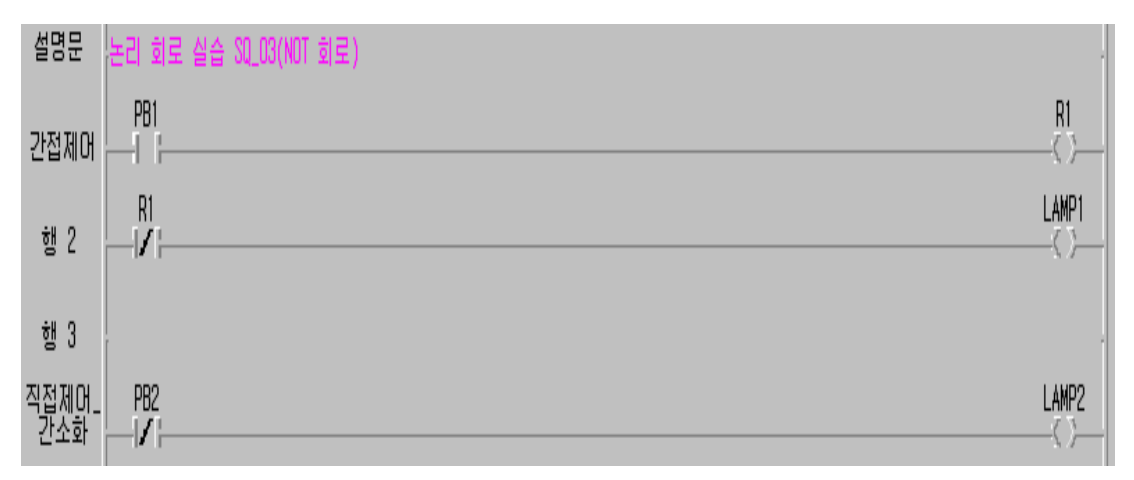

### **5) 동작 설명**

누름버튼 스위치 A가 눌려 있지 않은 상태에서는 램프가 점등되어 있고, 누 름버튼 스위치 A가 눌려지면 R접점이 열려 램프가 소등하는 NOT회로이다.

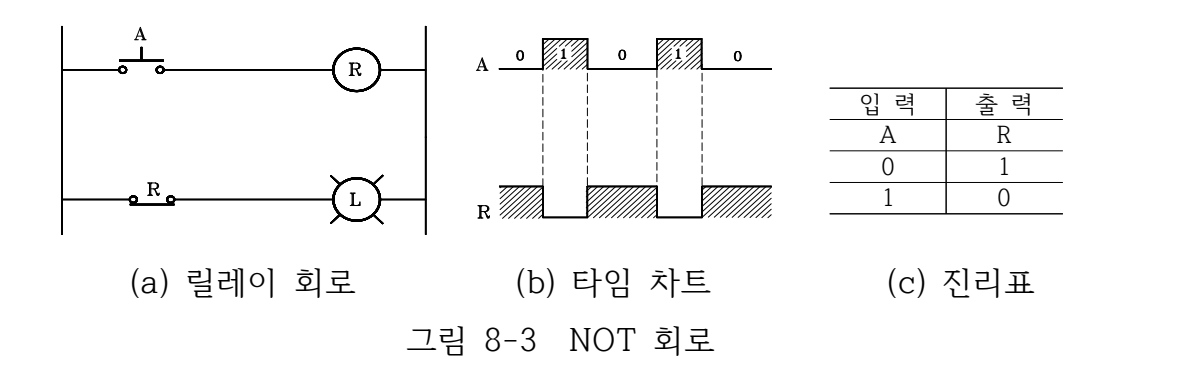

# **제 5 절 자기 유지 회로 실습**

### **1) 실습목적**

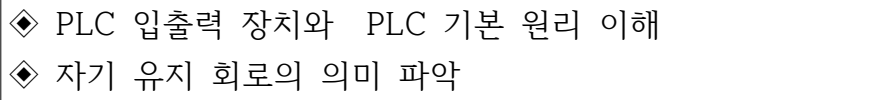

#### **2) 동작 조건**

◆ 입력 누름버튼 스위치에서 손을 떼도 출력 코일에 계속 전류가 흐를 수 있도록 동작 유지

# **3) 입출력 할당(I/O map)**

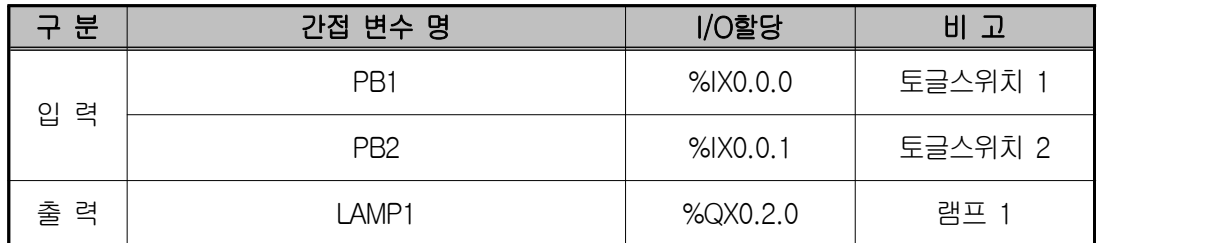

**4) LD 프로그램 편집**

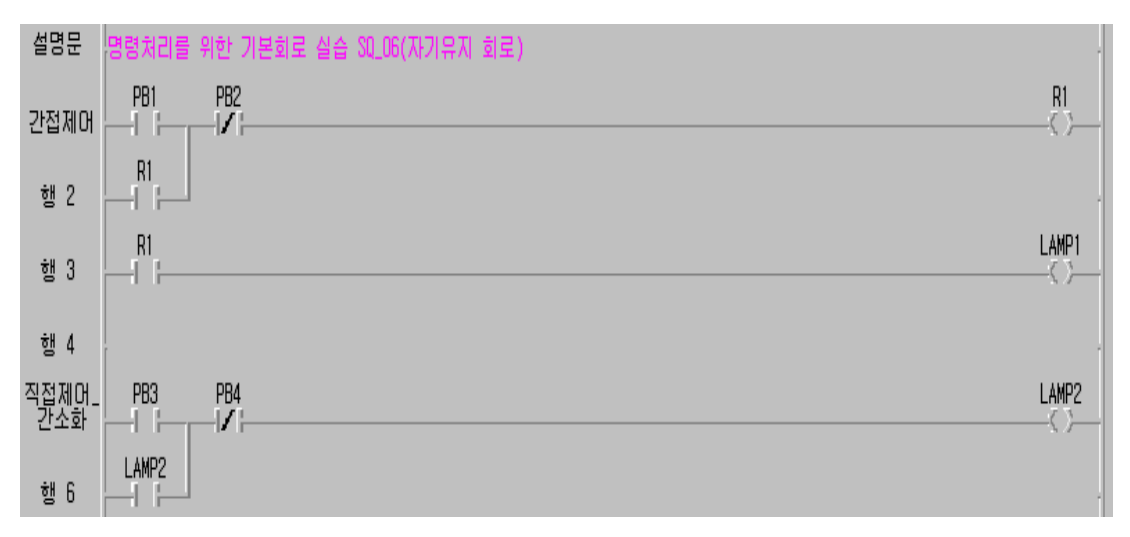

#### **5) 동작 설명**

동작원리는 누름버튼 스위치 PB1을 누르면 릴레이가 동작되고, 접점 R(1)과

R(2)가 동시에 닫혀 램프가 점등한다. 이때 누름버튼 스위치 PB1에서 손을 떼 도 전류는 R(1)접점과 PB2를 통해 코일에 계속 흐르므로 동작 유지가 가능하 다. 즉 PB1이 복귀하여도 R(1) 접점에 의해 R의 동작회로가 유지된다.

자기 유지의 해제는 누름버튼 스위치 PB2를 누르면 R이 복귀되고 접점 R(1) 과 R(2)가 열려 회로는 초기 상태로 되돌아간다.

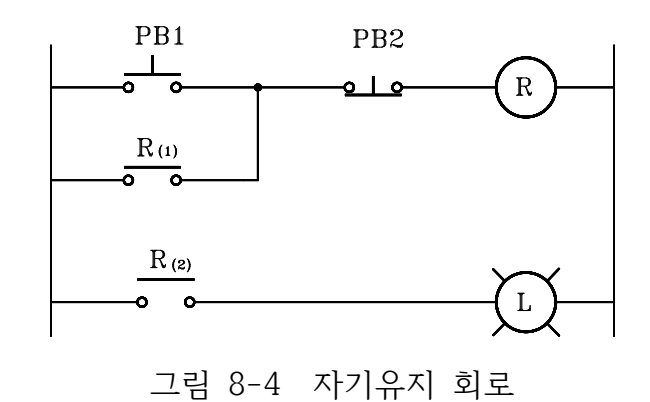

**6) 장비 결선도**

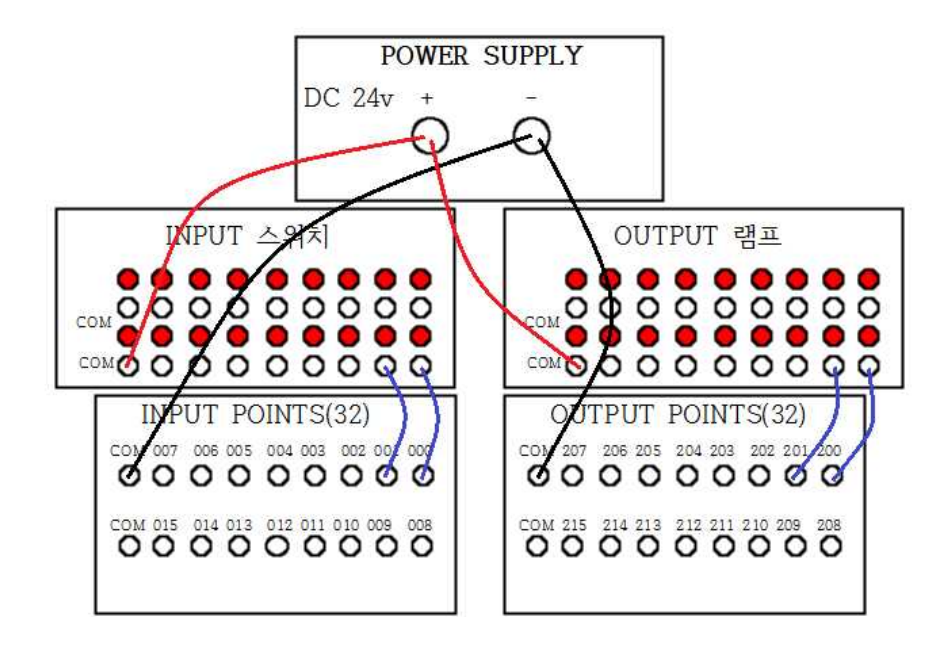

# **제 6 절 인터록(inter - lock) 회로 실습**

# **1) 실습목적**

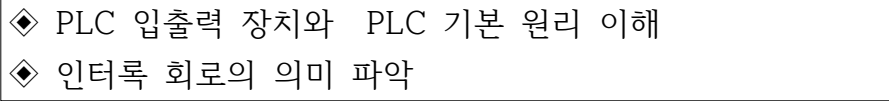

### **2) 동작 조건**

◆ 기기의 보호나 작업자의 안전을 위해 먼저 동작한 출력기기가 우선하는 선행 동작 우선 회로 구현

# **3) 입출력 할당(I/O map)**

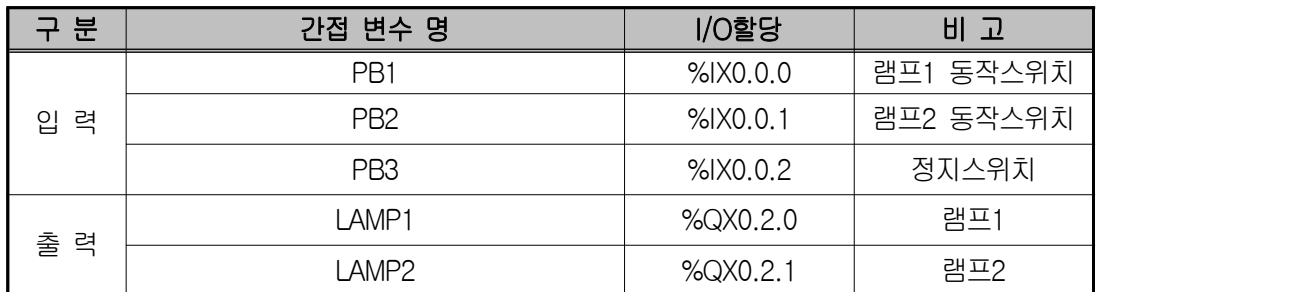

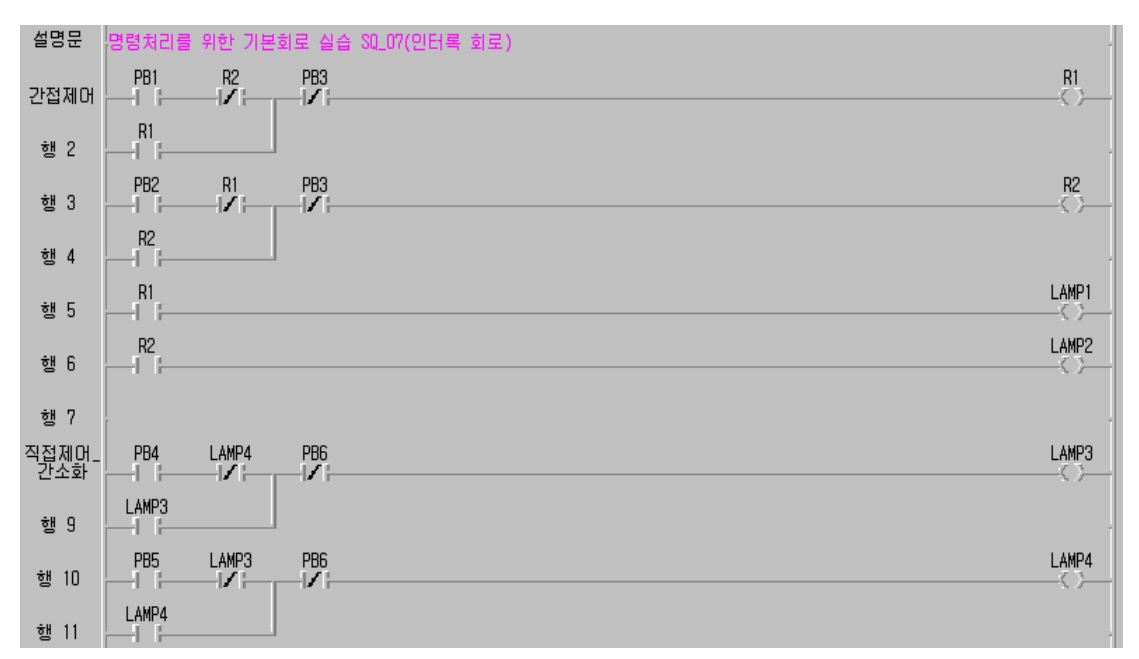

### **5) 동작 설명**

인터록은 릴레이의 b접점을 상대측 회로에 직렬로 연결하여 어느 한 릴레이 가 동작중일 때에는 관련된 다른 릴레이는 동작할 수 없도록 한다. 그림 8-5 는 누름버튼 스위치 PB1이 ON되어 R1릴레이가 동작하면 PB2가 눌려져도 R2 릴레이는 동작할 수 없다. 또한 PB2가 먼저 입력되어 R2가 동작하면 R1릴레 이는 역시 동작 할 수 없다.

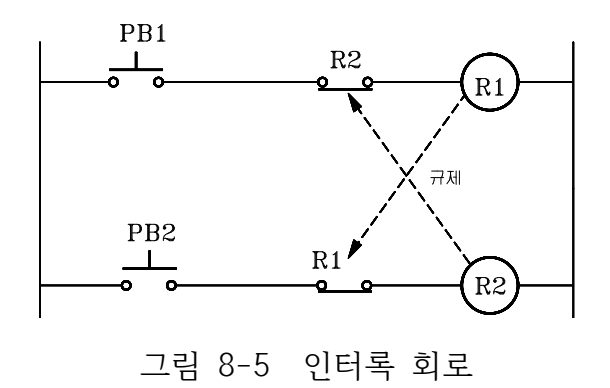

**6) 장비 결선도**

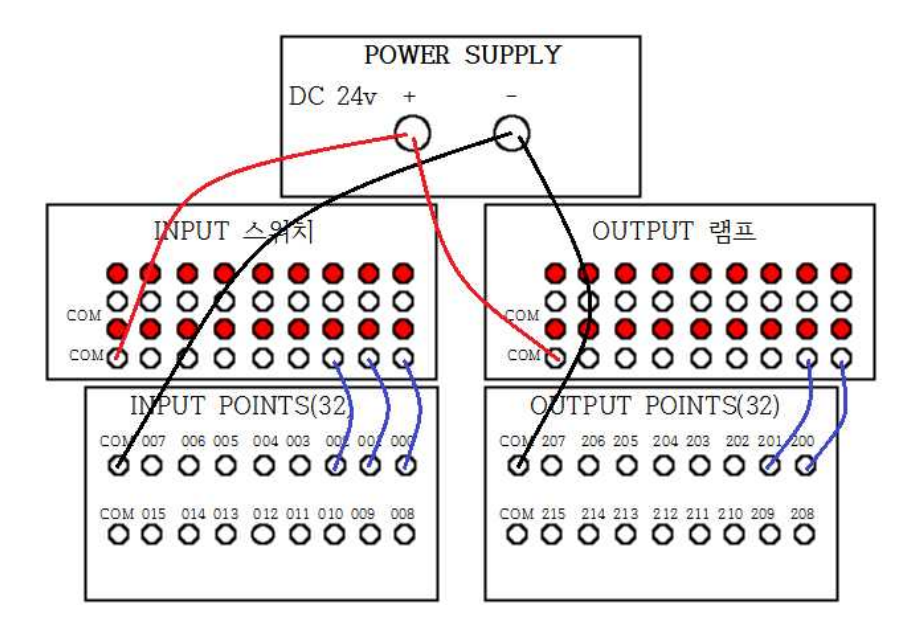

# **제 7 절 온 딜레이(ON - delay) 회로 실습**

### **1) 실습목적**

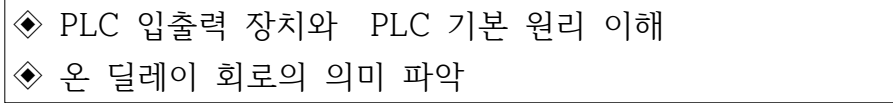

#### **2) 동작 조건**

◈ 입력 신호를 준 후에 곧바로 출력이 ON 되지 않고 설정된 시간만큼 늦 게 출력이 ON 되도록 설계한 회로 구현

# **3) 입출력 할당(I/O map)**

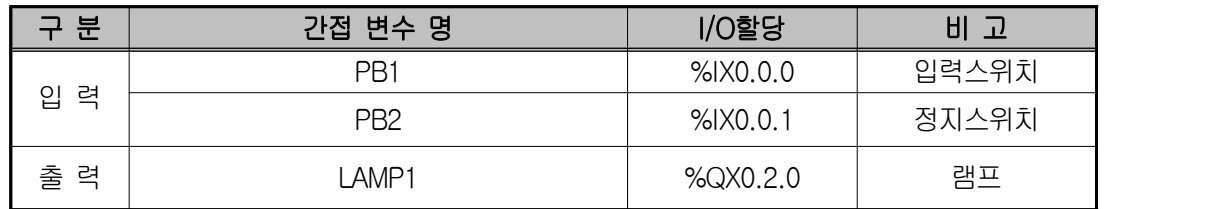

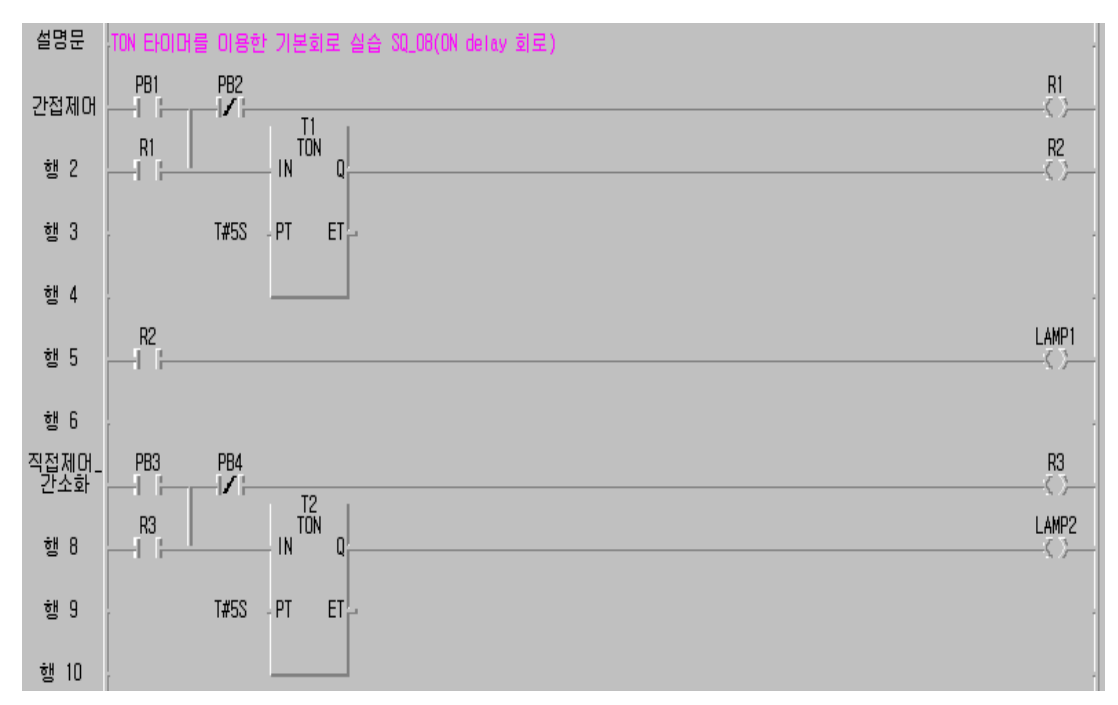

### **5) 동작 설명**

지연회로에는 ON시간 지연 회로와 OFF시간 지연 회로가 있다. 그림 8-6은 ON시간 지연 작동 회로로서 누름버튼 스위치 PB1을 누르면 타임 릴레이가 동 작하기 시작하여 미리 설정해 둔 시간이 경과되면 타이머 접점이 닫혀 램프가 점등되며, 누름버튼 스위치 PB2를 누르면 타임 릴레이가 복귀하고 타이머 접 점도 열려 램프가 소등 되는 회로이다.

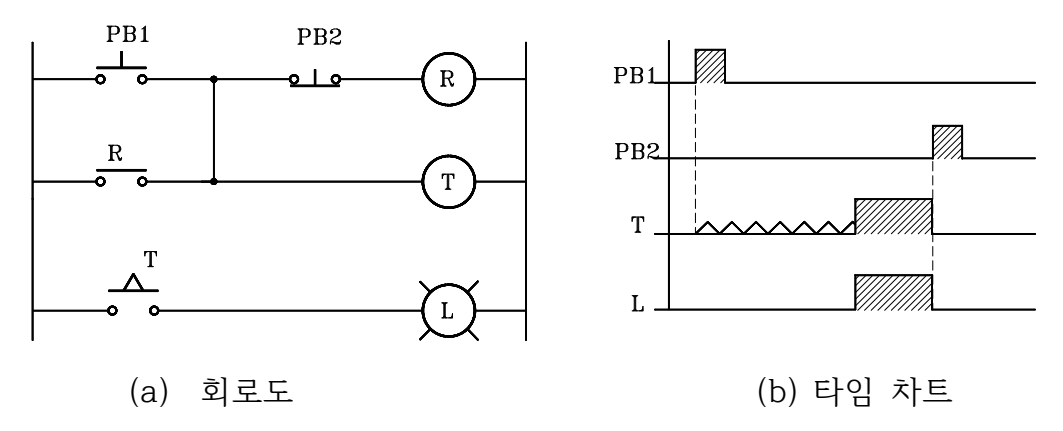

그림 8-6 온 딜레이 회로

**6) 장비 결선도**

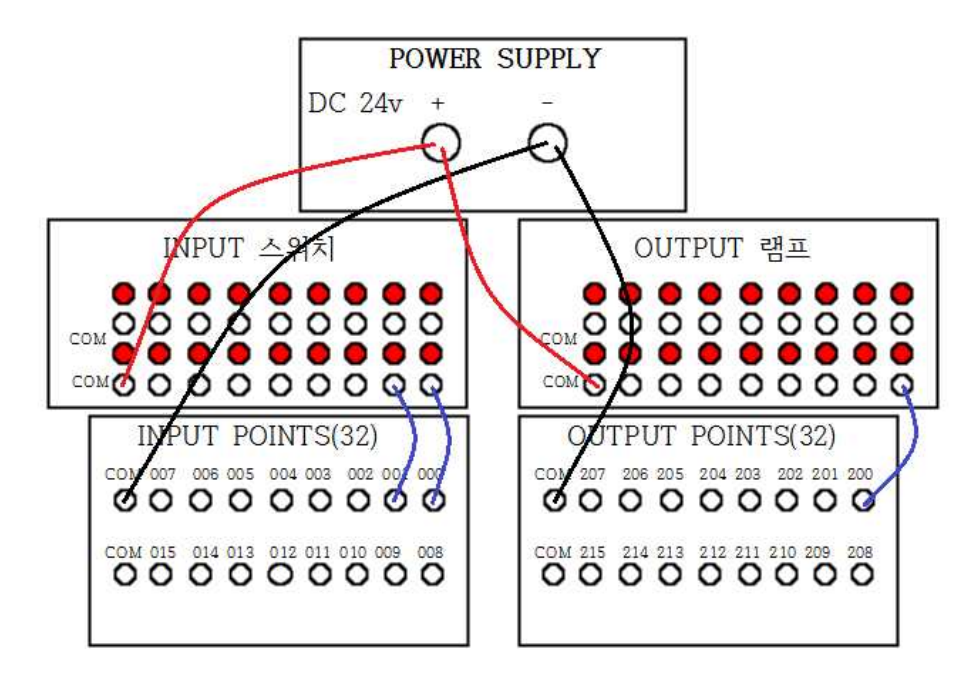

# **제 8 절 오프 딜레이(OFF - delay) 회로 실습**

# **1) 실습목적**

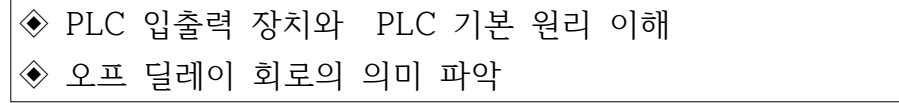

### **2) 동작 조건**

◈ OFF 신호가 주어지면 출력이 곧바로 OFF 되지 않고, 설정된 시간 후 에 출력이 OFF 되는 회로 구현

# **3) 입출력 할당(I/O map)**

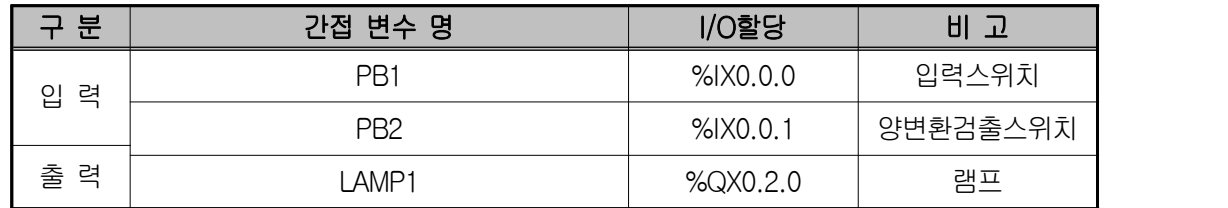

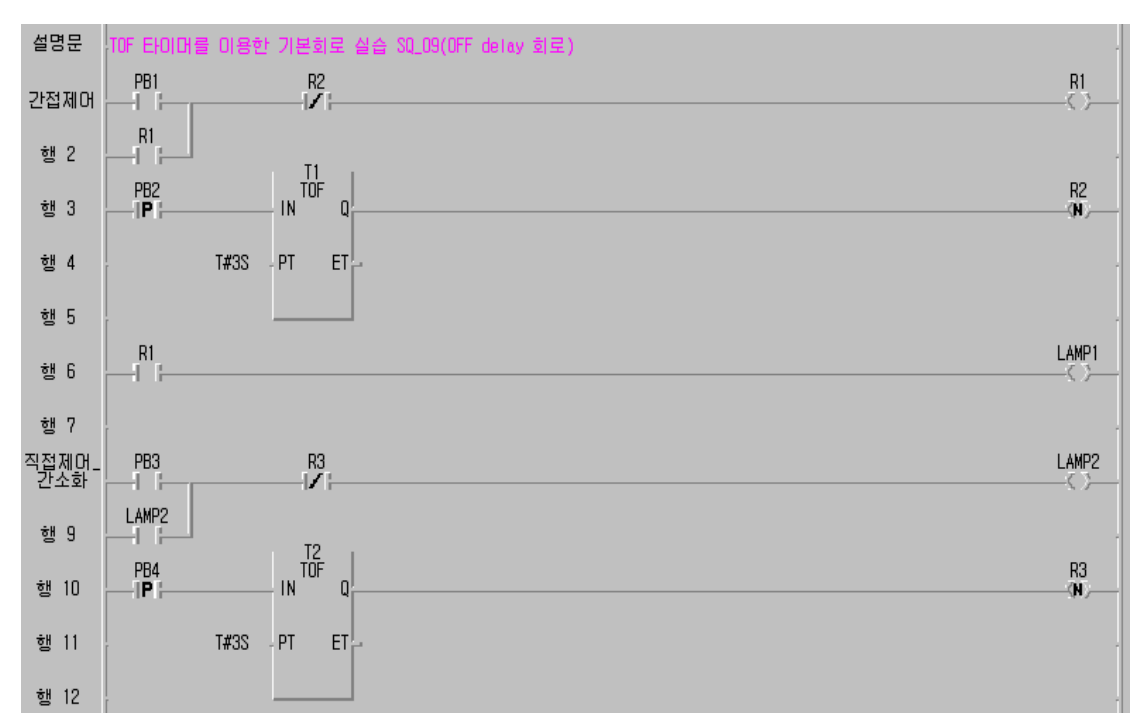

### **5) 동작 설명**

OFF딜레이 회로는 누름버튼 스위치 PB1을 누르면 램프가 점등되고 PB2를 누르면 곧바로 램프가 소등되지 않고 타이머에 설정된 시간 후에 소등되는 회 로이다.

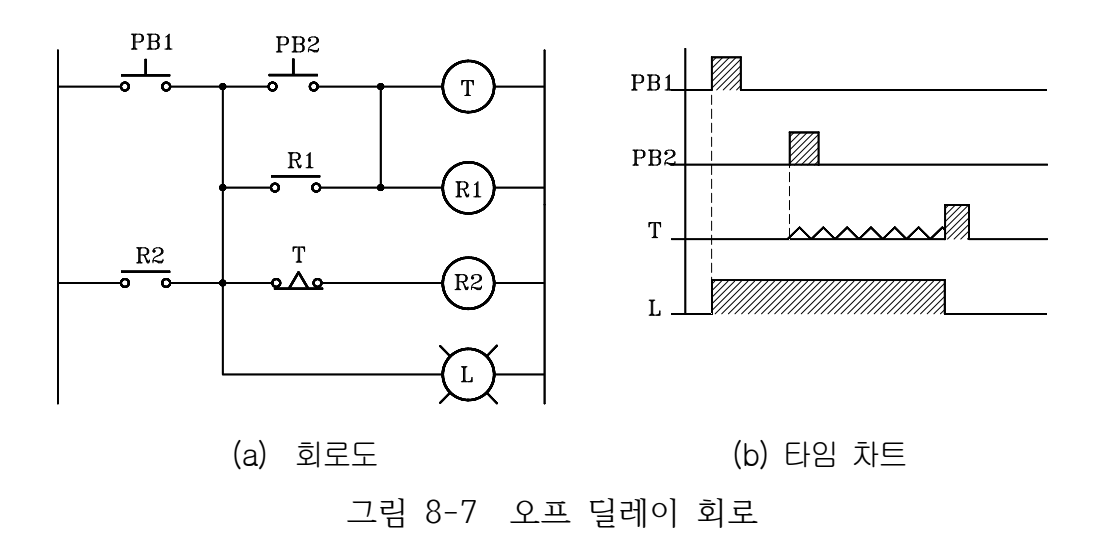

**6) 장비 결선도** 

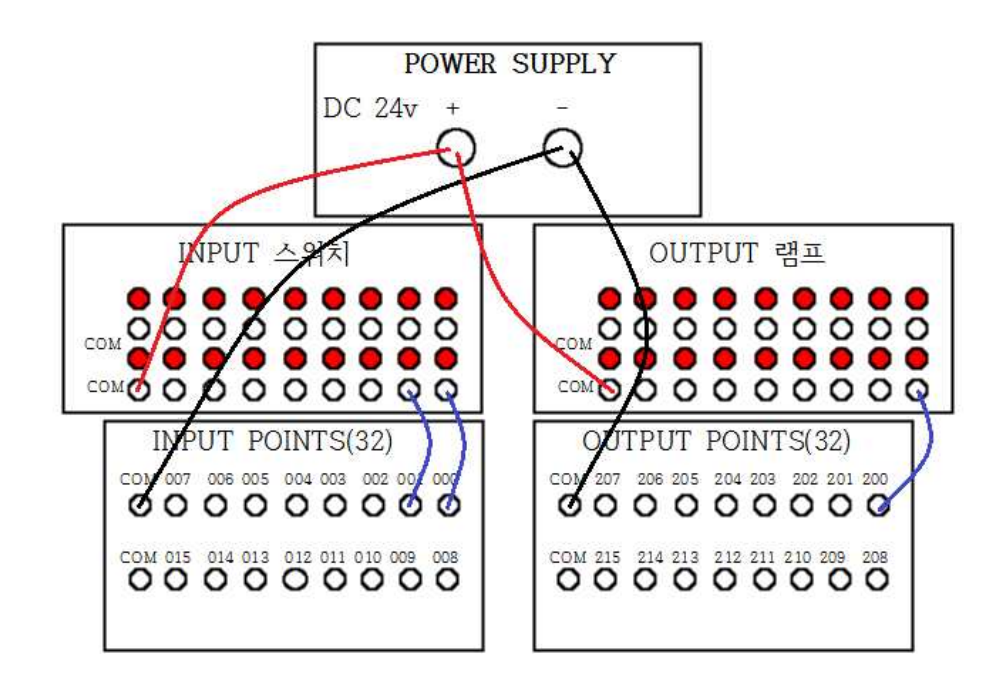

# **제 9 절 일정시간 동작 회로(one shot) 실습**

# **1) 실습목적**

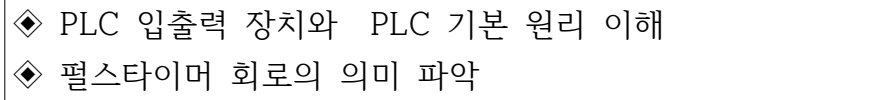

# **2) 동작 조건**

◈ 입력 누름버튼 스위치가 ON되면 출력이 ON되어 펄스타이머에 설정된 시간이 지난 후 스스로 OFF되는 회로 구현

# **3) 입출력 할당(I/O map)**

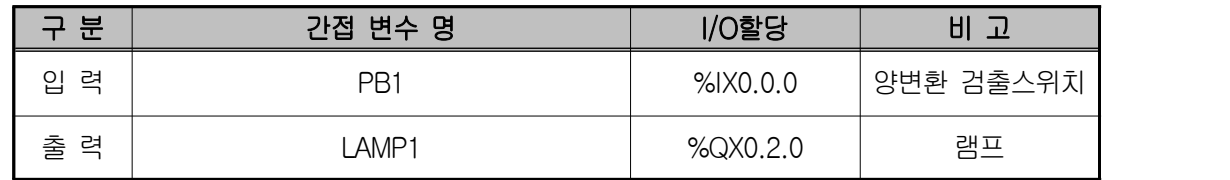

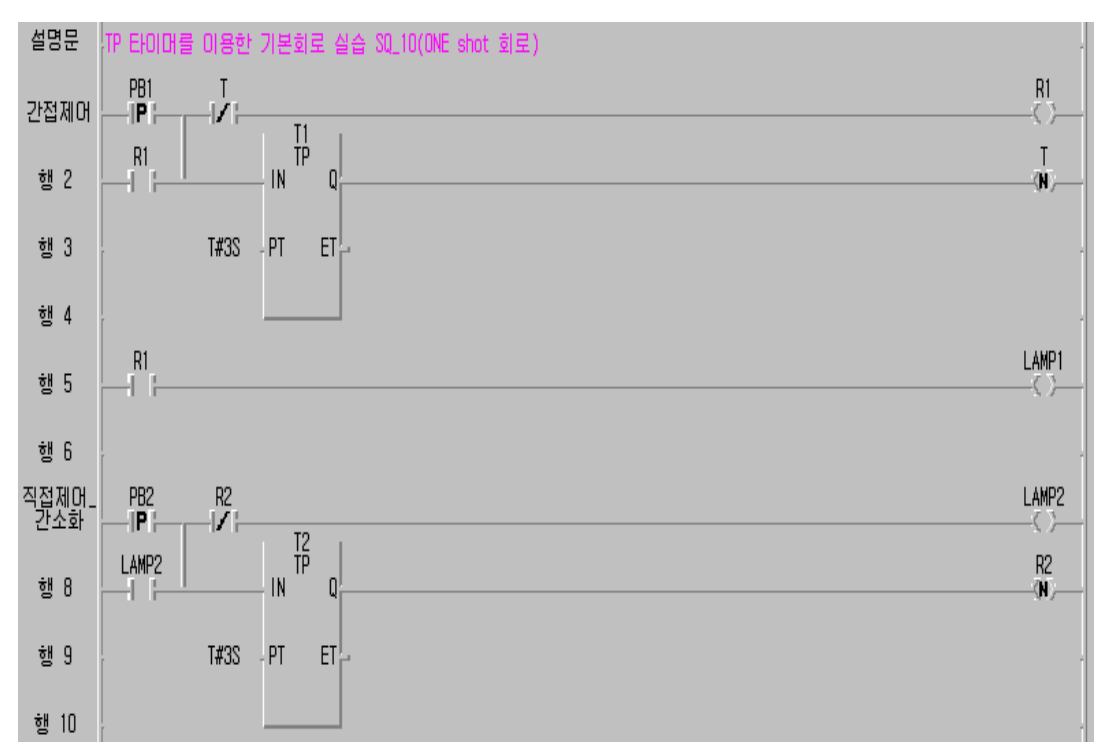

# **5) 동작 설명**

누름버튼 스위치 PB1을 누르면 릴레이 코일 R1이 여자 되어 자기 유지되고,<br>램프가 점등됨과 동시에 타이머가 동작하기 시작한다. 타이머에 설정된 시간이 경과되면 타이머 b접점이 개방되어 램프가 소등되는 회로이다. 이와 같은 일 정 시간 동작회로는 가정에서 현관 출입문 등에서 이용되고 있다.

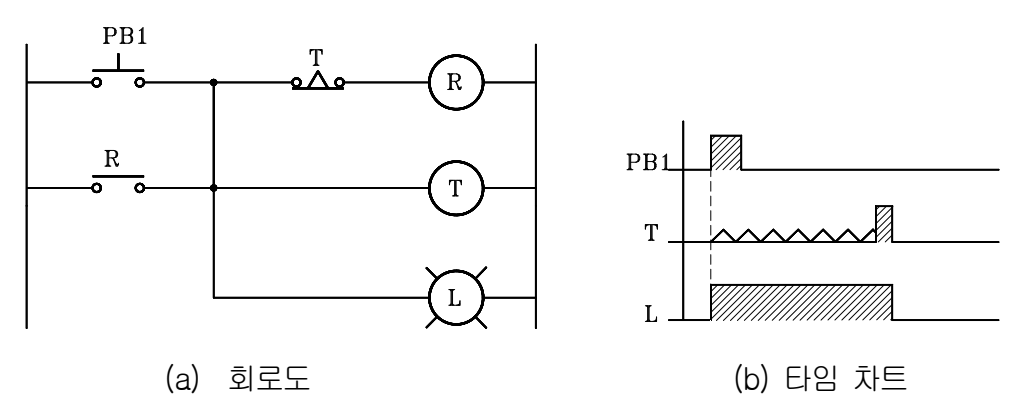

그림 8-8 일정시간 동작 회로

### **6) 장비 결선도**

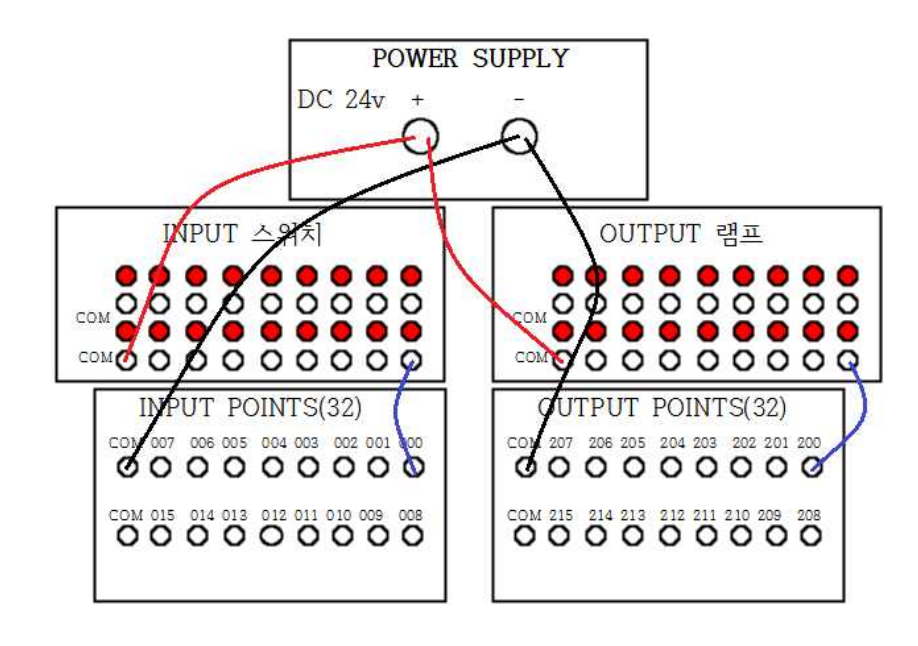

# **제 9 장. PLC 응용 실습 Ⅱ**

# **제 1 절 모터의 기동 . 정지회로 실습**

**1) 실습목적**

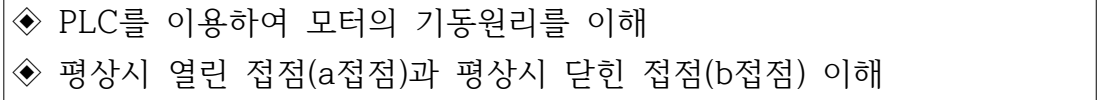

### **2) 동작 조건**

◈ 입력스위치 두 개(기동, 정지)를 이용하여 모터 기동 회로를 구성 ◈ 기동 입력스위치를 ON하면 모터가 기동하며, 이때 운전램프가 점등 ◈ 운전 중 정지스위치를 ON하면 모터가 정지되며 정지램프가 점등하고, 운전램 프는 소등

# **3) 입출력 할당(I/O map)**

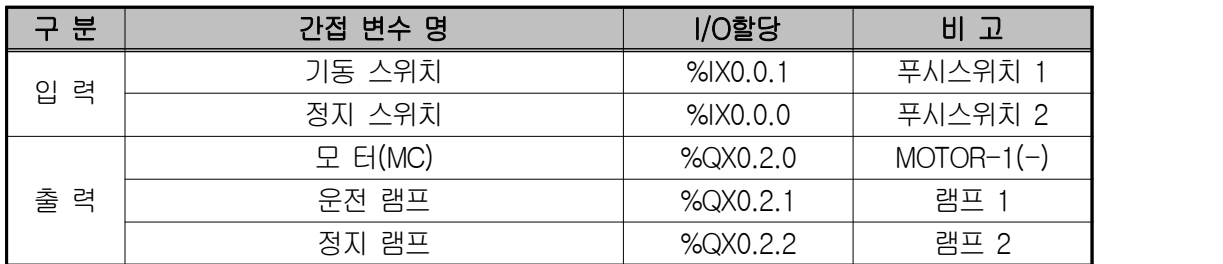

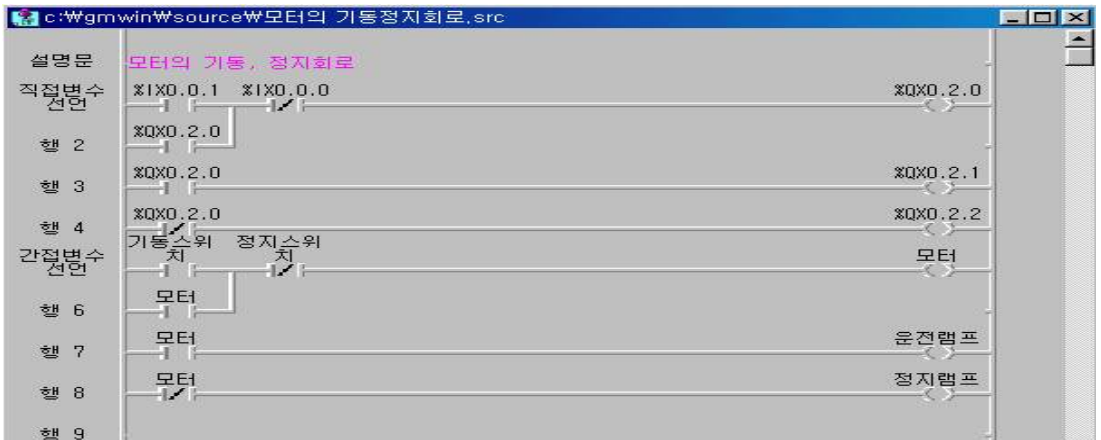

◈ 시뮬레이터에 의한 LD 확인

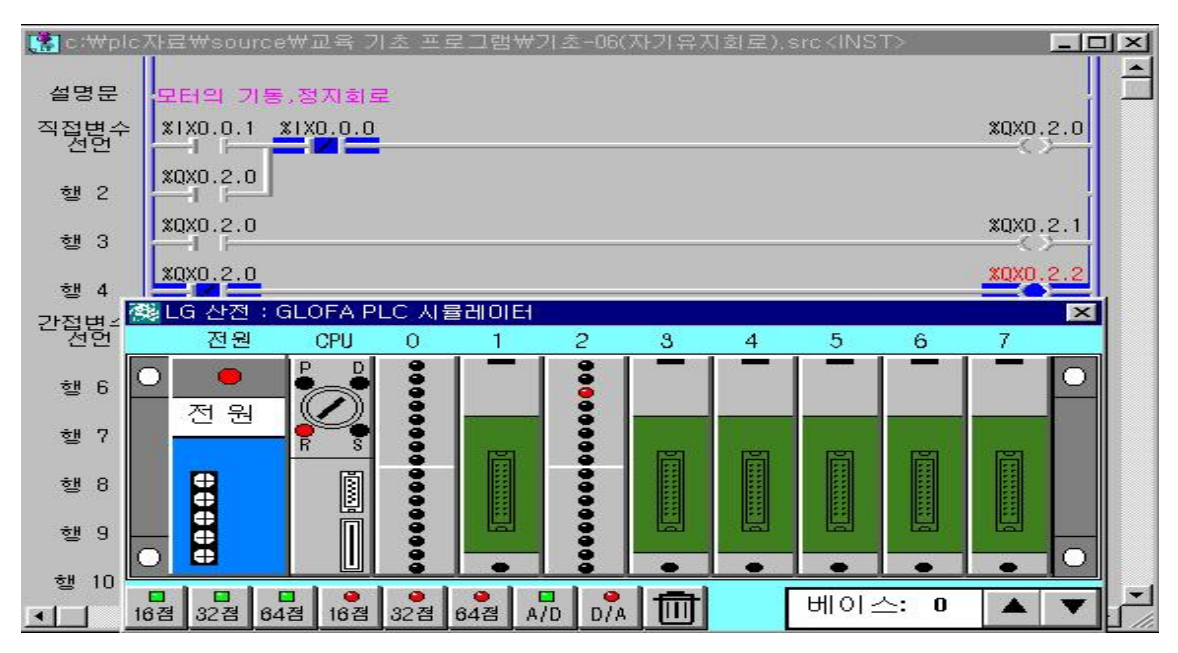

**5) 장비 결선도**

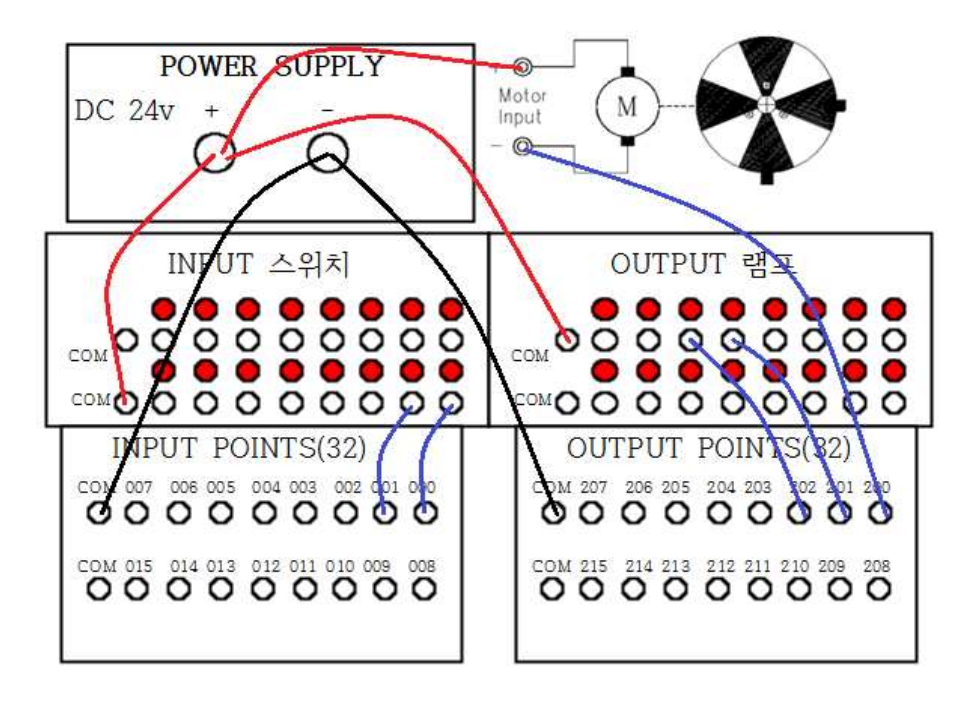

- **6) 동작 설명**
- ① 시뮬레이터를 선택하고 CPU를 RUN 모드로 실행하면 정지램프가 점등된 다.
- ② 기동스위치 버튼을 누르면 모터가 동작하고 운전램프가 점등된다. 이때 정 지 램프는 소등된다.
- ③ 모터의 자기유지 접점에 의해 정지스위치를 ON하기 전까지 모터는 계속 운전된다.

**※ 자기유지 접점이란** 기억회로로써 OFF 우선회로와, ON 우선회로의 두 가지 회로가 있는데 상기그림의 경우는 기동스위치와 정지 스위치를 동시에 눌렀을 때 모터가 정지상태이므로 OFF 우선 회로이다. 반대로 모터가 운전상태가 되 면 ON 우선회로가 된다.)

# **제 2 절 모터의 일정시간 동작 후 정지 회로 실습**

# **1) 실습목적**

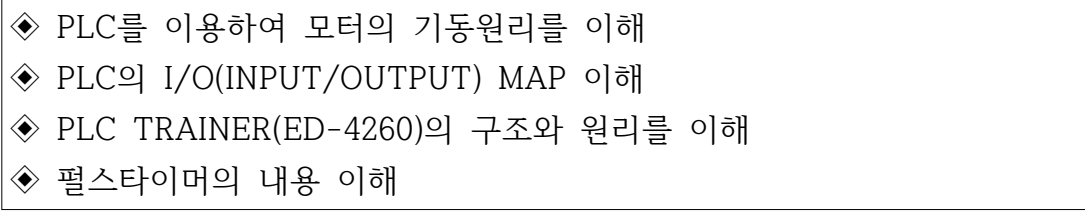

# **2) 동작 조건**

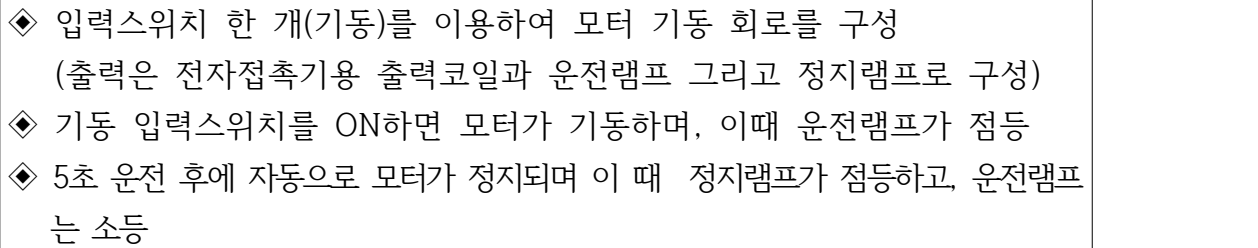

# **3) 입출력 할당(I/O map)**

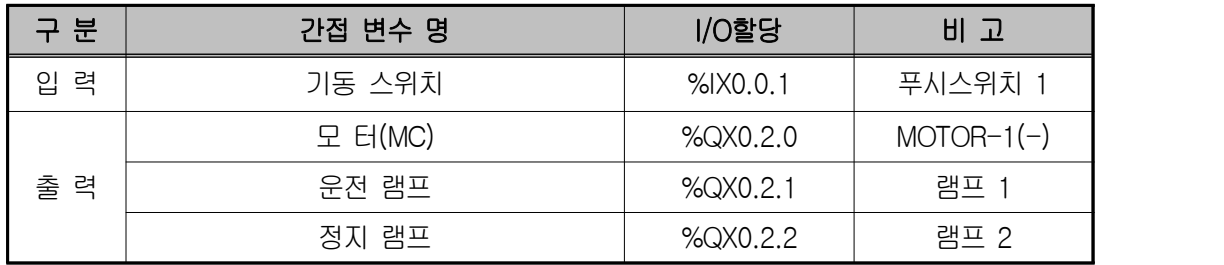

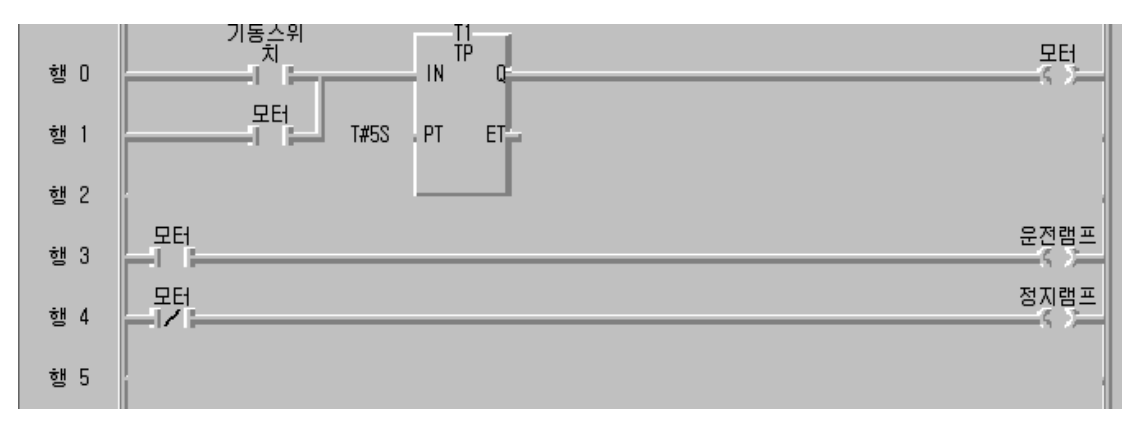

◈ 시뮬레이터에 의한 LD 확인

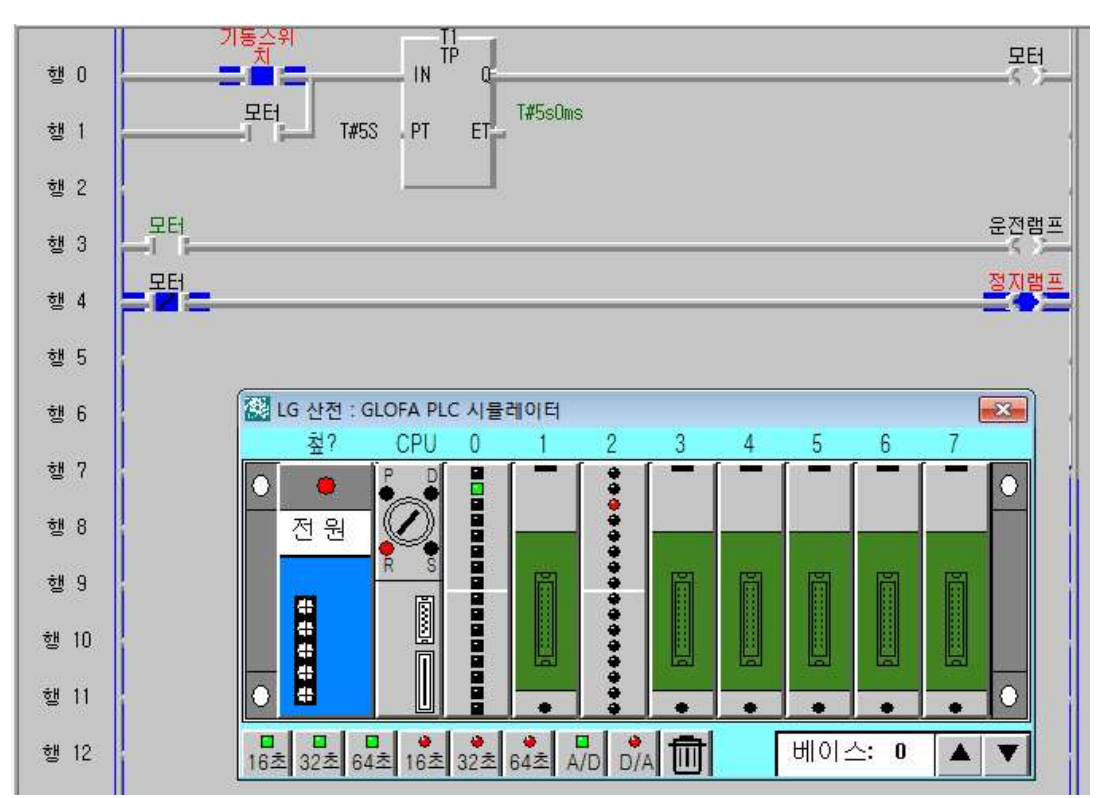

**5) 장비 결선도**

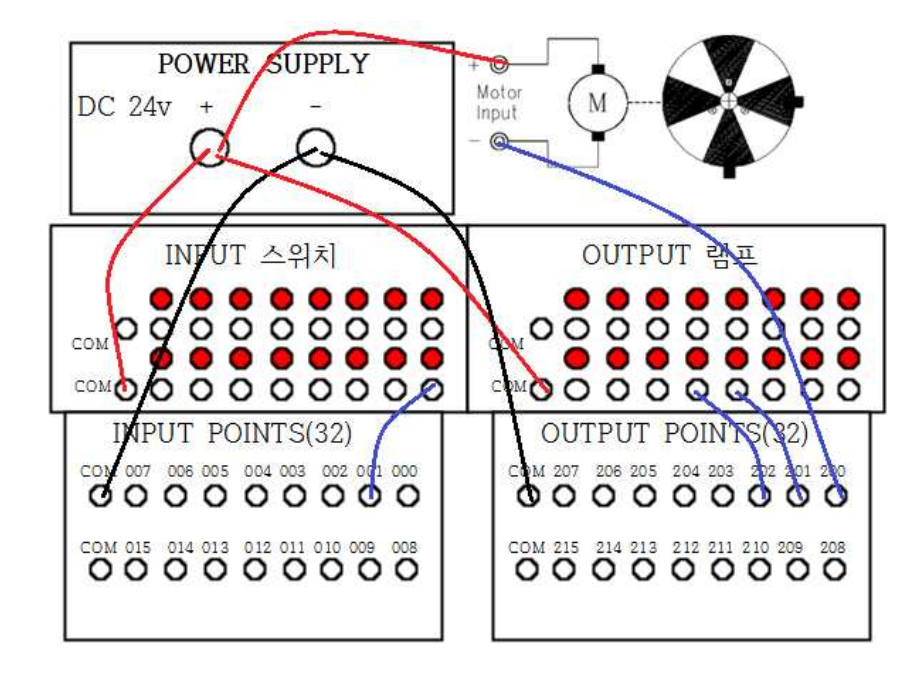

### **6) 동작 설명**

- ① 기동스위치가 ON되면 펄스타이머 IN 단자에 1상태가 되어 T1.Q 출력이 ON되어 5초 후에 OFF 되므로 모터가 정지된다.
- ② 행 3에서는 모터코일에 연동해서 모터접점이 ON되므로 이때 운전램프가 점등된다.
- ③ 행 4에서는 모터코일이 ON되었을 때 모터접점이 b접점이므로 0상태가 되어 정지램프는 소등이 되어도 모터코일이 OFF 되었을 때는 정지램프가 점등 된다.

# **제 3 절 모터의 일정시간 기동 정지 기동 1회 동작 회로 실습**

# **1) 실습목적**

 $\Gamma$ 

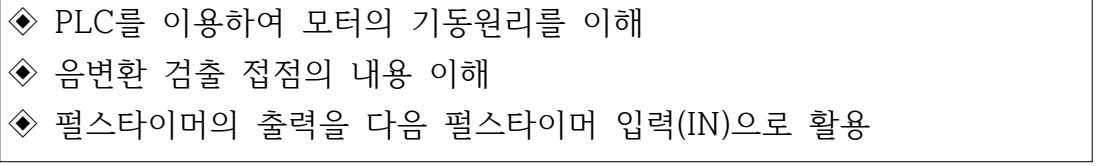

### **2) 동작 조건**

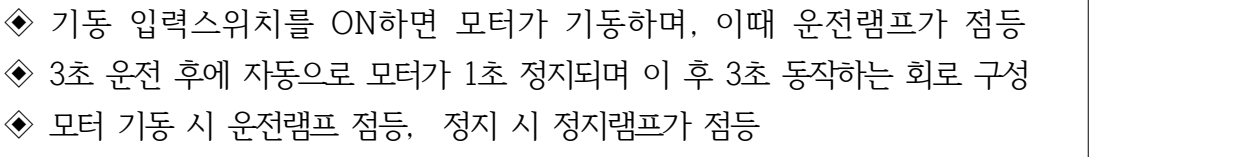

# **3) 입출력 할당(I/O map)**

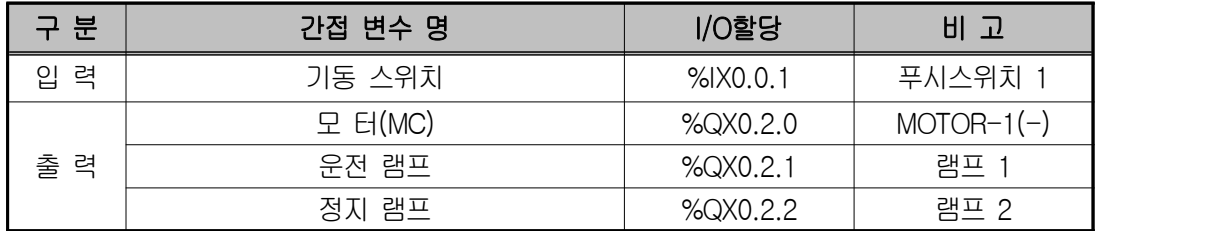

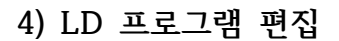

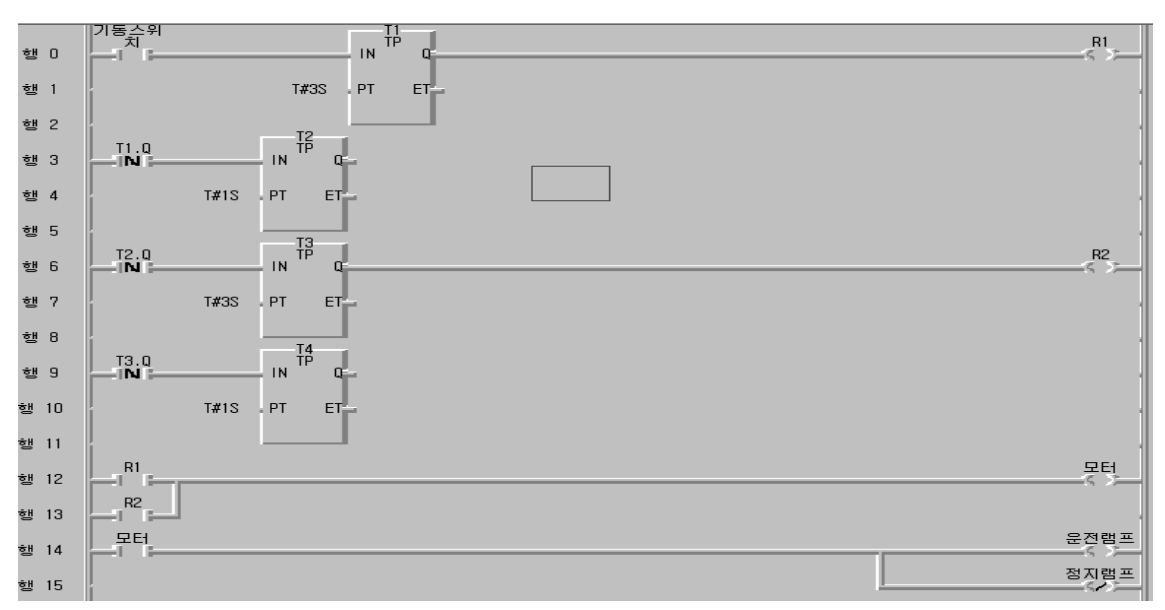

◈ 시뮬레이터에 의한 LD 확인

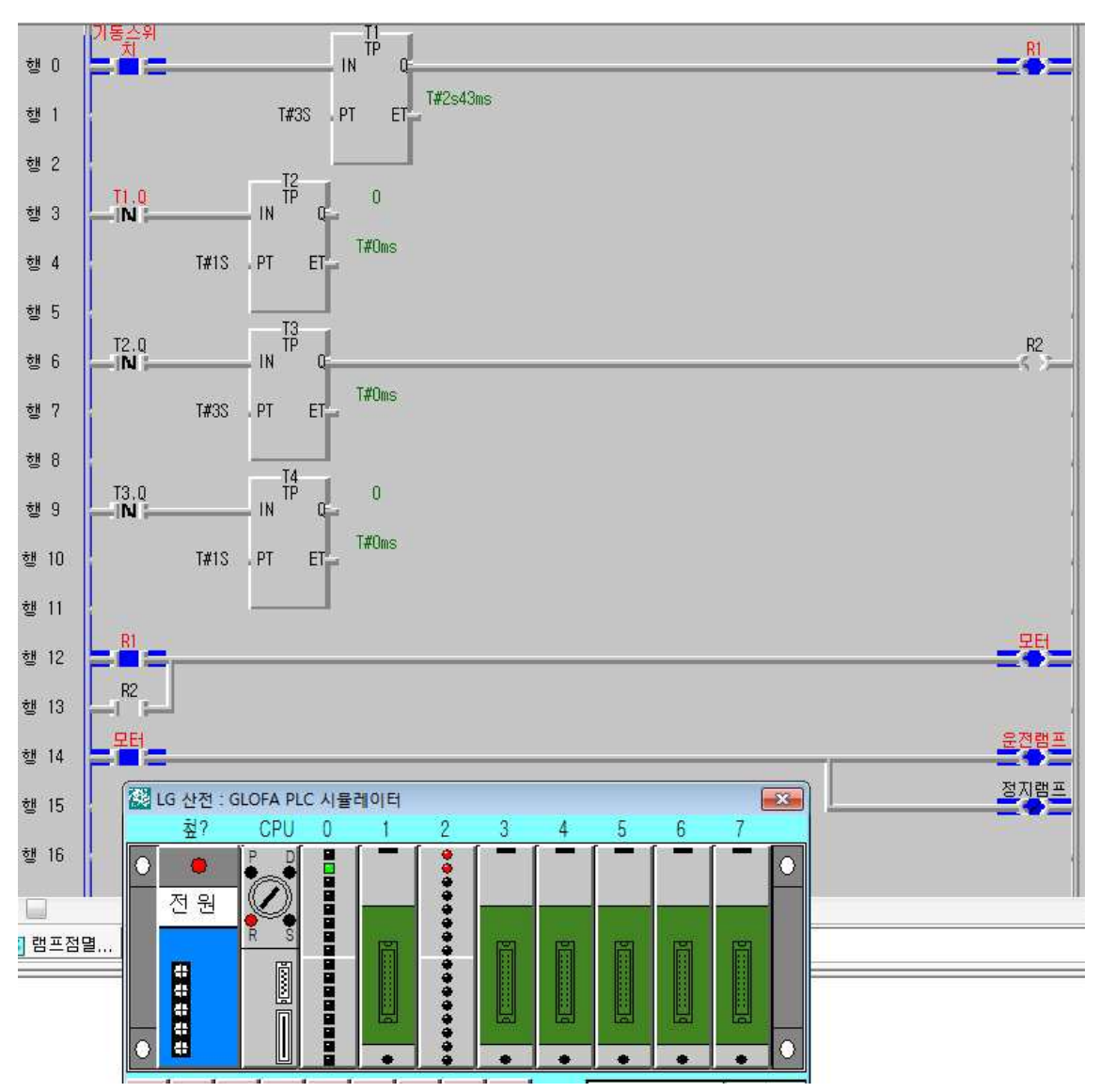

### **5) 동작 설명**

- ① 기동스위치가 ON되면 펄스타이머 IN 단자에 1상태가 되어 T1.Q 출력이 ON되어 3초 동안 R1 코일이 여자되어 행12의 모터접점이 ON되어 모터가 기동된다.
- ② 행 3에서 T1.Q의 음변환 검출 접점이 동작되어 1초 동안 T2.Q가 ON상태 로 유지되다가 OFF된다. 이 때에는 모터기동과 관련되는 연결선이 없으므 로 단순히 모터가 OFF된다.
- ③ 행 6에서 다시 T2.Q의 음변환 검출 접점이 동작되어 3초 동안 T2.Q가 ON

 상태로 유지되면서 R2 코일이 여자되어 행12의 모터접점이 ON되어 모터 가 기동된다.

④ R1과 R2코일이 ON되었을 때 운전램프가 점등되고, 역코일인 정지램프는 소등한다.

**6) 장비 결선도**

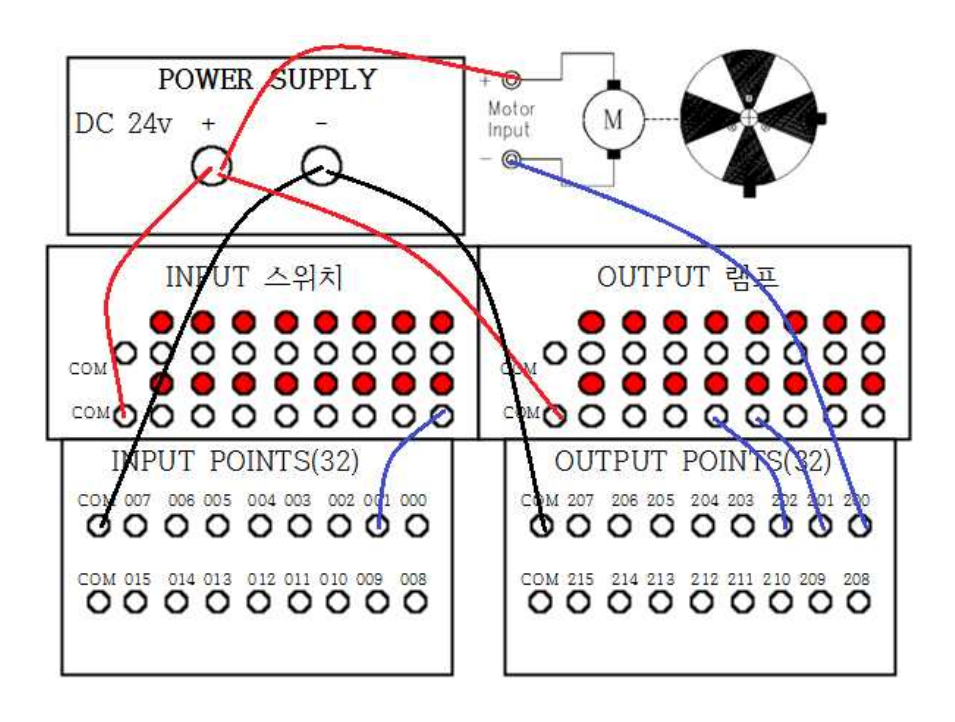

**7) 응용문제**

모터가 3초 기동 -> 1초 정지 -> 3초 기동을 계속 반복하는 프로그램을 구 성해 보시오.

# **제 4 절 모터의 정역제어 인터록 동작 회로 실습**

### **1) 실습목적**

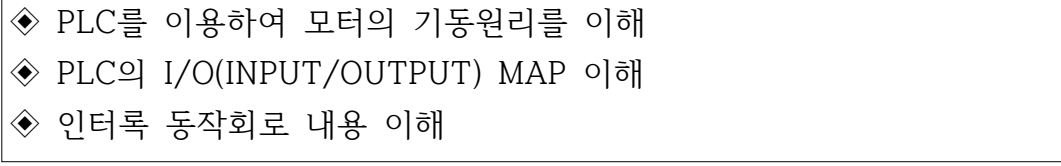

### **2) 동작 조건**

- ◈ 정 회전 스위치가 ON이 되면 모터가 정 회전 운전을 하고, 역회전 스 위치가 ON이 되면 모터가 역회전 운전. 단 정지스위치를 ON/OFF 시 킨 후 모터가 운전
- ◆ 모터가 운전을 할 때는 모터 운전램프에 불이 들어오고, 모터가 정지상 태에 있을 때 모터 정지램프에 불이 들어오도록 구성
- ◈ 모터가 정회전할 때는 역회전 스위치가 ON 되더라도 바로 역회전되지 않고 계속 정회전

### **3) 입출력 할당(I/O map)**

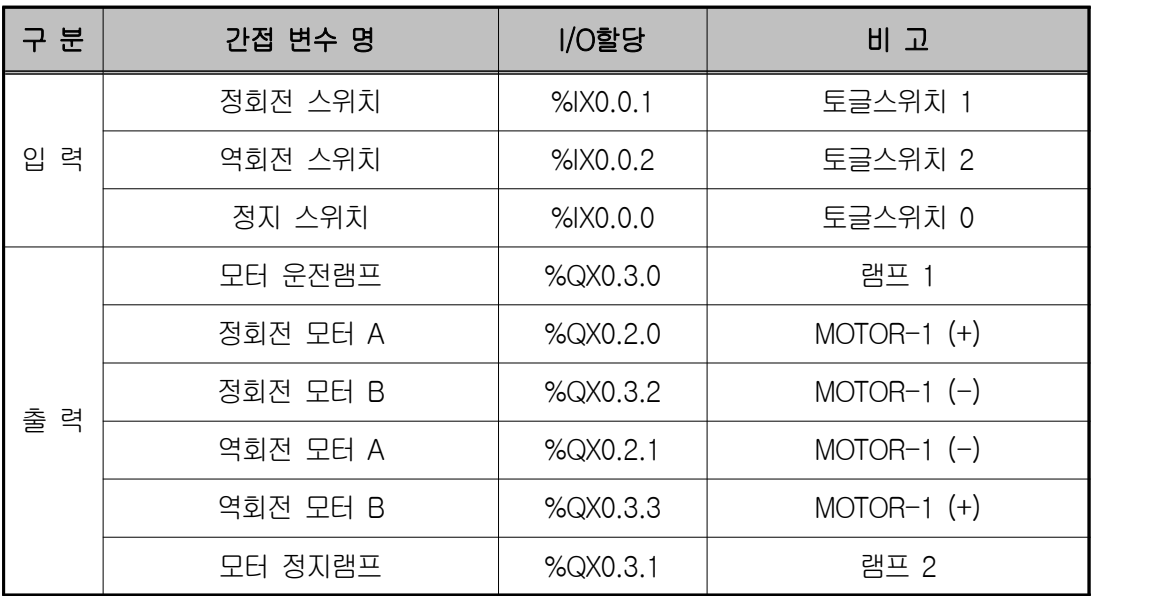
#### **4) LD 프로그램 편집**

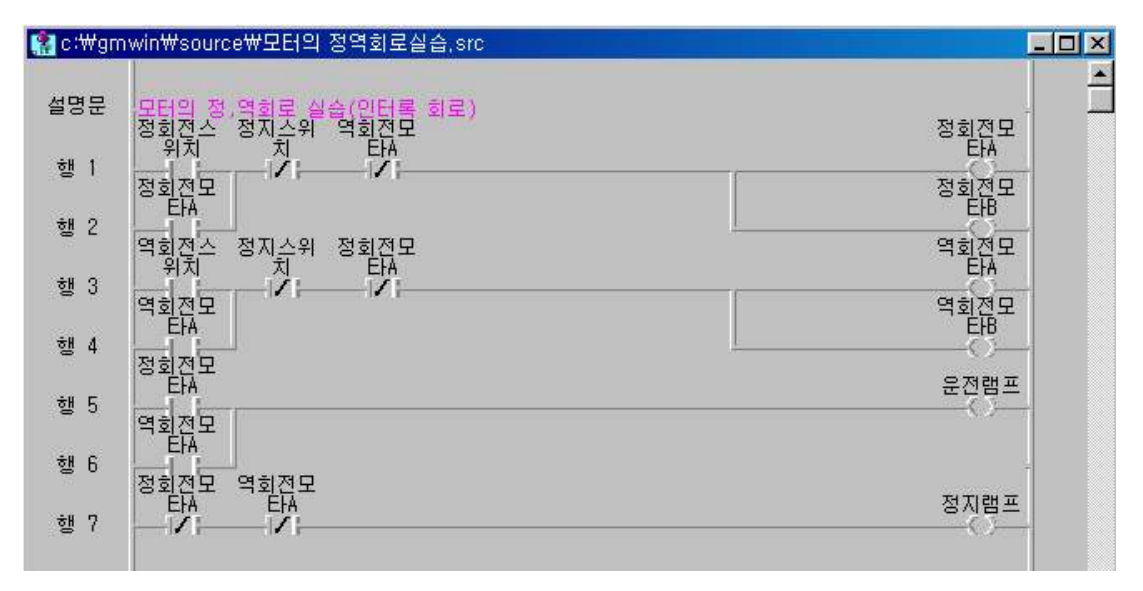

#### **5) 변수확인 창**

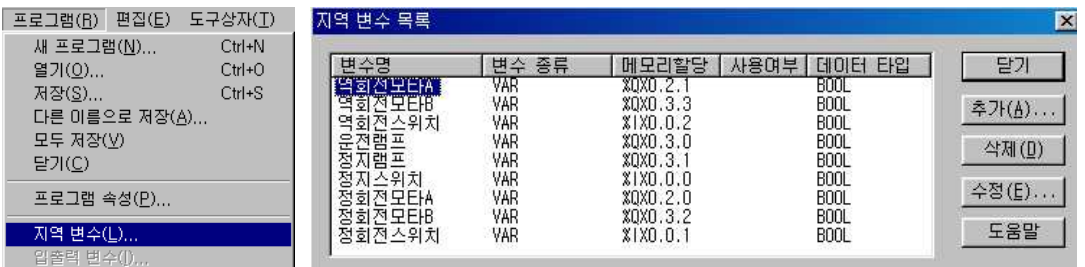

프로그램에서 적용되는 지역변수(간접변수 선언 시)는 그림에서처럼 메뉴의 프로그램에서 지역변수를 선택하면 지역변수목록이 그림처럼 나타난다. 그림 에서 메모리 할당을 확인해 보면 I/O MAP과 일치하는 것을 알 수 있을 것 이다.

**6) 동작 설명**

- ① 정 회전 스위치를 ON하면 모터는 정 회전으로 운전하며 모터의 운전램프 가 점등된다.
- ② 역회전 운전을 하려면 정지 스위치로 모터를 OFF시키면 모터 정지램프가 점등되고, 역회전 스위치를 ON하면 모터는 역회전으로 운전하며 모터의 운전램프가 점등된다. 모터의 정․역 회로는 인터록 회로로 구성 되어있다.
- ③ 정 회전 스위치를 ON하면 모터는 정 회전으로 운전하며 모터의 운전램프

(%QX0.2.0)가 점등된다.

a kara **※ 인터록 회로란** 기기의 보호나 작업자의 안전을 위하여 두 개의 회 로기기 사이에 출력이 동시에 나오는 경우가 없도록 하기위해 기기 의 동작상태를 나타내는 접점을 사용하여 관련된 기기의 동작을 금 지하는 회로를 인터록회로라 하며, 다른 말로 선행 우선동작회로 또 는 상대 동작금지 회로라고도 한다.

#### ◆ 시뮬레이터에 의한 LD 확인

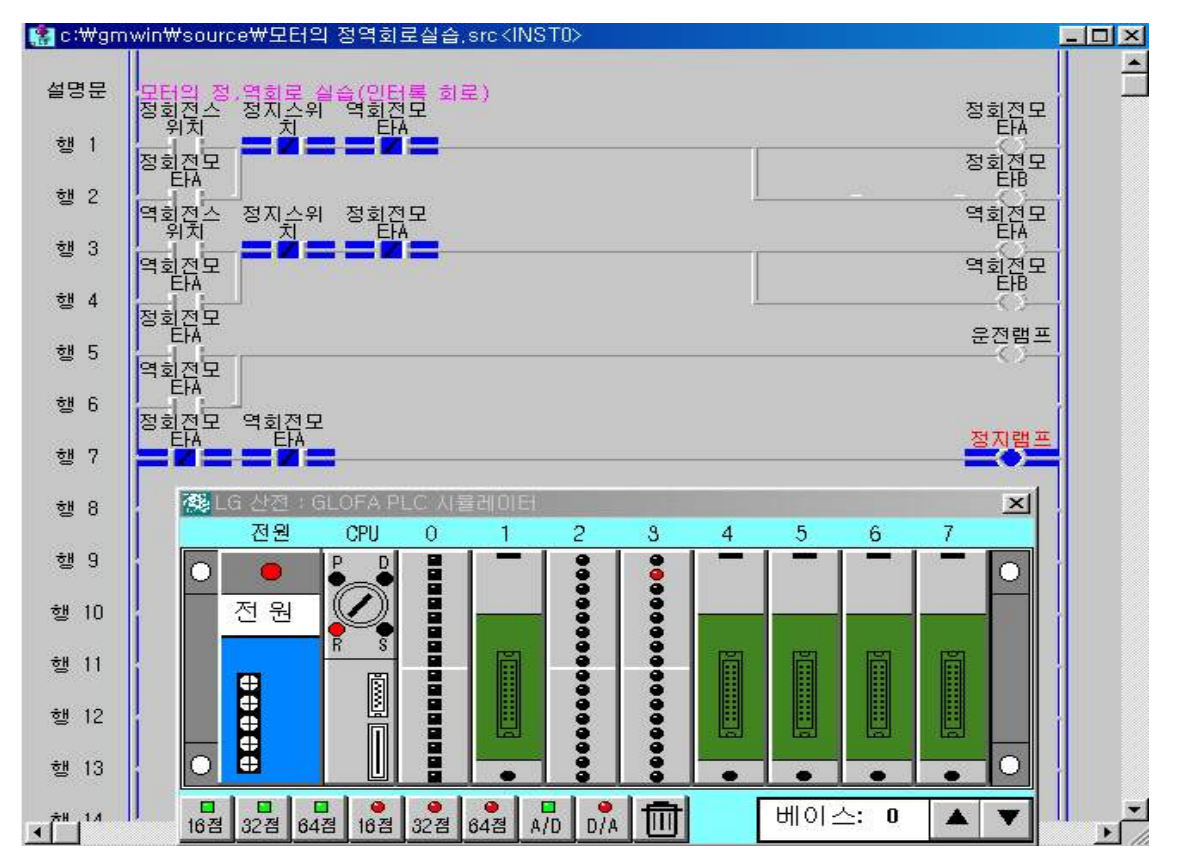

**7) 장비 결선도**(개념적 출력단자 장비결선 회로이해)

① 정회전 회로

정회전 모터 A와 정회전 모터 B를 스위치 개념으로 동작을 이해하면 전원 공급기와 PLC 트레이너상의 모터 접점과의 결선을 이해하는데 도움이 된다.

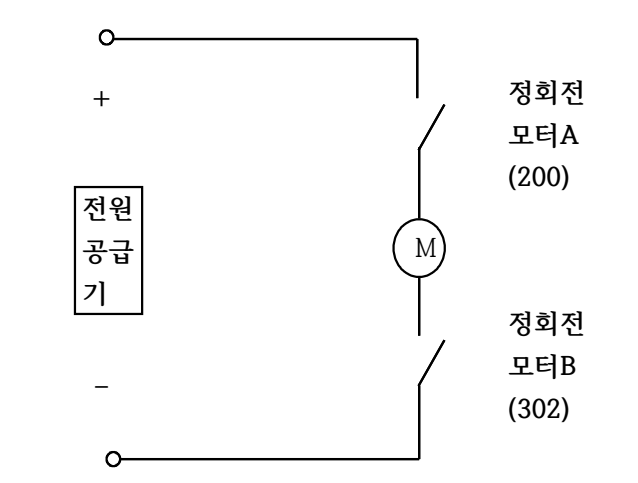

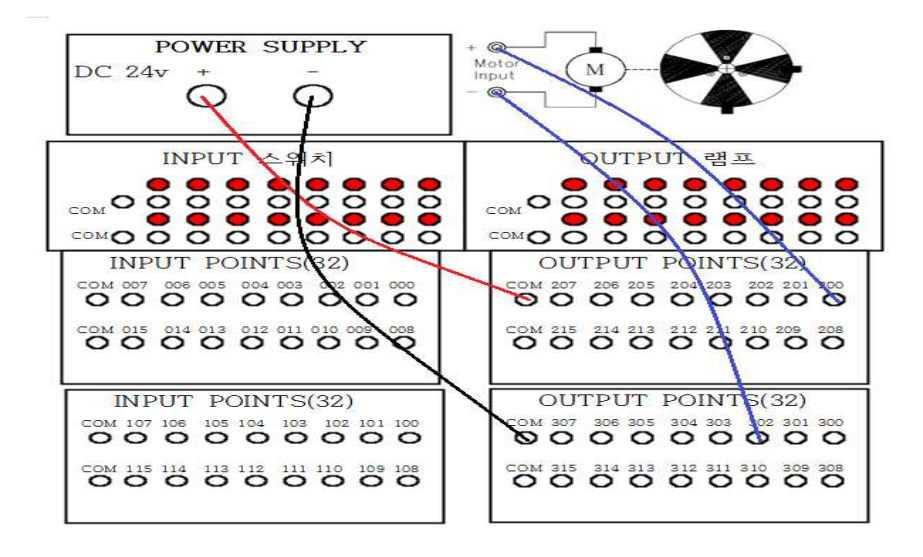

② 역회전 회로

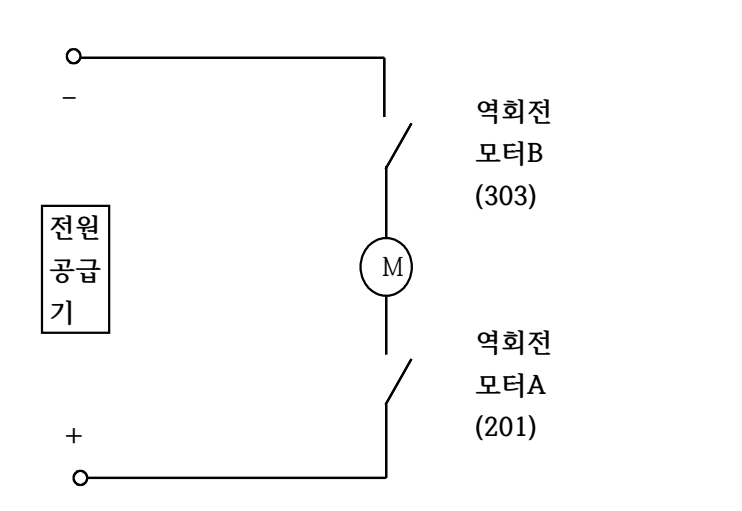

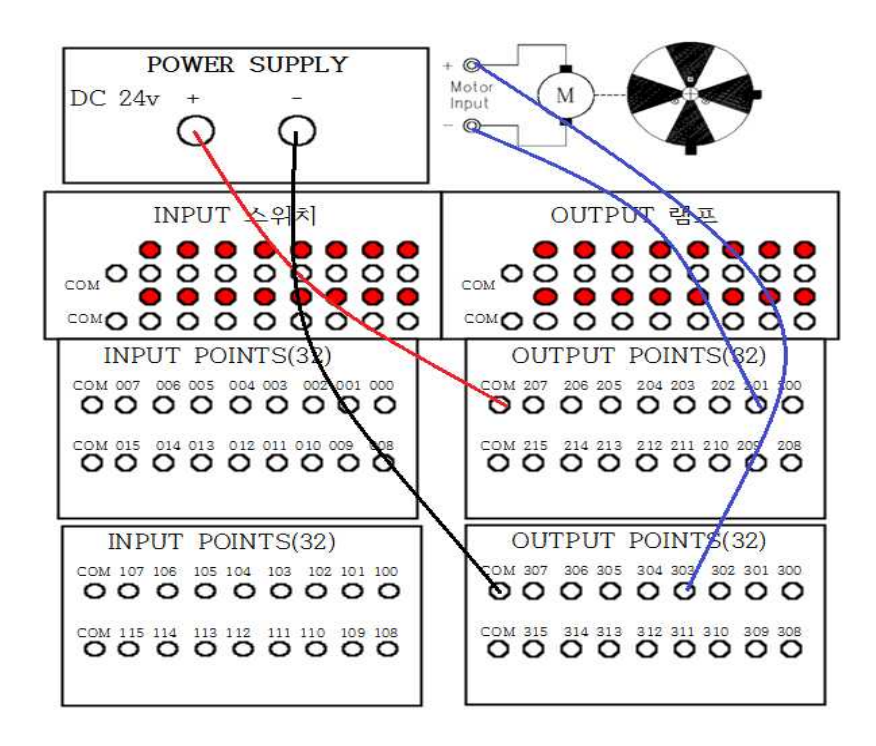

# **제 5 절 모터의 일정시간 정회전 후 자동으로 일정시간 역회전 1회 인 터록 동작회로 실습**

## **1) 실습목적**

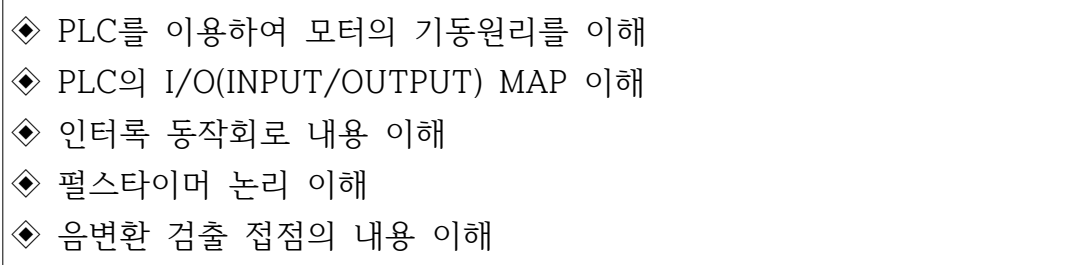

## **2) 동작 조건**

 $\Box$ 

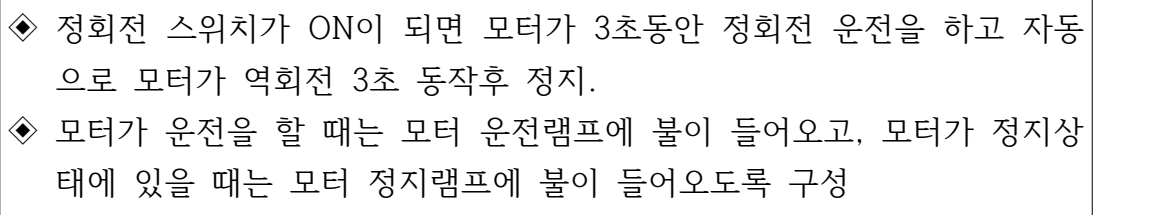

# **3) 입출력 할당(I/O map)**

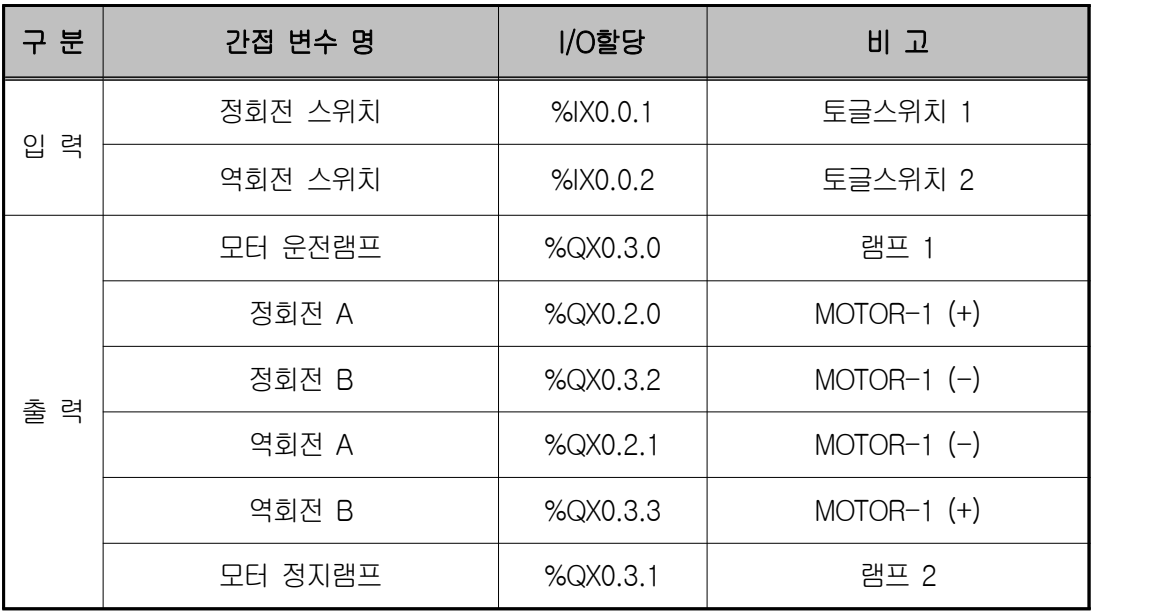

**4) LD 프로그램 편집**

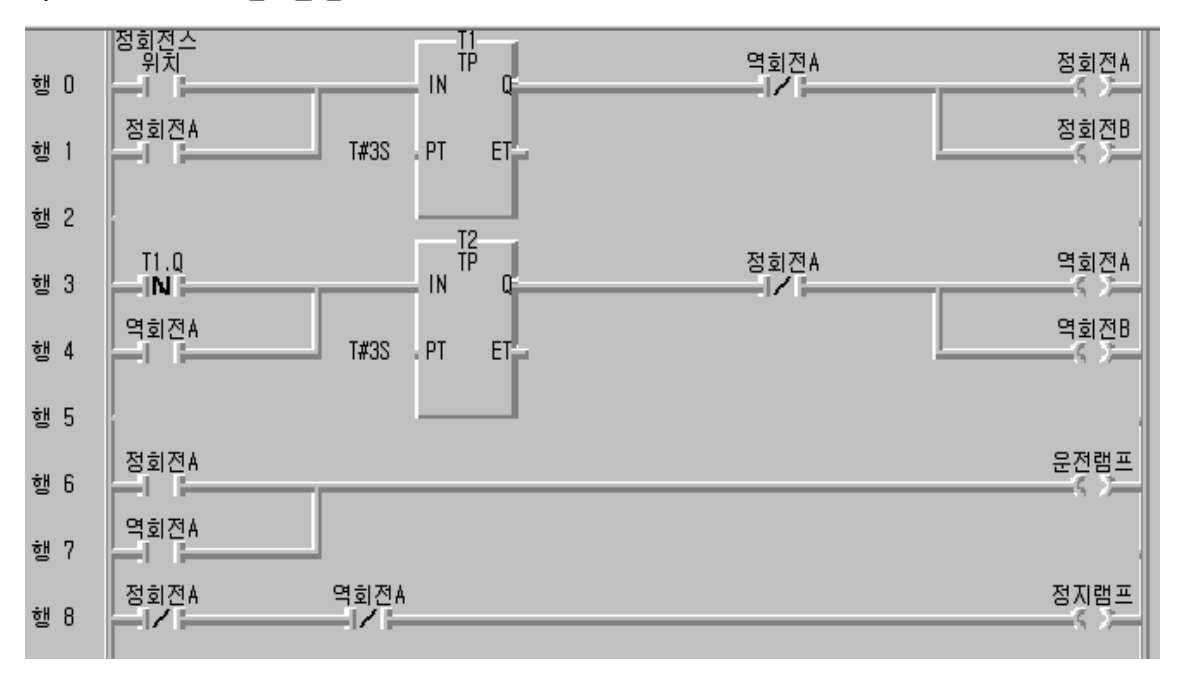

◆ 시뮬레이터에 의한 LD 확인

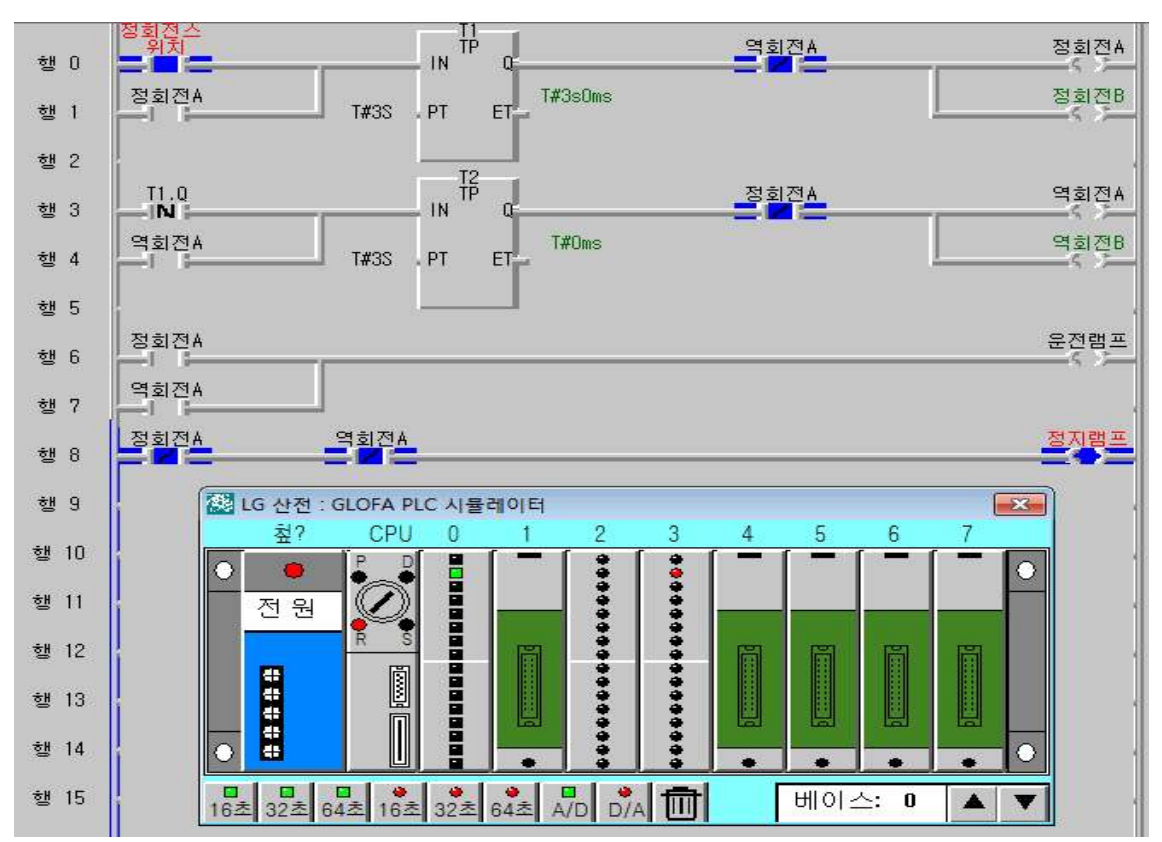

#### **6) 동작 설명**

- ① 정 회전 스위치를 ON하면 모터는 정회전으로 T1 펄스타이머 설정 값 3초 동안 운전하며 모터의 운전램프가 점등된다.
- ② 행 0에서 3초 후에 정회전 모터 A가 OFF 되므로 행 3의 T1.Q 음변환 검 출 접점에서 신호를 인식하여 역회전 운전을 하게 되는데 이 때에도 모터 가 기동하므로 운전램프가 점등된다. 모터의 정․역 회로는 인터록 회로로 구성 되어있다.
- ③ 행 8에서 정회전, 역회전 모두 동작하지 않을 때 접점이 b접점이므로 연결 선이 정지램프에 바로 연결되어 정지램프가 점등된다.
- **7) 응용 문제**

정회전 스위치를 눌렀을 때 5초동안 정회전 후 5초동안 역회전 이러한 동작 을 계속 반복 수행하는 프로그램을 구성하시오.

**8) 장비 결선도**

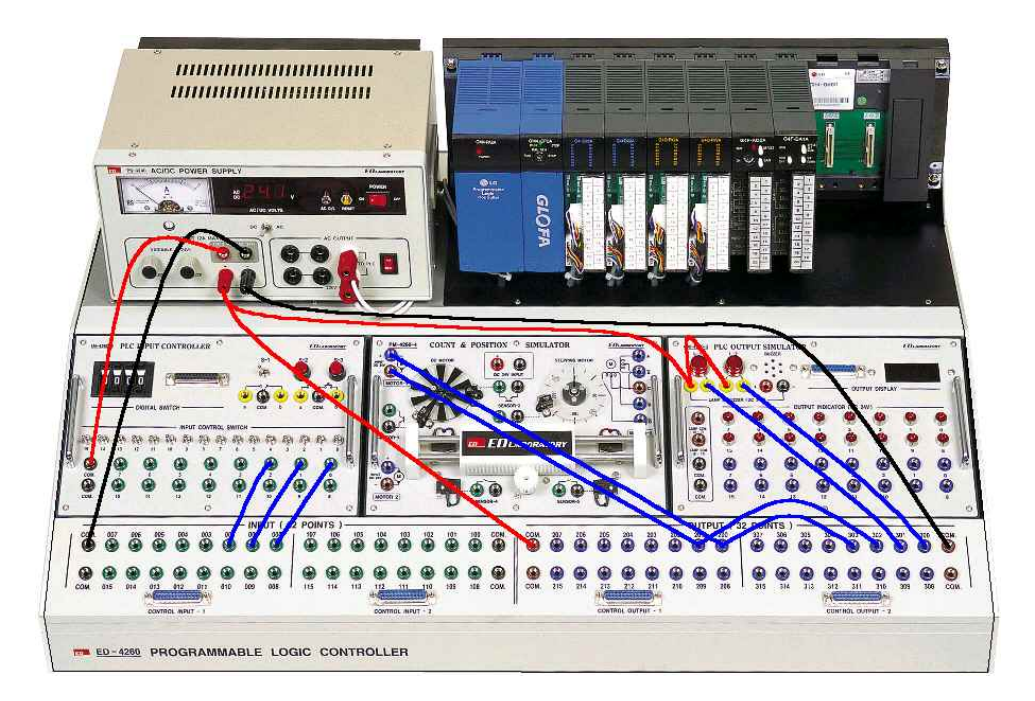

**제 6 절 양변환과 음변환 검출코일을 이용한 모터제어 동작 회로 실습**

# **1) 실습목적**

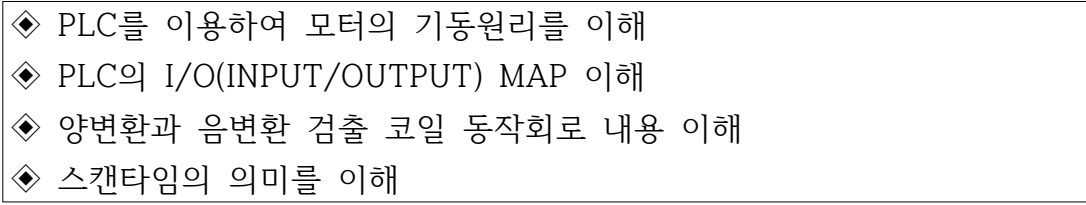

## **2) 동작 조건**

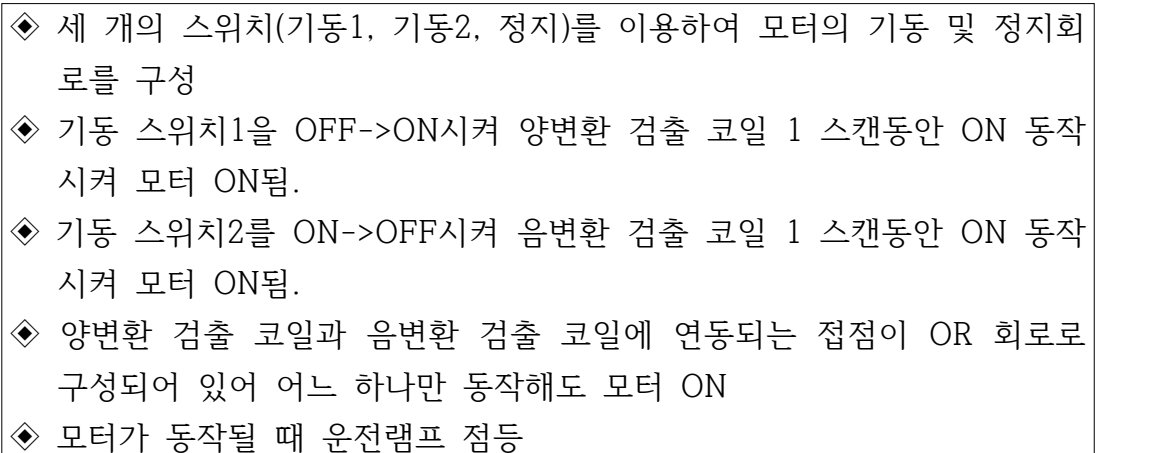

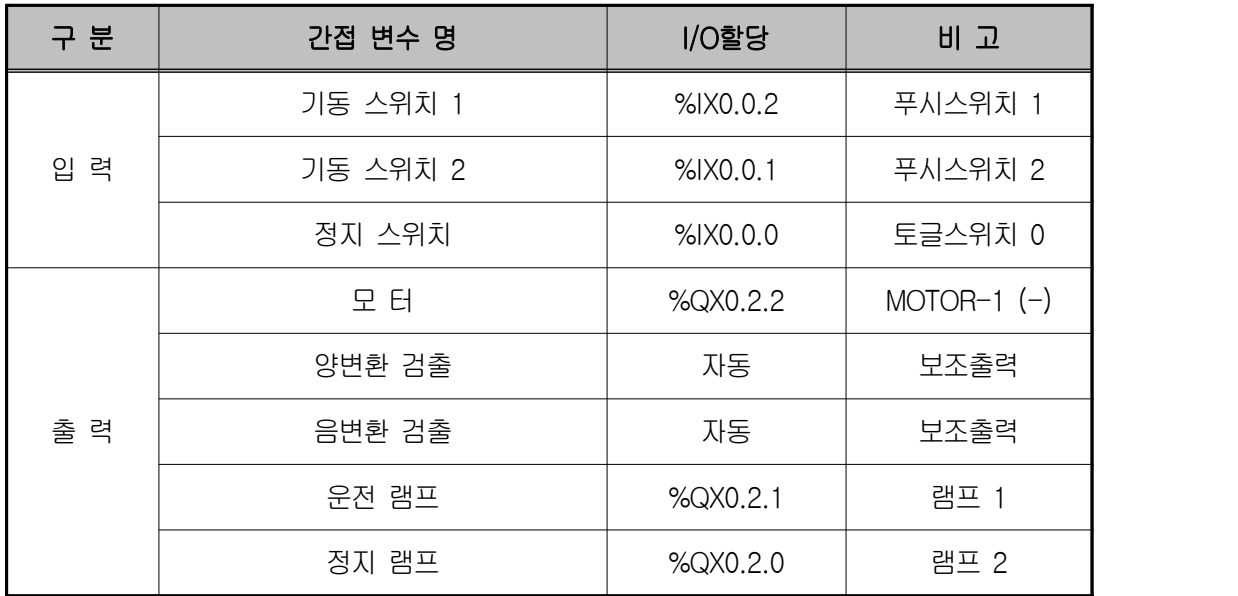

## **3) 입출력 할당(I/O map)**

#### **4) LD 프로그램 편집**

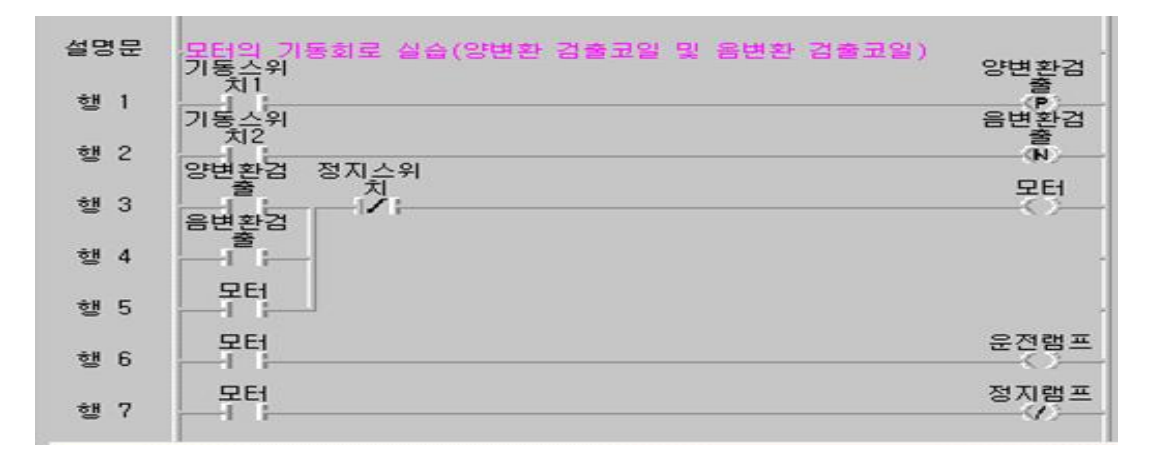

◈ 시뮬레이터에 의한 LD 확인

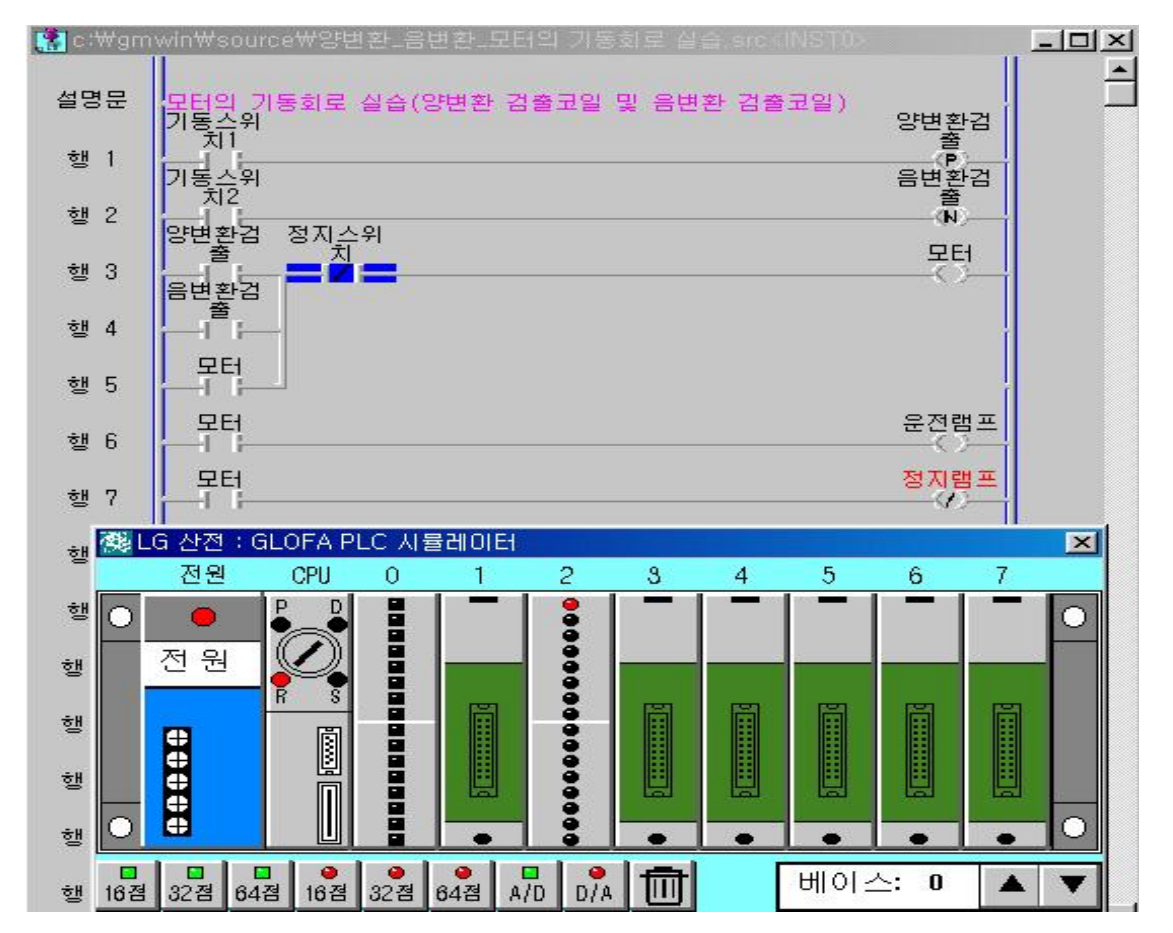

#### **5) 동작 설명**

① 기동 스위치 1을 OFF->ON하면 양 변환 검출코일이 1스캔 동안만 ON 동

 작하여 모터를 운전하며(자기유지에 의해 계속 운전) 정지 스위치에 의해 모터가 정지한다.

② 기동 스위치 2를 ON->OFF하면 음 변환 검출코일이 1스캔 동안만 ON 동 작하여 모터를 운전하며(자기유지에 의해 계속 운전) 정지 스위치에 의해 모터가 정지한다.

### **6) 장비 결선도**

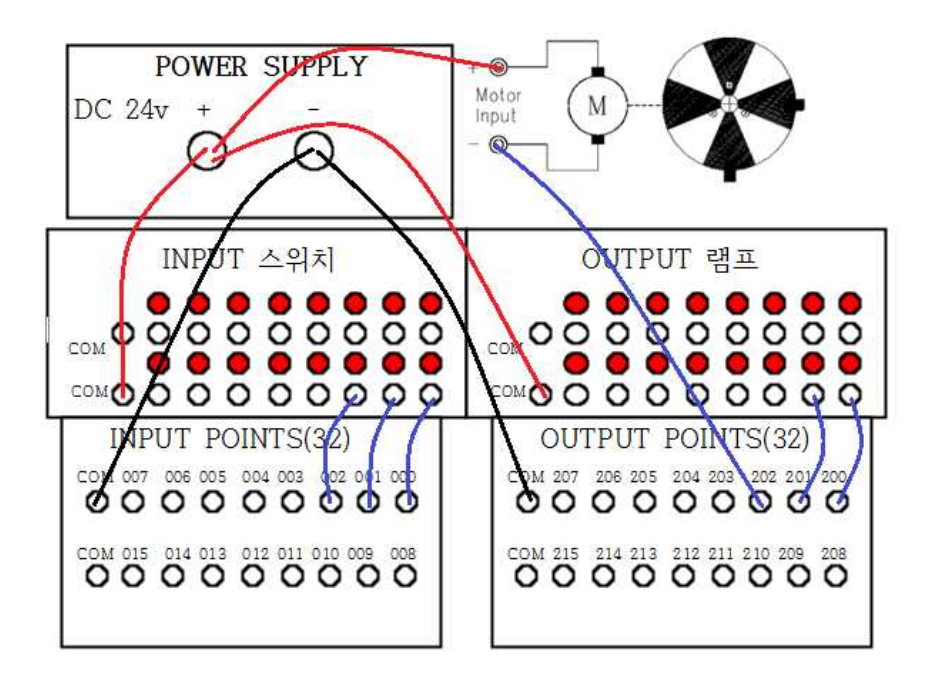

# **제 7 절 양변환과 음변환 검출코일을 이용한 일정시간 모터제어 동작 회로 실습**

## **1) 실습목적**

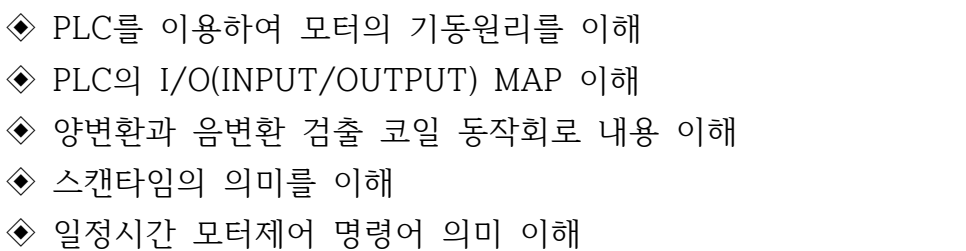

# **2) 동작 조건**

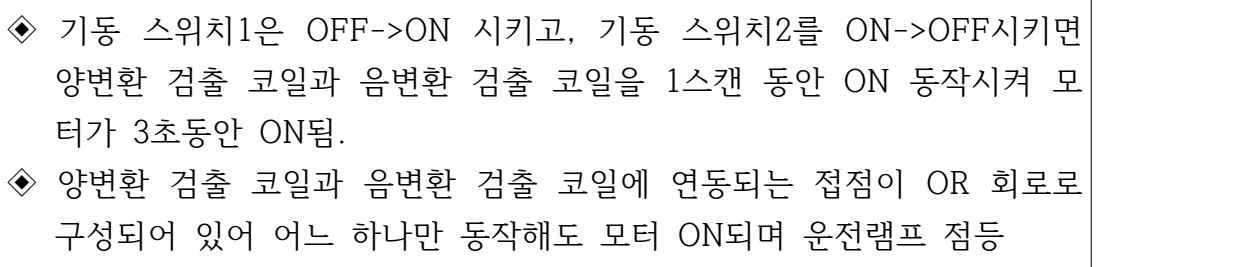

# **3) 입출력 할당(I/O map)**

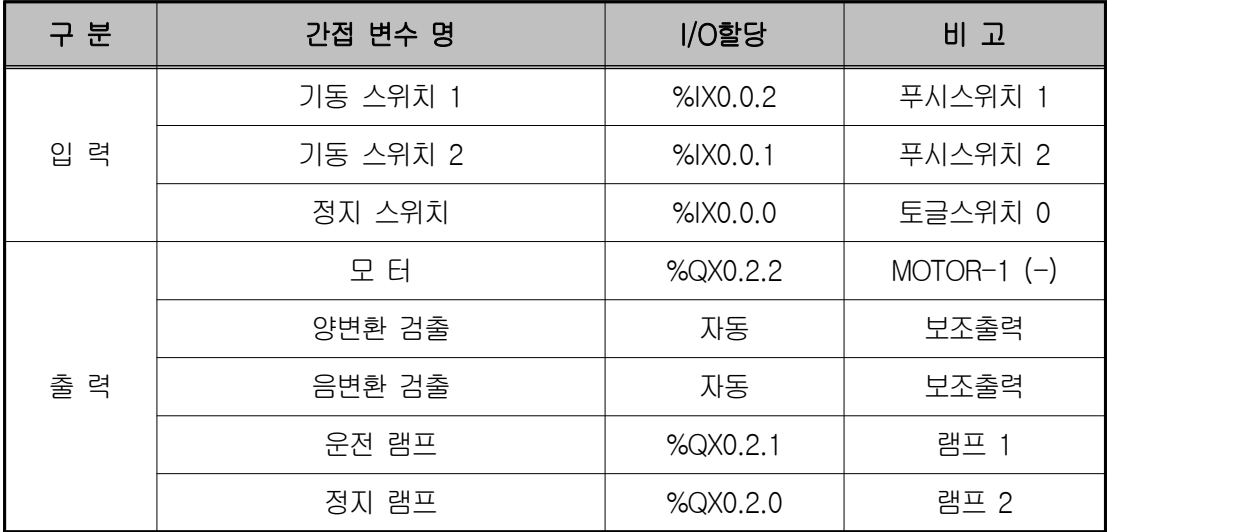

**4) LD 프로그램 편집**

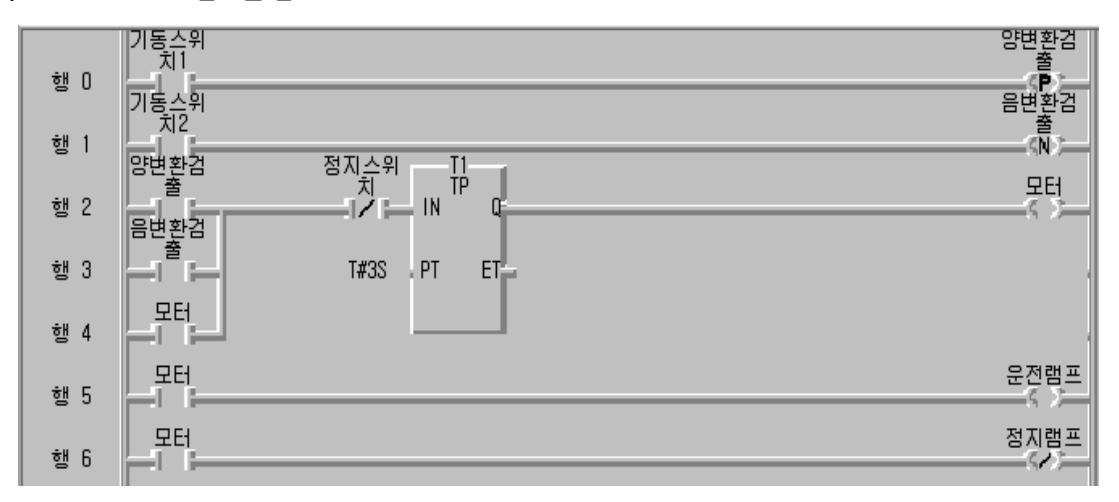

- **5) 동작 설명**
- ① 기동 스위치1이 OFF에서 ON이 될 때 양 변환 검출코일이 1스캔 동안만 동작하여 행 2의 양 변환 검출 접점이 ON되어 펄스타이머의 설정시간 3초 동안 모터를 운전하며 3초가 지나면 자동으로 모터가 정지한다.
- ② 기동 스위치 2를 ON하면 음 변환 검출코일이 기동 스위치2가 ON에서 OFF로 될 때 1스캔 동안만 동작하여 펄스타이머의 설정시간 3초동안 모 터를 운전하며 3초가 지나면 자동으로 모터가 정지한다.

◈ 시뮬레이터에 의한 LD 확인

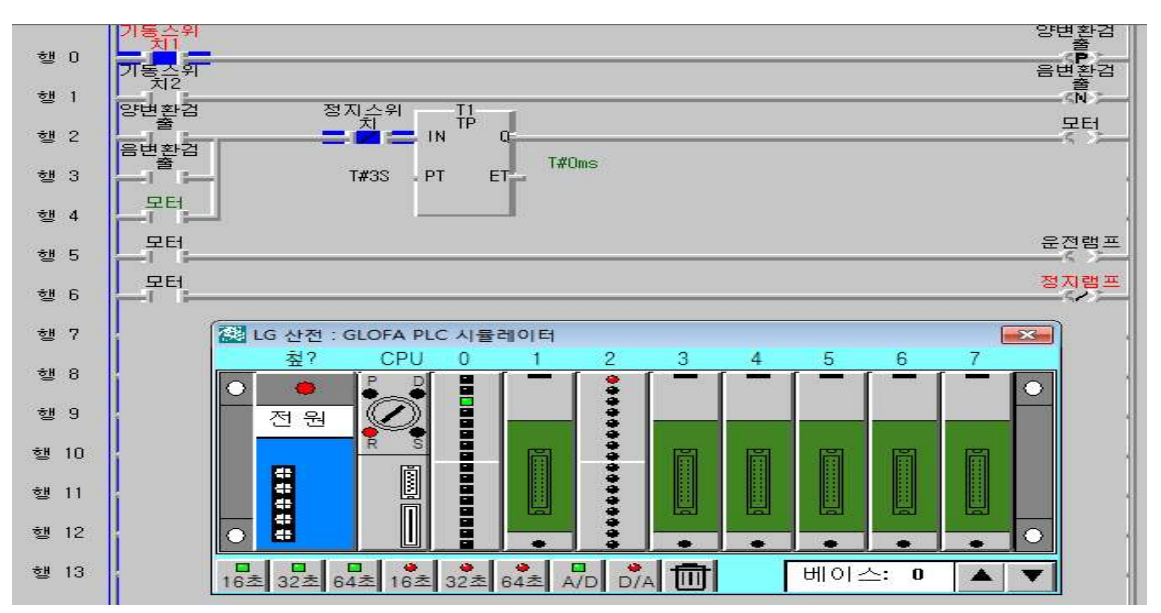

#### **6) 응용 문제**

기동 스위치 1이 ON되면 모터가 3초 동작하고 기동 스위치 2가 ON되면 모 터가 5초동작되면서 부저가 울리도록 프로그램을 작성하시오.

## **7) 장비 결선도**

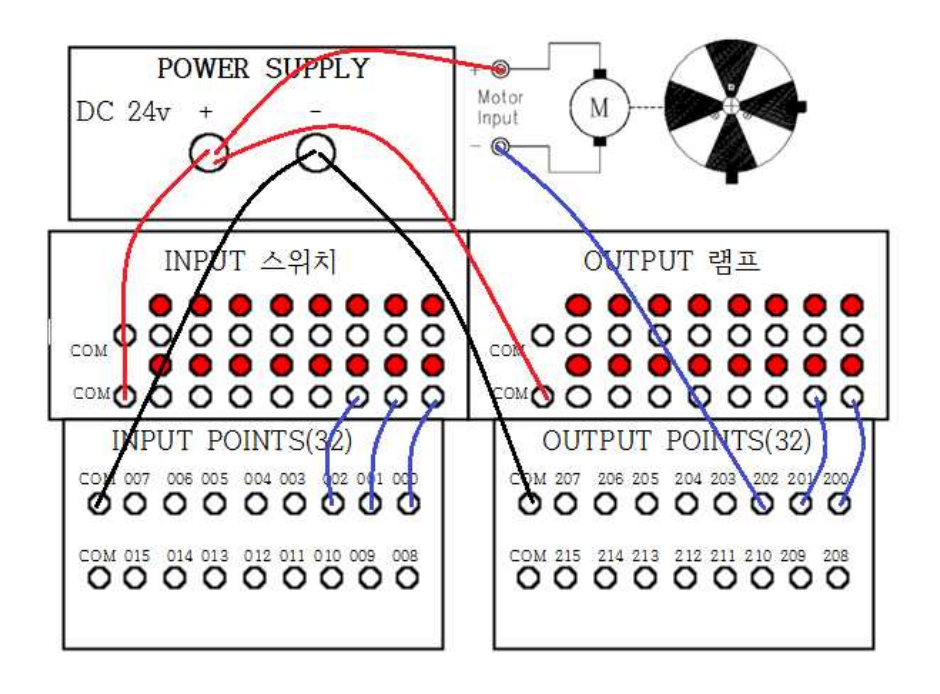

# **제 8 절 SET과 RESET을 이용한 모터제어 동작 회로 실습**

# **1) 실습목적**

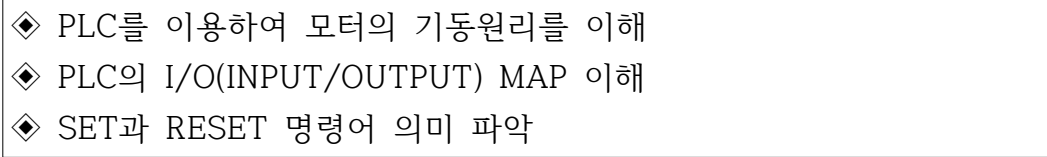

### **2) 동작 조건**

 $\overline{a}$ 

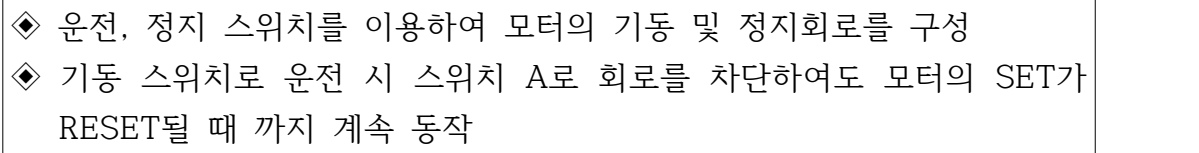

# **3) 입출력 할당(I/O map)**

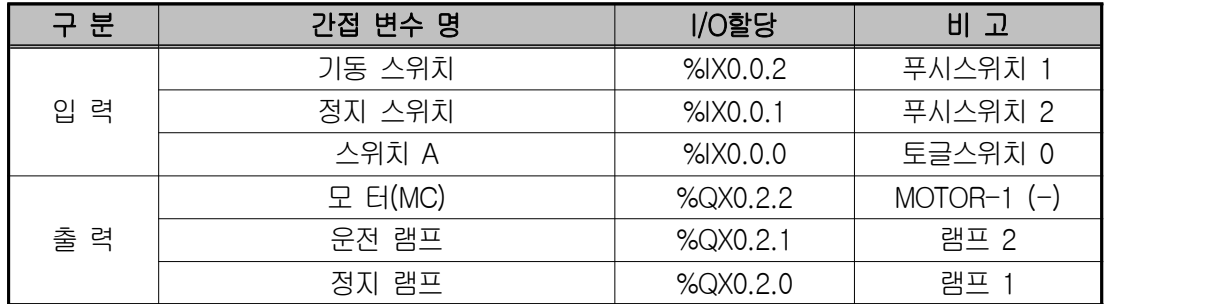

# **4) LD 프로그램 편집**

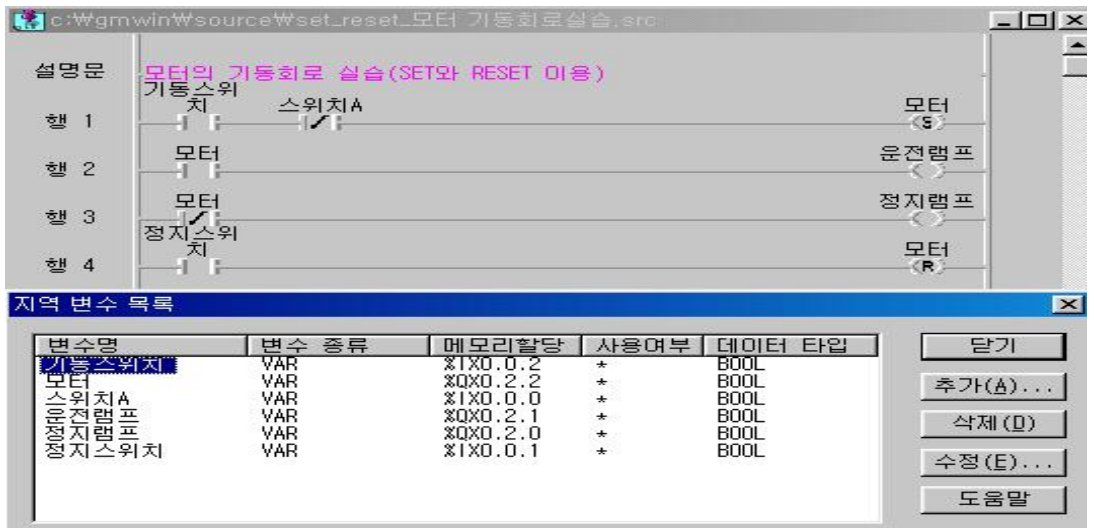

지역변수 목록창은 GMWIN 프로그래밍 툴에서 프로그램\_지역변수를 클릭하 면 현재 메모리 입출력 할당된 내용을 확인할 수 있다.

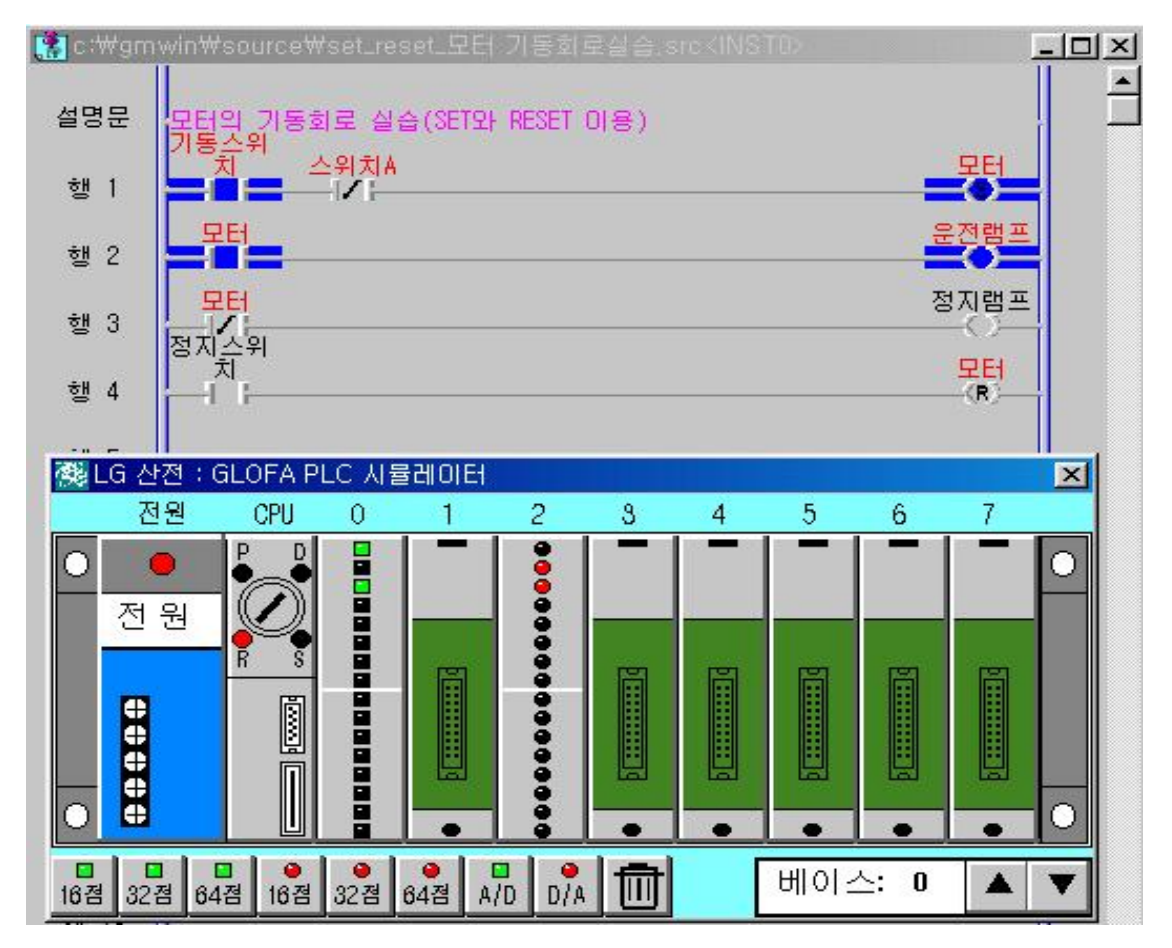

◈ 시뮬레이터에 의한 LD 확인

#### **5) 동작 설명**

- ① 기동 스위치를 ON하면 모터의 SET가 동작되어 운전하며 모터의 운전램프 가 점등한다.
- ② 정지 스위치를 ON하면 모터의 RESET가 동작되며 운전이 정지되고 운전램 프가 소등되며 정지램프가 점등한다.
- ③ 기동 스위치로 운전 시 스위치 A로 회로를 차단하여도 모터의 SET가 RESET될 때 까지 계속 동작한다.
- ④ SET 명령어는 RESET 명령이 동작될 때 까지 계속 동작한다.

**6) 장비 결선도**

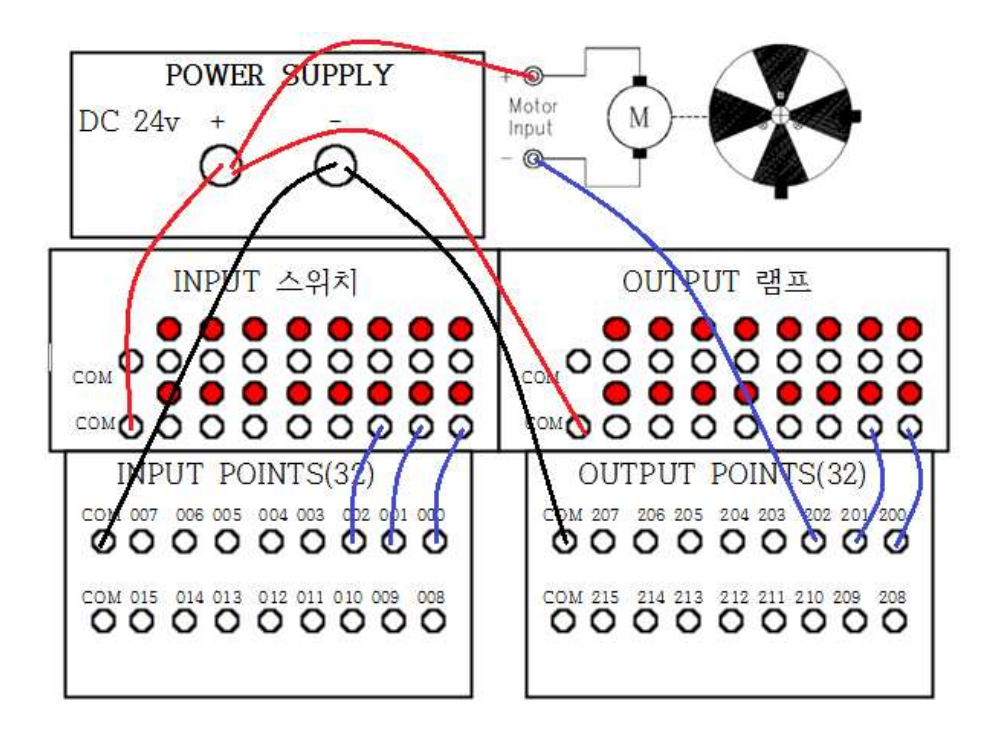

# **제 9 절 카운터를 이용한 모터제어 동작 회로 실습**

# **1) 실습목적**

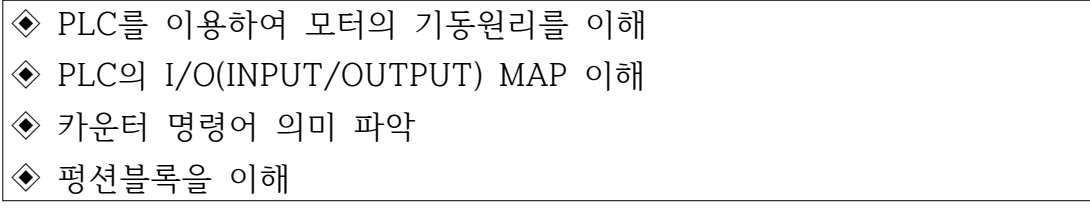

#### **2) 동작 조건**

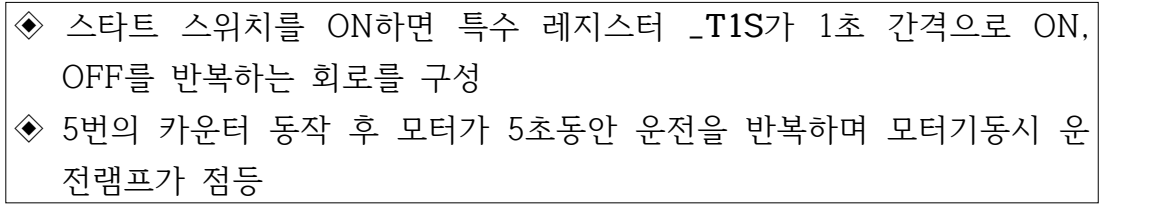

## **3) 입출력 할당(I/O map)**

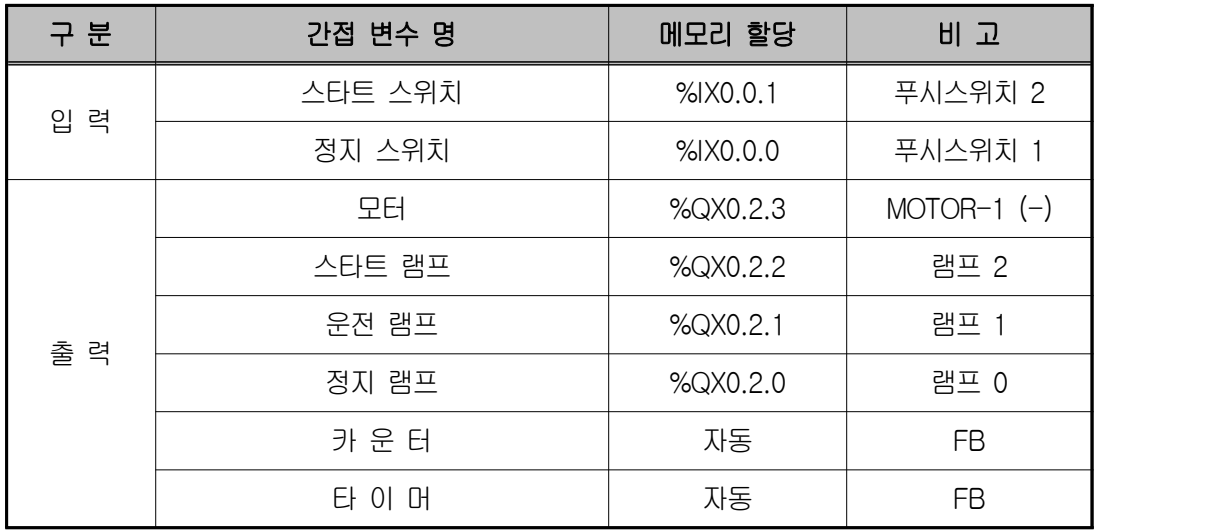

## **4) LD 프로그램 편집**

◈ 사용 펑션블록의 의미

- -. 가산카운터로 CU의 입력이 "1"이 될 때마다 "1"씩 증가하며 설정값(PV)에 도달하면 출력(Q)이 ON된다.
- -. CU는 UP-카운터 입력으로 반드시 왼쪽모선에 연결되어 있어야 한다.

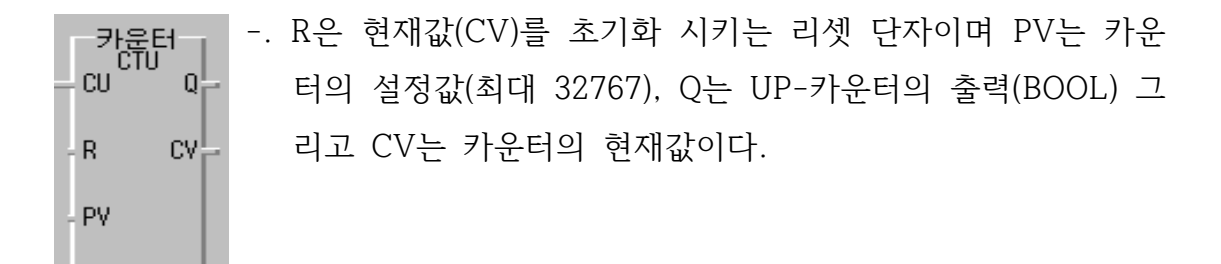

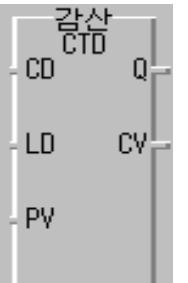

- -. 감산카운터로 CD의 입력이 "1"이 될 때마다 "1"씩 감소하며 설정값(PV)에 도달하면 출력(Q)이 ON된다.
- -. CD는 DOWN-카운터 입력, 반드시 왼쪽모선에 연결되어 있 어야 하며 LD가 "1"이 되면 현재값 CV에는 설정값 PV값이 전송된다.
	- -. PV는 카운터의 설정값(최대 32767), Q는 DOWN-카운터 출 력(BOOL) 그리고 CV는 카운터의 현재값이다.

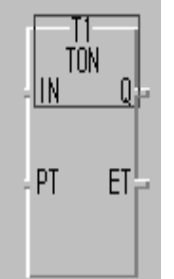

- -. 온 딜레이 타이머(TON)로서 IN 입력단자에 신호가 유입되면 타이머가 동작한다.
- -. PT는 타이머의 설정 시간(TIME)이며 Q는 출력 그리고 ET는 타이머의 경과시간을 나타낸다.

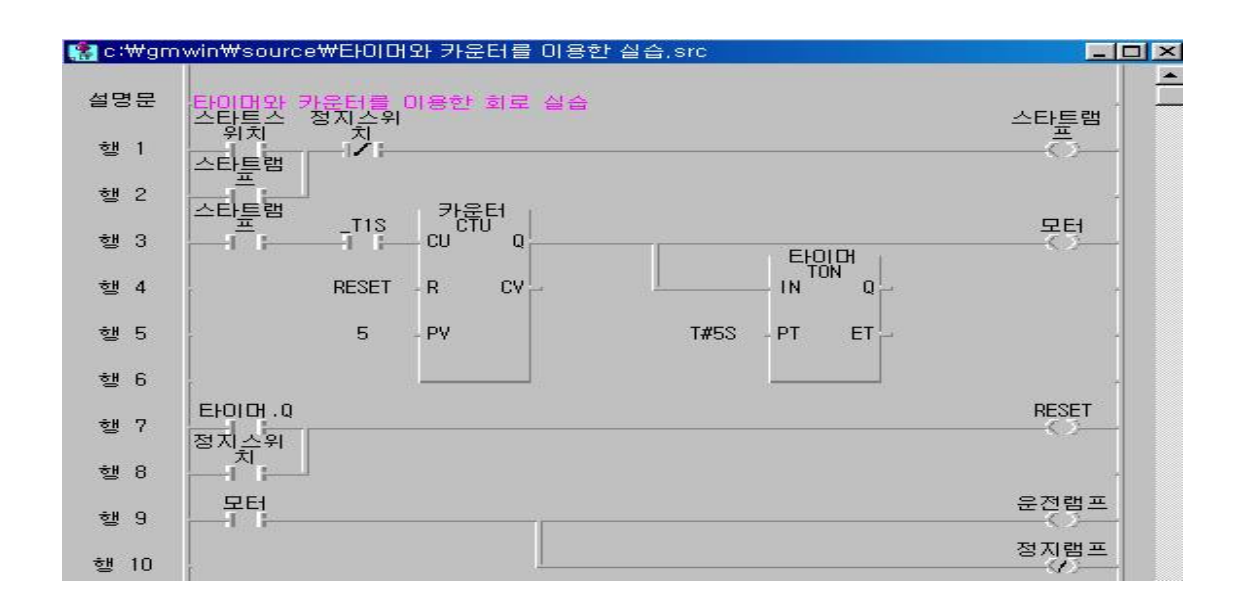

◈ 시뮬레이터에 의한 LD 확인

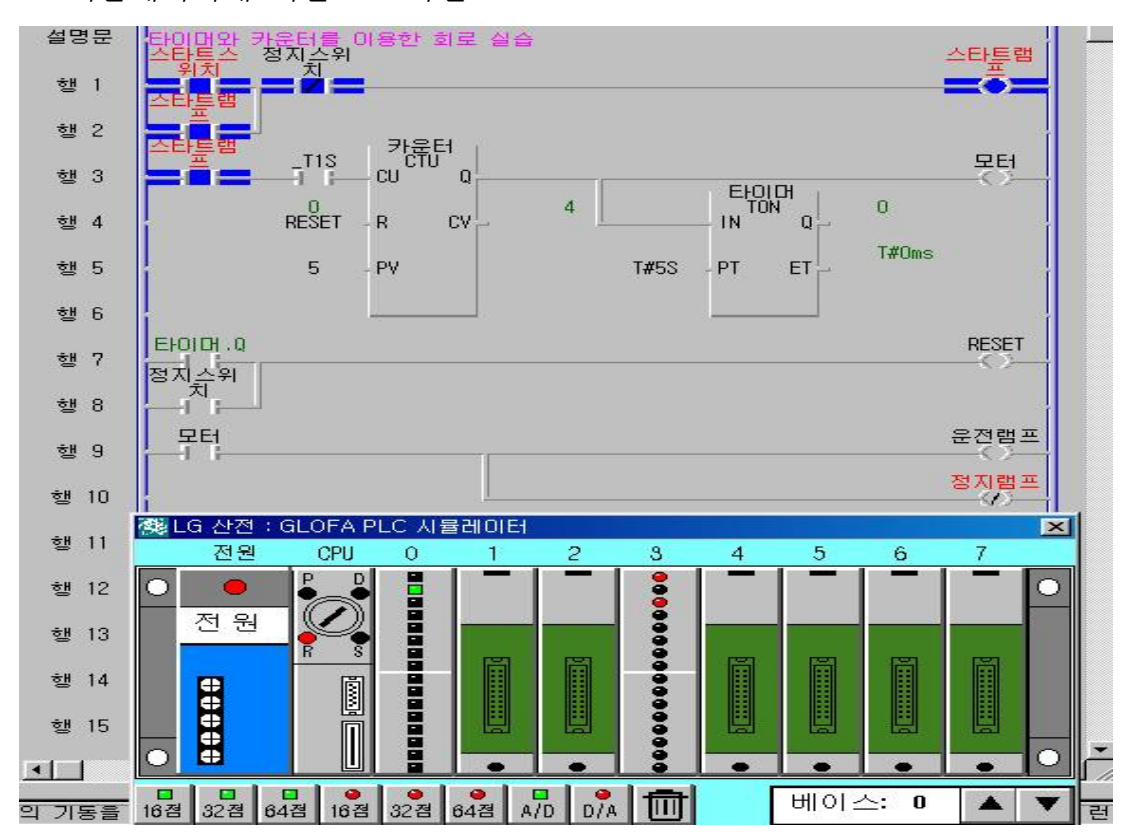

**5) 동작 설명**

- ① 입력 001단자와 연결된 스타트 스위치를 ON하면 특수 레지스터 **\_T1S**가 1 초 간격으로 ON, OFF를 반복하면서 카운터의 입력신호로 CU에 인가된다. 타이머의 ON된 횟수가 5번이면 카운터에 의해 모터가 운전하며 운전램프 가 점등된다. ② CU에 하나의 입력신호가 인가될 때 마다 카운터 현재 값인 CV 값이 1씩
- 증가되어 설정 값인 5가 되면 추력 Q가 ON되어 모터가 동작한다.
- ③ 이 때 카운터가 동작하여 5초 후에 타이머.Q가 1상태가 되므로 행 7의 RESET 변수가 ON되어 카운터 값을 0으로 초기화시키며 모터가 동작을 멈추고 다시 동작하는 것을 반복한다.

**6) 장비 결선도**

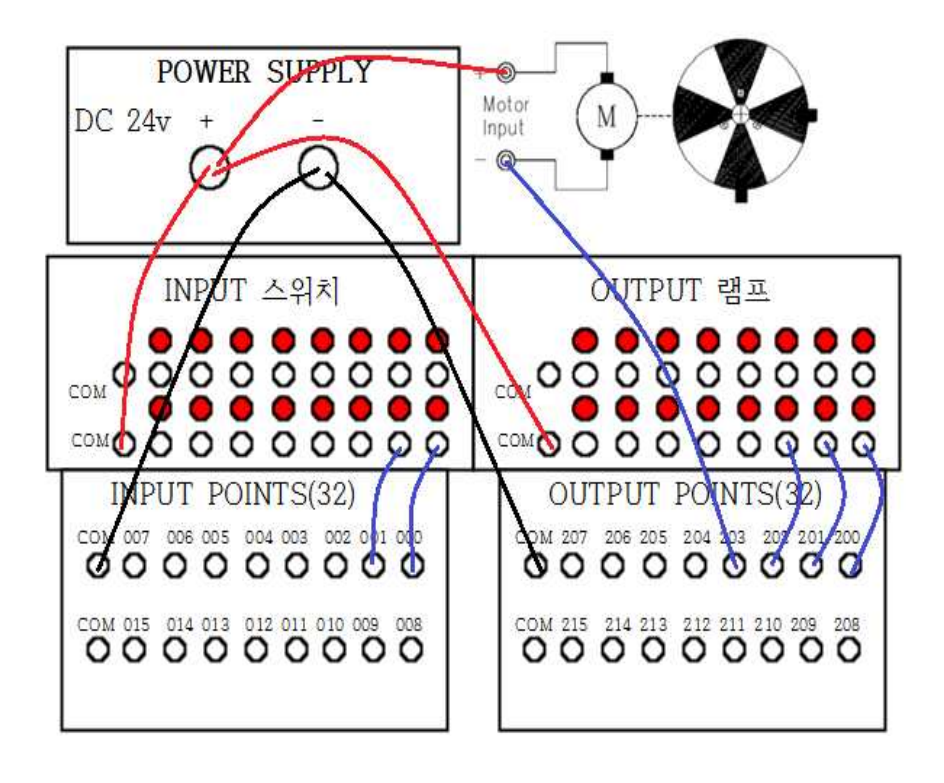

**제 10 절 모터의 상하한 직선운동 회로 실습**

# **1) 실습목적**

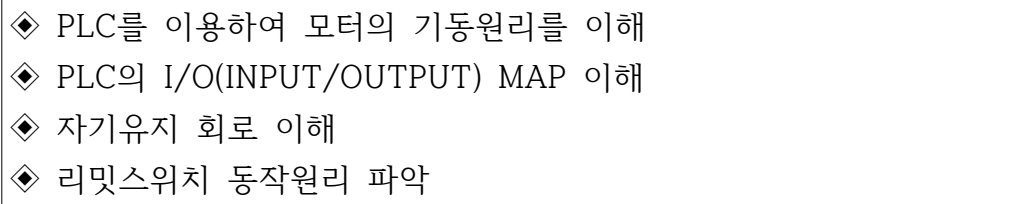

# **2) 동작 조건**

 $\sqrt{2}$ 

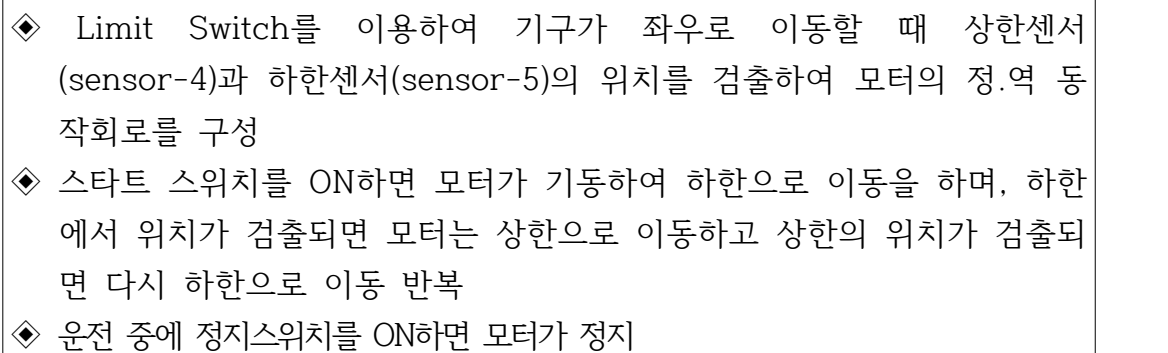

## **3) 입출력 할당(I/O map)**

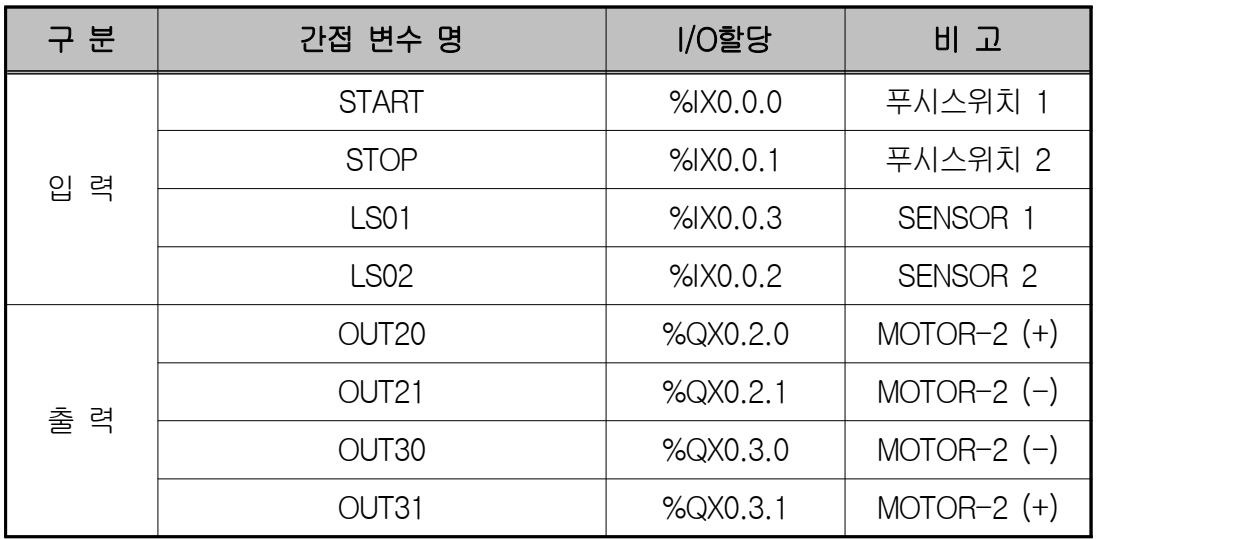

# **4) LD 프로그램 편집**

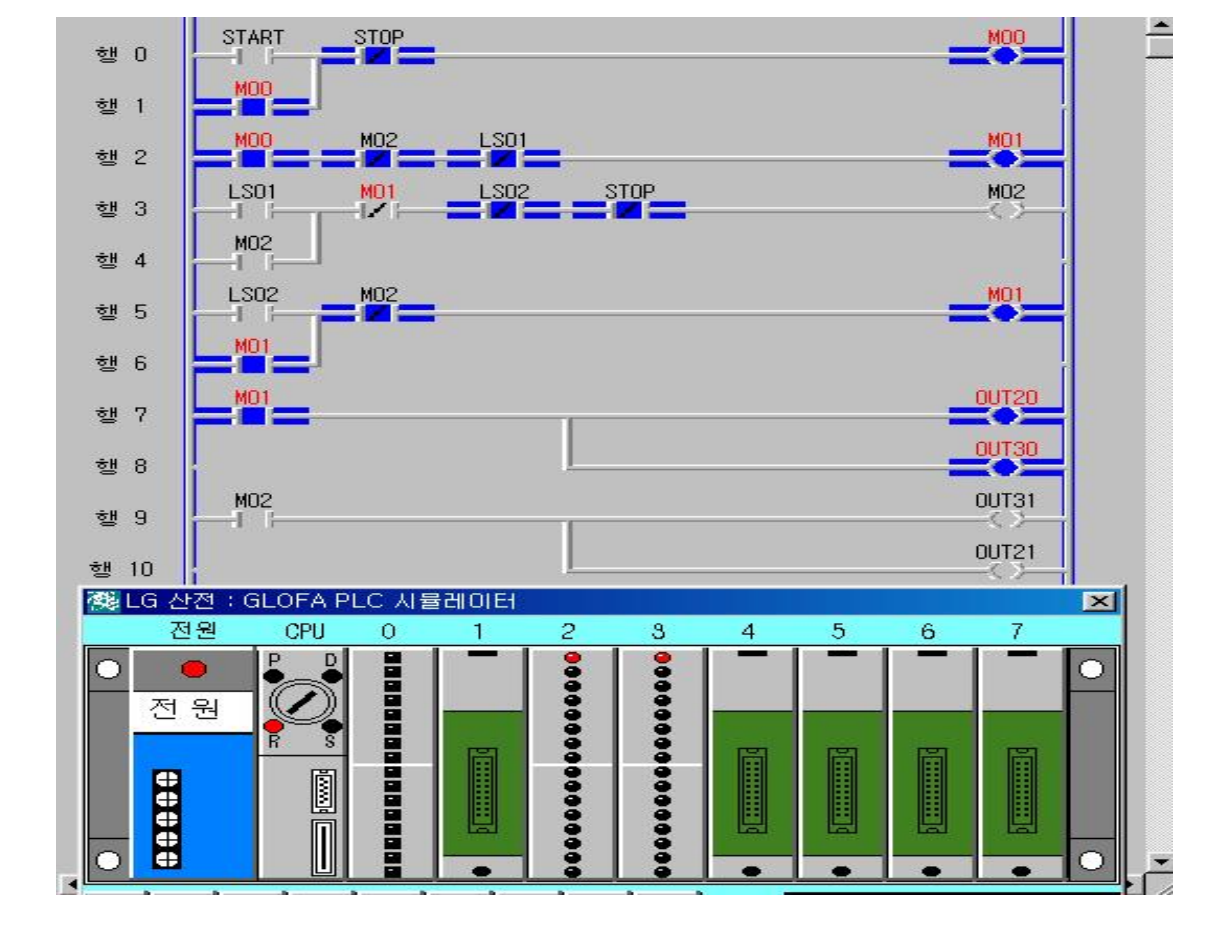

◈ 시뮬레이터에 의한 LD 확인

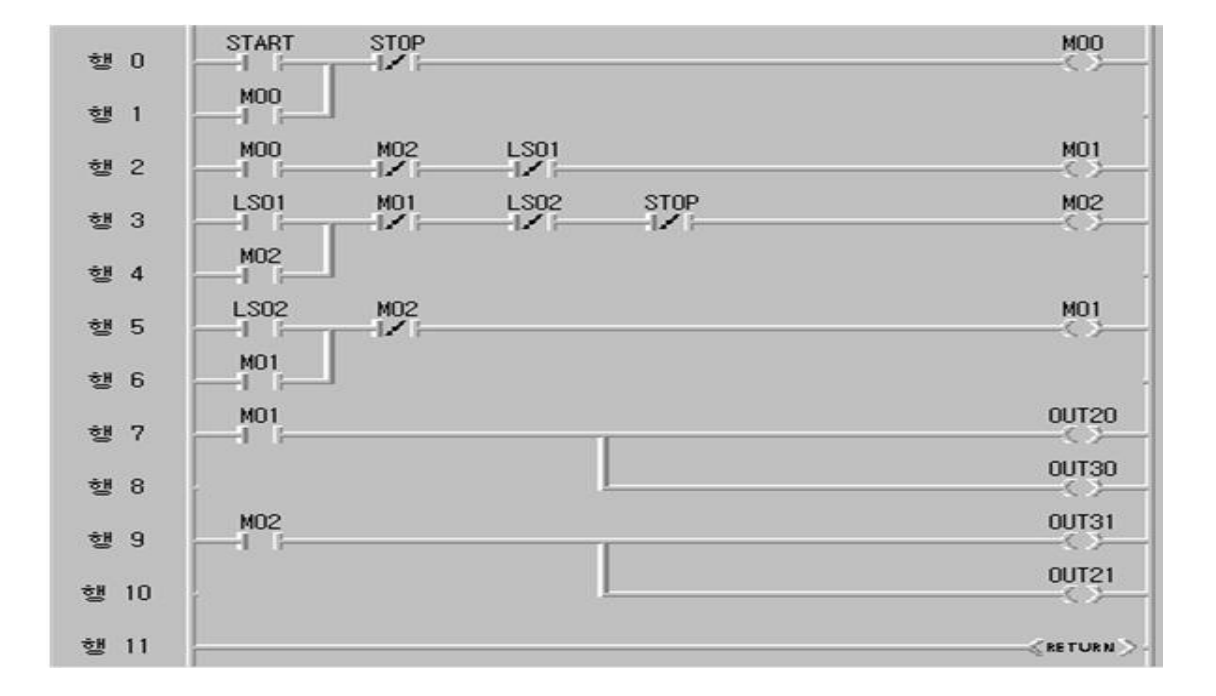

**5) 동작 설명**

① START를 ON하면 출력 OUT20과 OUT30이 동작하여 모터가 기동한다.

② START 스위치을 ON 시키면 MOO에 의해서 자기유지 되며 M01이 동작하 고 M01에 의해서 출력 OUT20과 OUT30이 동작하므로 모터는 하한위치로 이동한다. 하한 위치에서 LSO1이 검출되면 M01은 OFF되고 M02가 동작 하여 출력 OUT21과 OUT31이 동작하면서 모터는 상한위치로 이동한다. 상한 위치에서 LS02가 검출되면 M02가 OFF 되고 다시 M01에 의해서 기 구는 하한의 위치로 이동을 하게 되며 STOP 스위치를 누를 때 까지 반복 하여 운전한다.

**6) 장비 결선도**

◆ 개념적 출력단자 장비결선 회로이해

① 정회전 회로

정회전 모터 A와 정회전 모터 B를 스위치 개념으로 동작을 이해하면 전원 공급기와 PLC 트레이너상의 모터 접점과의 결선을 이해하는데 도움이 된다.

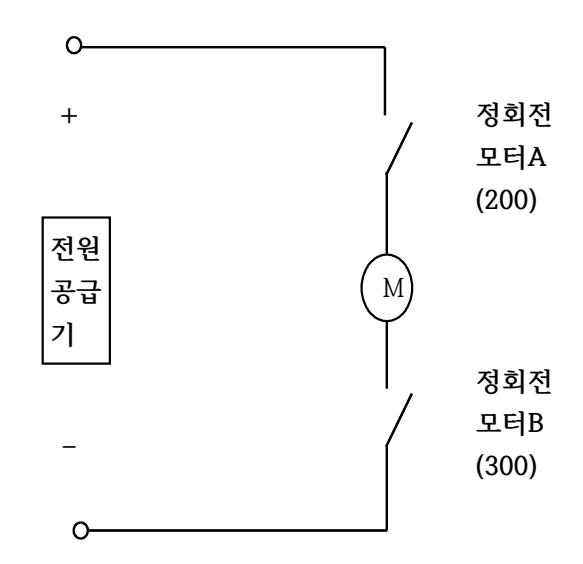

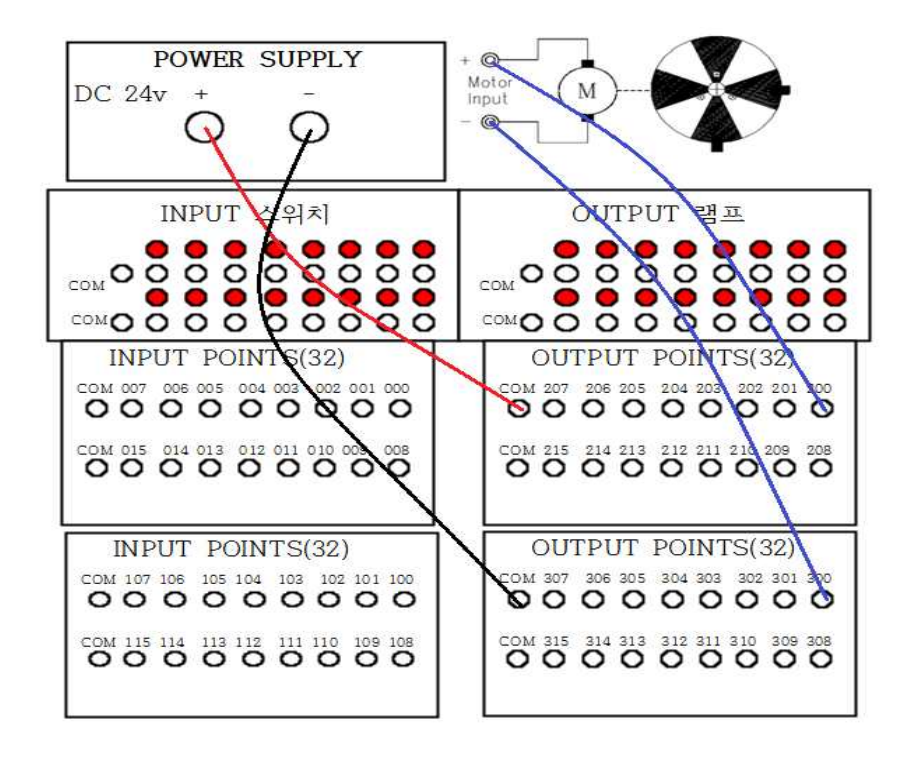

② 역회전 회로

 역회전 모터 A와 역회전 모터 B를 스위치 개념으로 동작을 이해하면 전원 공급기와 PLC 트레이너상의 모터 접점과의 결선을 좀 더 쉽게 이해할 수 있다. 정회전과는 반대 동작이므로 전원공급기 위쪽이 –단자와 연결되어 야 한다.

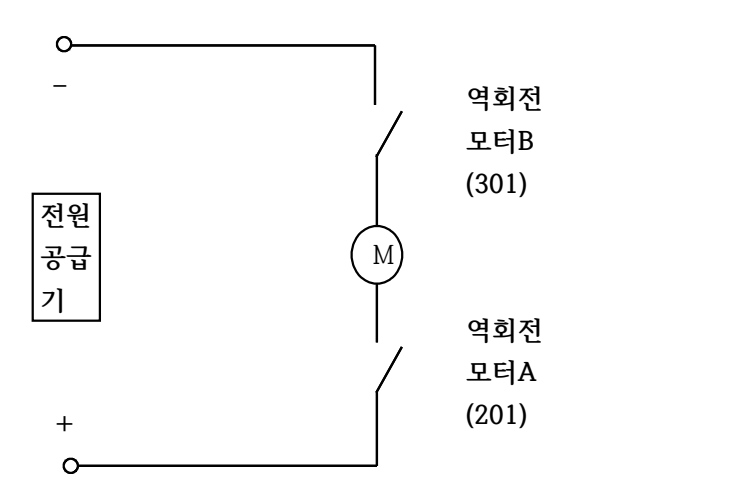

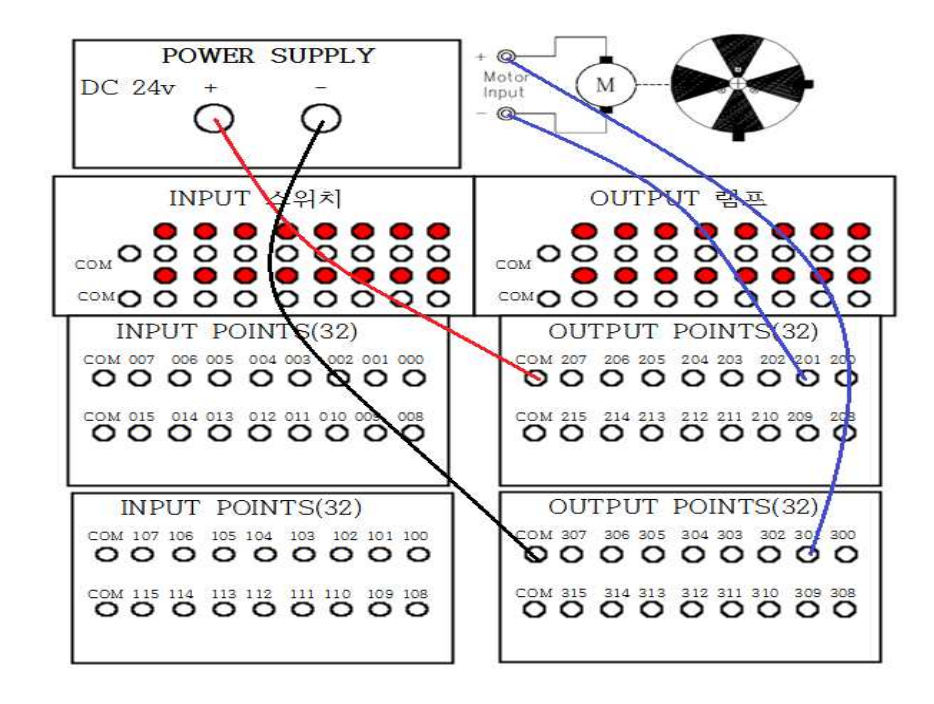

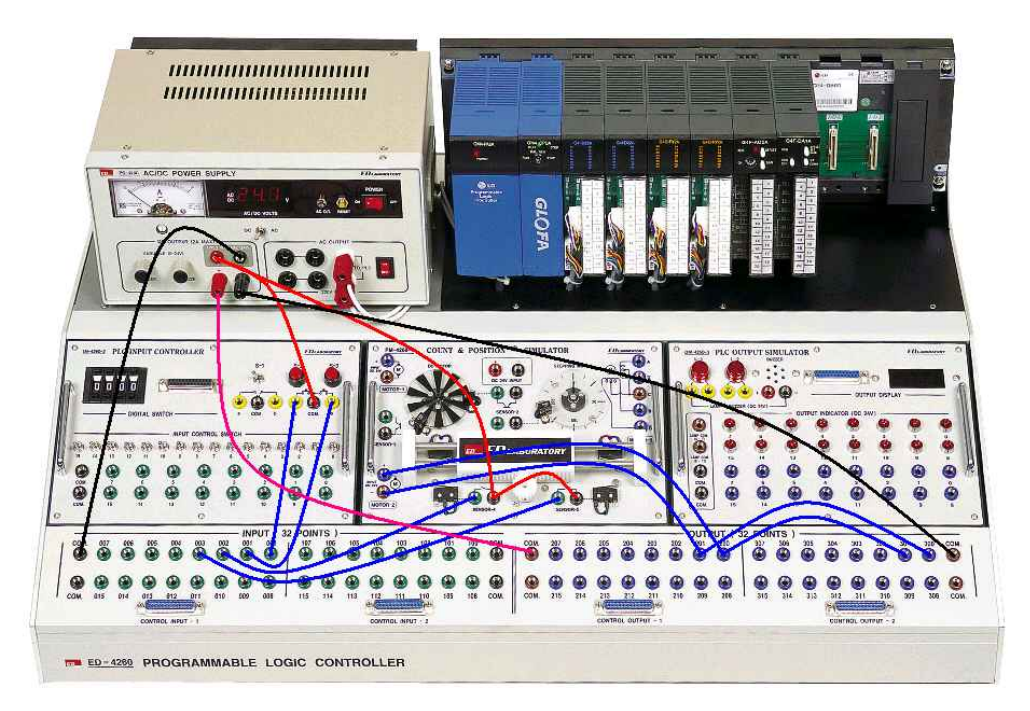

# **제 10 장 PLC 응용 실습 Ⅲ**

## **제 1 절 특정 스위치 동작에 따른 4칙 연산 회로 실습**

### **1) 실습목적**

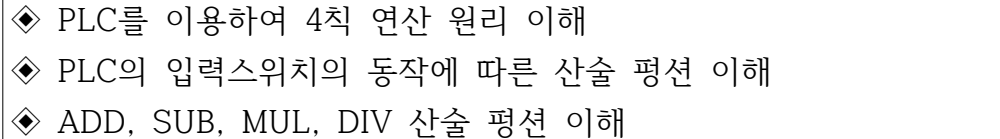

### **2) 동작 조건**

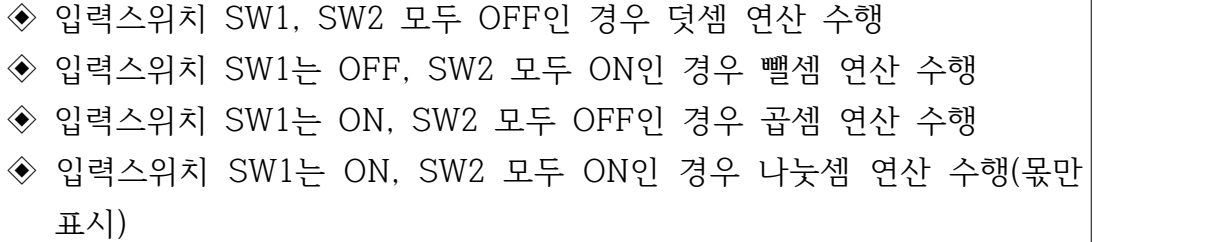

#### **3) 입출력 할당(I/O map)**

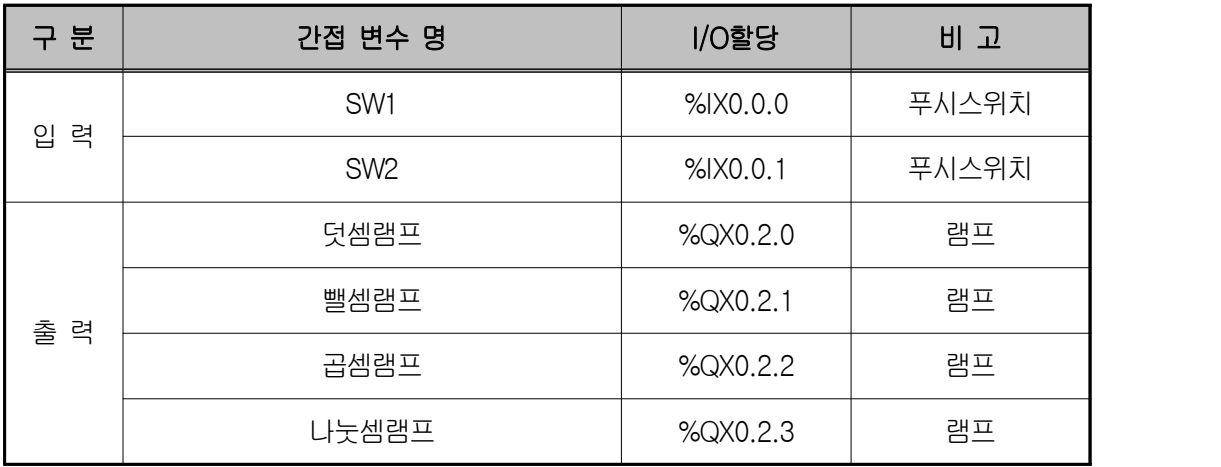

① 4칙 연산에 사용되는 입력1과 입력2의 초기값은 각각 200, 100으로 한다. ② 이 때 입력1, 입력2, 출력1, 출력2, 출력3, 출력4 변수는 데이터 타입을 변 수 추가/조정 창에서 INT로 설정해야 한다. SINT형인 경우는 표현 범위 초과로 컴파일시 에러가 발생된다.

**4) LD 프로그램 편집**

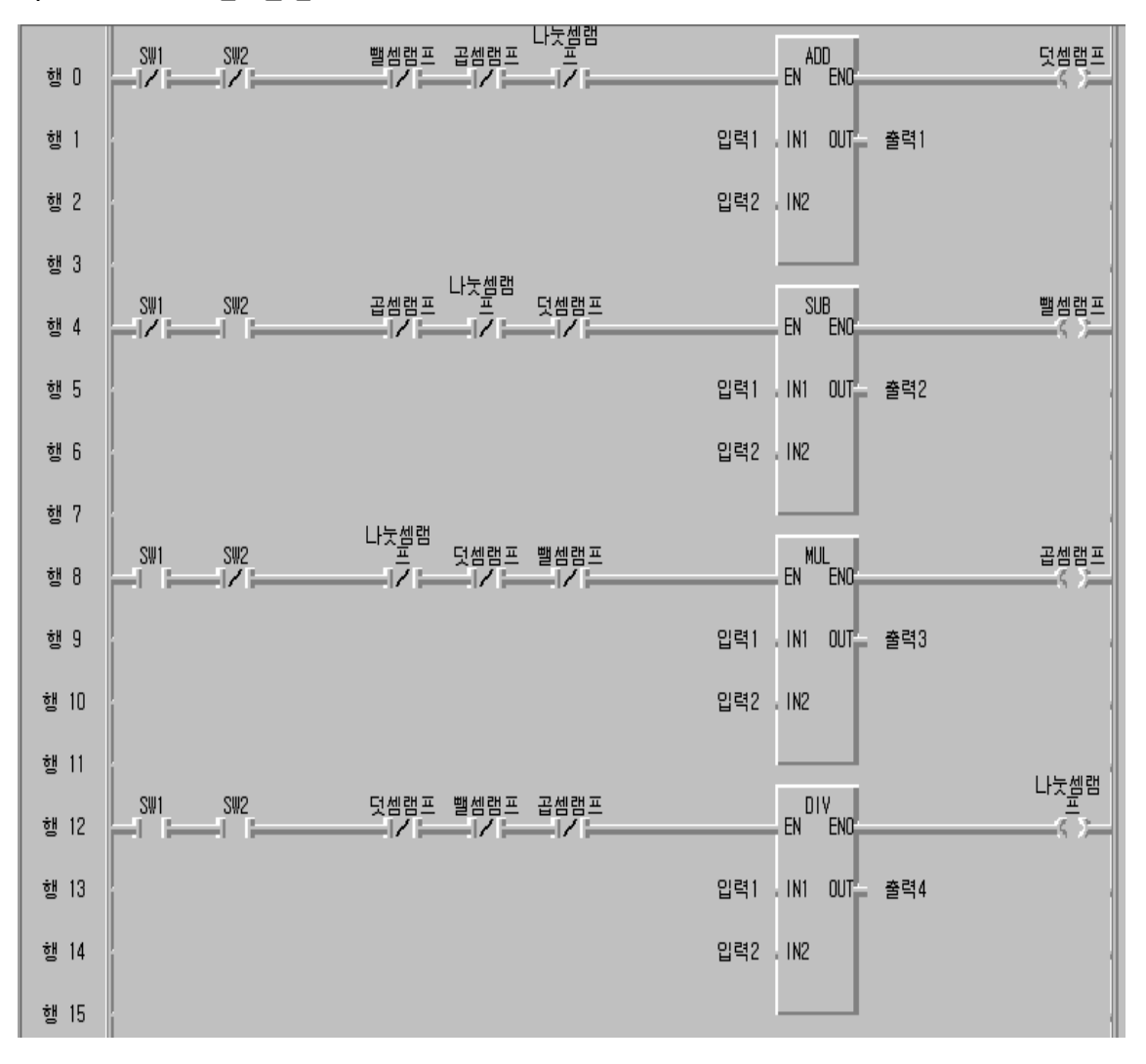

- **5) 동작 설명**
- ① 입력스위치 SW1, SW2 모두 OFF인 경우 덧셈 연산 수행하여 출력1 변수 에 300 저장
- ② 입력스위치 SW1는 OFF, SW2 모두 ON인 경우 뺄셈 연산 수행하여 출력2 변수에 100 저장
- ③ 입력스위치 SW1는 ON, SW2 모두 OFF인 경우 곱셈 연산 수행하여 출력3 변수에 20000 저장
- ④ 입력스위치 SW1는 ON, SW2 모두 ON인 경우 나눗셈 연산 수행하여 출력 4 변수에 2 저장

◈ 시뮬레이터에 의한 LD 확인

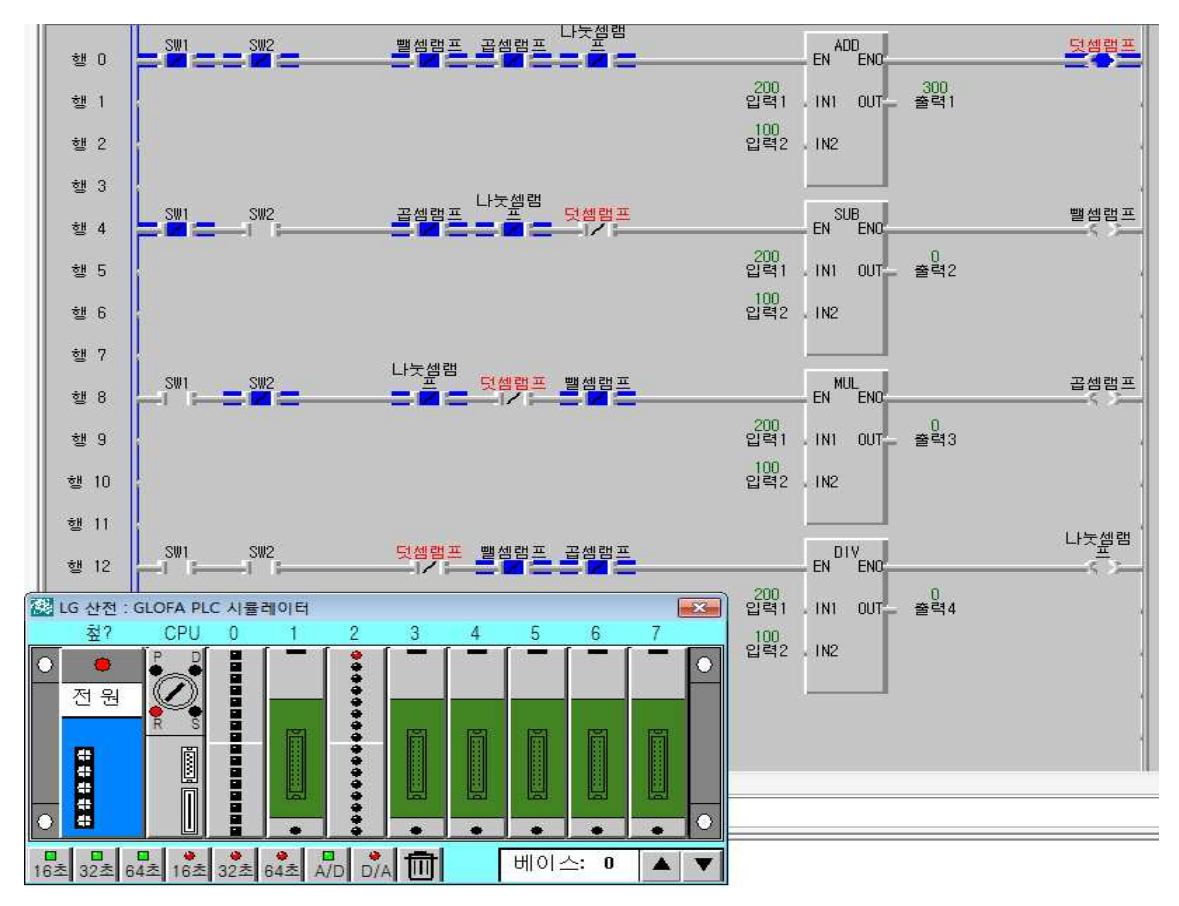

**6) 장비 결선도**

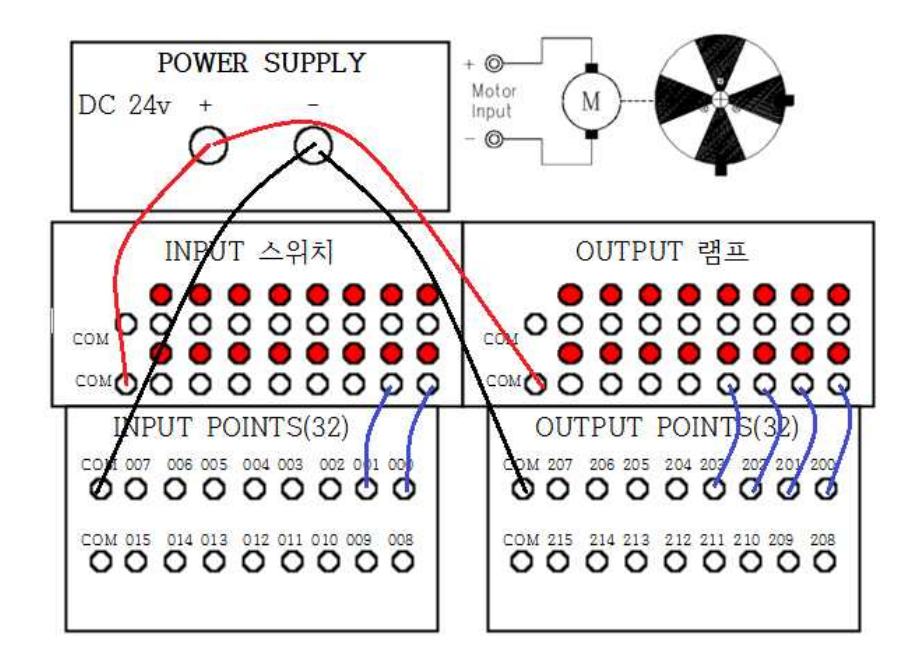

# **7) 응용 문제**

스위치가 모두 4개 있는데 각각 LED 램프 출력이 있다. 이 때 가장 먼저 입 력된 스위치 ON에 대해서만 출력이 ON되는 프로그램을 구성하시오.

## **제 2 절 목표 출력 값 도달 시 램프 점등회로 실습**

### **1) 실습목적**

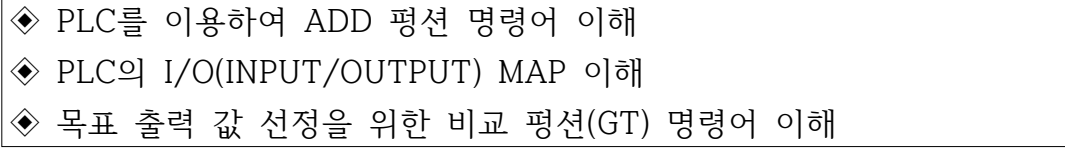

#### **2) 동작 조건**

- ◈ 입력스위치 ON인 경우 출력 값이 1에서부터 1씩 증가
- ◈ 출력 값이 501이 되었을 때 램프가 점등
- ◈ 출력 값이 501이 되었을 때 더 이상 출력 값이 증가하지 않는다.

### **3) 입출력 할당(I/O map)**

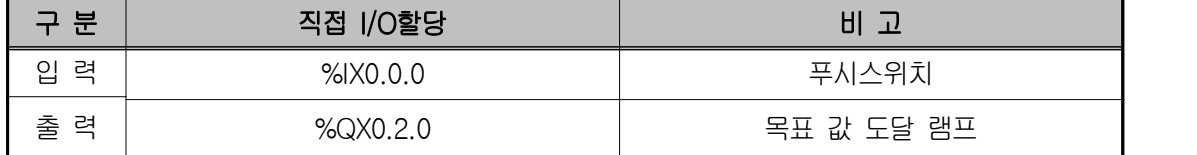

#### **4) LD 프로그램 편집**

① 입력1 변수의 초기 값은 1, 출력1의 초기 값은 0으로 설정한다.

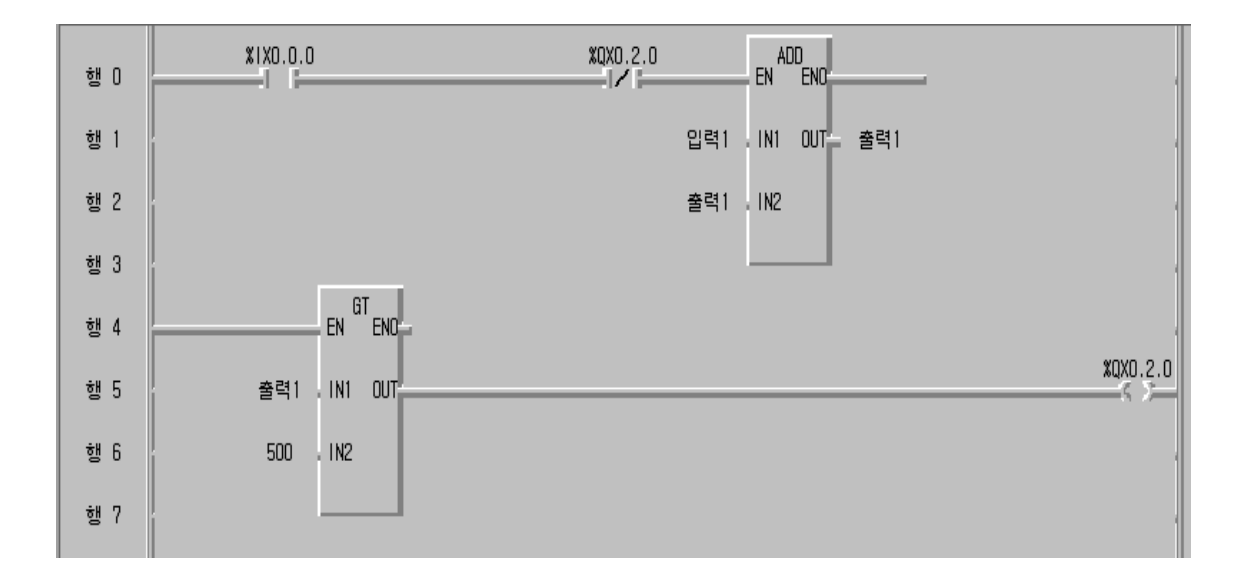

◈ 시뮬레이터에 의한 LD 확인

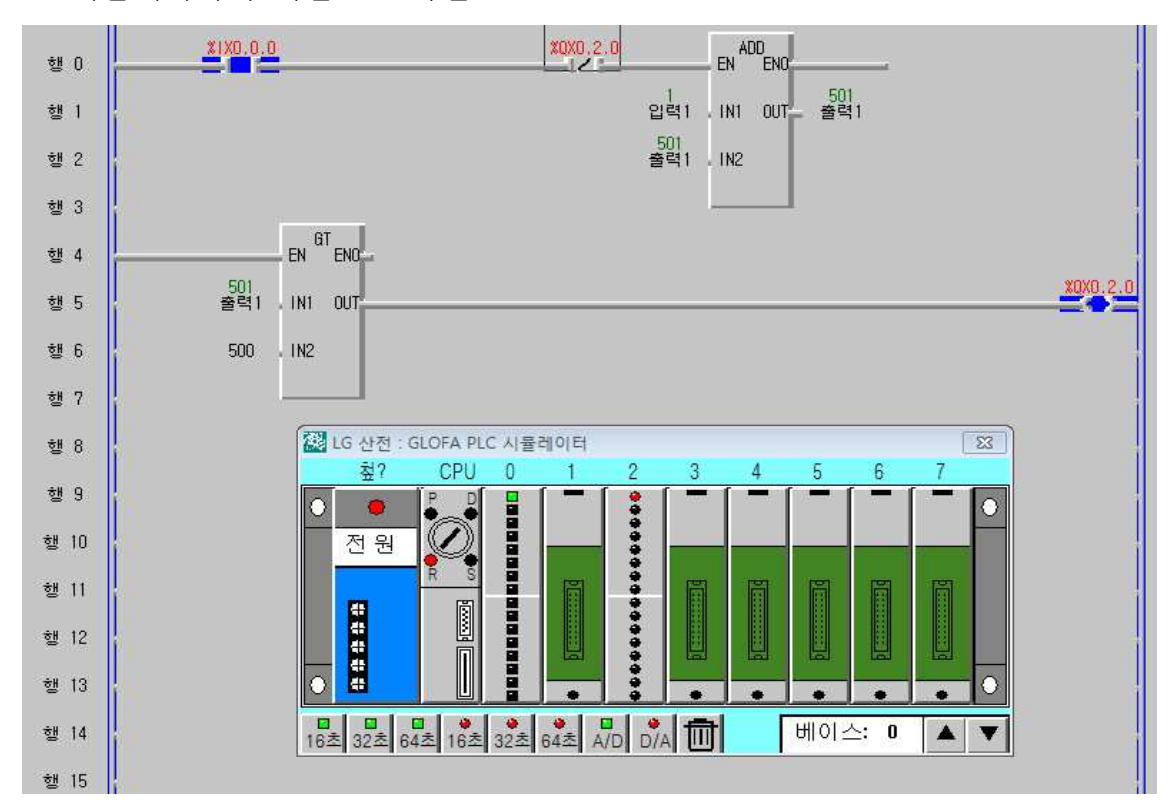

**5) 동작 설명**

- ① %IX0.0.0 단자에 연결된 스위치가 ON 되면 ADD 펑션이 동작되어 출력1 변수에 초기 값이 0인데 출력1 변수가 ADD 펑션의 입력으로 전달되므로 1씩 증가된 출력 값을 얻을 수 있다.
- ② 출력 값이 500 보다 클 경우 출력램프가 ON 되기 위해서는 비교펑션인 GT 명령어를 이용한다.
- ③ 출력 값이 500 보다 클 경우 출력1 변수 값이 증기되지 않도록 행 0에 %QX0.2.0 단자의 b접점을 추가한다.

# **제 3 절 특정 스위치 동작에 따른 MUX 회로 실습**

# **1) 실습목적**

◈ PLC MOVE 펑션 이해

◈ MUX 펑션 이해

## **2) 동작 조건**

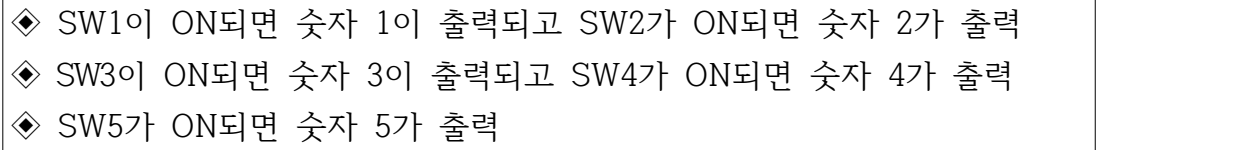

## **3) 입출력 할당(I/O map)**

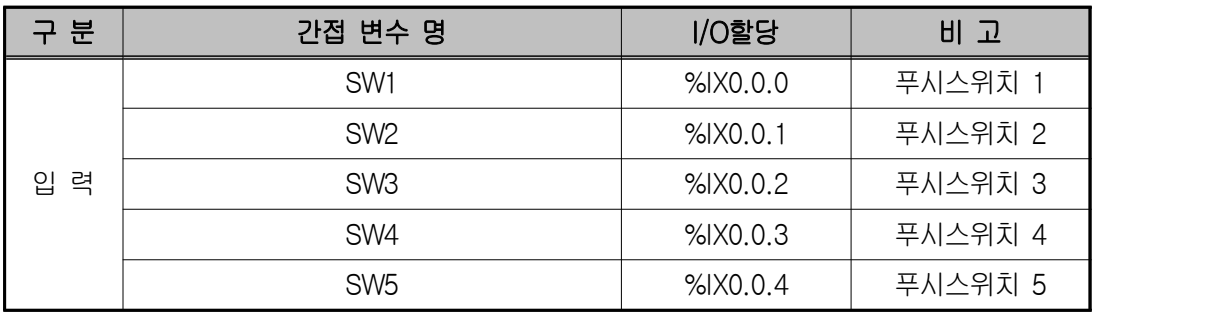

#### **4) LD 프로그램 편집**

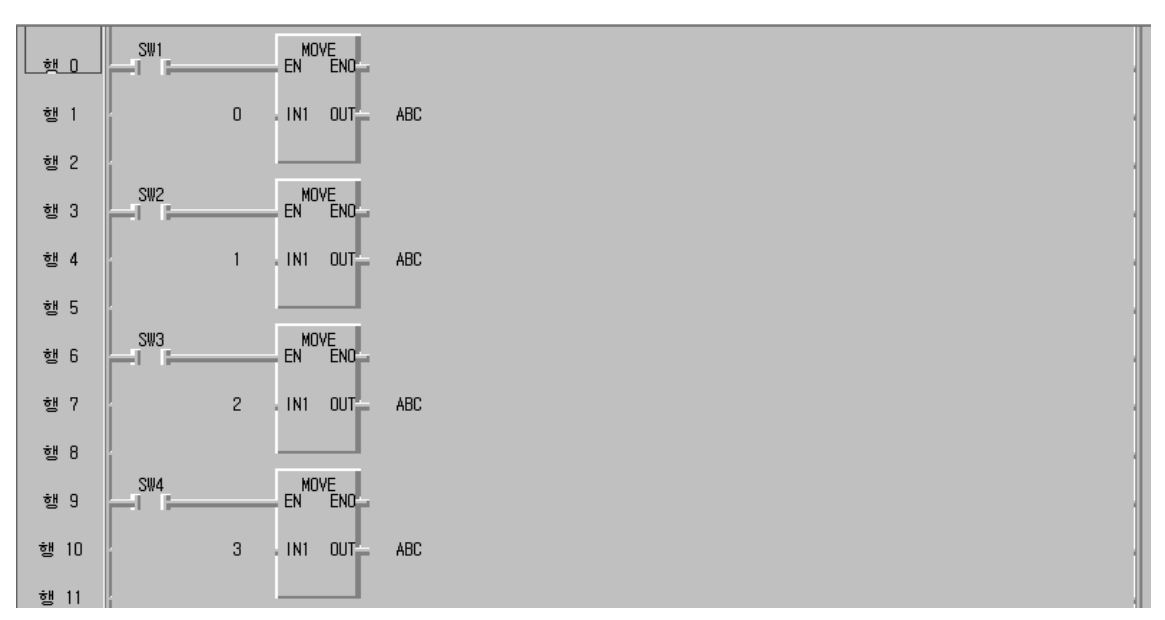

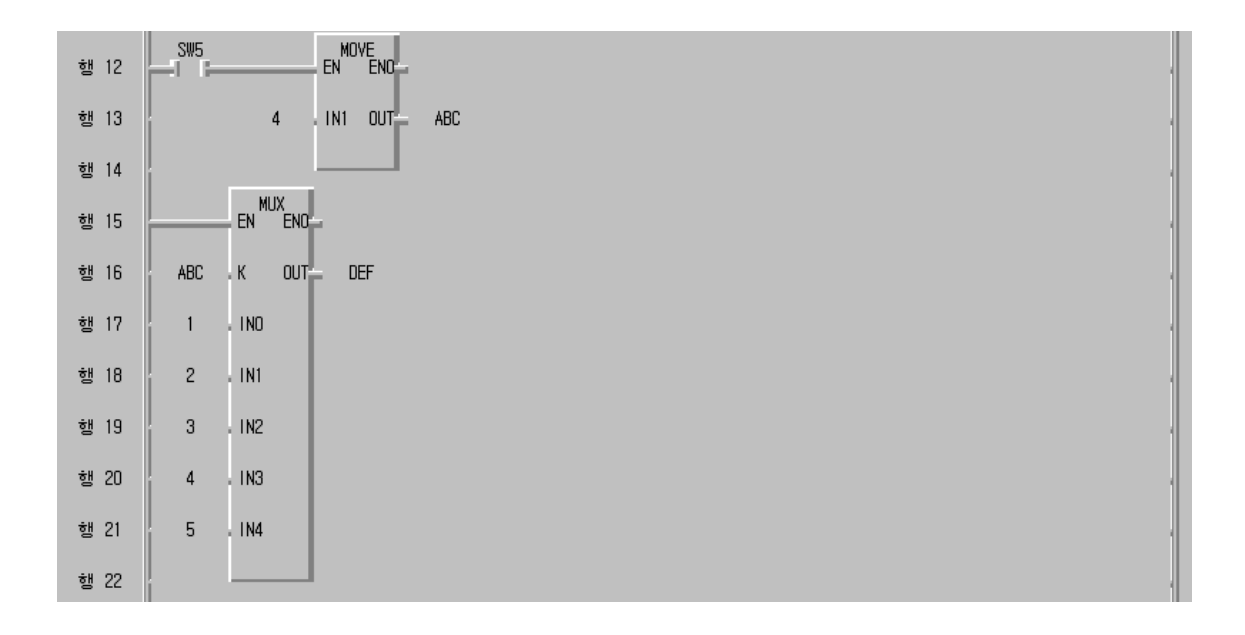

◈ 시뮬레이터에 의한 LD 확인

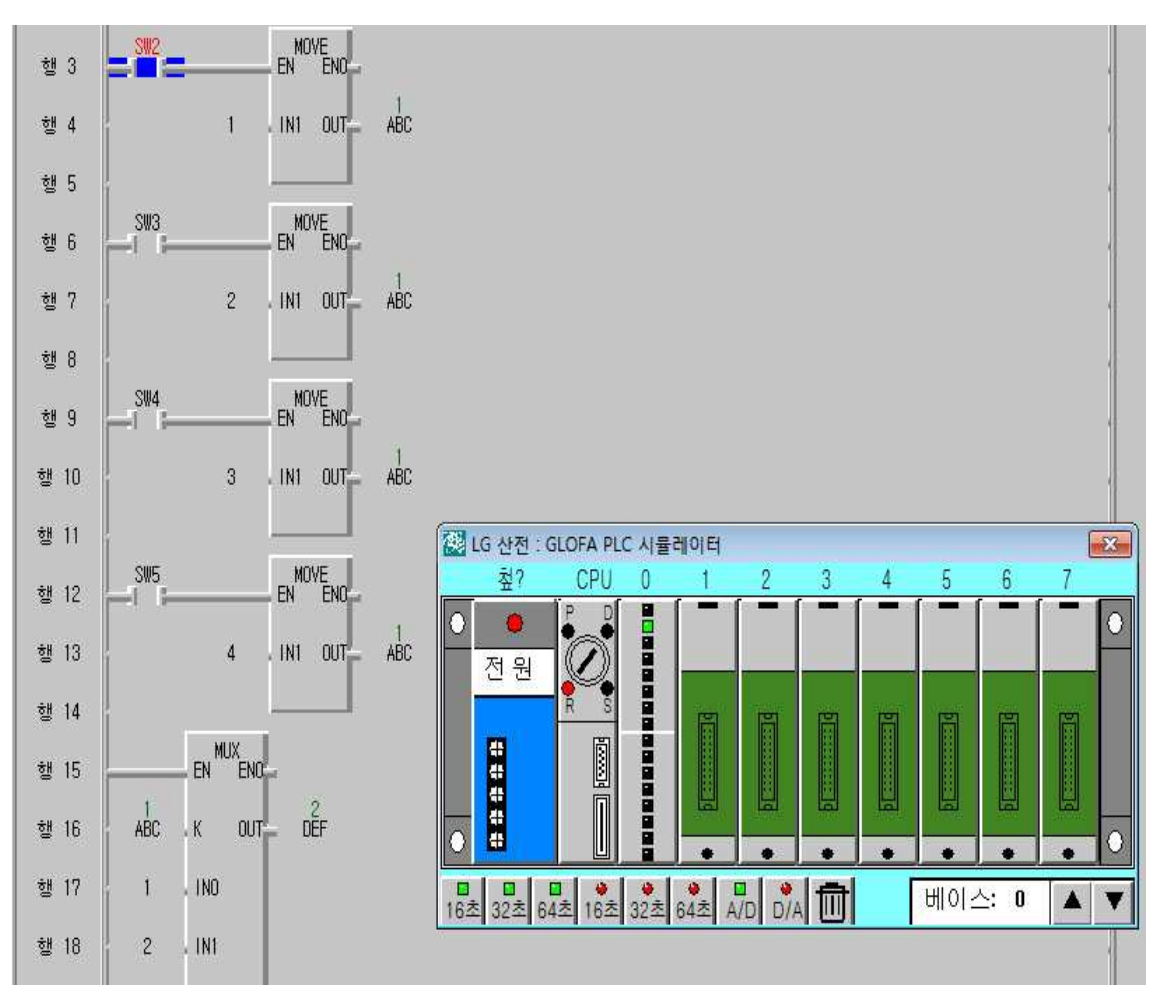

#### **5) 동작 설명**

- ① SW1이 ON되면 MOVE 펑션의 IN1 값인 0 값이 OUT 단자인 ABC변수에 전달되어 저장된다.
- ② SW5가 ON되면 MOVE 펑션의 IN1 값인 4 값이 OUT 단자인 ABC변수에 전달되어 저장된다.
- ③ MUX 펑션은 K 값이 0이면 출력이 IN0 값인 1 이 출력되고 만약 K 값이 4이면 출력이 IN0 값인 5가 출력되어 DEF 변수에 저장된다.

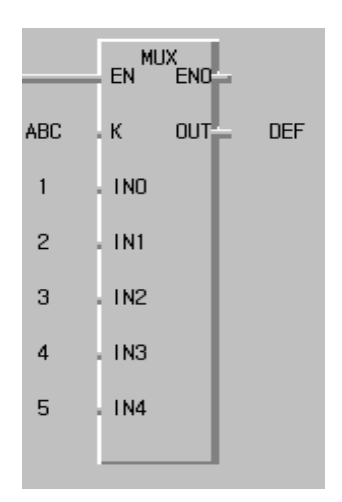

# **제 4 절 특정 스위치 동작에 따른 MUX 회로 출력으로 일정시간 모터 제어 회로 실습**

**1) 실습목적**

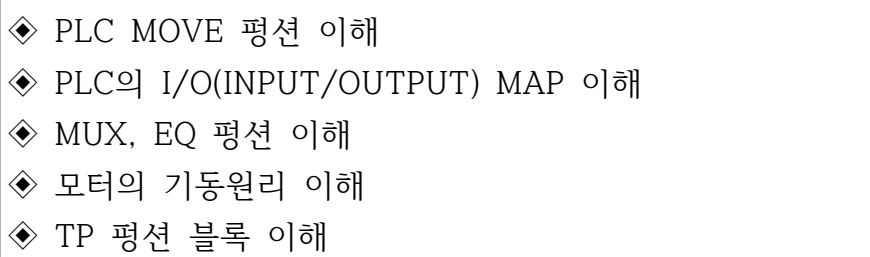

**2) 동작 조건**

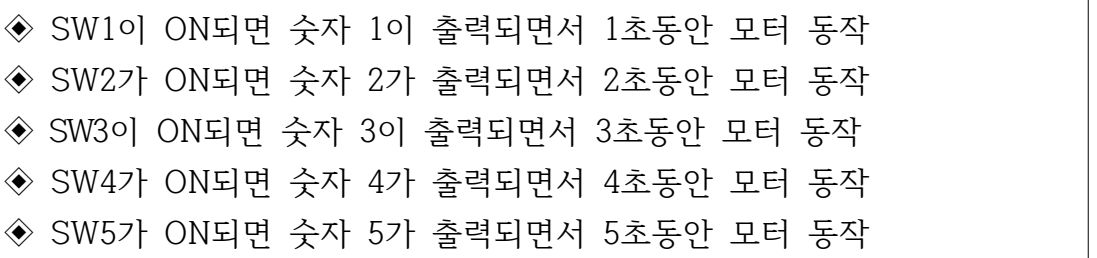

**3) 입출력 할당(I/O map)**

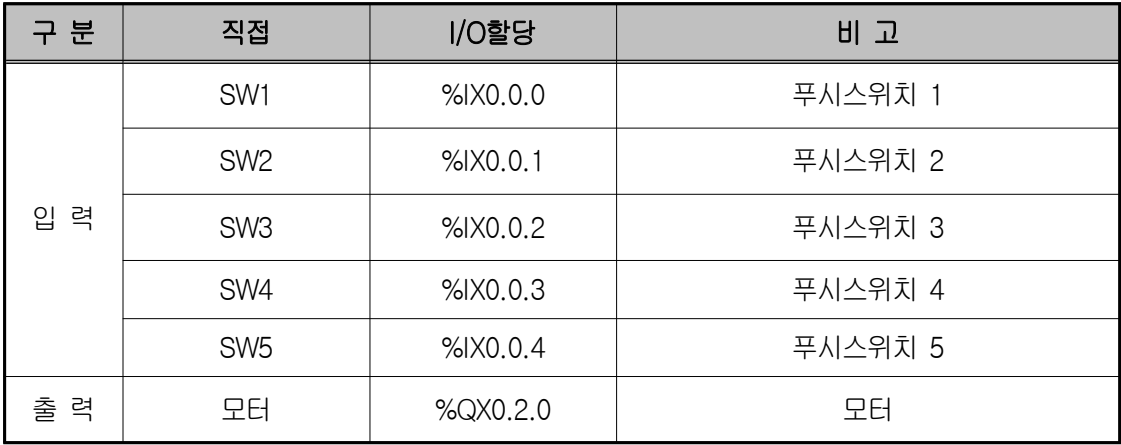

**4) LD 프로그램 편집**

**① EQ 펑션**

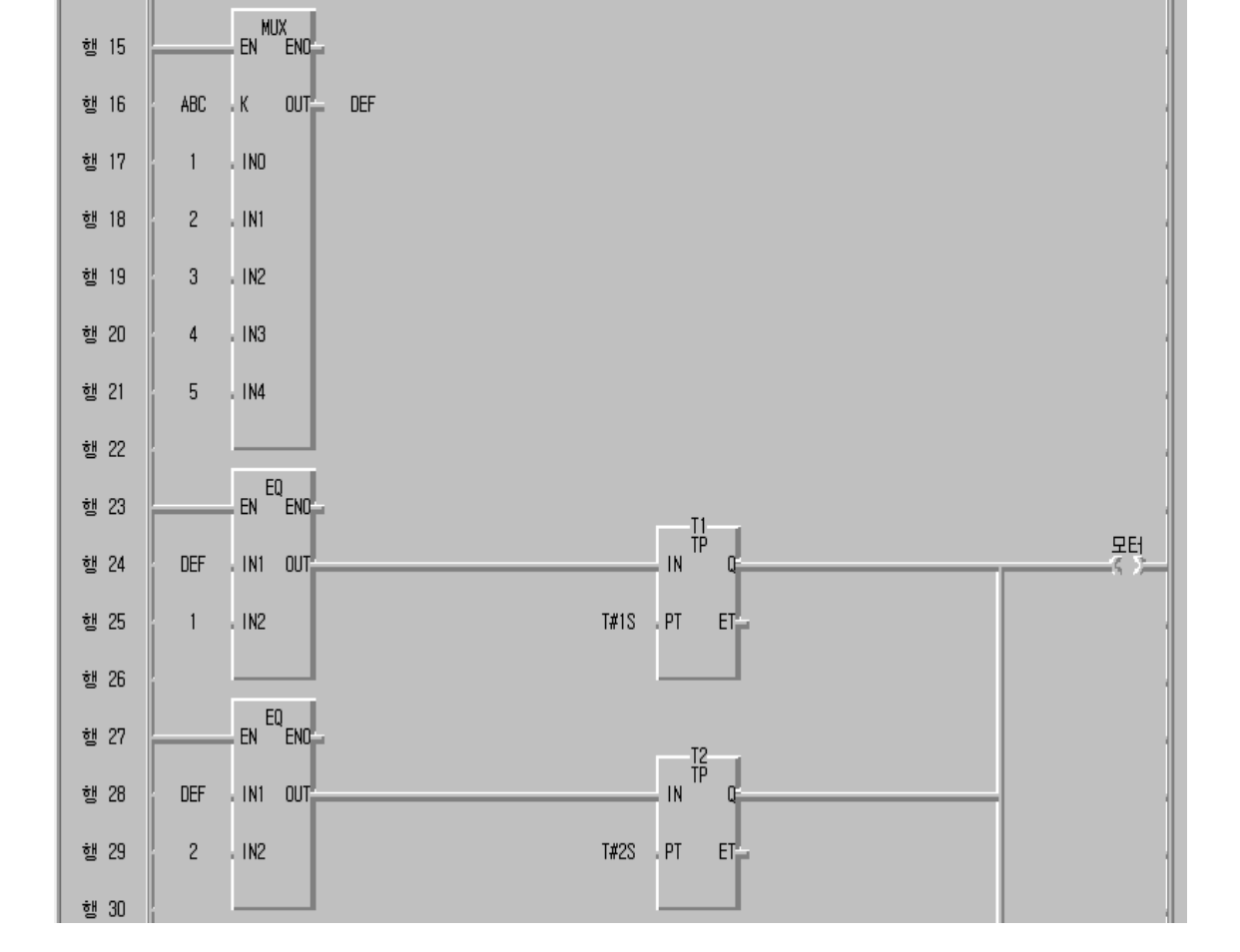

**③** 앞 10-3 실습회로의 행 1에서 행 14까지는 동일한 프로그램임.

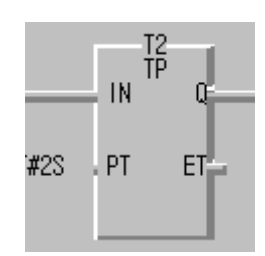

PT 단자의 2초동안 펄스가 ON되었다가 자동으로 OFF 된다.

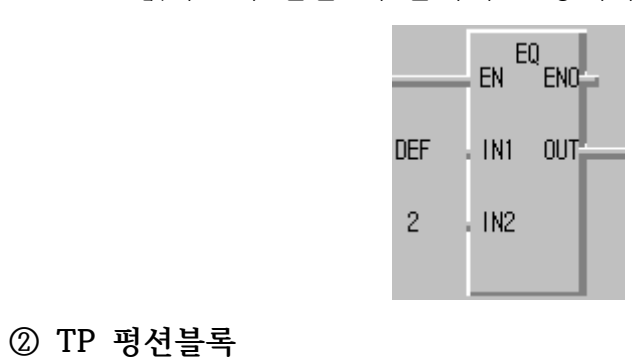

DEF 값과 2가 같을 때 출력이 1 상태가 된다.
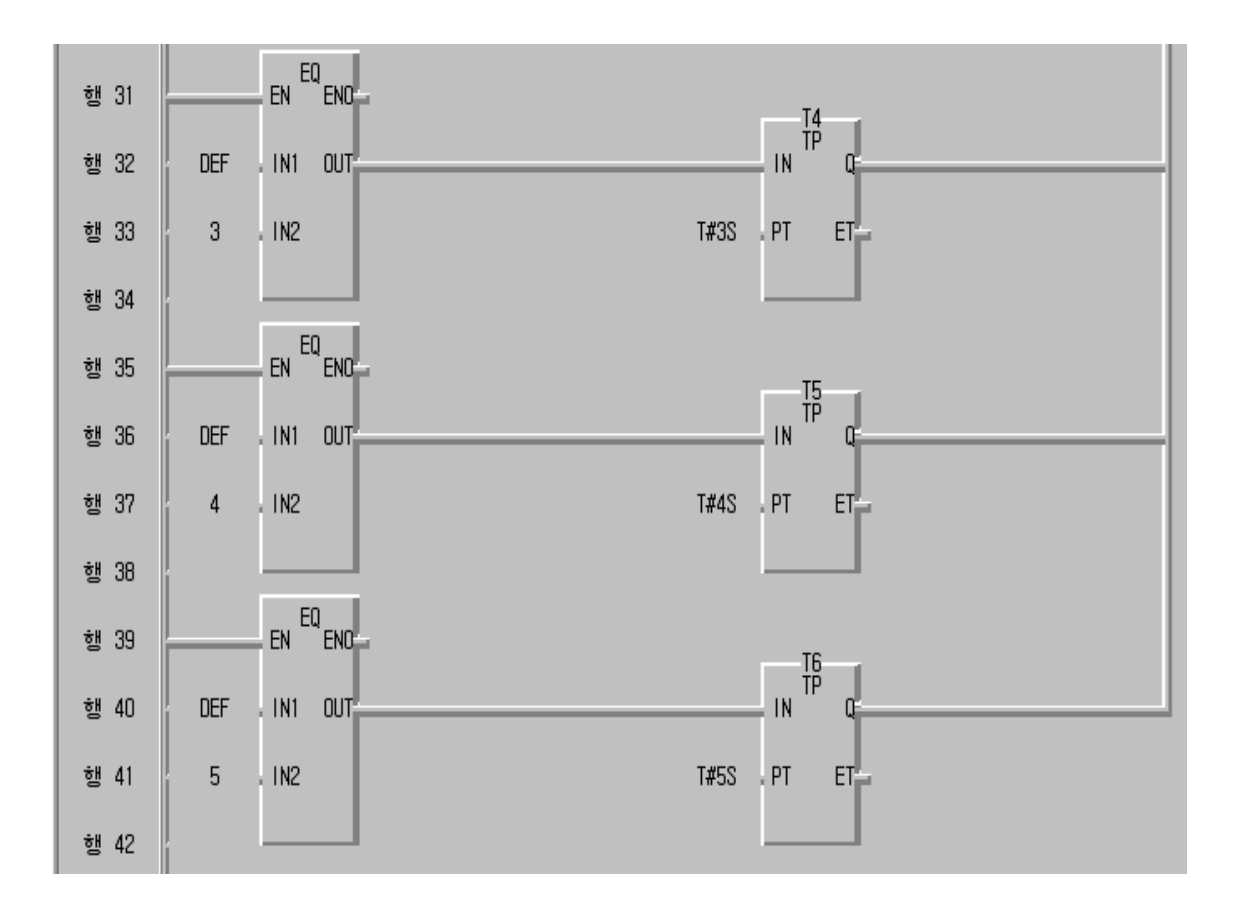

- **5) 동작 설명**
- ① SW5가 ON되면 MOVE 펑션의 IN1 값인 4 값이 OUT 단자인 ABC변수에 전달되어 저장된다.
- ③ MUX 펑션은 K 값이 0이면 출력이 IN0 값인 1 이 출력되고 만약 K 값이 4이면 출력이 IN4 값인 5가 출력되어 DEF 변수에 저장된다.
- ④ 만약 SW5가 ON되면 MOVE 펑션의 IN1 값인 4 값이 OUT 단자인 ABC변 수에 전달되어 저장되고 MUX 출력 값은 5가 되어 행 39의 EQ 펑션에서 값을 비교하여 값이 같으므로 5초동안 모터가 동작된다.

**6) 응용 문제**

앞 예제 실습에서 모터가 동작할 때 운전램프가 점등하고 모터 정지시 정지 램프가 점등되는 프로그램을 구성하시오.

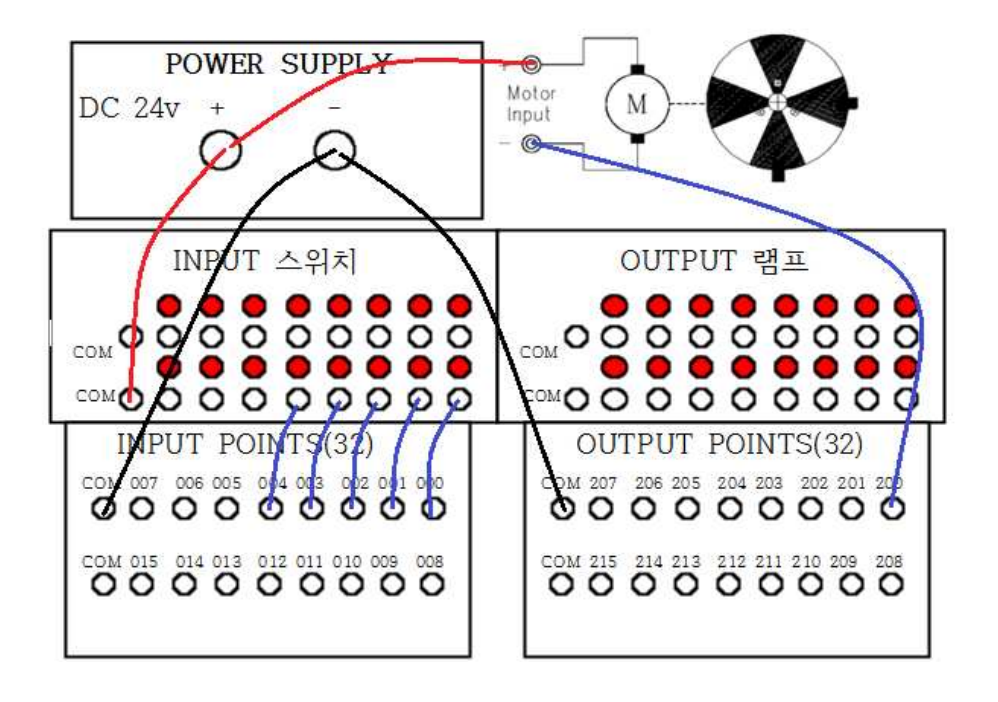

### **제 5 절 2층 계단 램프 점등 회로 실습**

### **1) 실습목적**

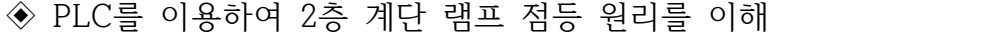

- ◈ PLC의 I/O(INPUT/OUTPUT) MAP 이해
- ◈ 평상시 열린 접점(a접점)과 평상시 닫힌 접점(b접점) 이해

#### **2) 동작 조건**

- ◈ 입력스위치 1층 스위치 SW1과 2층 스위치 SW2 두 개를 이용하여 계 단 램프 점등
- ◈ SW1 스위치를 ON하면 계단램프가 점등되며 2층으로 올라가서 SW2 스위치를 ON하면 계단램프가 소등됨.
- ◈ SW2 스위치를 ON하면 계단램프가 점등되며 1층으로 내려가서 SW1 스위치를 ON하면 계단램프가 소등됨.

◆ 계단램프 회로도

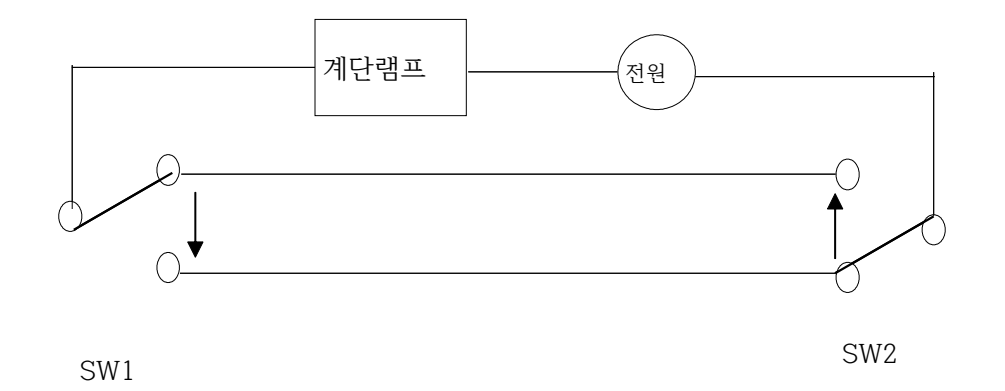

#### **3) 입출력 할당(I/O map)**

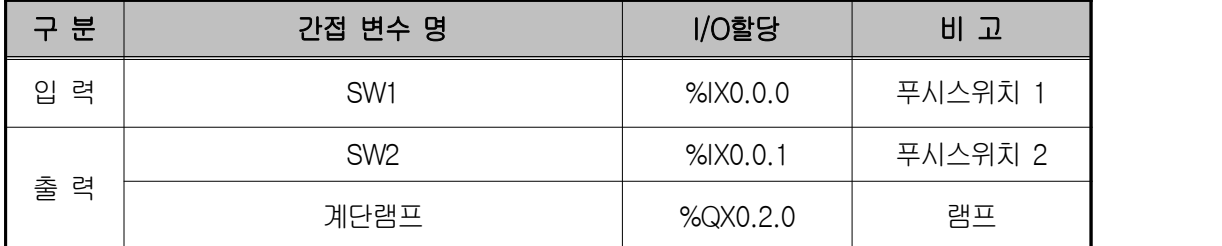

**4) LD 프로그램 편집**

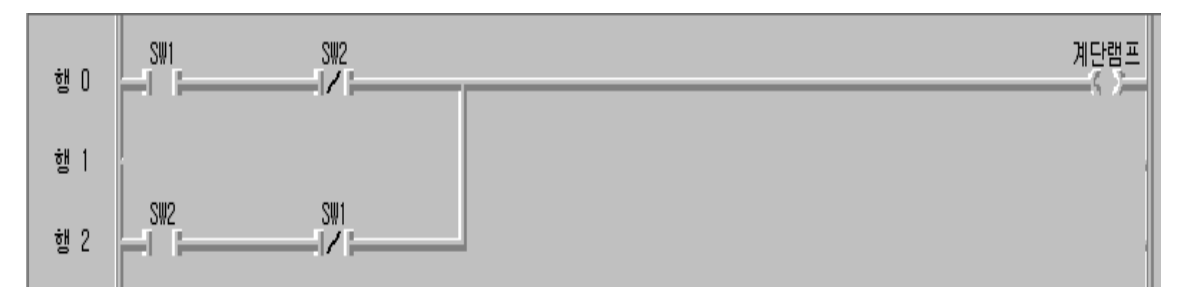

- ① 평상시 열린 접점인 a접점과 평상시 닫힌 접점인 b접점을 이용해 프로그램 구성한다.
- **◈ 시뮬레이터에 의한 LD 확인**

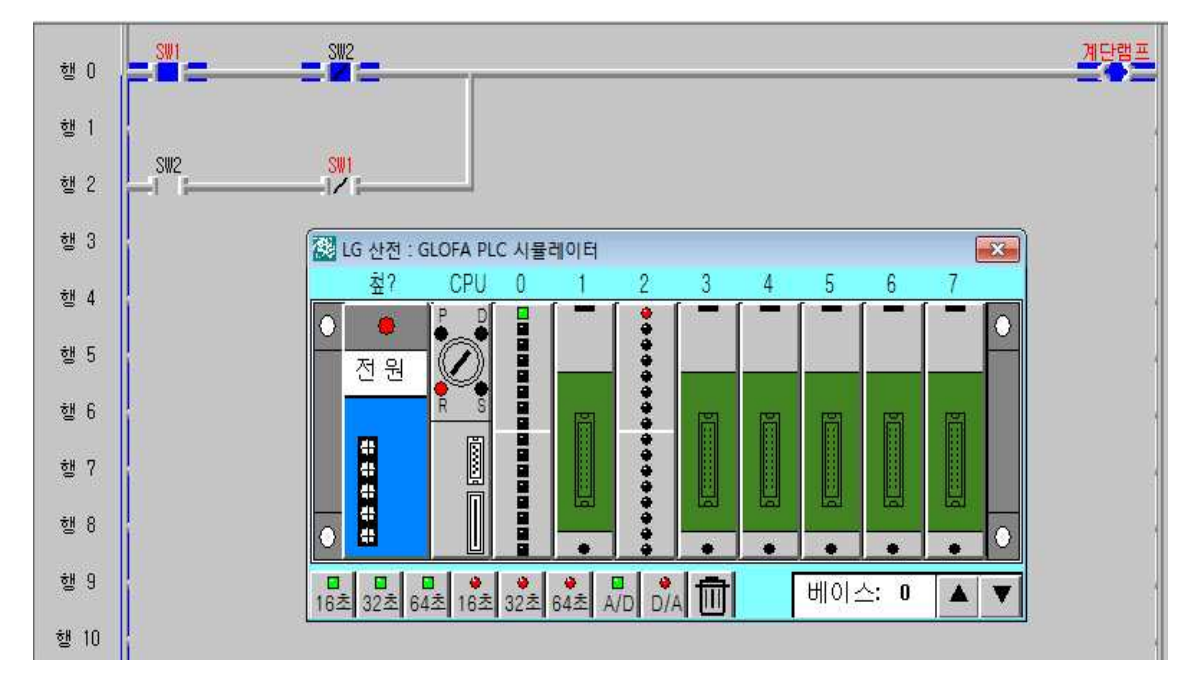

#### **5) 동작 설명**

- ① SW1가 ON되면 SW2가 b접점이므로 계단램프가 점등되고 2층으르 올라가 서 SW2가 ON되면 행0의 SW2에 의해서 소등된다.
- ② 2층에서 SW2가 ON되면 행2에서 계단램프가 점등되고 1층으르 내려와서 SW1가 ON되면 b접점이므로 계단램프가 소등된다.

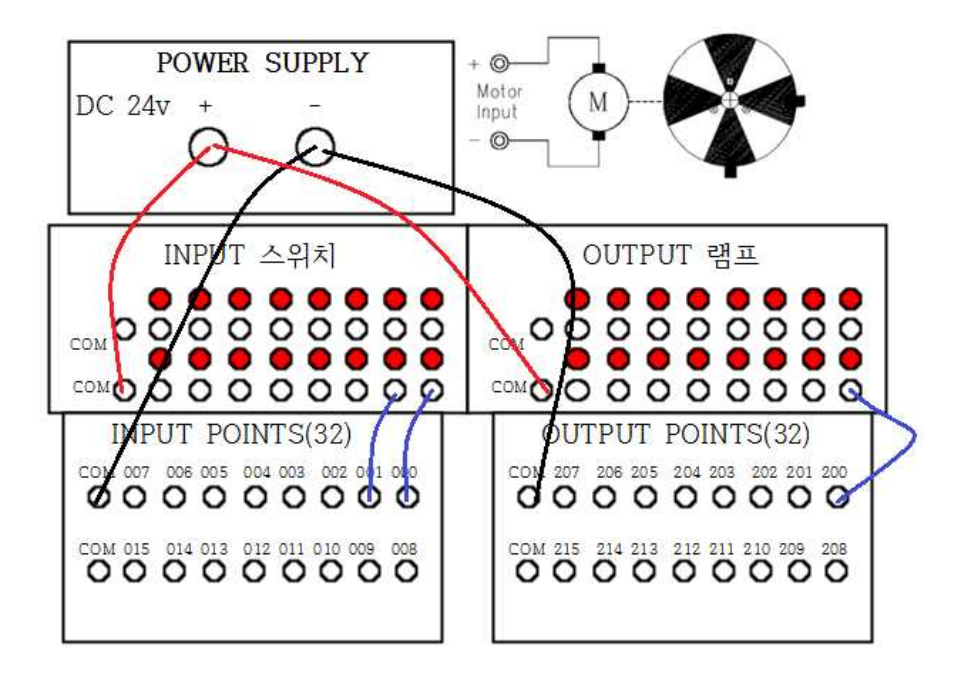

# **제 6 절 램프 순차 동작 회로 실습**

### **1) 실습목적**

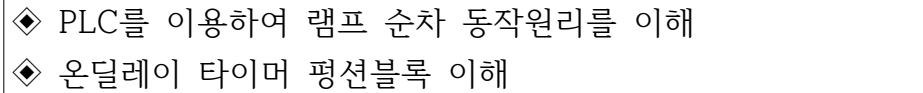

### **2) 동작 조건**

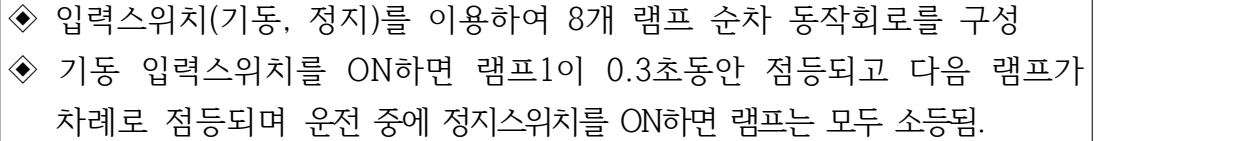

## **3) 입출력 할당(I/O map)**

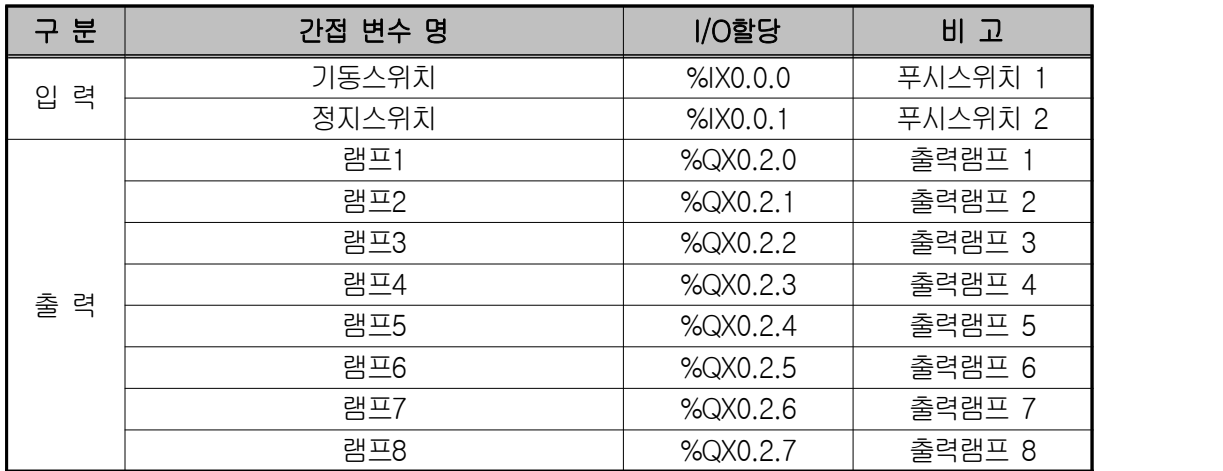

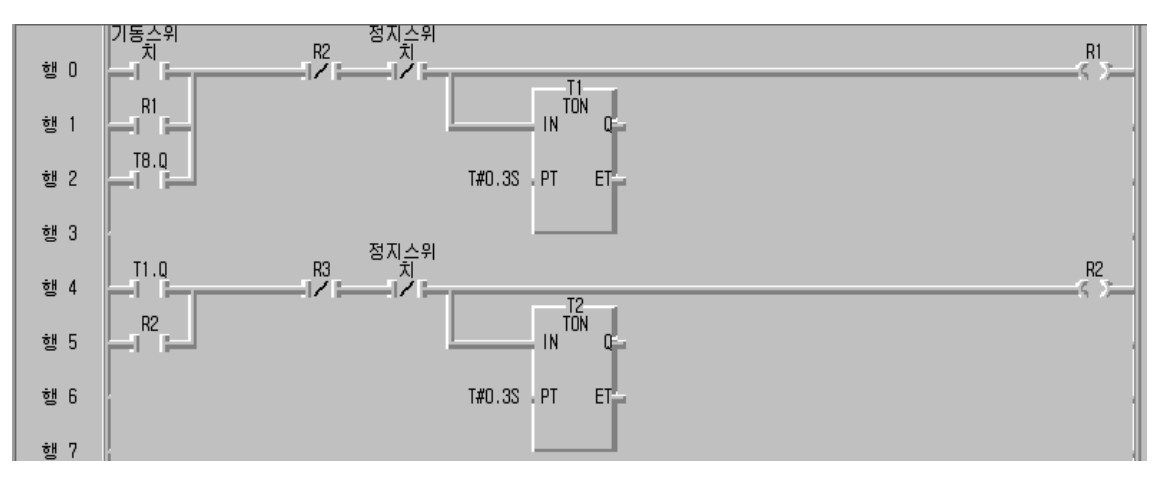

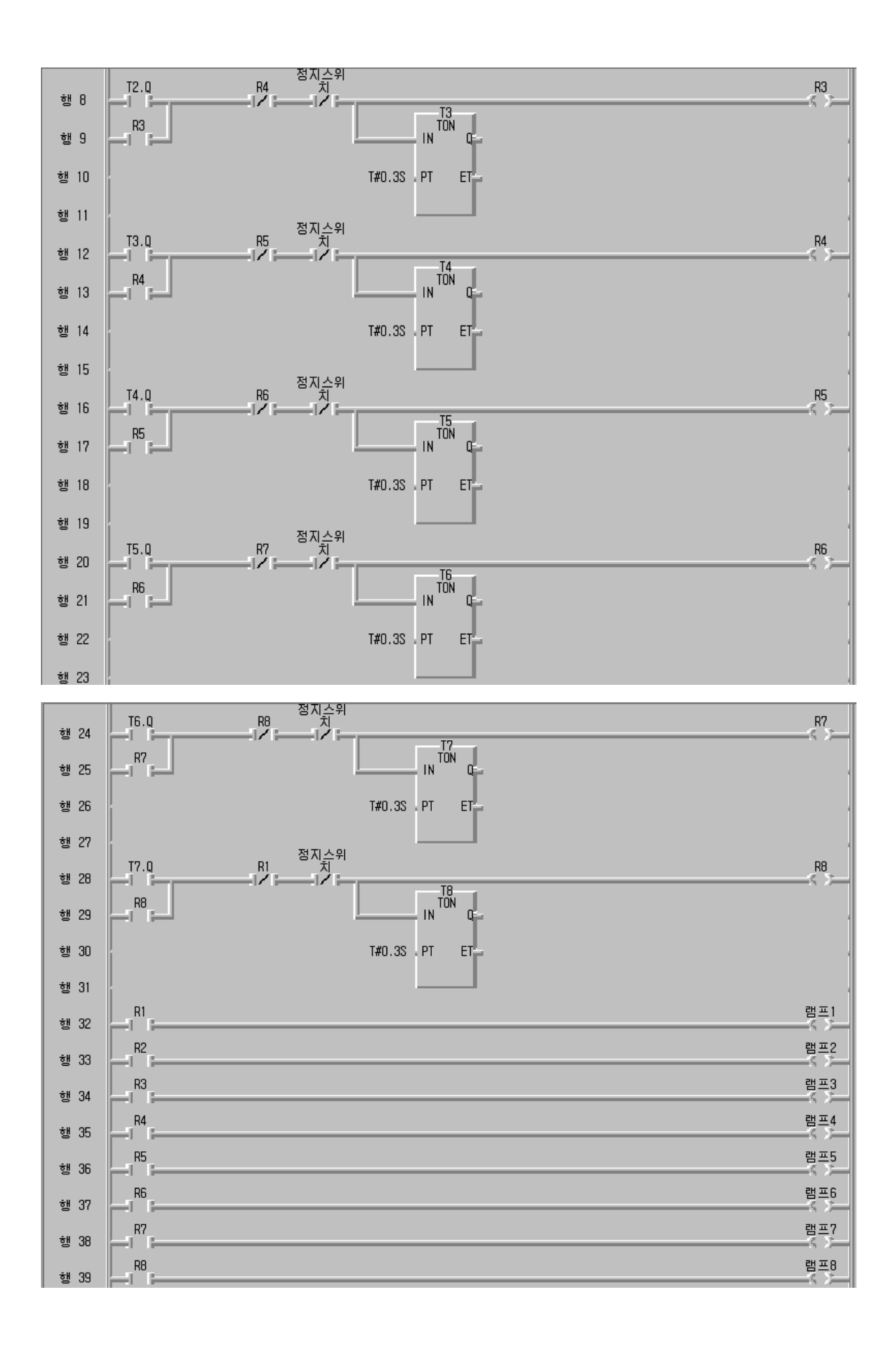

**◈ 시뮬레이터에 의한 LD 확인**

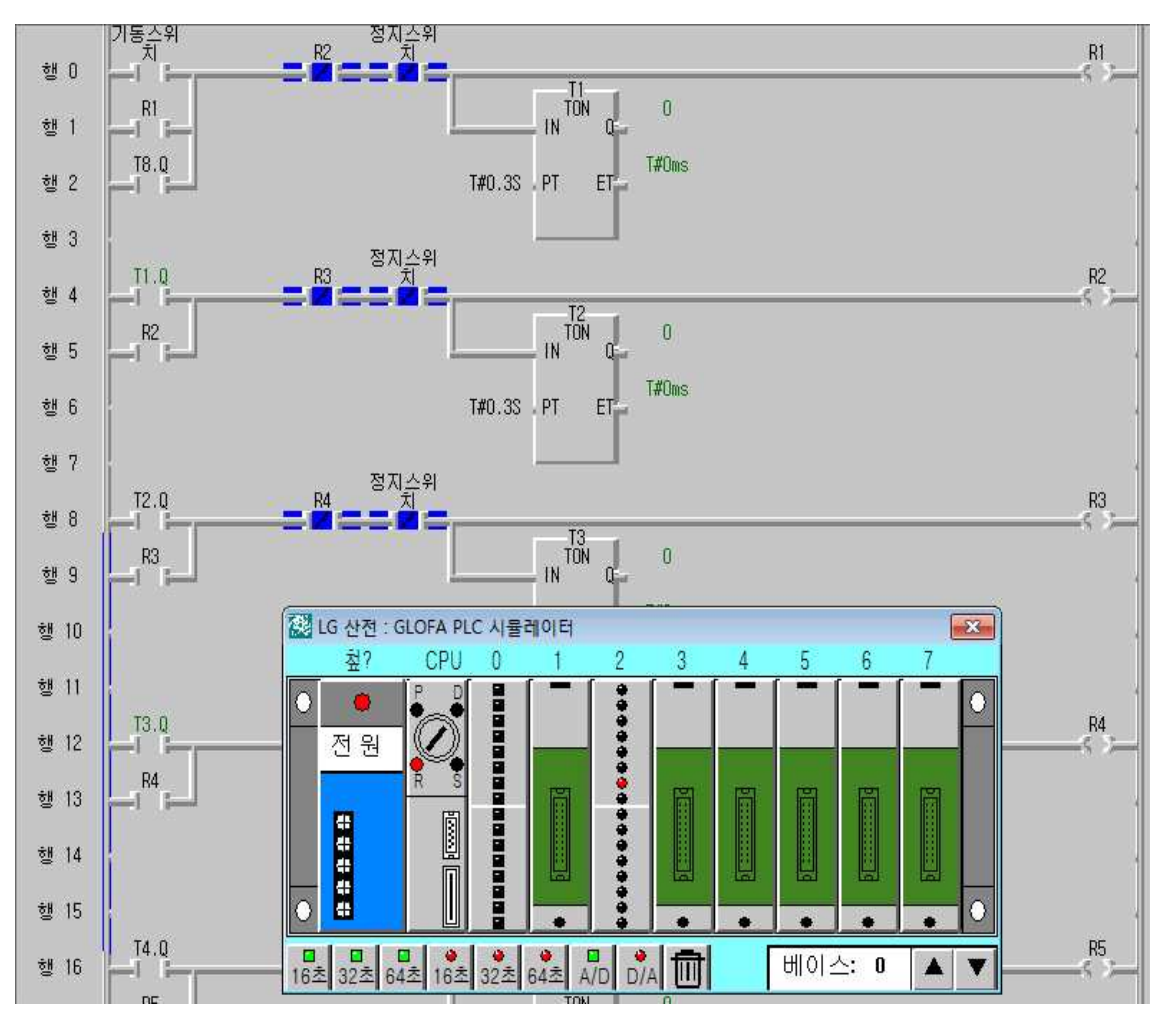

- **5) 동작 설명**
- ① 기동스위치를 ON했다가 바로 OFF시키면 R1 코일이 동작하여 행32의 R1 접점이 ON된다. 이 때 램프1이 0.3초 동안 점등했다가 행4에서 T1.Q가 0.3초 뒤에 ON되므로 R2 코일이 ON되면서 행0의 R2 접점이 떨어져서 램 프1은 소등되고 램프2가 0.3초 동안 점등된다.
- ② 이러한 과정이 램프8까지 반복되며 다시 행0의 T8.Q 접점이 ON되면서 램 프1이 점등된다.

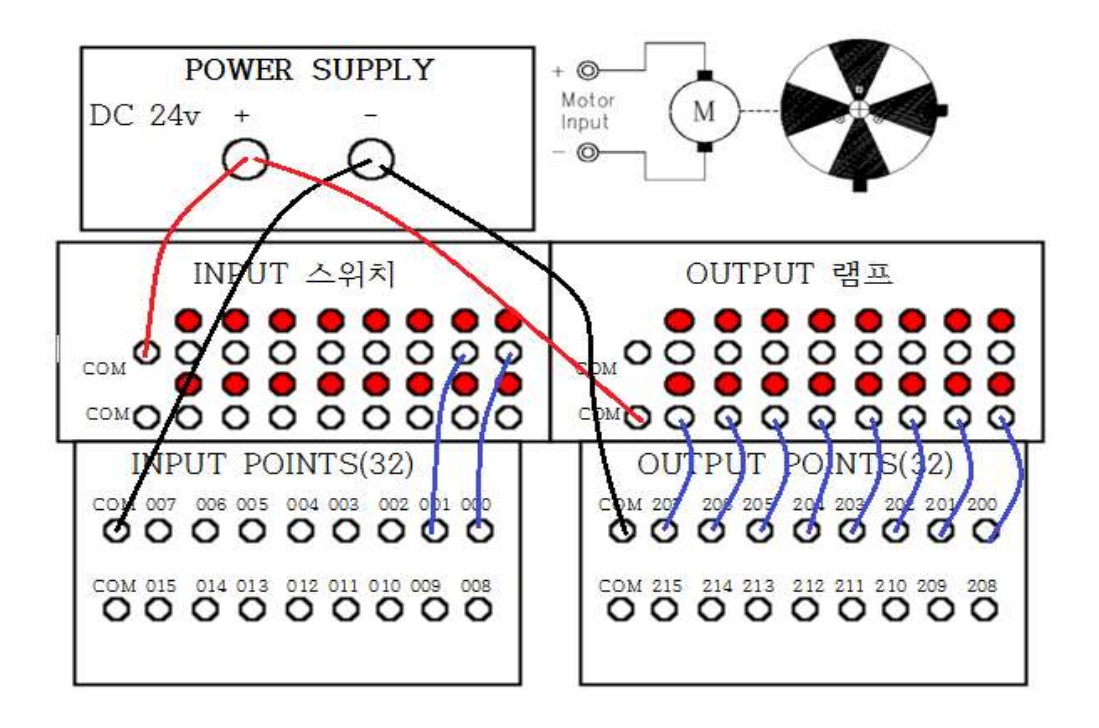

# **제 7 절 다이나믹 플립플롭 회로를 이용한 모터제어 실습**

## **1) 실습목적**

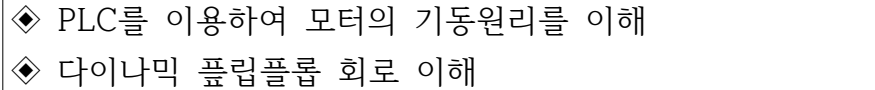

### **2) 동작 조건**

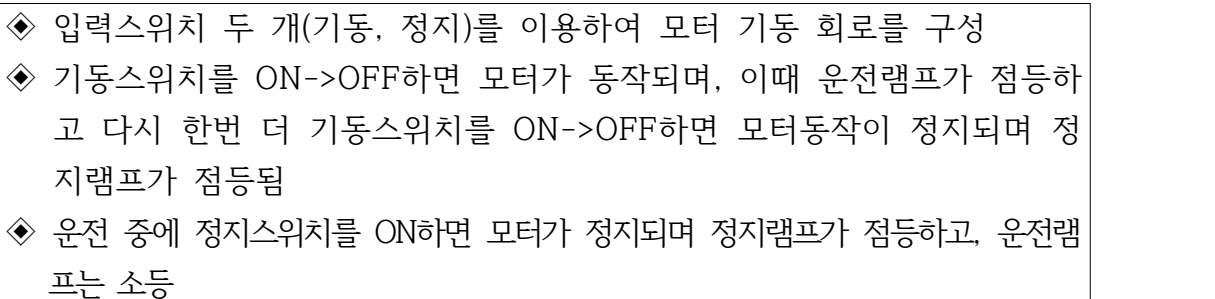

# **3) 입출력 할당(I/O map)**

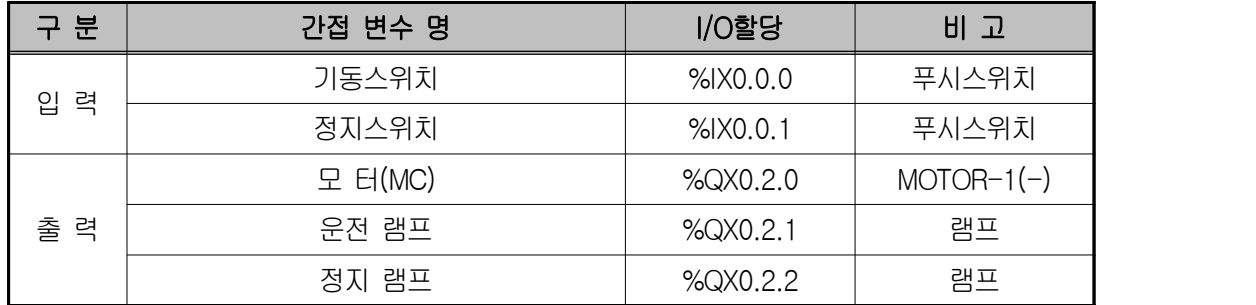

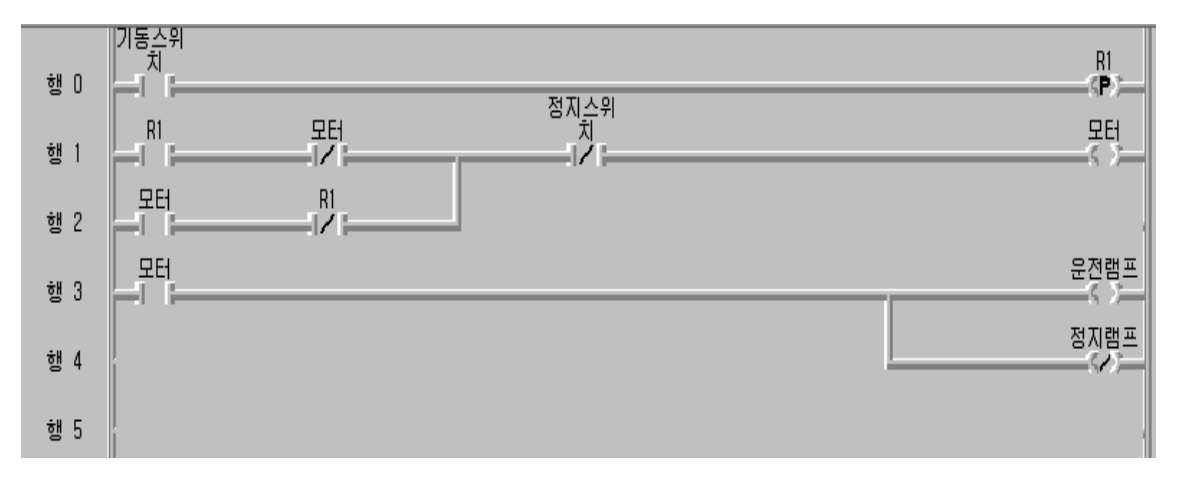

**◈ 시뮬레이터에 의한 LD 확인**

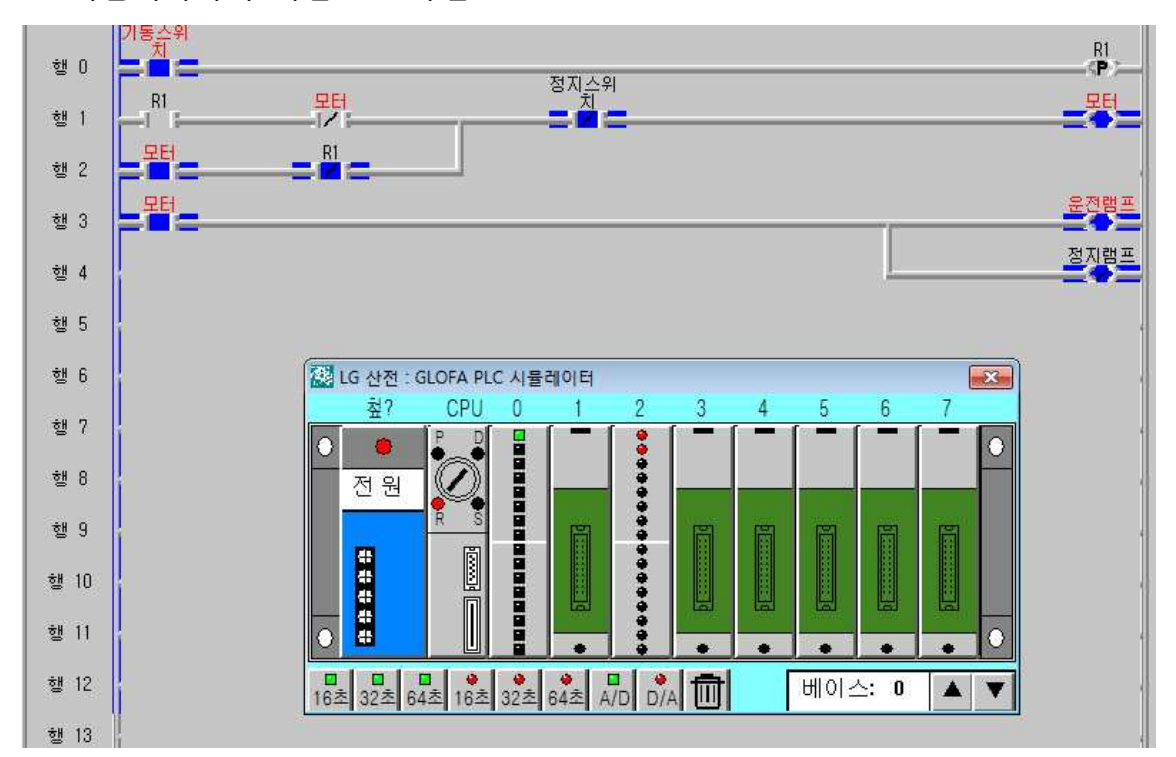

- **5) 동작 설명**
- ① 기동스위치를 OFF->ON하면 양변환 검출코일이 1스캔동안 ON되어 모터를 동작시키고 자기유지된다. 이 때 운전램프가 점등된다.
- ② 기동스위치를 다시 한번 더 OFF->ON하면 양변환 검출코일이 1스캔동안 ON되어 행2의 R1 접점이 떨어져서 모터가 동작을 멈추며 정지램프가 점등 된다.
- ③ 동작 타임챠트

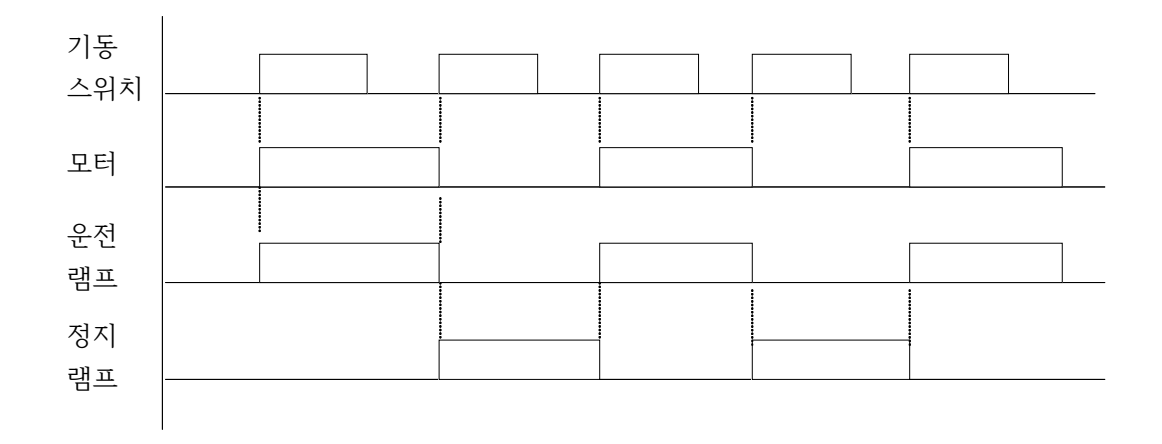

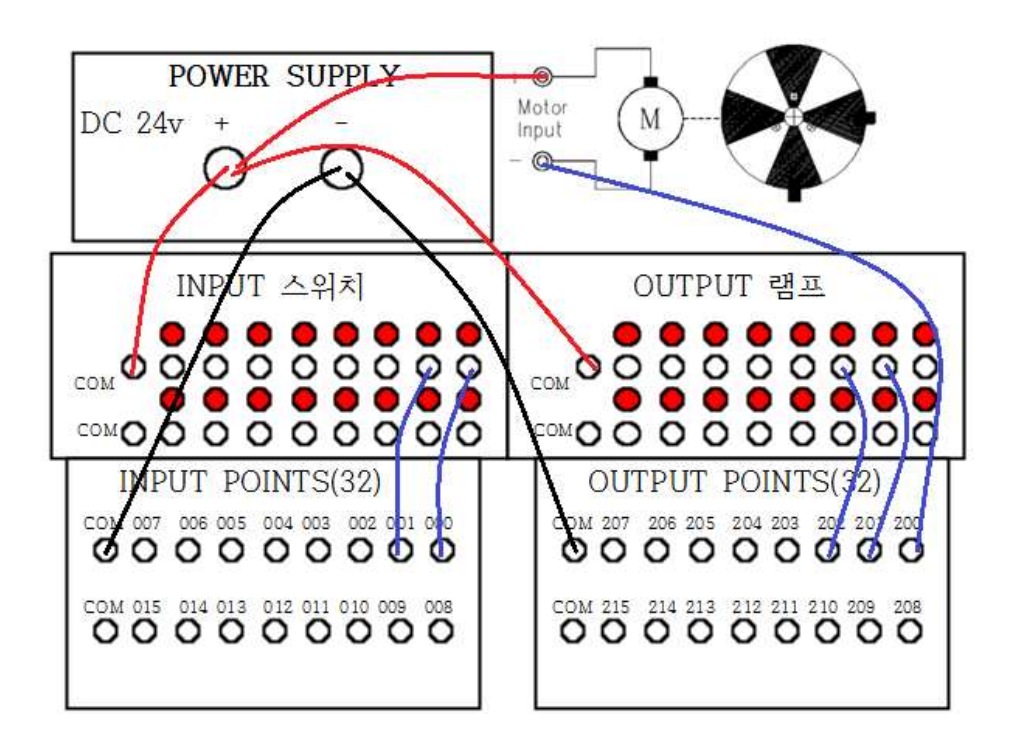

### **제 8 절 퀴즈 프로그램 실습**

#### **1) 실습목적**

- ◈ PLC를 이용하여 퀴즈 프로그램 원리를 이해
- ◈ PLC의 I/O(INPUT/OUTPUT) MAP 이해
- ◆ 온딜레이 타이머와 인터록 회로의 의미 이해

### **2) 동작 조건**

- ◈ 램프점검 스위치를 누른 후 퀴즈에 참가한 A 사람이 스위치를 순간 터 치하면 A램프가 점등되고 3초후에 자동으로 소등된다. (퀴즈에 참가한 5명이 순서대로 램프점검을 한다.) ◆ 점검후 퀴즈종료 스위치를 눌러 램프를 모두 소등시키는 초기화 상태를
- 만든다.
- ◆ 퀴즈시작 스위치를 순간 터치하면 가장 먼저 누른 사람의 램프가 점등되고 손을 떼어도 3초간 유지된다.
- ◈ 퀴즈종료를 하려면 퀴즈종료 스위치를 누른다.

### **3) 입출력 할당(I/O map)**

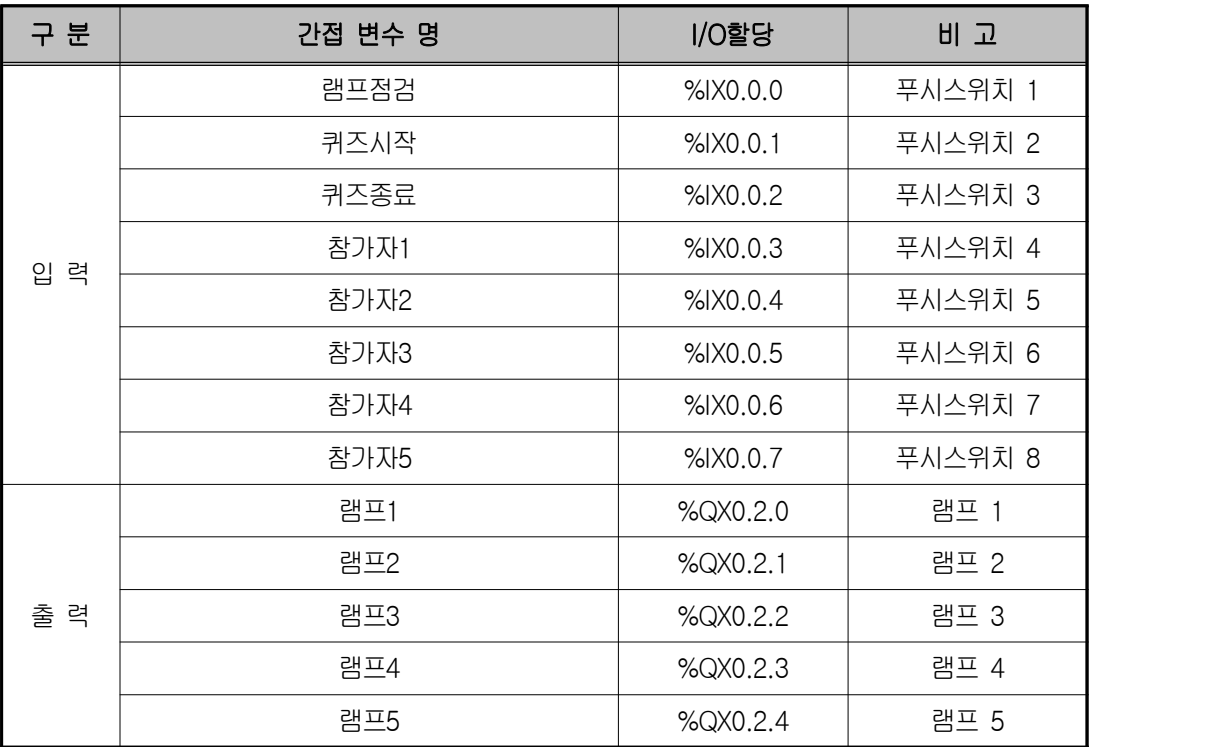

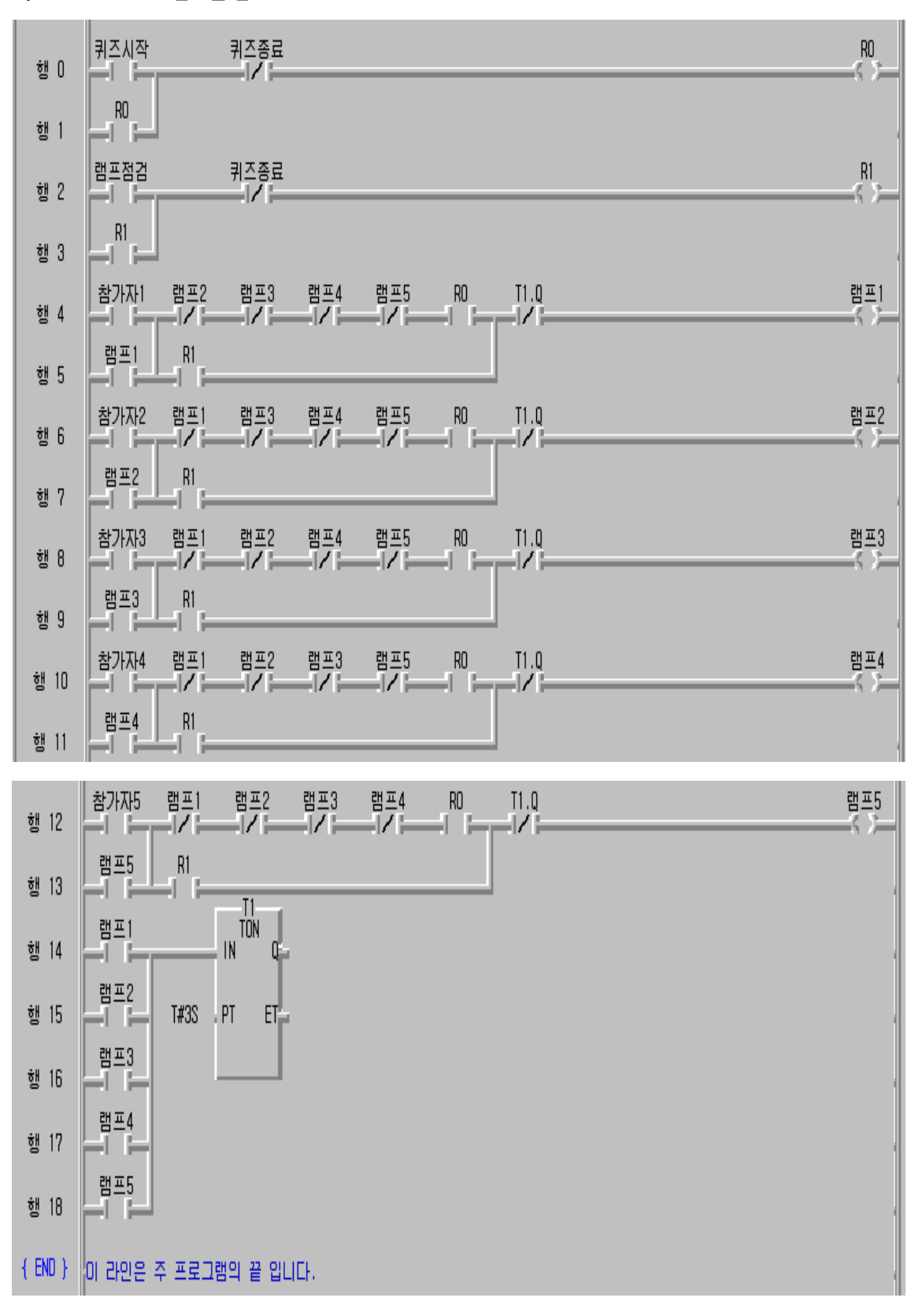

**◈ 시뮬레이터에 의한 LD 확인**

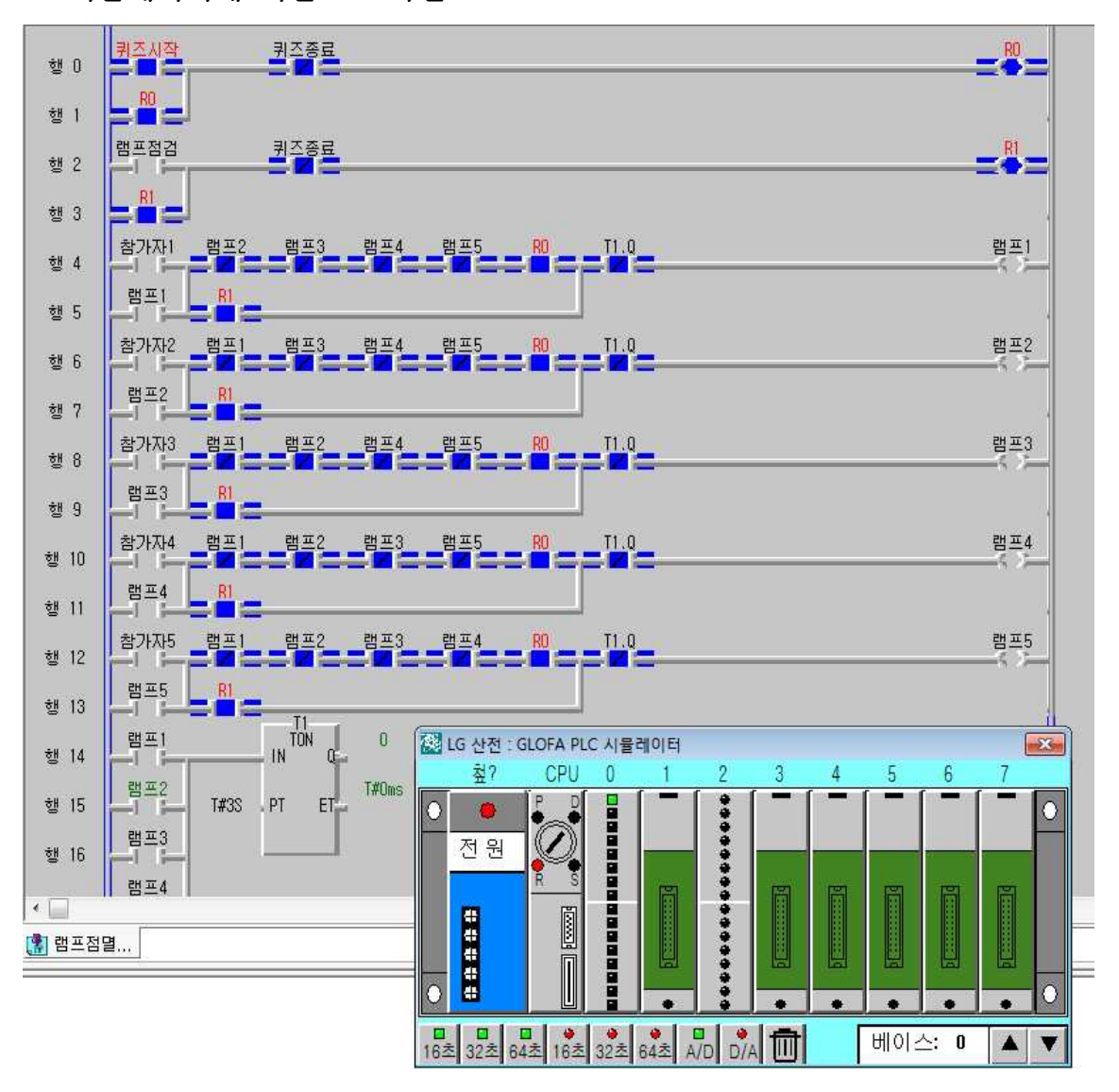

#### **5) 동작 설명**

- ① 행2의 램프점검 스위치를 누르면 R1코일이 ON되어 참가자가 순간 터치 (ON->OFF)하면 해당램프가 점등되면서 행14에서 행18까지의 램프 접점이 ON 되므로 3초후에 T1.Q가 ON된다.
- ② 램프 앞에 있는 T1.Q 접점이 b접점이므로 스위치가 떨어져서 램프가 자동 으로 소등된다.
- ③ 참가자1이 가장 빨리 순간터치하면 램프1이 점등되고 다른 램프가 점등되 는 것을 막기 위해서 램프2에서부터 램프5까지 모두 b접점으로 연결하는 인터록회로가 필요하다.

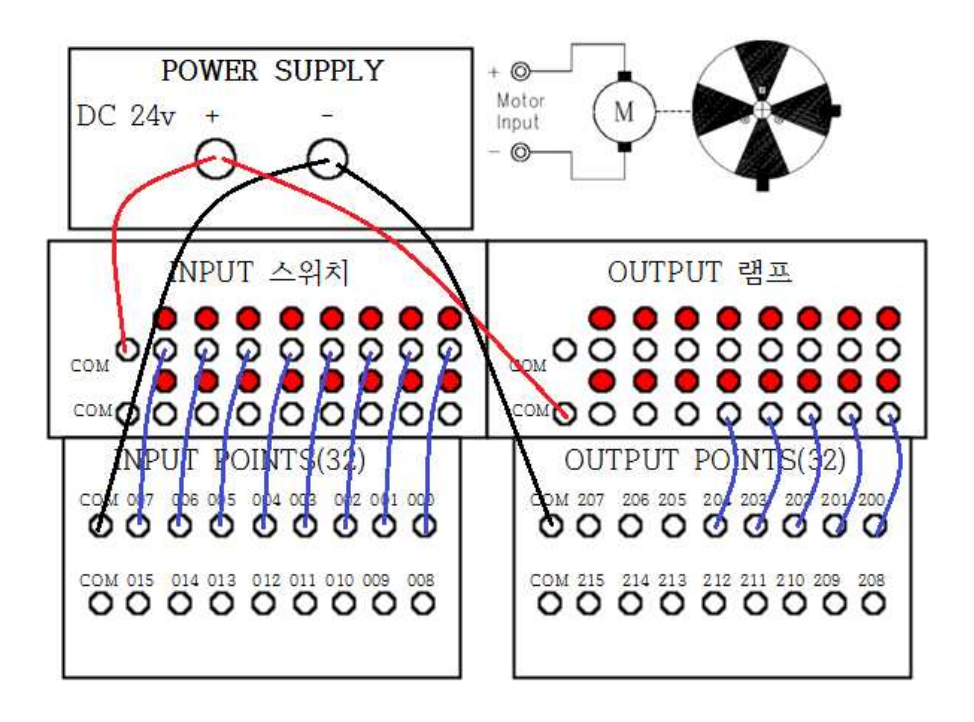

### **제 9 절 제품고갈시 컨베이어 작동중지 회로 실습**

### **1) 실습목적**

◈ PLC를 이용하여 제품이 없을 경우 컨베이어가 멈추는 동작원리를 이해 ◈ TOF 펑션블록과 F\_TRIG 펑션블록 이해

### **2) 동작 조건**

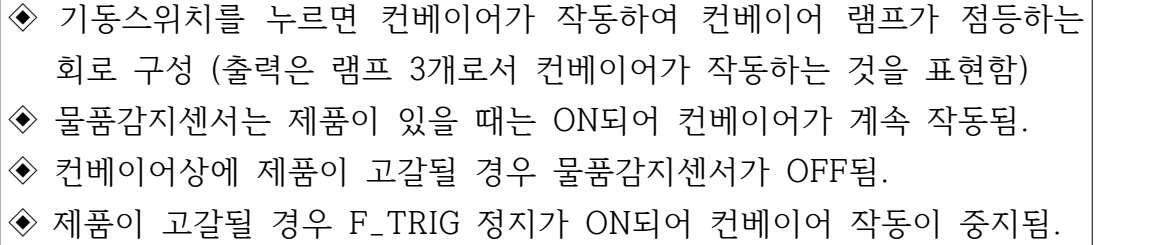

#### **3) 입출력 할당(I/O map)**

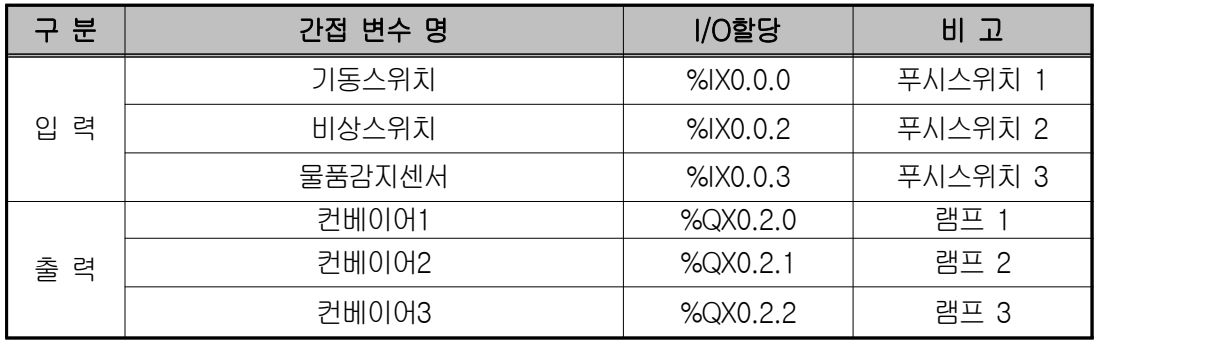

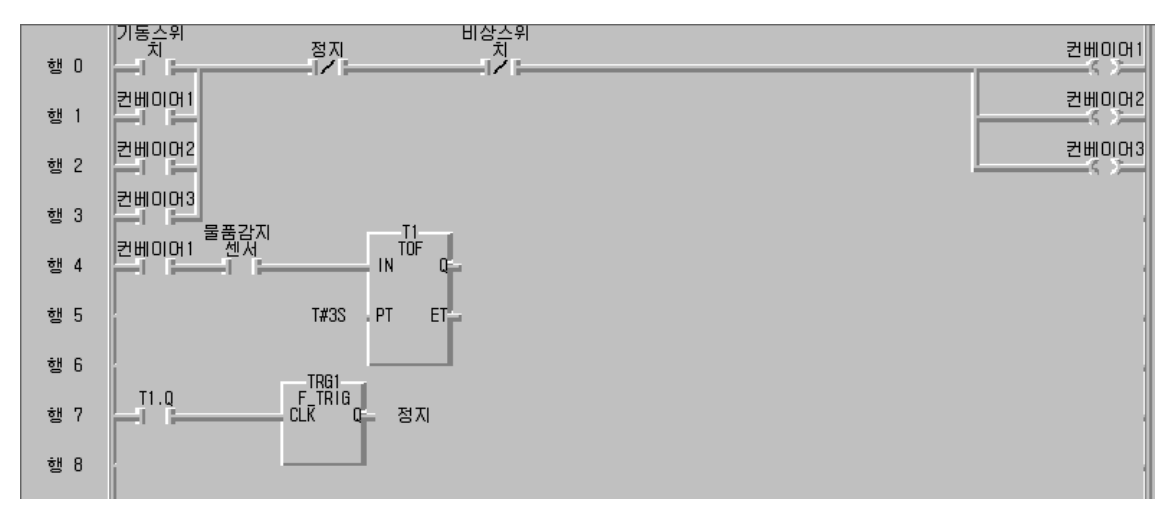

**◈ 시뮬레이터에 의한 LD 확인**

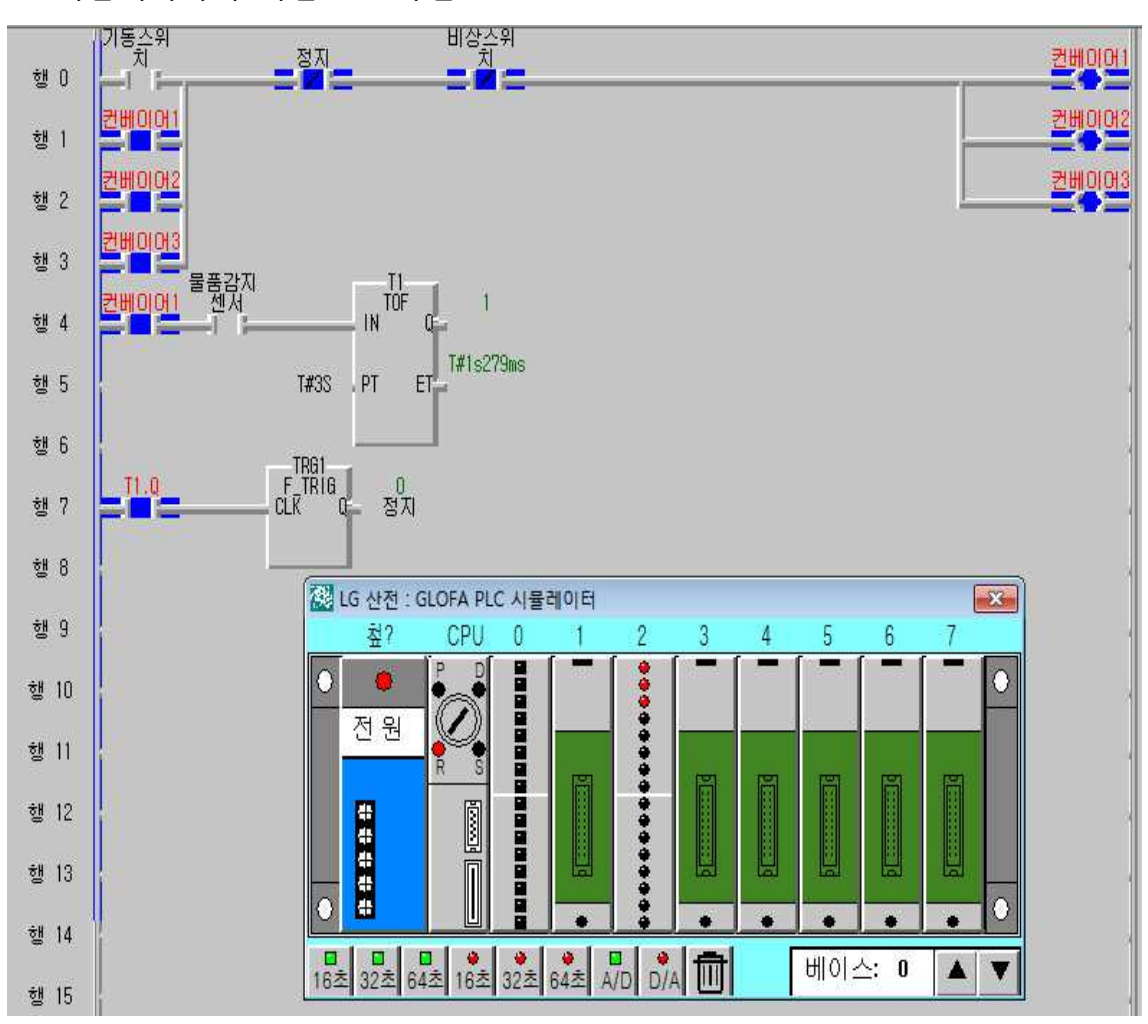

- **5) 동작 설명**
- ① 기동스위치를 누르면 컨베이어램프1에서부터 3까지 점등되며 자기유지 되 면서 작동한다.
- ② 물품감지센서가 ON->OFF로 순간 터치하게 되면 컨베이어상의 제품이 있 다가 갑자기 고갈되는 경우가 되어 T1 오프딜레이 타이머가 3초후에 T1.Q 출력이 OFF상태인 0이 됨.
- ③ 이 때 행7의 하강 에지 검출 펑션블록인 F\_TRIG가 동작하여 출력인 정지 가 ON되어 행0의 b접점이 떨어지게 되므로 컨베이어가 동작을 멈춘다.

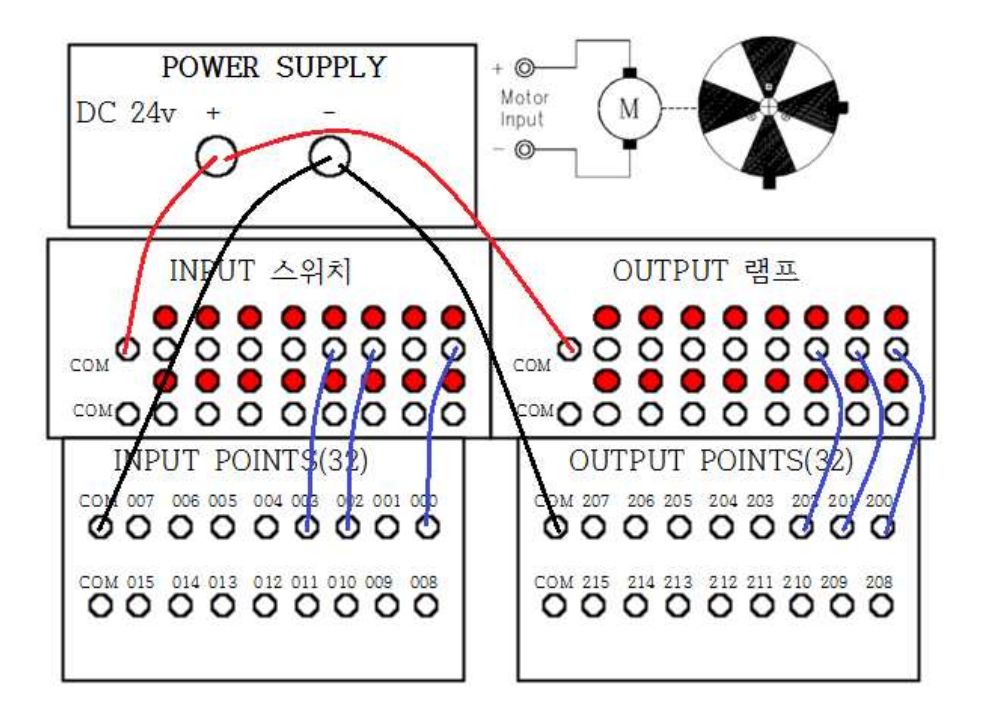

# **제 10 절 하나의 스위치로 다중 출력기기 제어 회로 실습**

## **1) 실습목적**

 $\Gamma$ 

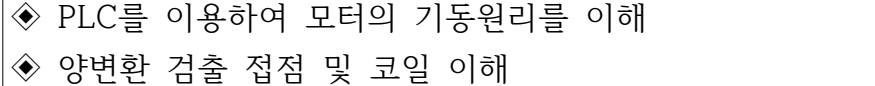

### **2) 동작 조건**

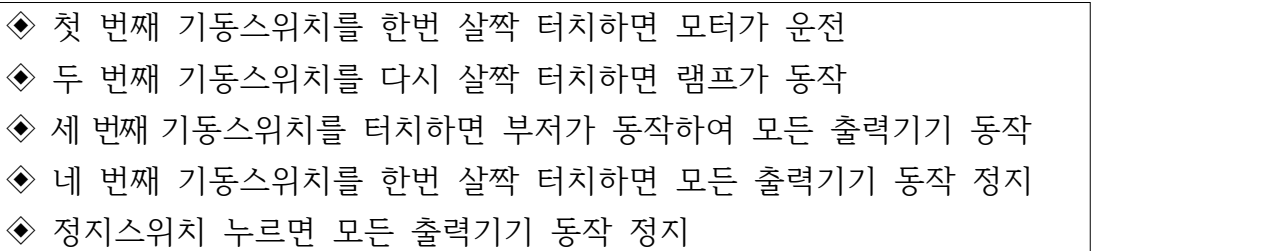

◈ 다중 출력기기 제어회로

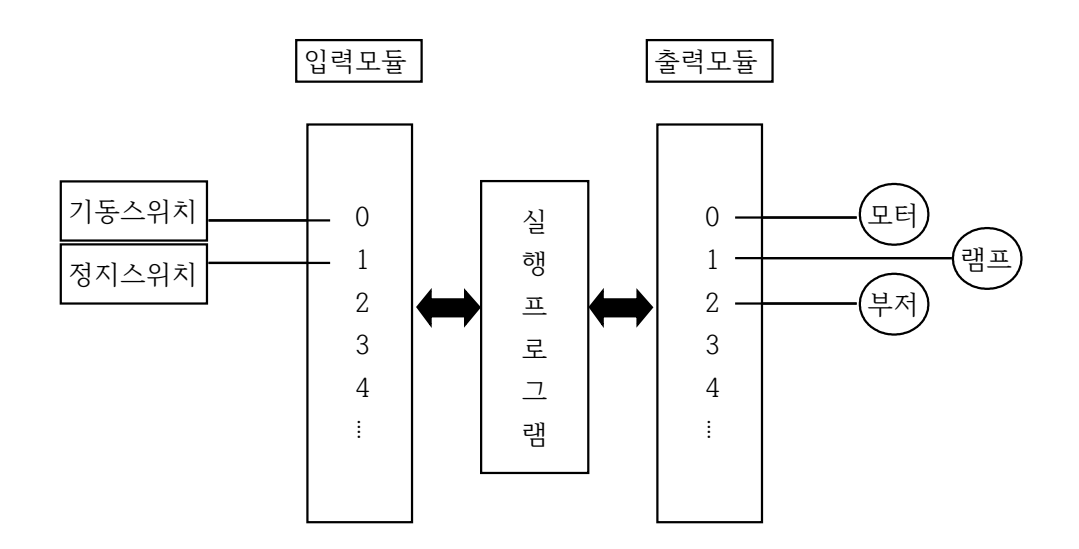

**3) 입출력 할당(I/O map)**

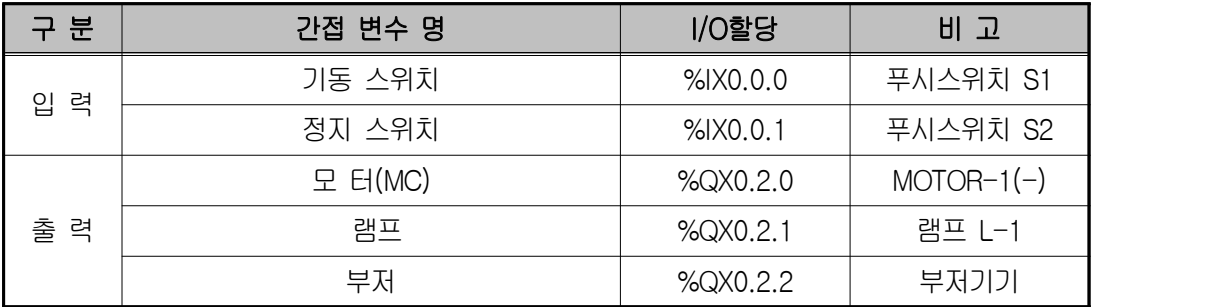

#### **4) LD 프로그램 편집**

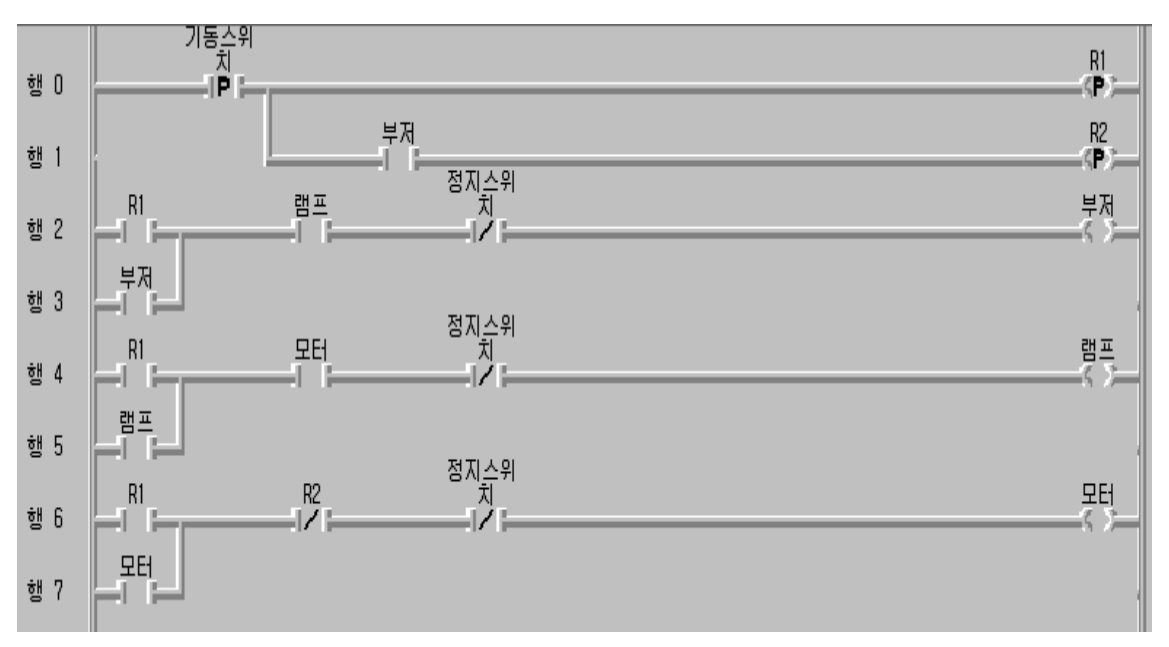

## **◈ 시뮬레이터에 의한 LD 확인**

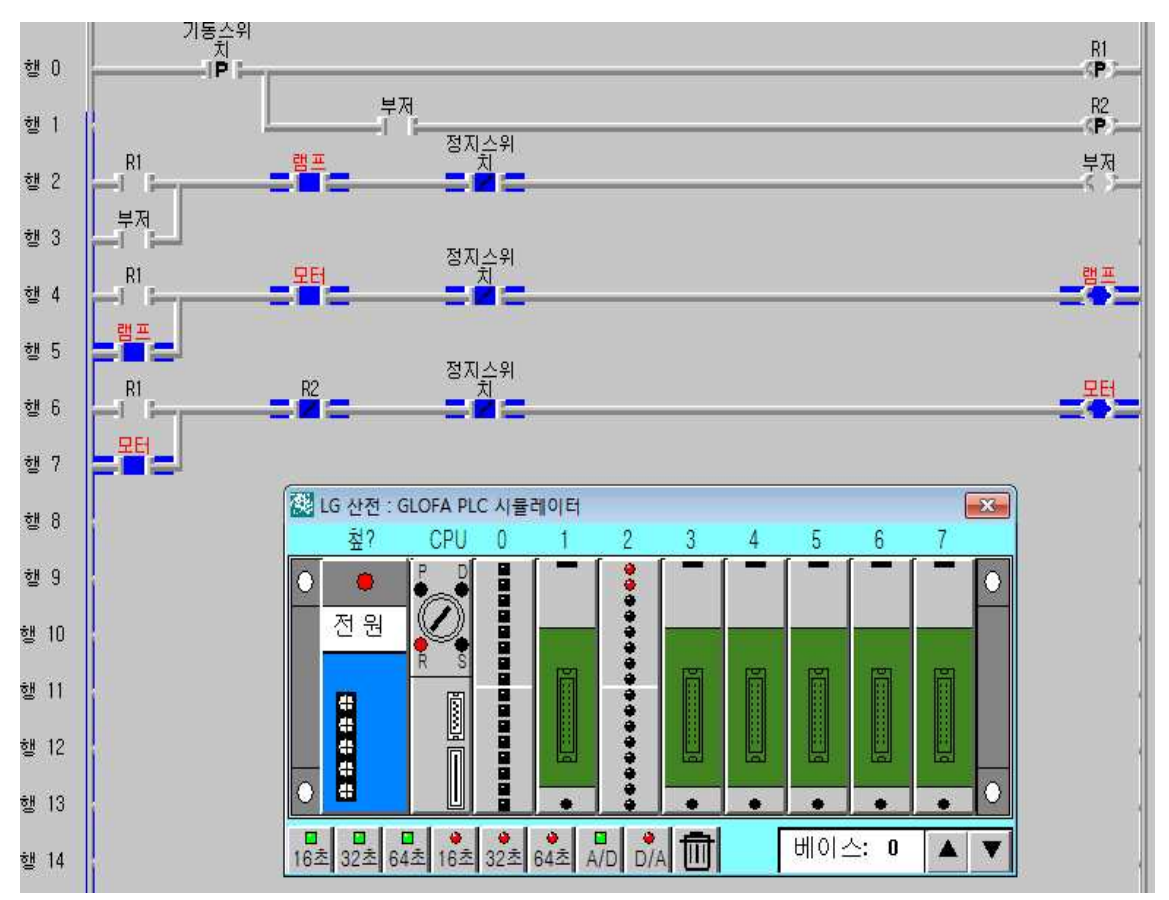

- **5) 동작 설명**
- ① 첫 번째 기동스위치를 살짝 터치하면 R1 코일이 1스캔동안 ON되어 행6의 R1 접점이 ON되면서 모터가 동작하면서 자기유지된다.
- ② 두 번째 기동스위치를 살짝 터치하면 다시 R1 코일이 1스캔동안 ON되어 행4의 R1 접점이 ON되고 모터가 동작하므로 램프가 점등되어 자기유지된 다.
- ③ 세 번째 기동스위치를 살짝 터치하면 R1 코일이 1스캔동안 ON되어 행2의 R1 접점이 ON되면서 램프가 동작하면서 자기유지된다.
- ④ 네 번째 기동스위치를 살짝 터치하면 부저가 울리고 있는 상태이므로 행1 의 R2 코일이 1 스캔동안 ON되어 행6의 모터가 동작 정지되고 차례대로 행4의 램프, 행2의 부저가 정지하게 된다.
- **6) 장비 결선도**

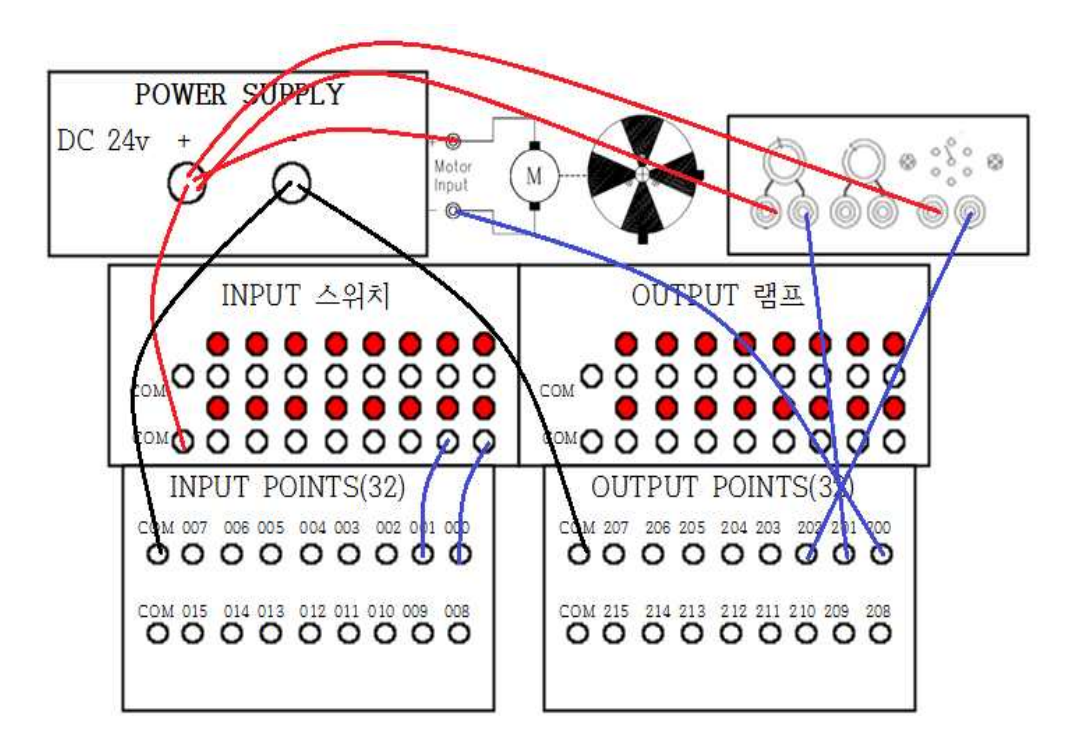

## **제 11 절 자동소변기 제어 회로 실습**

### **1) 실습목적**

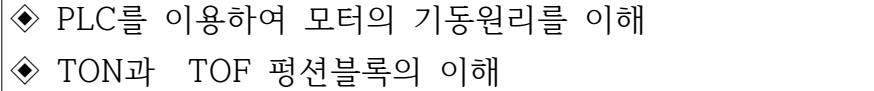

#### **2) 동작 조건**

- ◈ 사용자가 소변기에 접근하면 근접센서가 동작하여 1초 뒤에 2초간 물 을 내림.
- ◈ 사용자가 소변기에서 이탈하면 즉시 3초간 물을 내리는 회로 설계
- ◈ 소변기에서 물 내림이 있을 때 부저소리 작동

### **3) 입출력 할당(I/O map)**

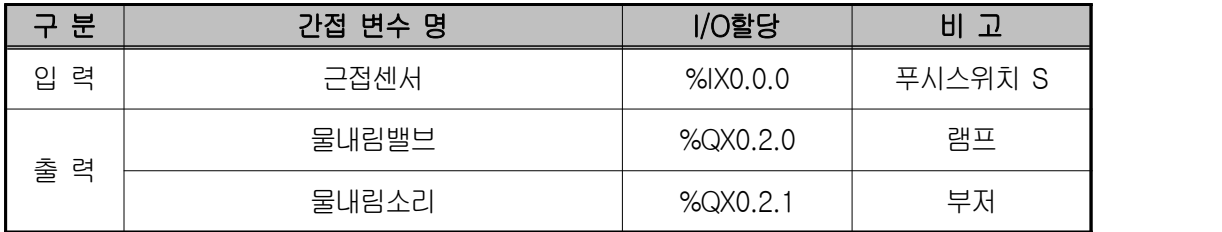

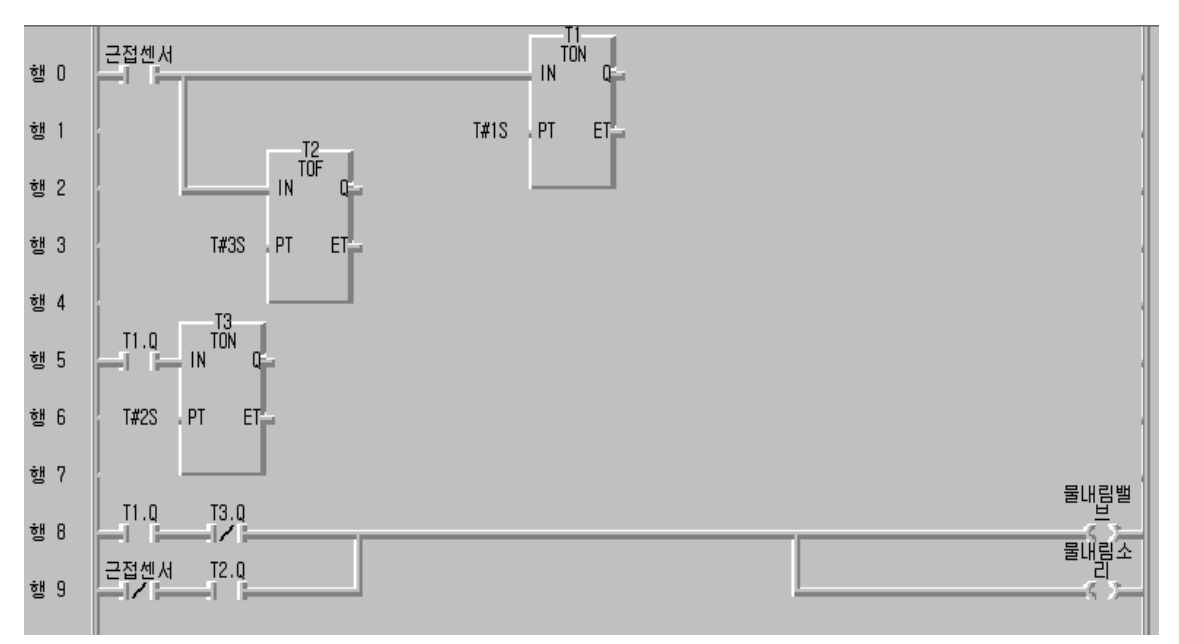

#### **◈ 시뮬레이터에 의한 LD 확인**

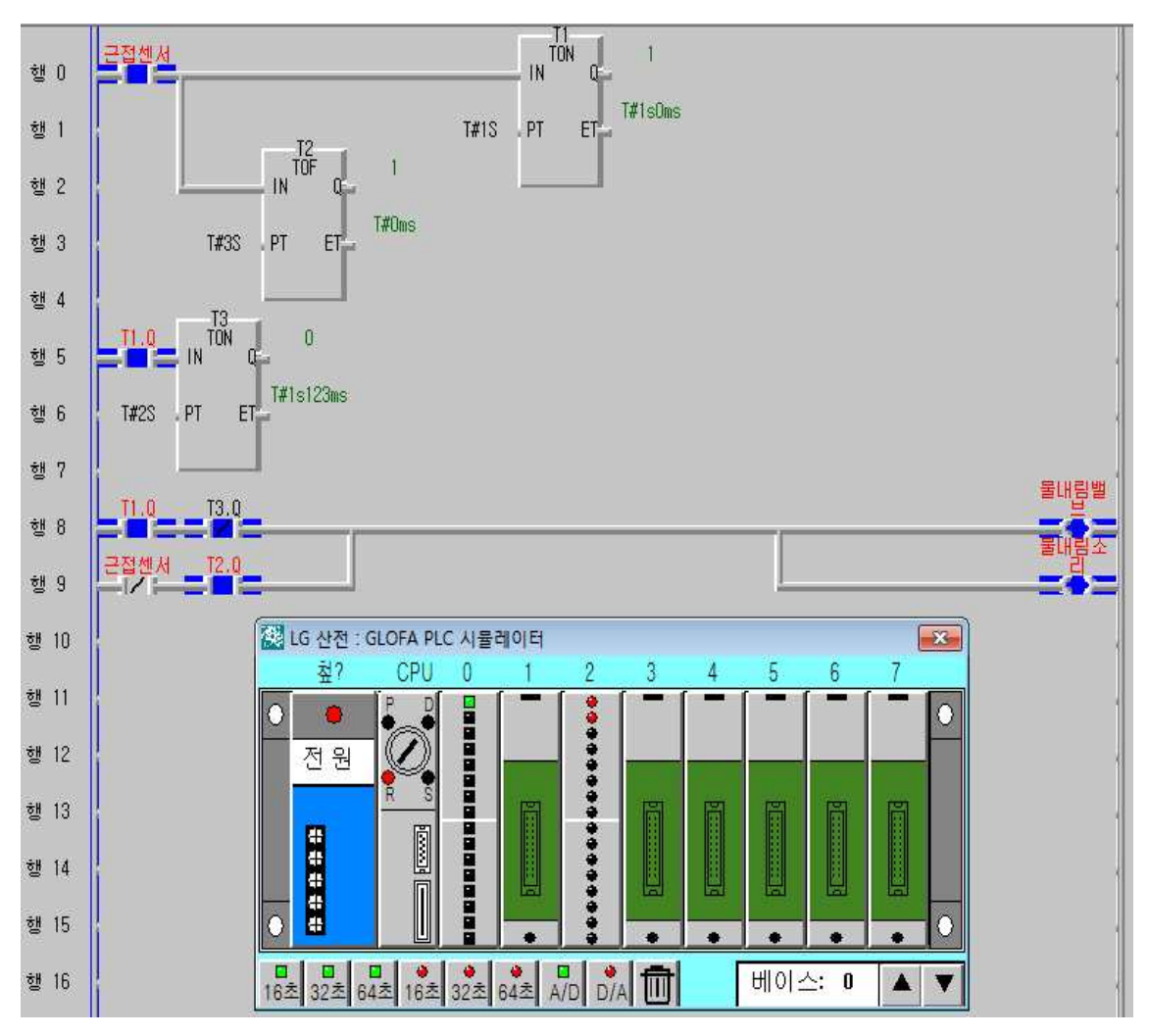

### **5) 동작 설명**

- ① 사용자가 소변기에 접근하면 근접센서가 동작하여 행0의 T1.Q가 1초 후에 ON되므로 행8의 접점이 연결되어 물내림 밸브와 부저가 2초동안 동작된 다. ② T1.Q가 ON되면 행5의 T3.Q가 2초 후에 ON되므로 행8에서 b접점이므로
- 2초동안 물내림 밸브와 부저가 동작한다.
- ③ 사용자가 소변기에서 이탈하면 근접센서가 OFF되어 T2.Q가 3초 후에 OFF되므로 행9의 T2.Q가 a접점이므로 3초동안 연결되어 물내림 밸브와 부저가 동작한다.

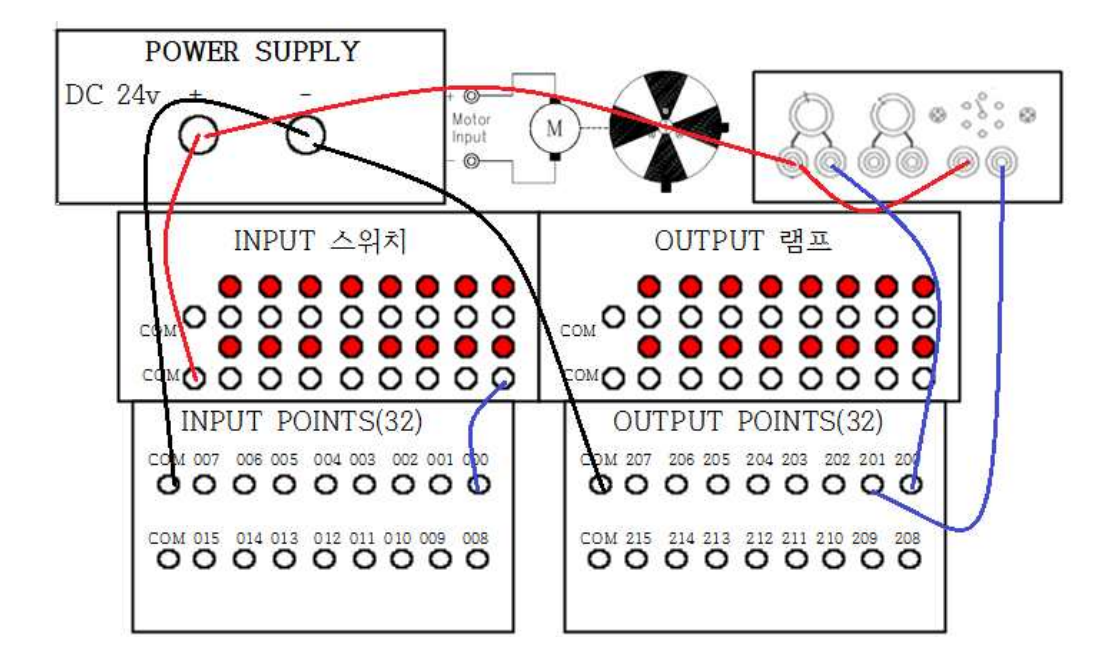

# **제 12 절 보행버튼 신호등 제어회로 실습**

### **1) 실습목적**

◈ PLC를 이용하여 보행버튼 신호등 제어회로의 원리를 이해

◈ 온 딜레이 타이머와 평상시 닫힌 접점(b접점) 이해

### **2) 동작 조건**

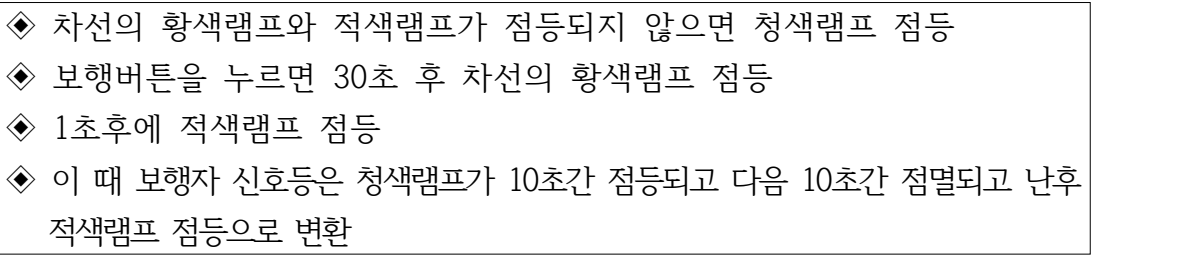

### ◆ 보행버튼이 있는 신호등 제어

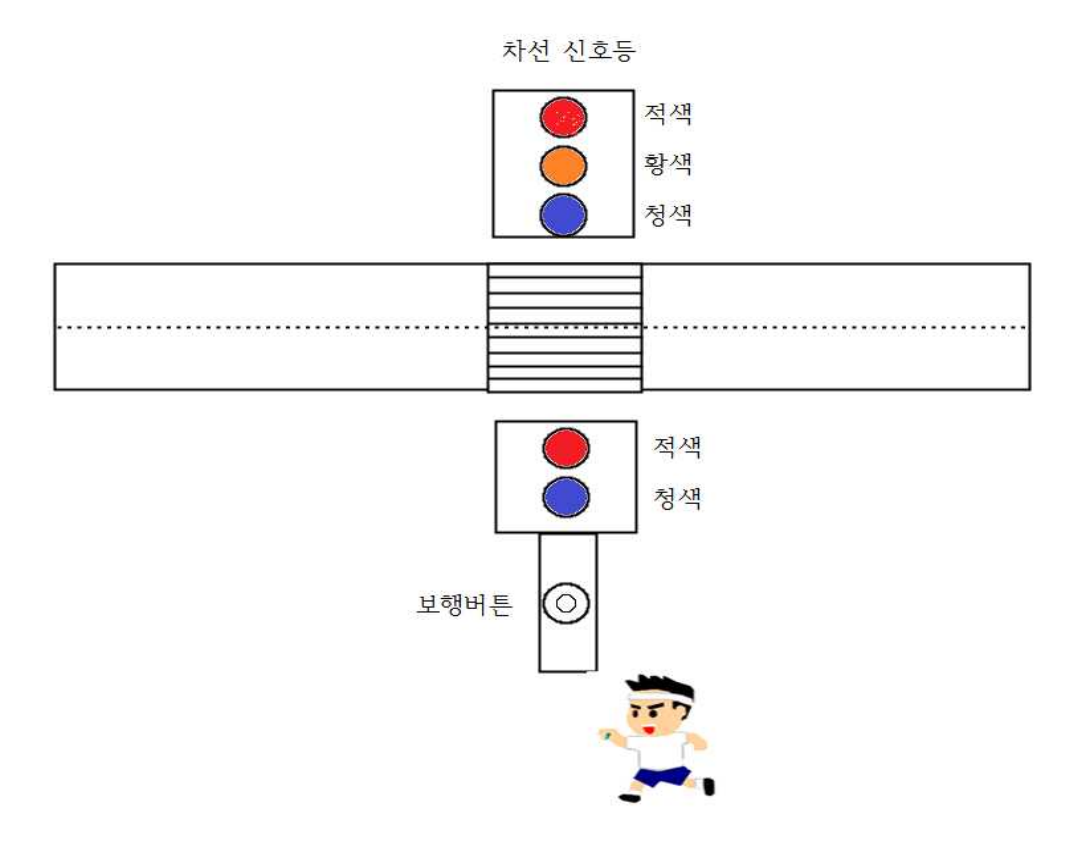

### **3) 입출력 할당(I/O map)**

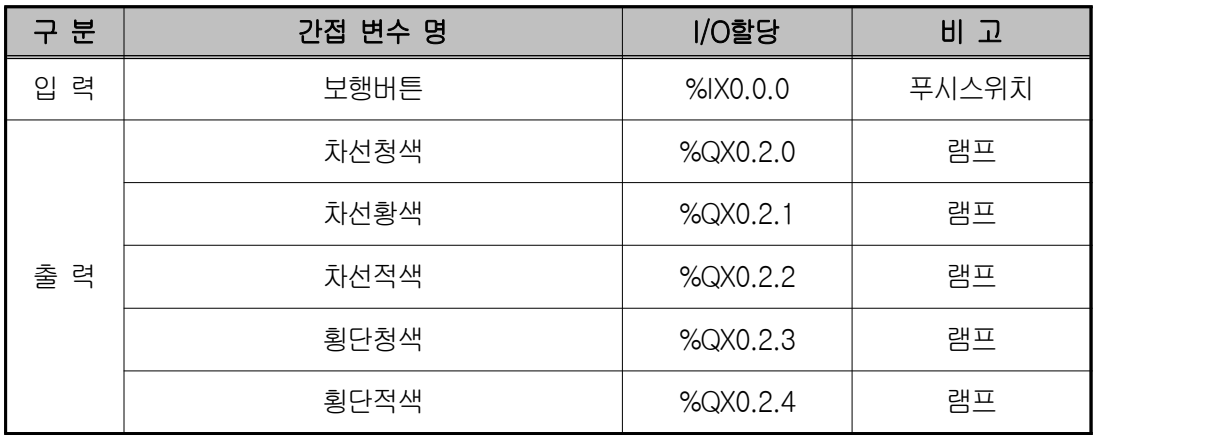

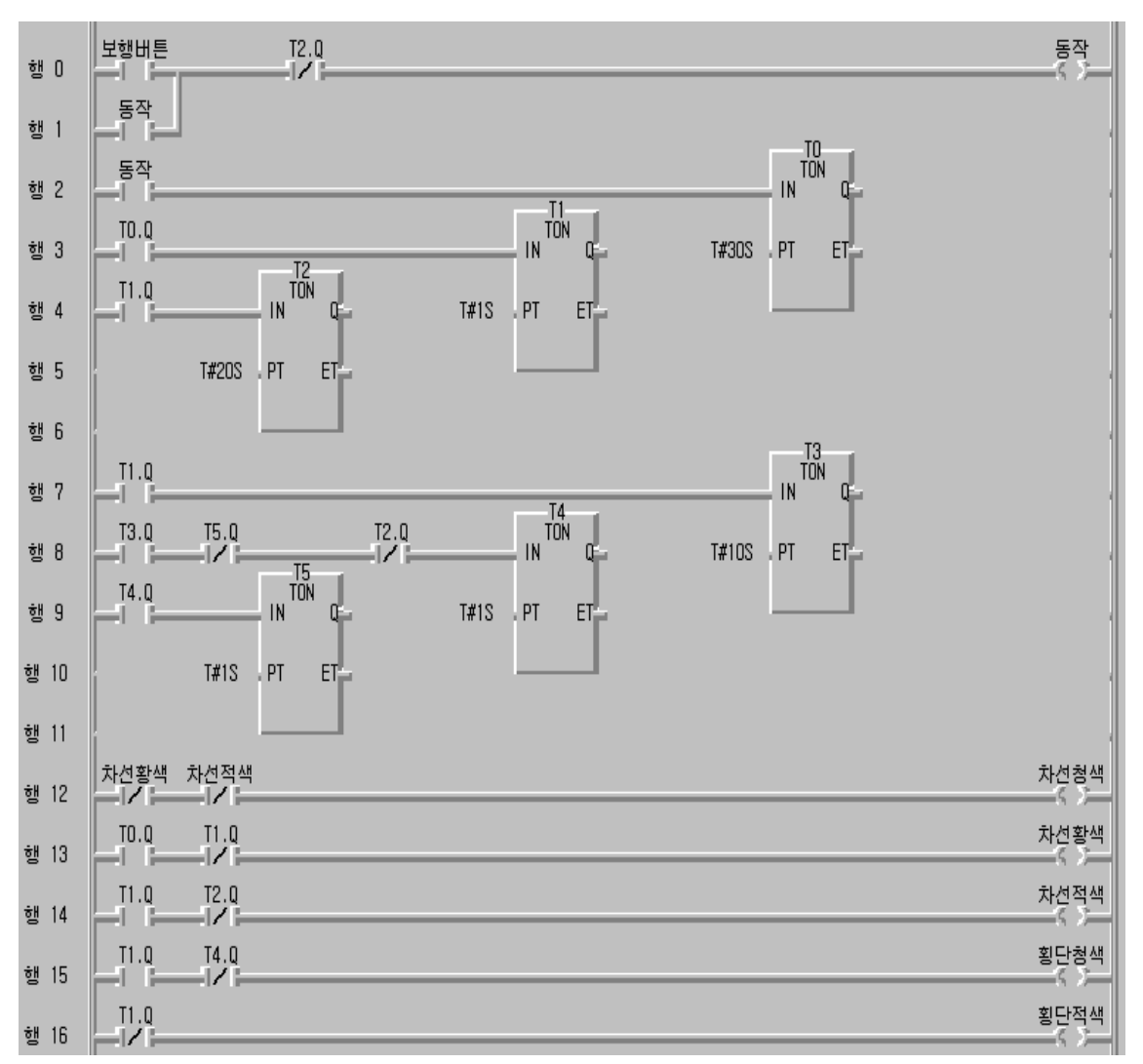

**◈ 시뮬레이터에 의한 LD 확인**

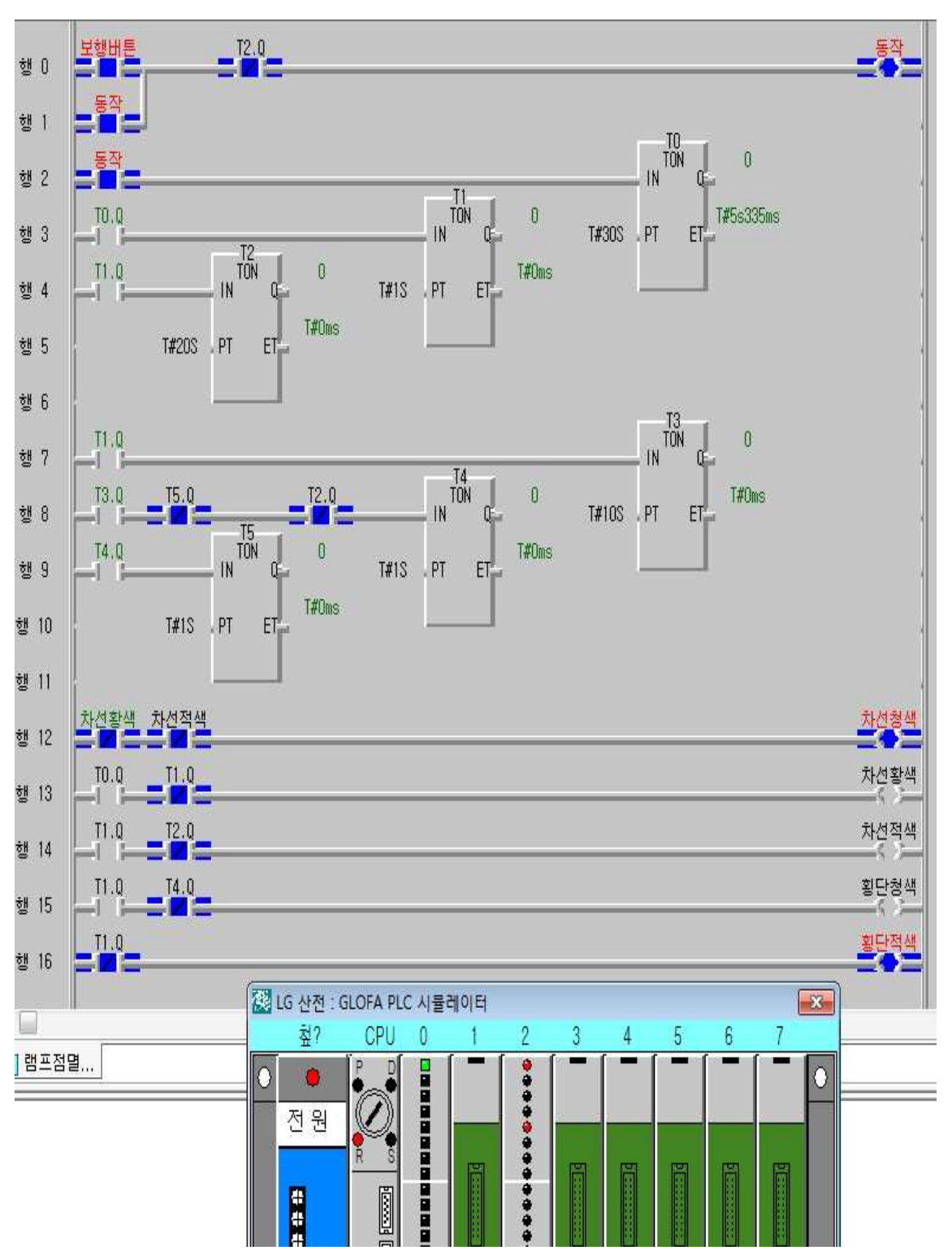

#### **5) 동작 설명**

◈ 타임챠트

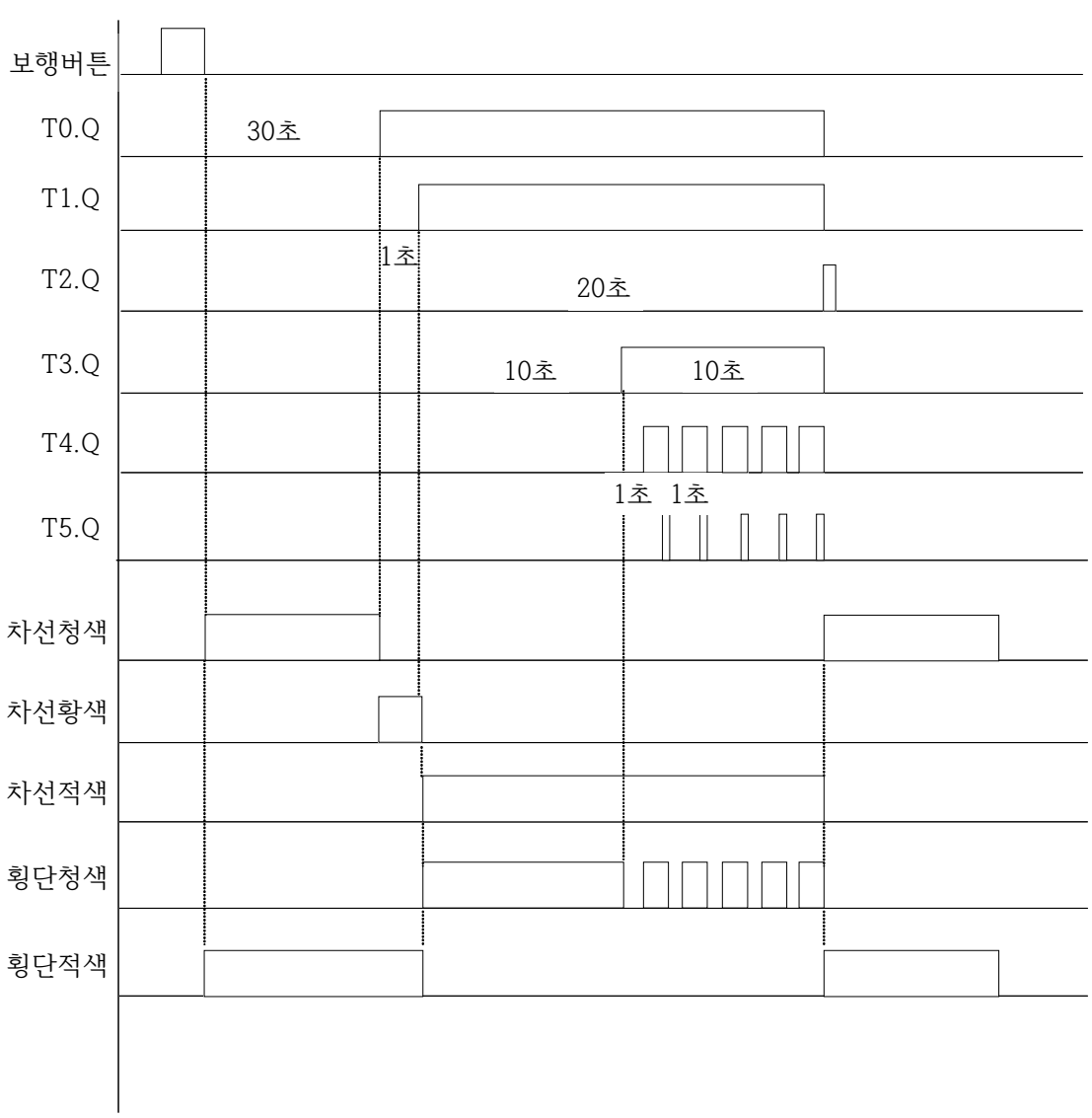

- ① 행 0의 보행버튼을 누르면 동작변수가 ON되고 자기유지되면서 행 2의 T0 온딜레이 타이머가 동작하여 30초후에 T1.Q가 ON된다.
- ② 행 12에서 차선의 황색램프와 적색램프가 점등되지 않으면 차선 청색램프 가 점등된다.
- ③ 행 13에서 30초 후에 T0.Q가 ON되면서 1초 동안 T1.Q가 OFF 되고 난 후 ON되므로 1초 동안 차선 황색램프가 점등되면서 행 12의 차선 청색램 프는 소등된다.
- ④ 1초 후에 T1.Q가 ON되면 행 13의 차선 황색램프가 소등되고 T1.Q가 ON 이면서 행 4의 T2.Q가 20초 동안 OFF되는 동안 행 14에서 차선 적색램프 가 점등된다.
- ⑤ 행 15에서 T1.Q가 ON 상태에서 행7과 8에서 T3와 T4의 지연시간인 11초 동안에 횡단보도의 청색램프가 점등된다.
- ⑥ 이 후 행 8과 9에서 T5.Q가 1초 뒤에 ON되면 행 8에서 T4.Q가 OFF되 고 다시 행9의 T5.Q가 OFF되고 다시 행 8의 T4.Q가 1초 뒤에 ON되는 것을 반복 수행하여 횡단보도 청색램프가 점멸한다.
- ⑦ T2.Q가 20초 뒤에 ON되면 행 0의 동작변수가 OFF되고 차례대로 T0.Q가 OFF -> T1.Q가 OFF -> T3.Q가 OFF 되어 차성 청색램프가 ON 된다.

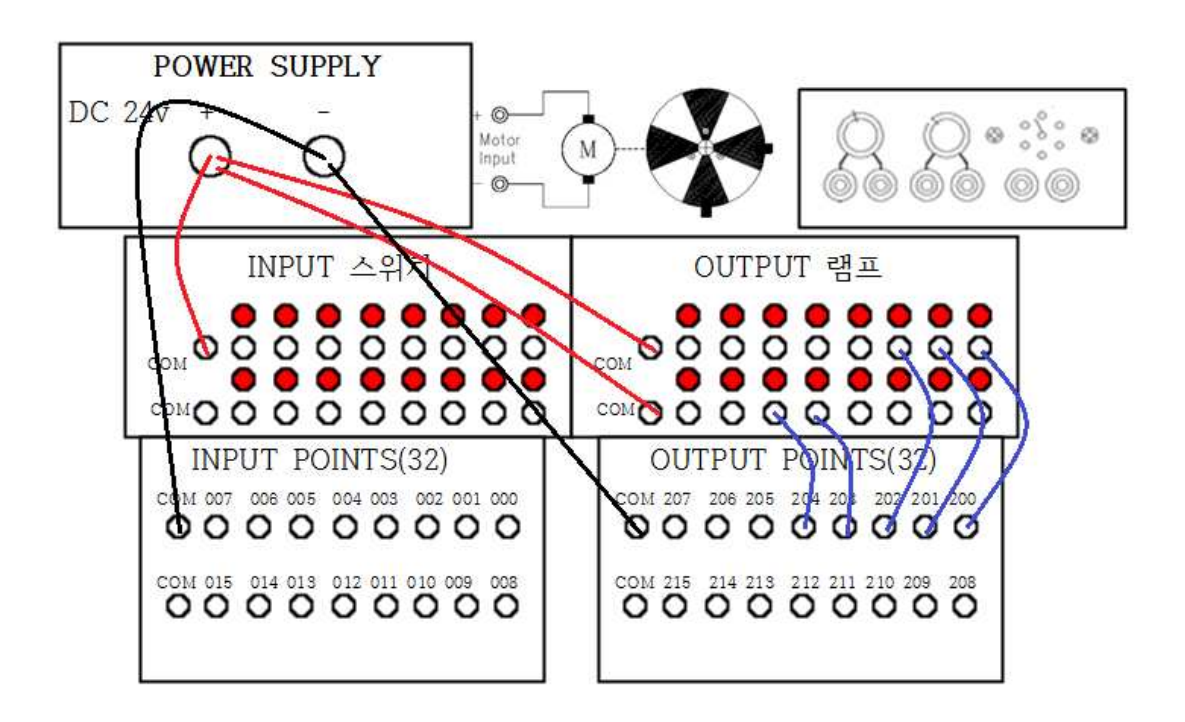

### **제 13 절 사람 출입 시 출입문 자동개폐 제어 회로 실습**

#### **1) 실습목적**

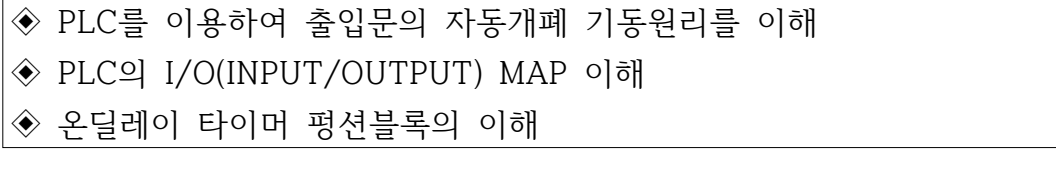

#### **2) 동작 조건**

- ◈ 문에 설치된 안쪽센서와 바깥센서가 사람을 감지하면 모터 정회전하여 문이 열림. ◈ 문이 좌측으로 완전히 열려 좌측센서(리미트SW)가 동작하면 문열림이 정지
- ◆ 문열림이 끝까지 된 후 사람이 출입구 안쪽으로 완전히 들어가서 센서 영역에서 벗어나는 시간인 6초가 되면 모터 역회전에 의해 문이 닫힘.
- ◈ 문이 완전히 닫히면 우측센서가 동작하여 문이 닫힌 상태에서 정지함.
- ◈ 비상스위치를 ON하면 문이 열림.

#### ◈ 자동 출입문 조형도

- -. 출입문 입구에서 내부로 사람이 들어갈 때와 나올 때 문 앞에 사람이 있다 는 것을 감지하는 2개의 센서가 있다.
- -. 문이 완전히 열렸을 때와 닫혔을 때를 감지하는 2개의 센서가 좌우측에 있 다.

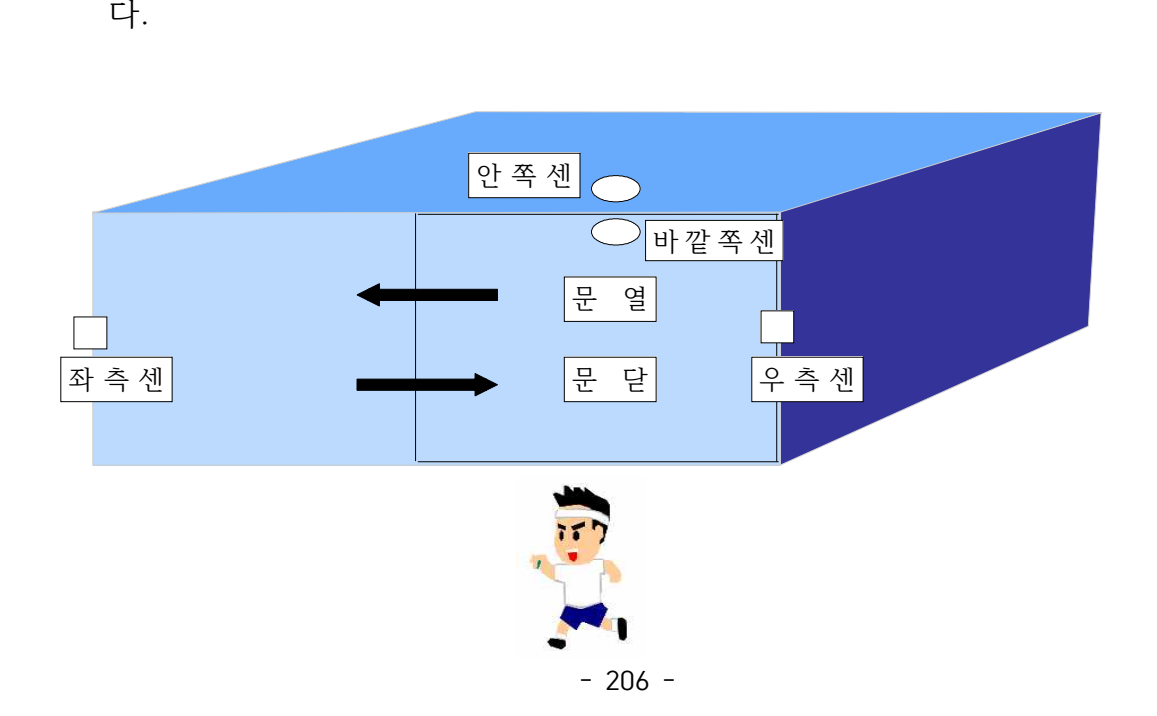

# **3) 입출력 할당(I/O map)**

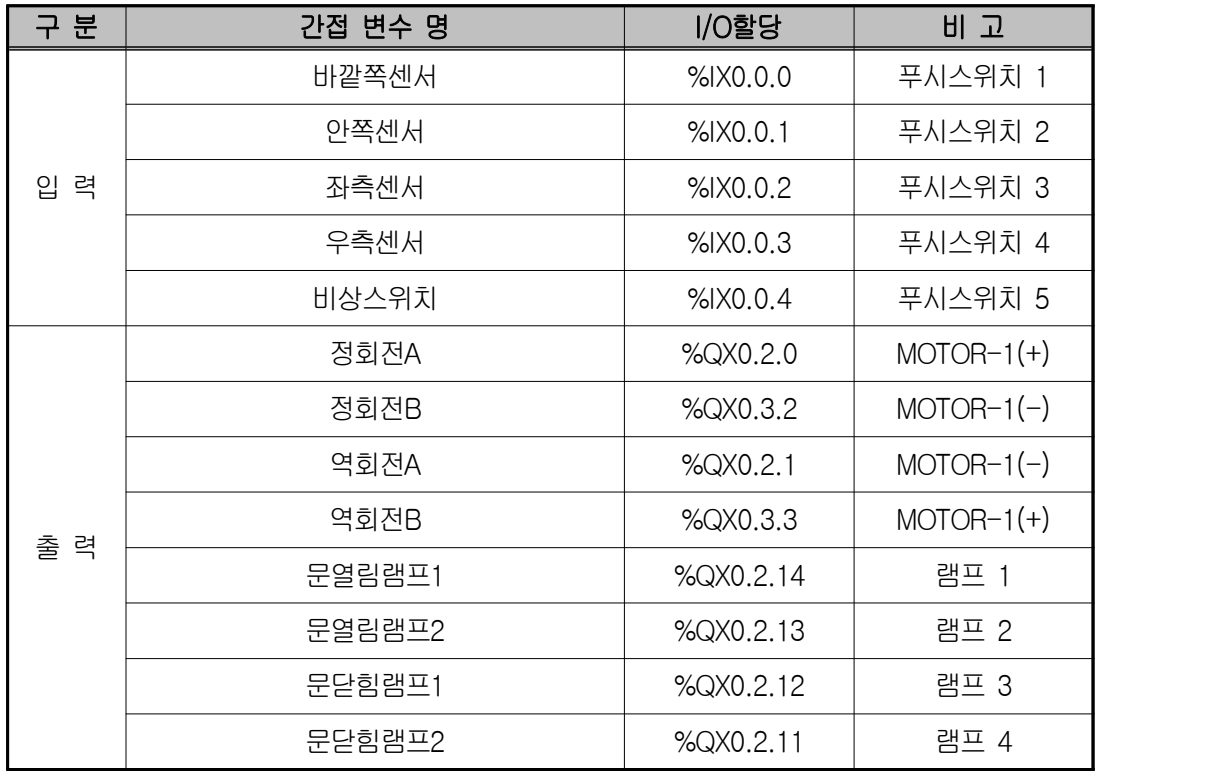

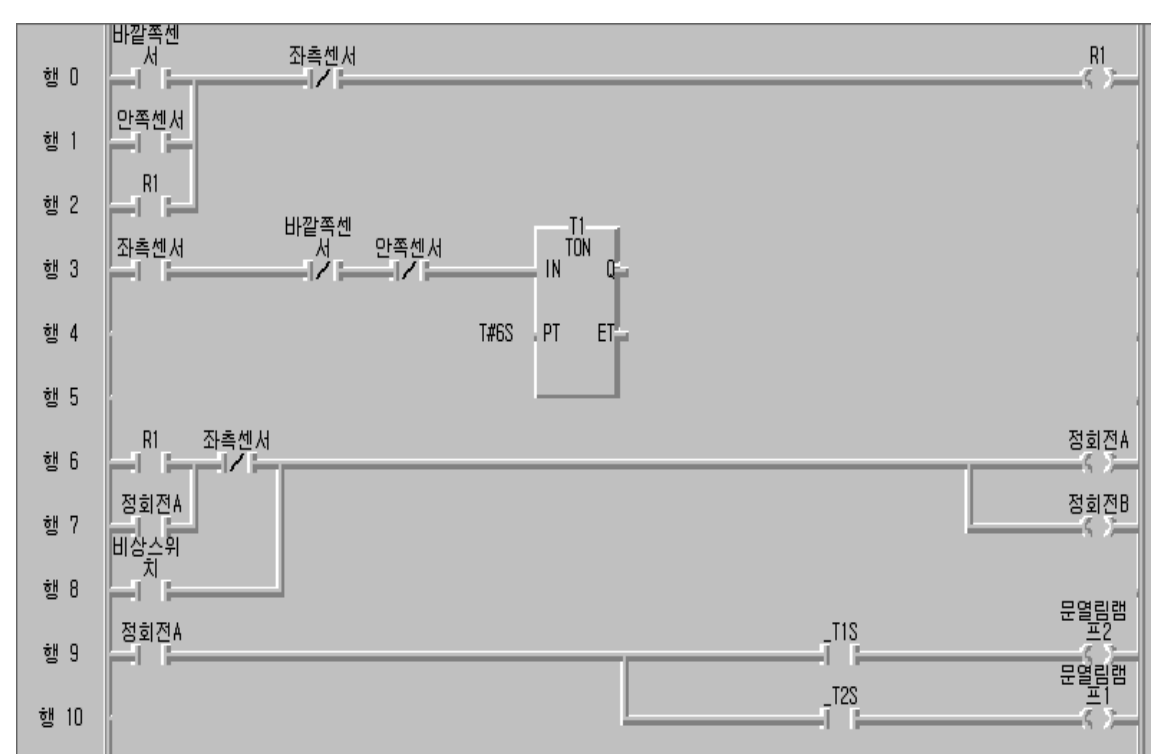

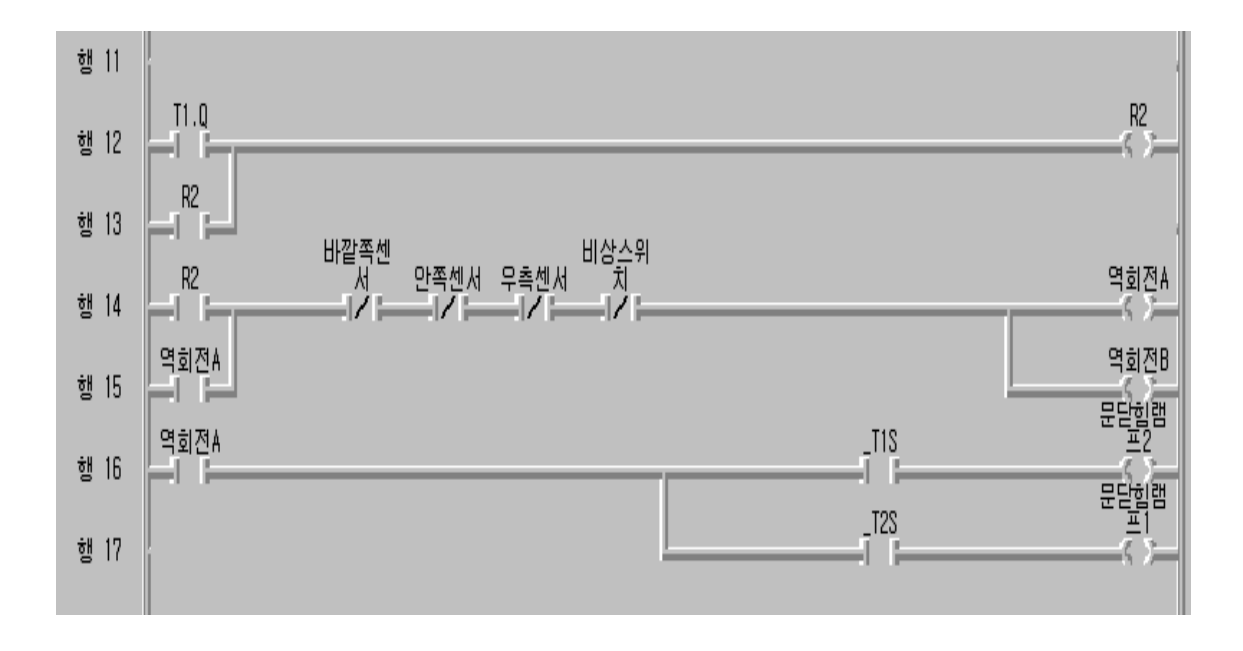

- **5) 동작 설명**
- ① 행 0에서 사람이 문 입구에 접근하면 바깥쪽 센서가 작동하여 R1dl 동작되 면서 자기유지 된다.
- ② 행 6에서 R1접점이 동작하므로 모터가 정회전하여 문열림이 진행되며 문열 림 상태를 나타내는 문열림 램프1, 2가 깜빡거리면서 점등된다.
- ③ 문이 다 열려 좌측센서가 동작하고 사람이 문 입구에서 사라지고 나면 행 3에서 6초 후에 T1.Q가 ON되어 행 12의 R2가 ON되면서 모터가 역회전 하여 문이 닫힌다.
- ④ 이와 연동해서 행 16에서 역회전A 접점이 ON 되므로 문닫힘 램프1, 2가 깜빡거리면서 점등된다. ⑤ 문이 다 닫혀서 우측센서가 동작하면 역회전 모터가 정지되므로 닫힌 상태
- 에서 정지되며 문닫힘 램프도 소등된다.
- ⑥ 비상스위치를 ON시키면 역회전 모터가 OFF되며 행 8에서 정회전 모터가 동작되어 문이 열린다.

**◈ 시뮬레이터에 의한 LD 확인**

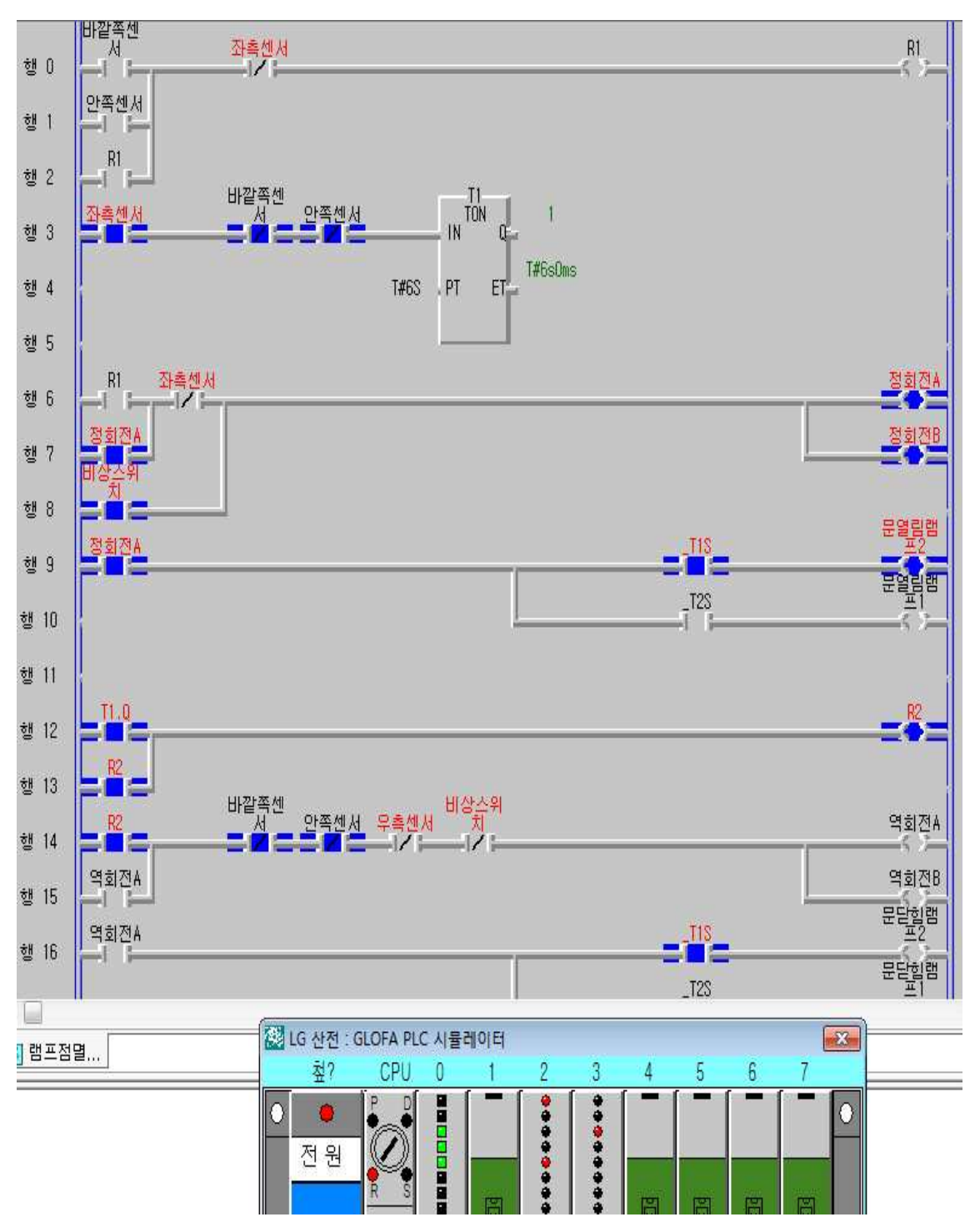

#### ◈ 개념적 출력단자 장비결선 회로이해

① 정회전 회로

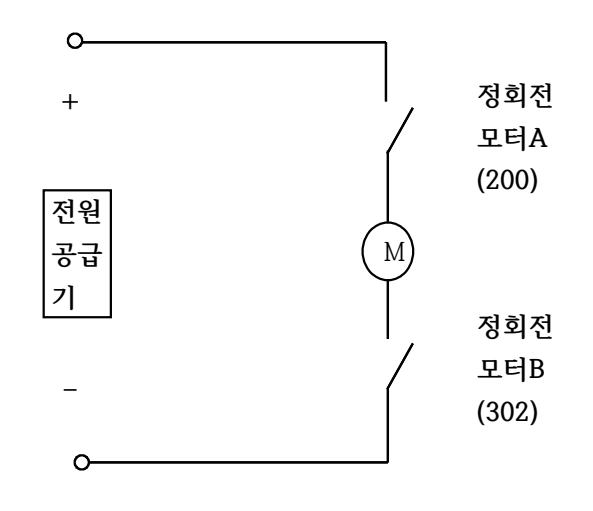

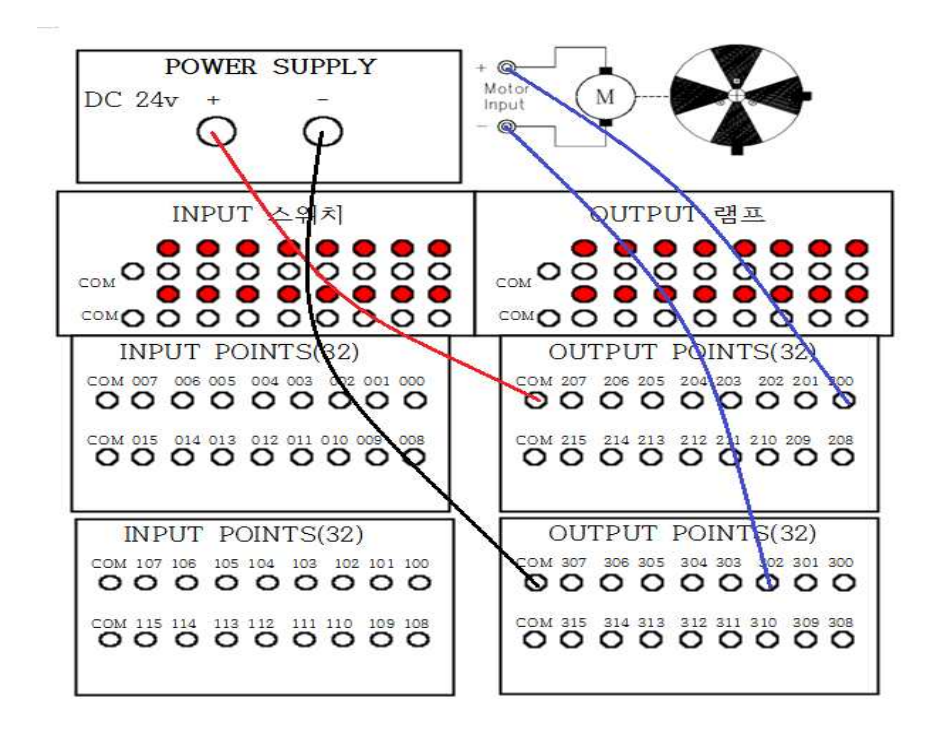

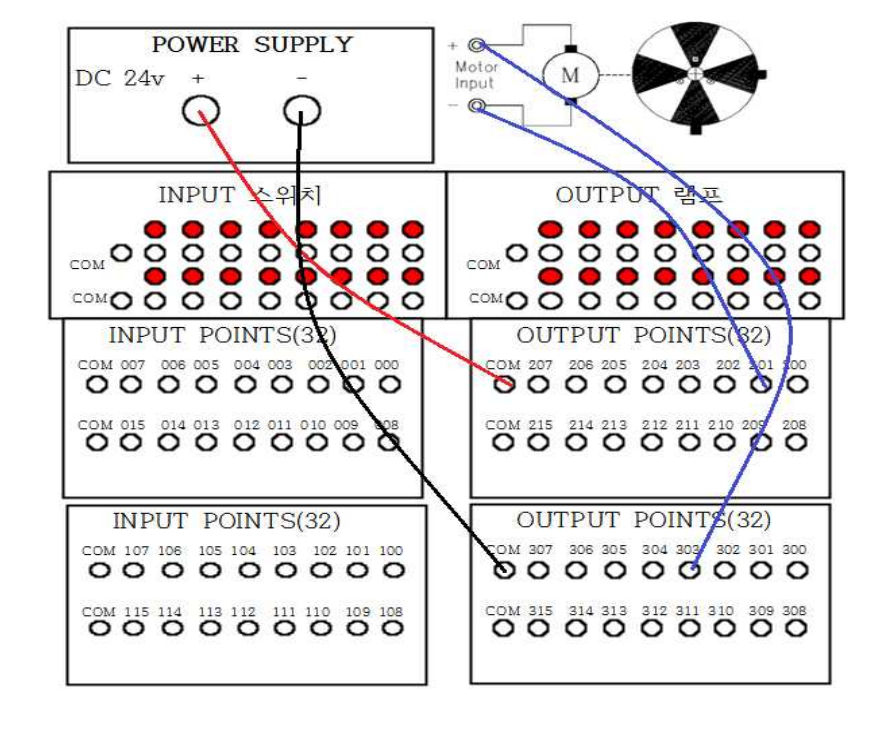

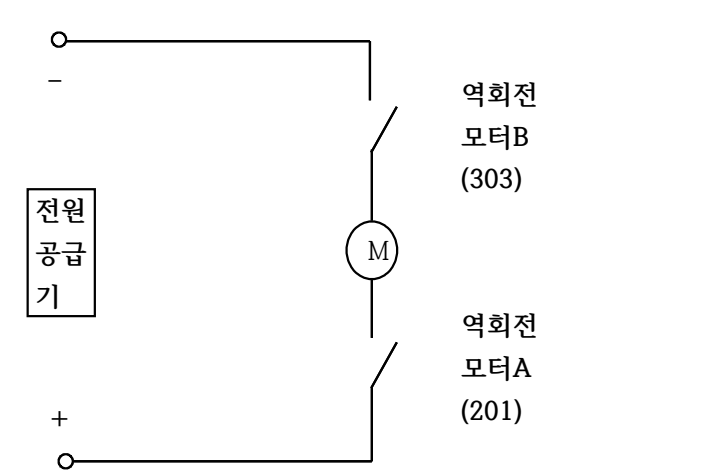

② 역회전 회로
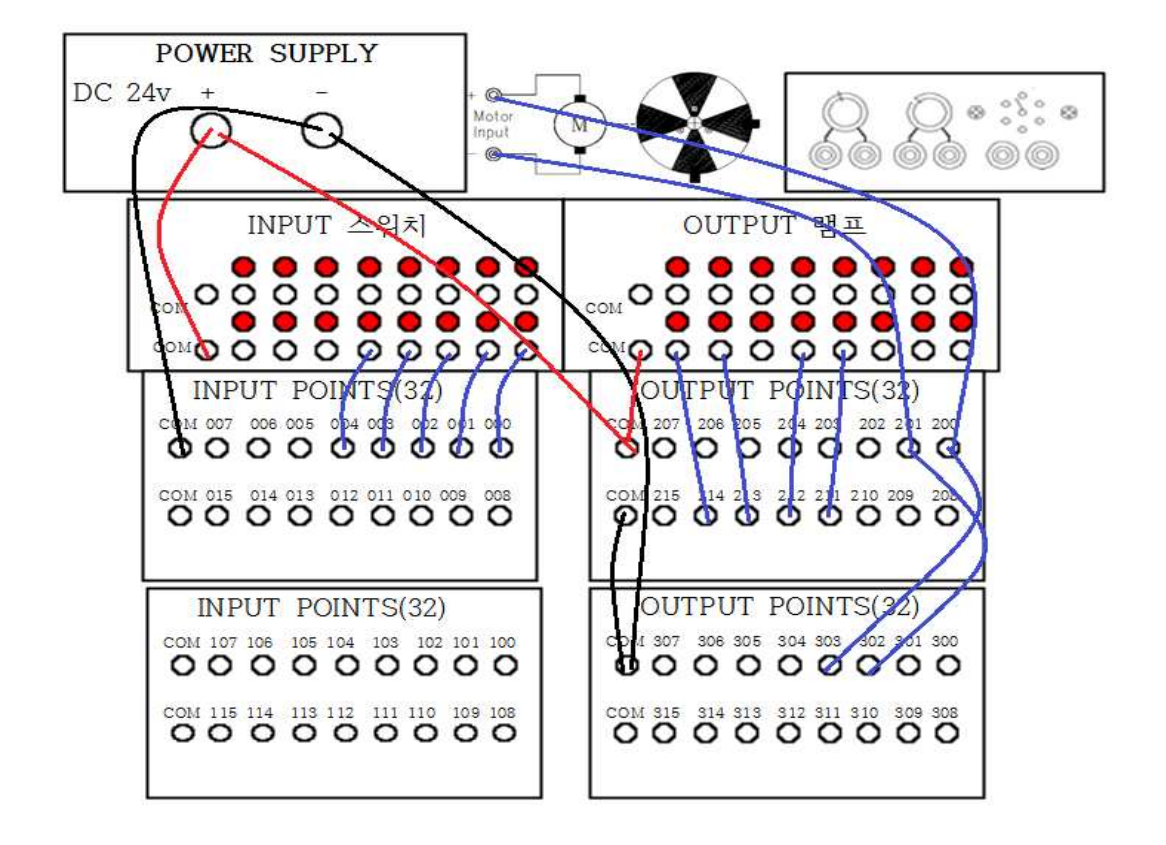

# **제 14 절 모터수명 경보 회로 실습**

## **1) 실습목적**

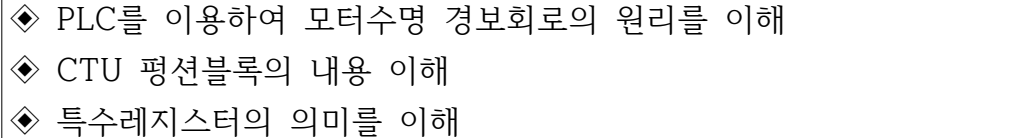

### **2) 동작 조건**

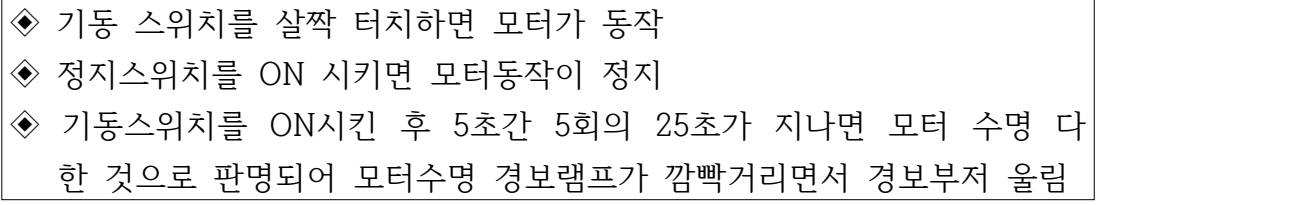

## **3) 입출력 할당(I/O map)**

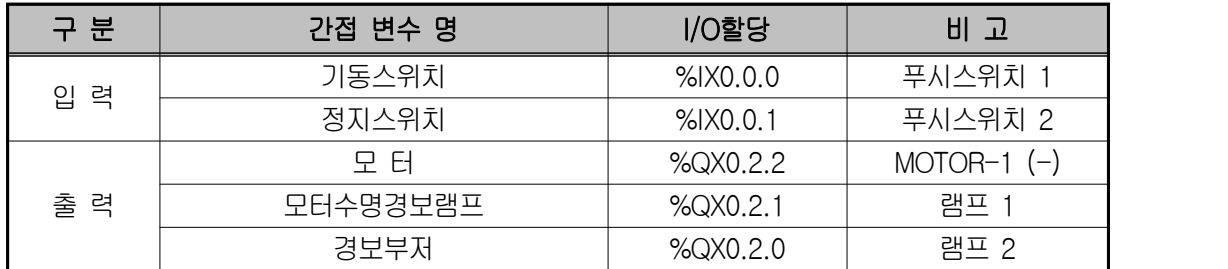

### **4) LD 프로그램 편집**

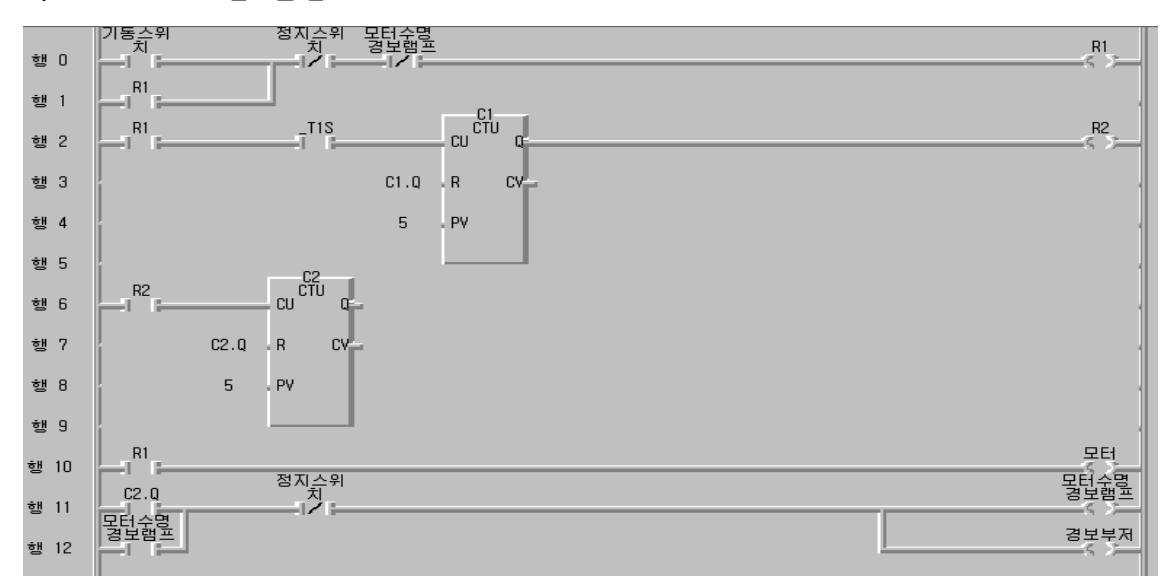

#### **◈ 시뮬레이터에 의한 LD 확인**

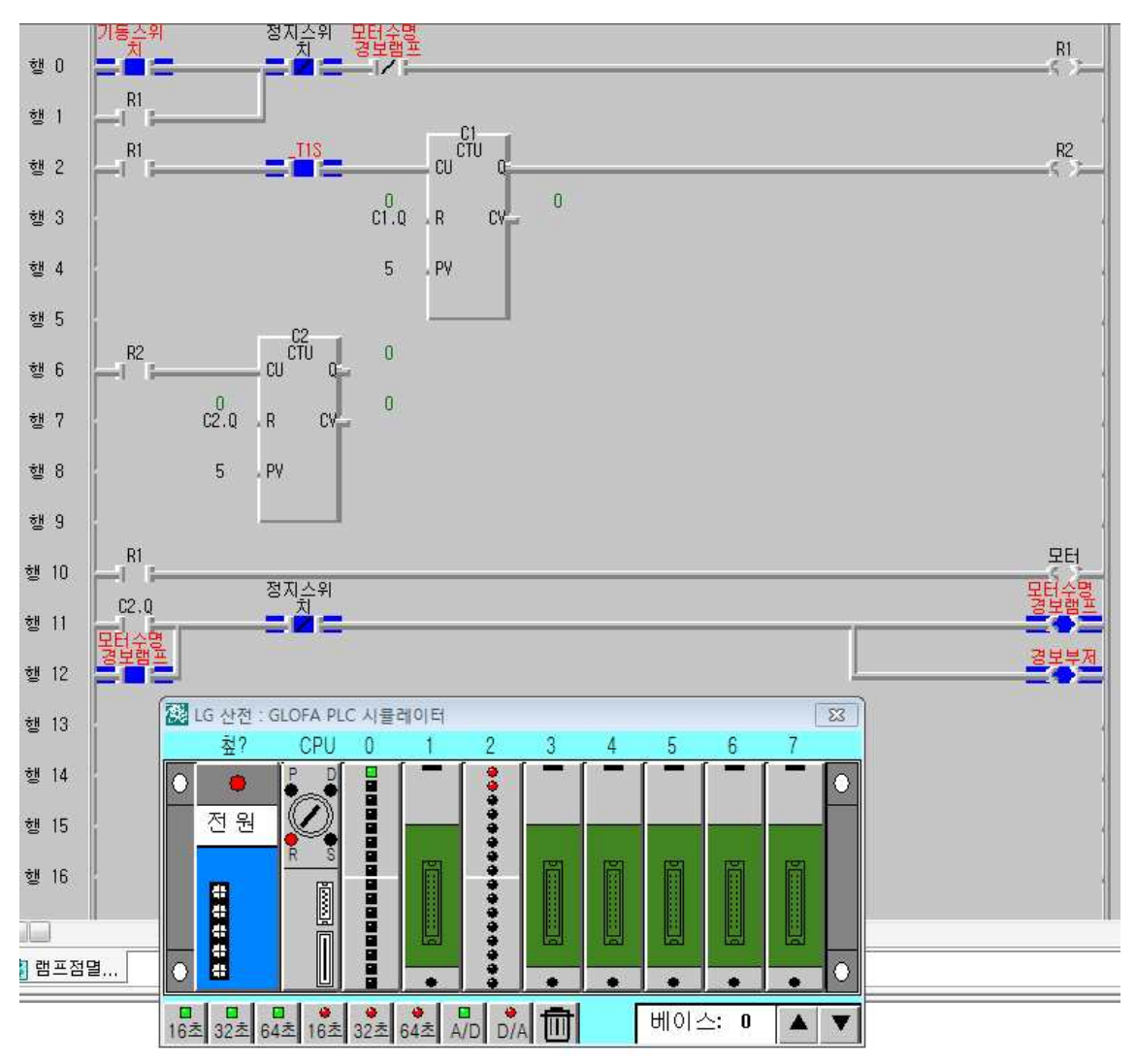

- **5) 동작 설명**
- ① 행 0의 기동스위치를 ON 시키면 R1이 ON되어 자기유지되면서 모터가 동 작된다.
- ② 행 2에서 업카운터 CU단자에 특스레지스터에 의해 1상태의 신호가 전달되 면 C1.CV 값이 1씩 증가되어 5초가 되면 C1.Q 가 ON되어 R2가 ON 되 면서 행 6에서 업카운터 CU 단자에 1상태가 전달되면 출력이 1이된다. 행 2에서 업카운터가 다시 리셋되면서 5초 지난 후 행 6의 업카운터 출력이 2 가 된다.
- ③ 이와 같이 5회 반복하면 25초가 되고 행 11에서 C2.Q가 ON되어 모터 수

 명 경보램프가 점등되고 부저가 울린다. 동시에 행 0에서 모터수명 경보램 프 b접점이 열리게 되어 모터동작이 멈추게 된다.

**6) 장비 결선도**

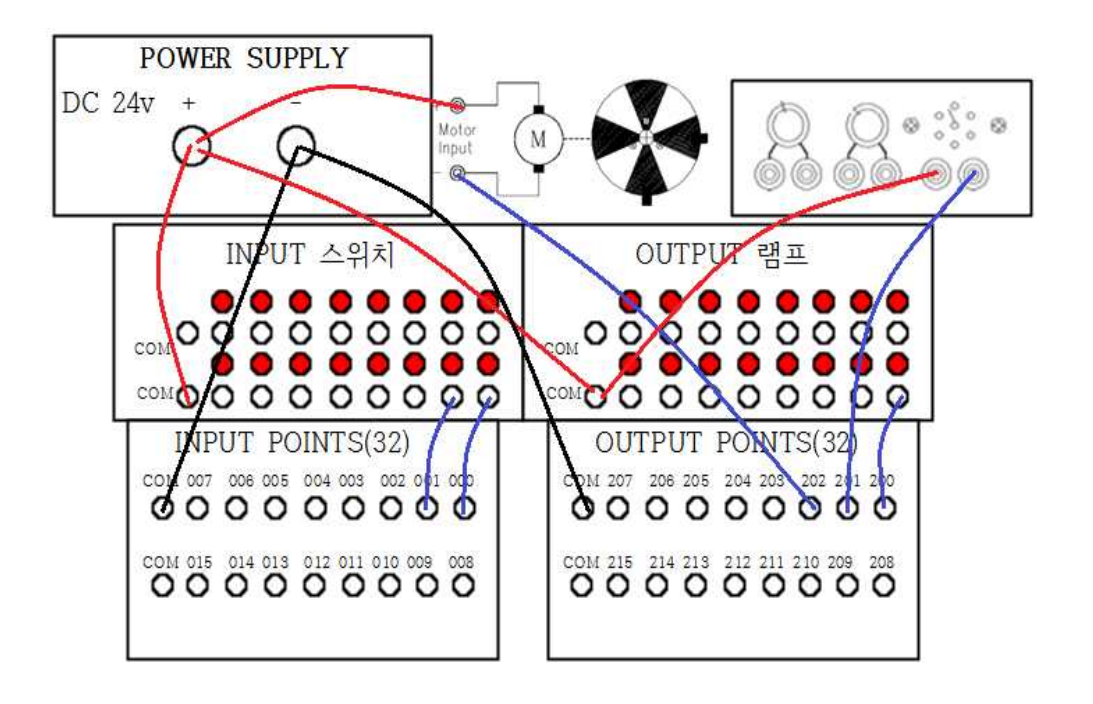

# **제 15 절 광고판 램프 제어 회로 실습 1**

# **1) 실습목적**

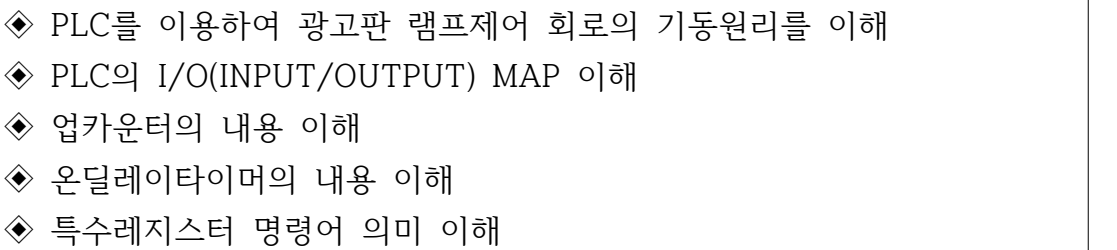

### **2) 동작 조건**

 $\mathsf{r}$ 

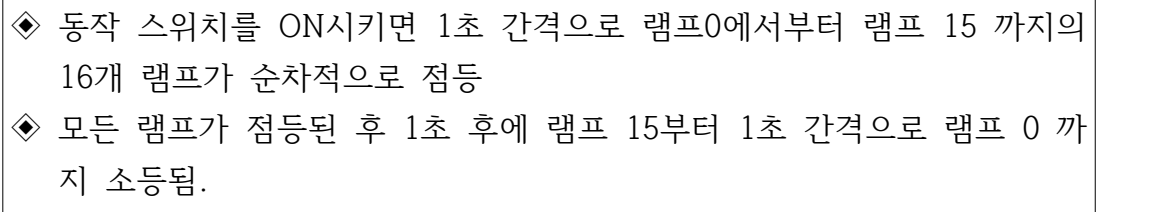

## **3) 입출력 할당(I/O map)**

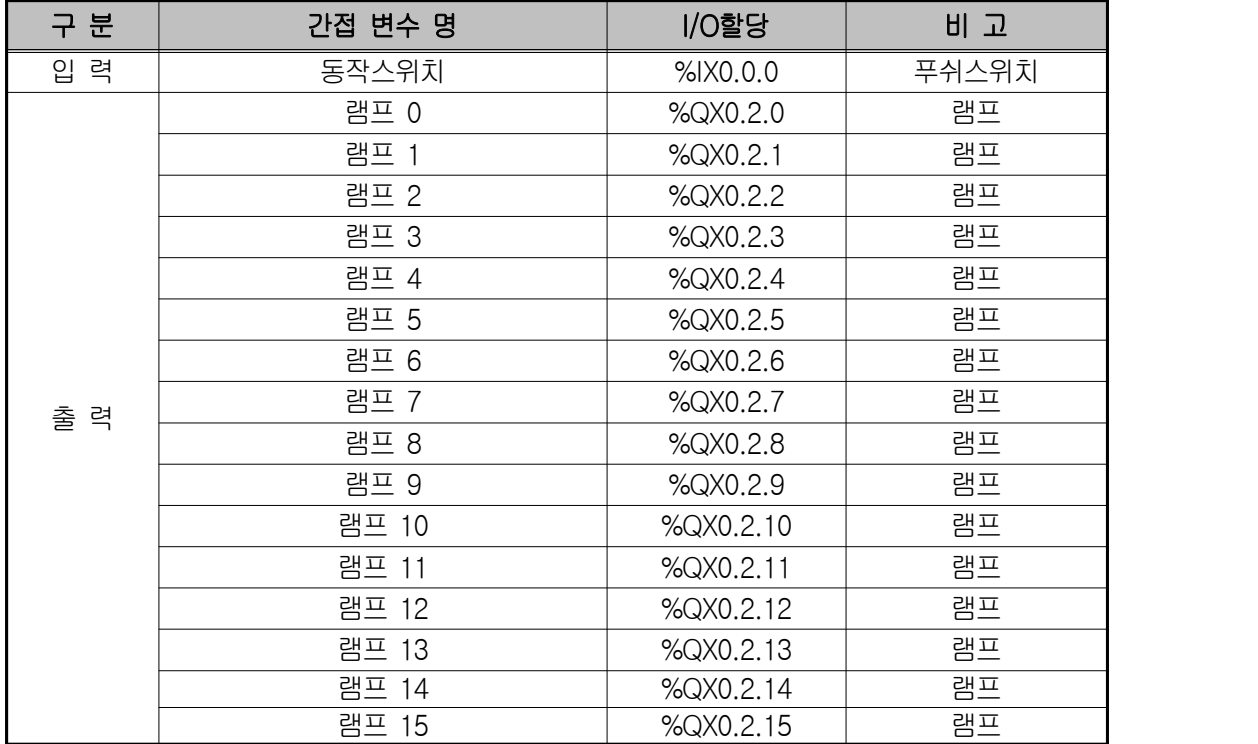

**4) LD 프로그램 편집**

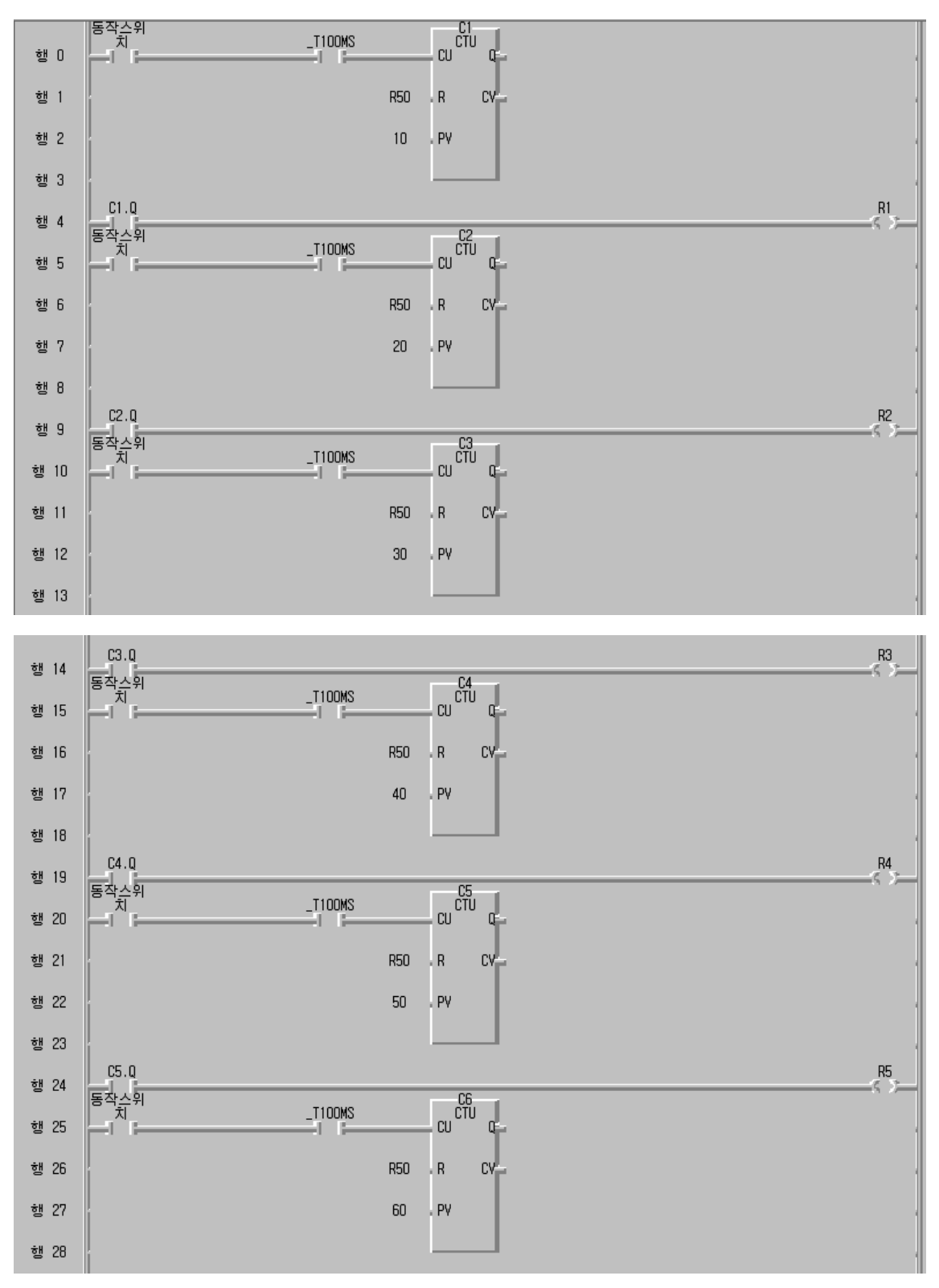

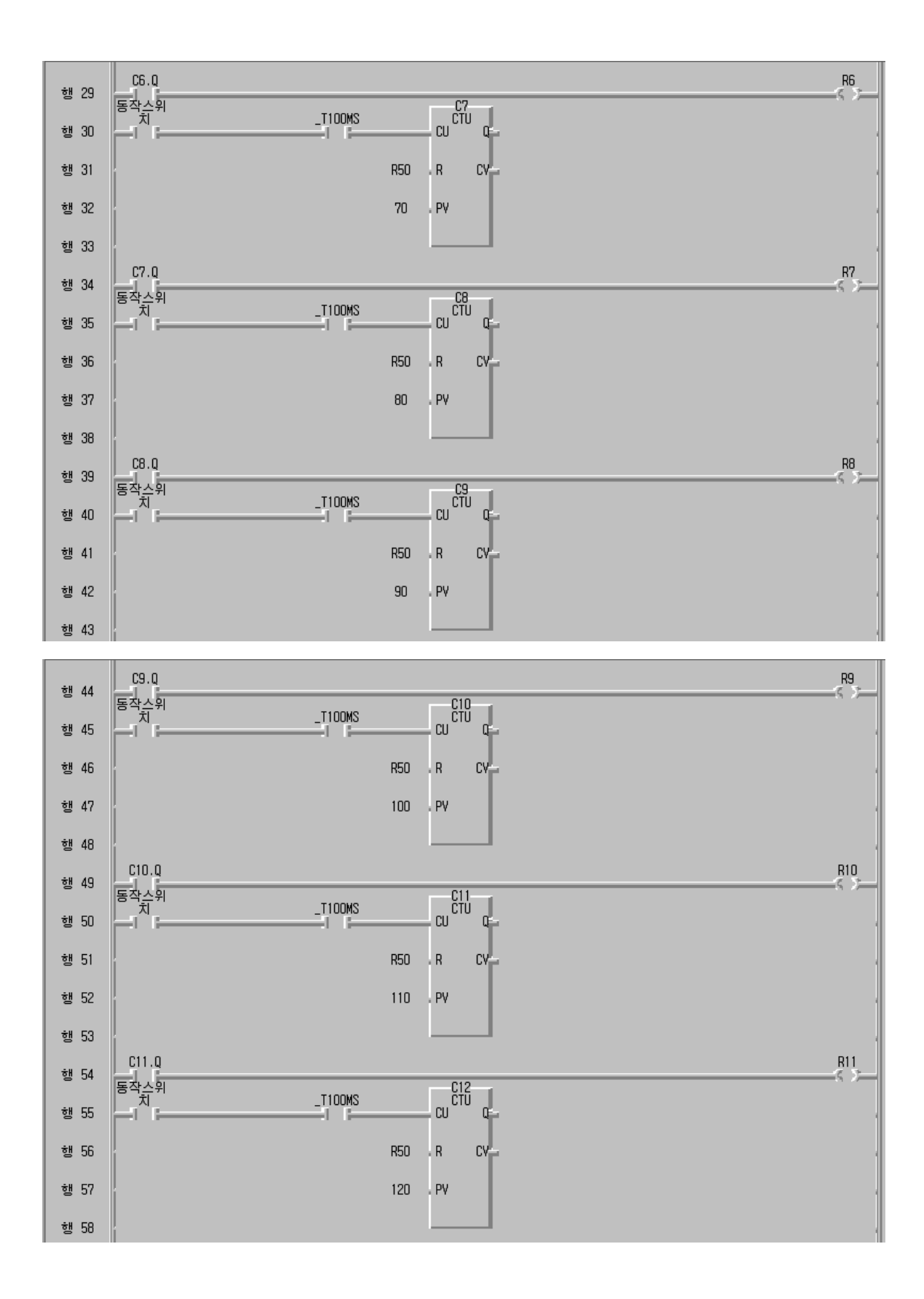

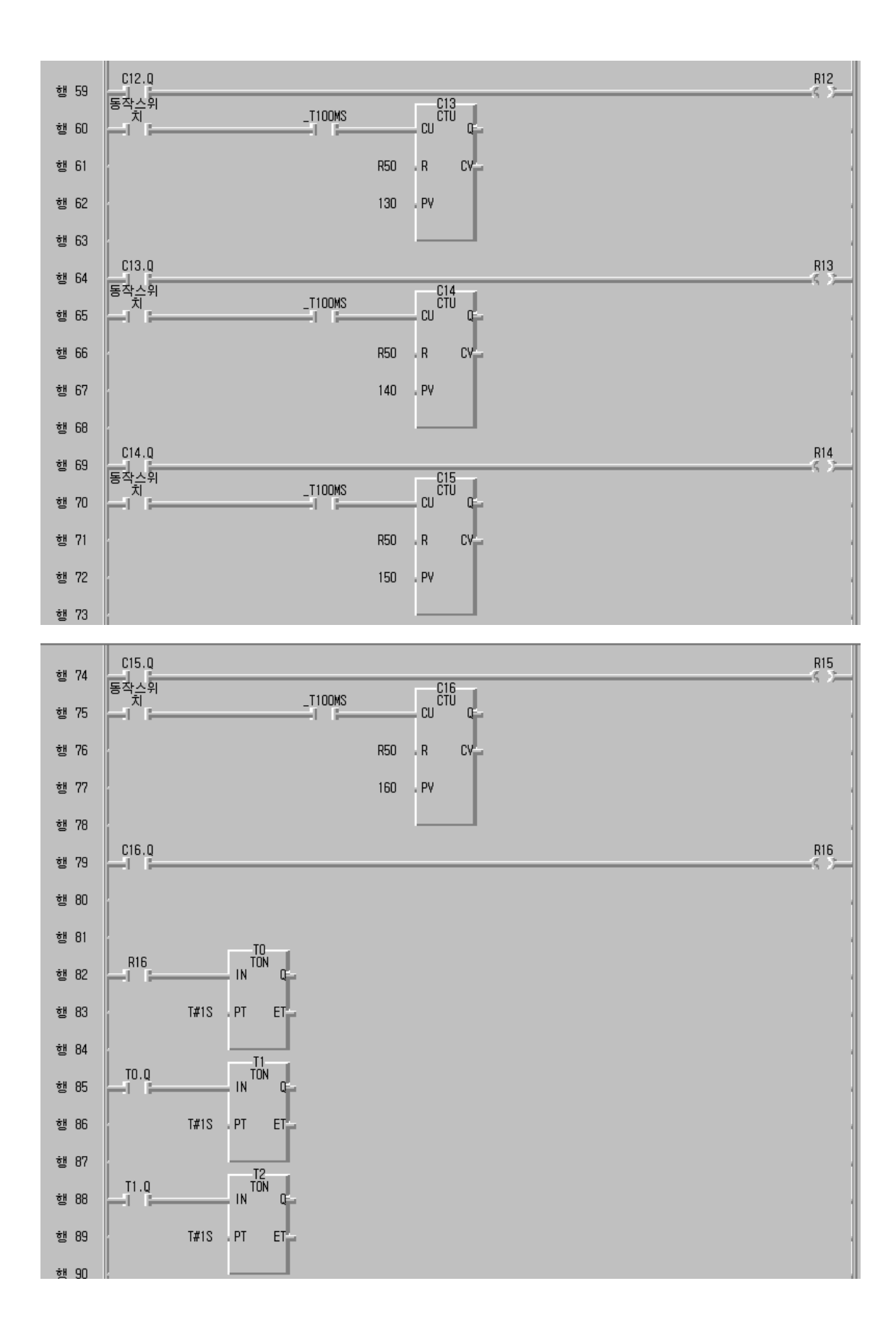

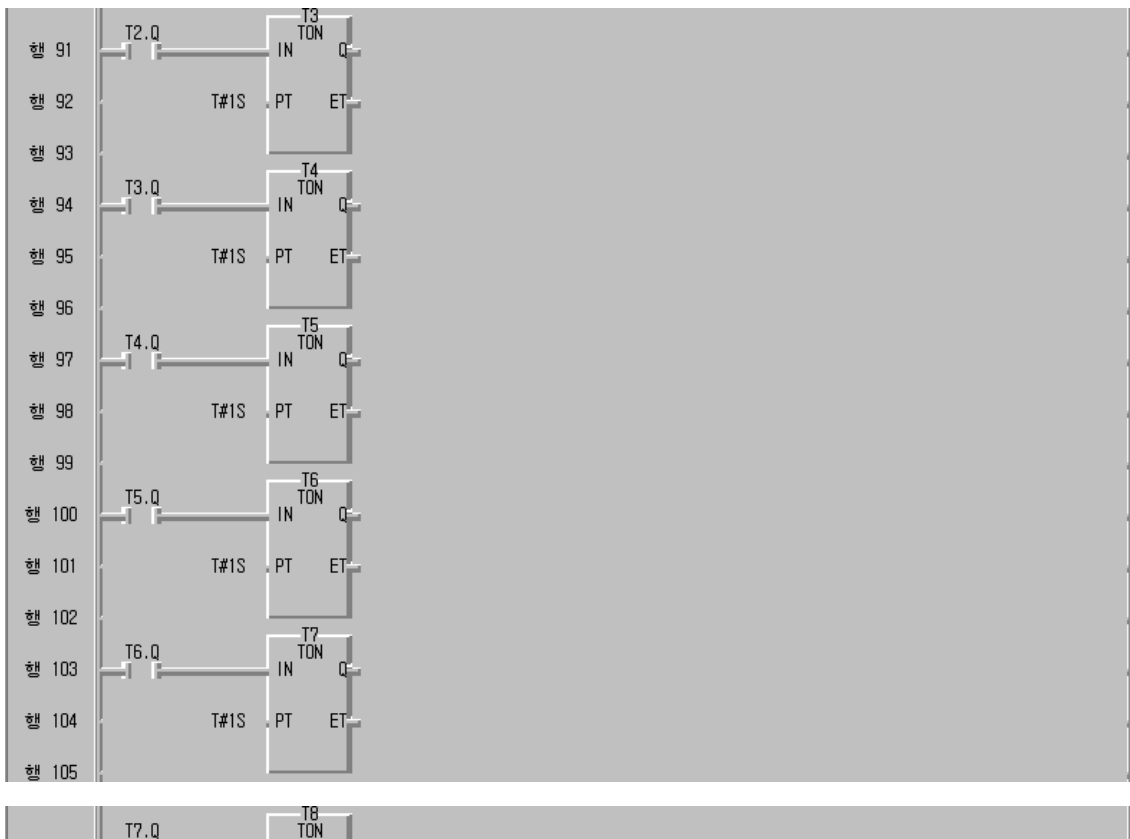

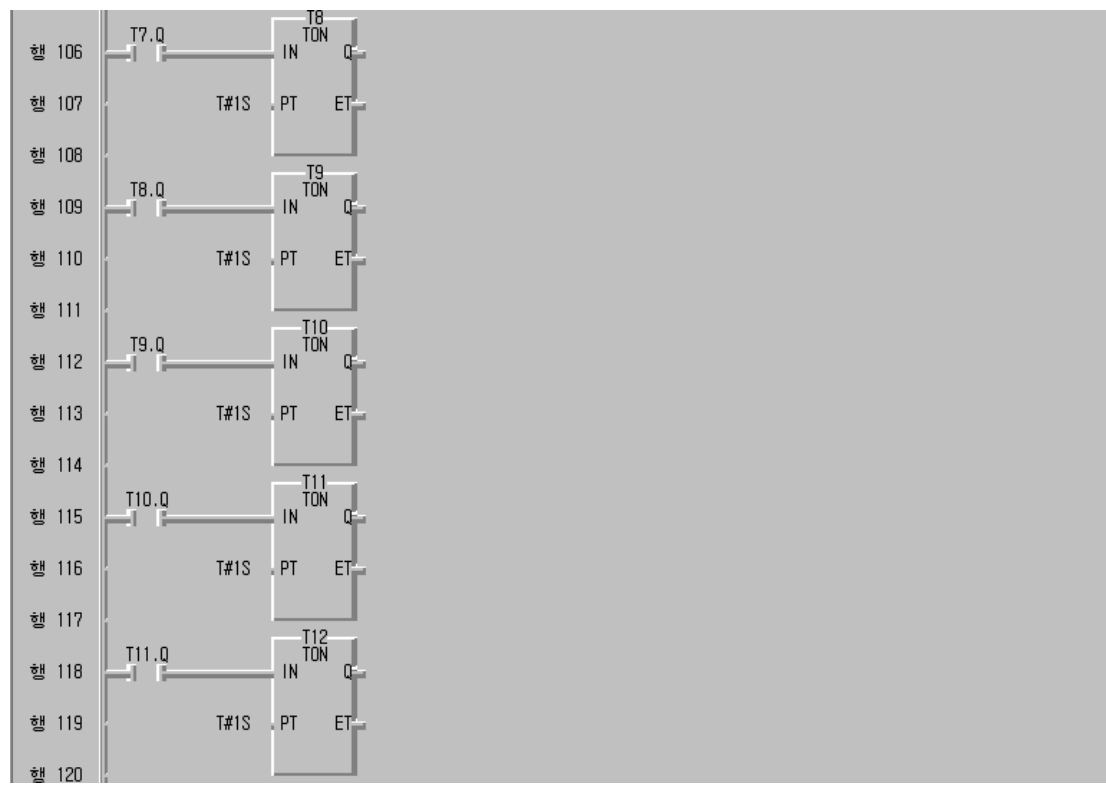

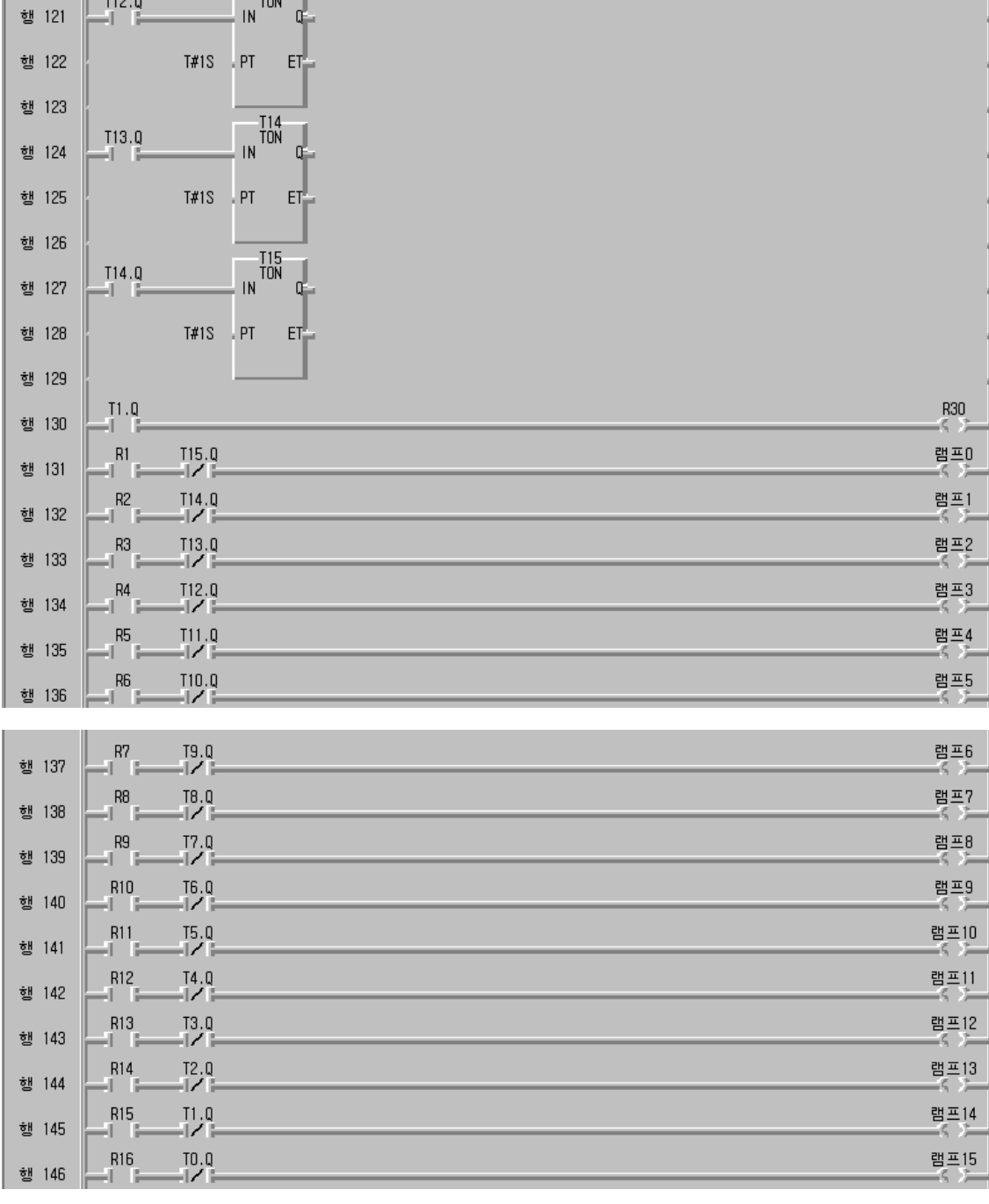

### **5) 동작 설명**

① 행 0에서 동작스위치를 ON 시키면 100MS 주기로써 펄스가 생성되어 업카 운터의 CU단자에 입력되면 현재 값 C1.CV가 1씩 증가되어 설정치인 10이 되면 1초가 지나게 된다.

- ② 이 때 C1.Q가 ON되므로 행 4의 접점이 ON되고 R1 코일이 ON된다.
- ③ R1 코일이 ON되면 행 131의 R1 접점이 ON되어 램프 0이 점등된다.
- ④ 동작스위치는 동시에 ON되므로 행 5에서는 C2 업카운터의 설정치가 20이 므로 램프 0이 점등된 후 1초 후에 앞에서의 동작절차에 따라 램프 1이 점 등되고 나머지 램프도 순차적으로 점등된다.
- ⑤ 행 79의 C16.Q가 ON되고 R16 코일이 ON되어 램프 16개가 모두 점등되 고 난 후 행 82의 온딜레이 타이머가 1초 후에 동작되면 행 146의 램프 15부터 1초 간격으로 램프 0 까지 차례대로 소등된다
- **6) 장비 결선도**

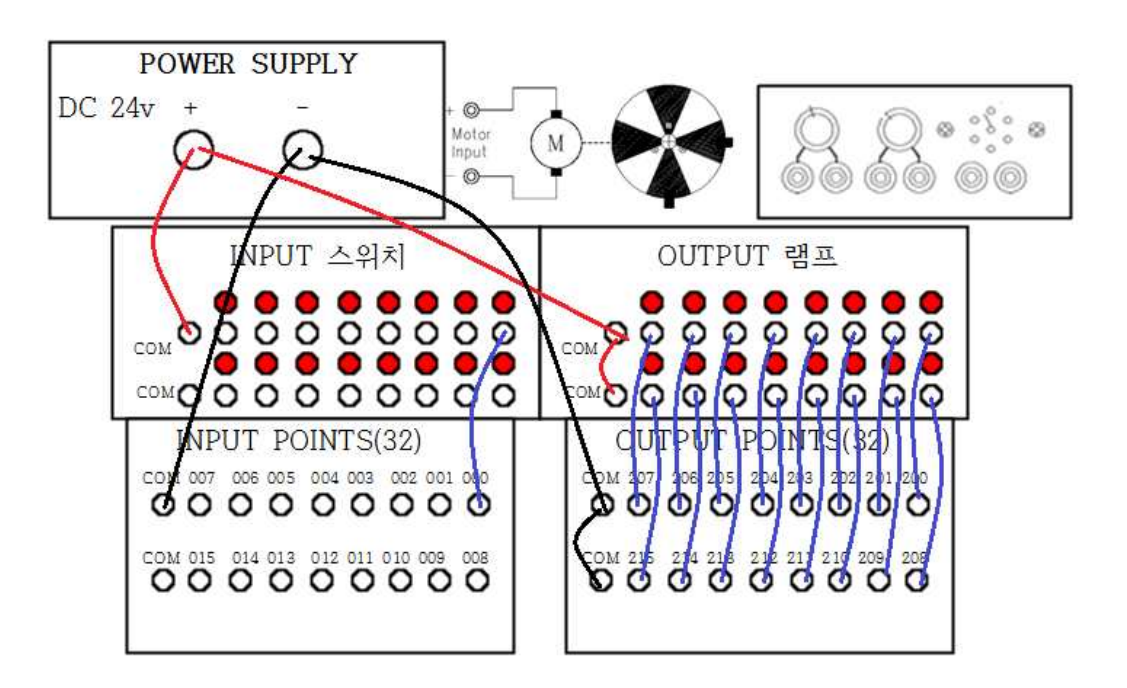

**제 16 절 광고판 램프제어 회로 실습 2**

# **1) 실습목적**

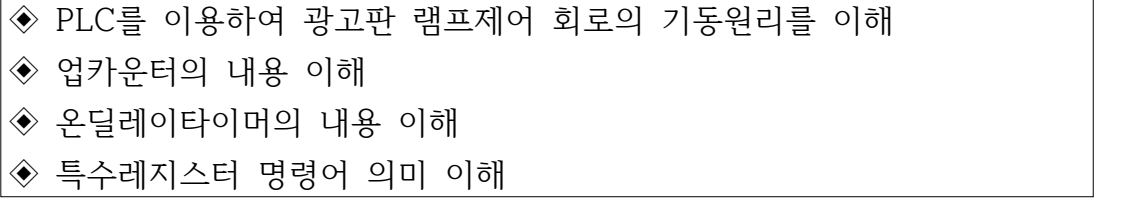

## **2) 동작 조건**

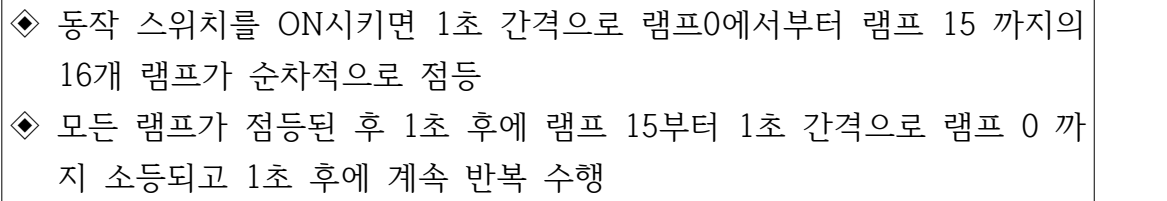

# **3) 입출력 할당(I/O map)**

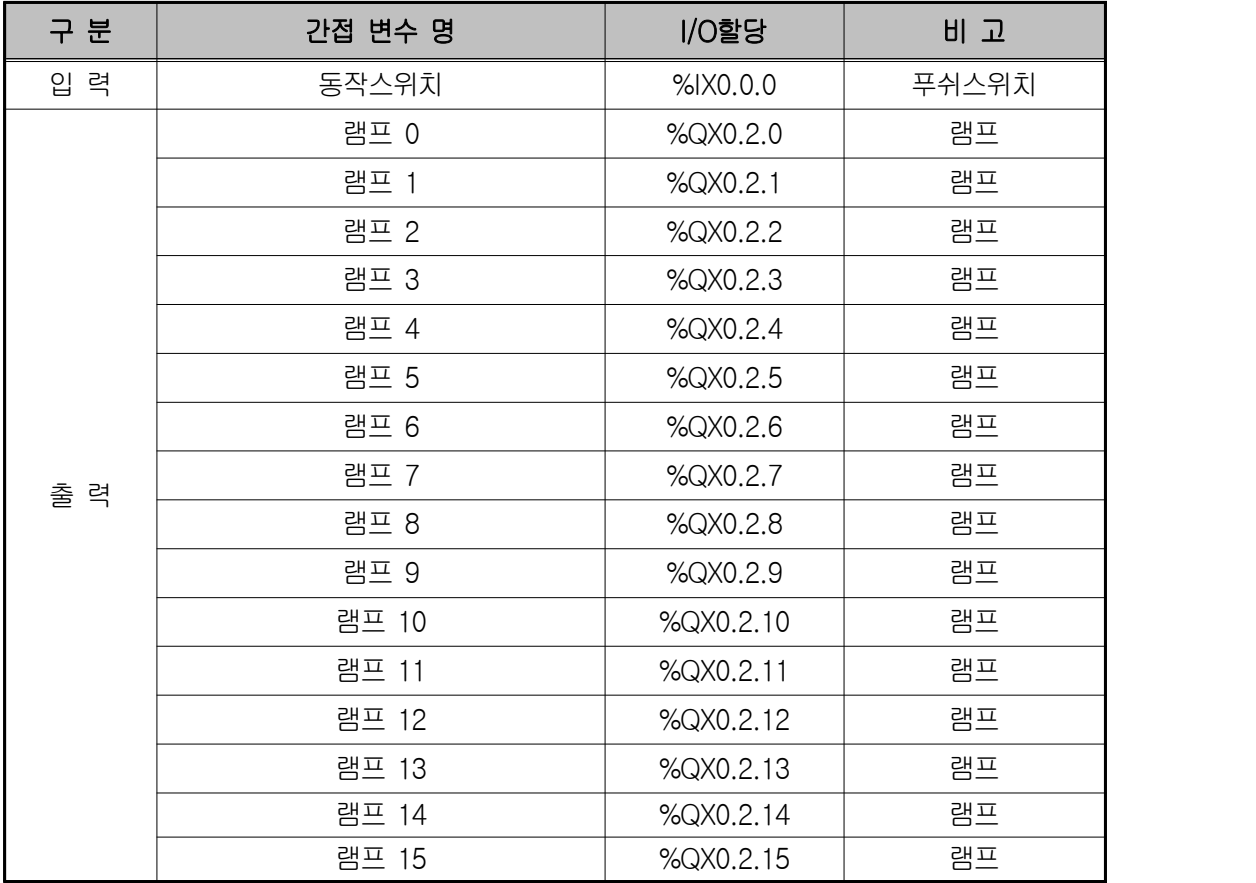

#### **4) LD 프로그램 편집**

앞 실습의 광고판 램프제어 회로 실습 1에서 행 130과 행 149에서 행 152까 지만 추가로 포함시키면 계속 반복 수행되는 프로그램이 완성된다.

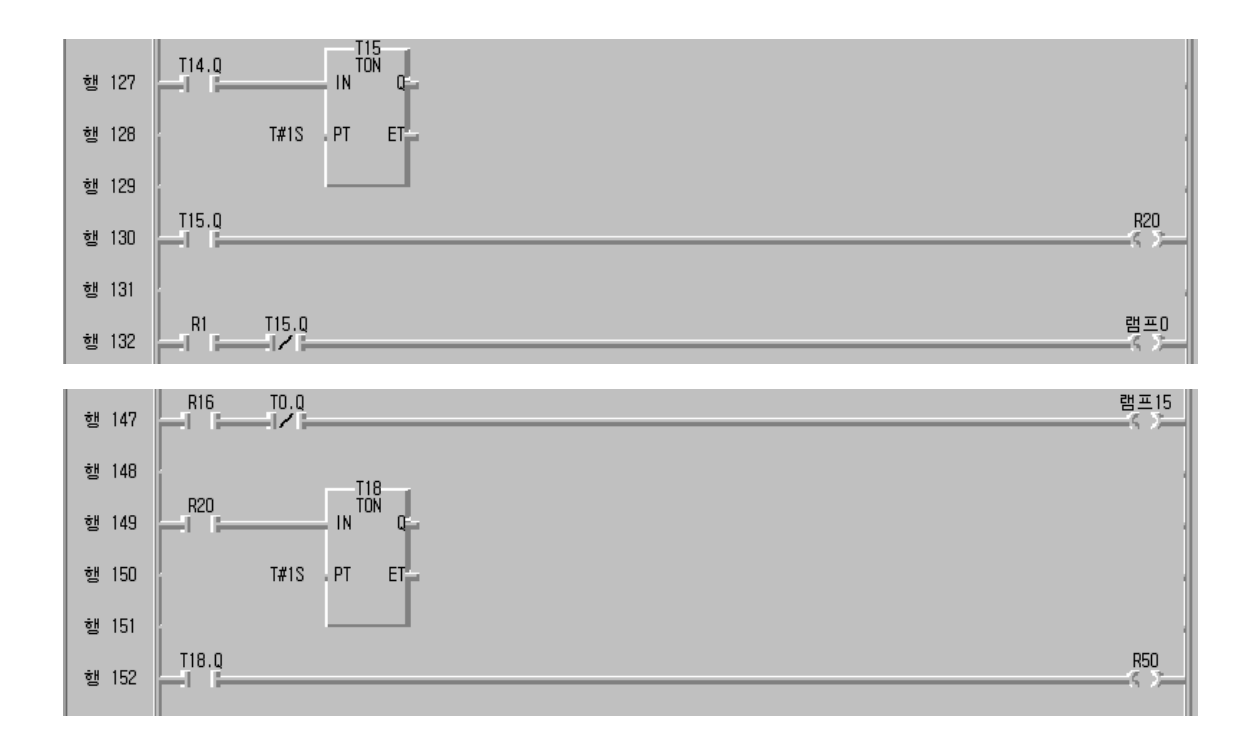

- **5) 동작 설명**
- ① 행 130에서 T15 온딜레이 타이머가 동작되면 R20이 ON된다.
- ② R20이 ON되면 행 149에서 1초 후에 T18.Q가 ON되어 R50이 ON되어 행 0의 C1부터 C16까지의 리셋단자가 "1"상태가 되어 처음부터 다시 반복 수 행된다.

**제 17 절 광고판 램프제어 회로 실습 3** 

**1) 실습목적**

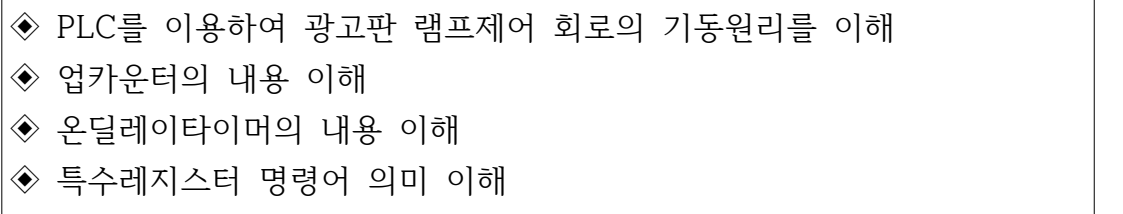

## **2) 동작 조건**

 $\Box$ 

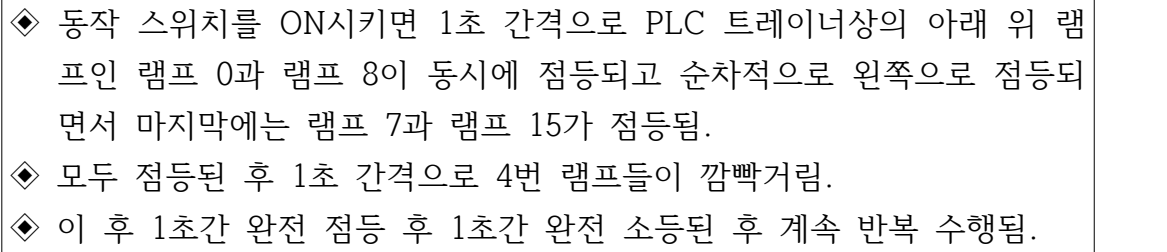

## **3) 입출력 할당(I/O map)**

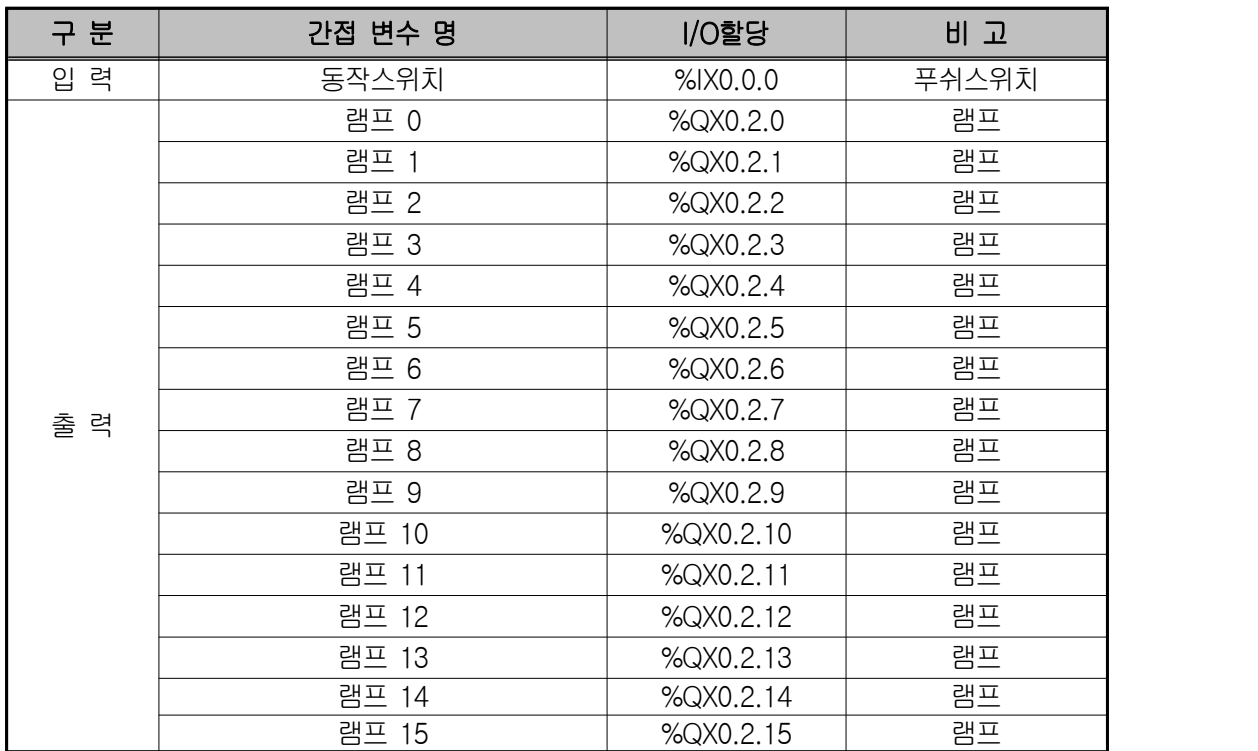

**4) LD 프로그램 편집**

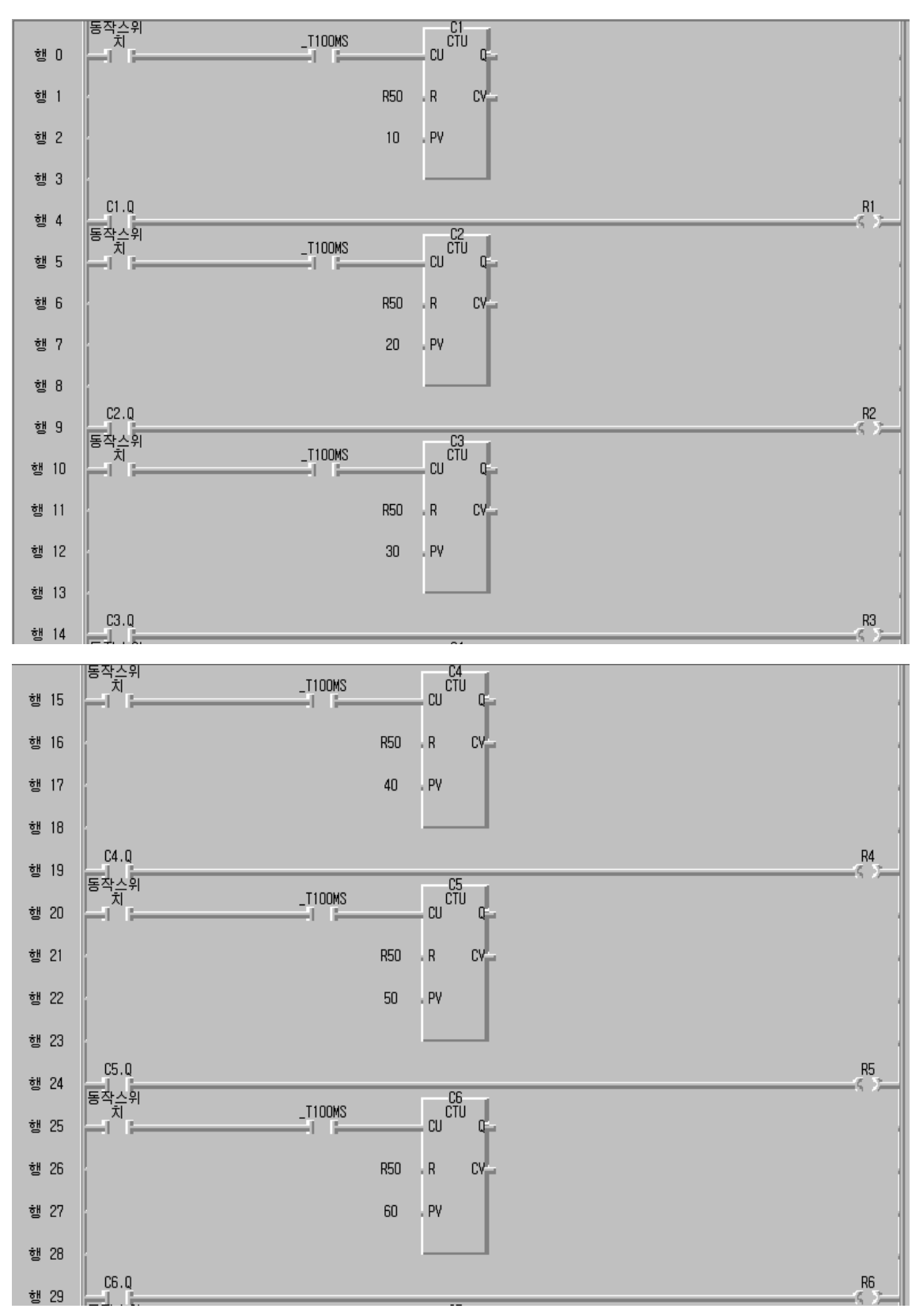

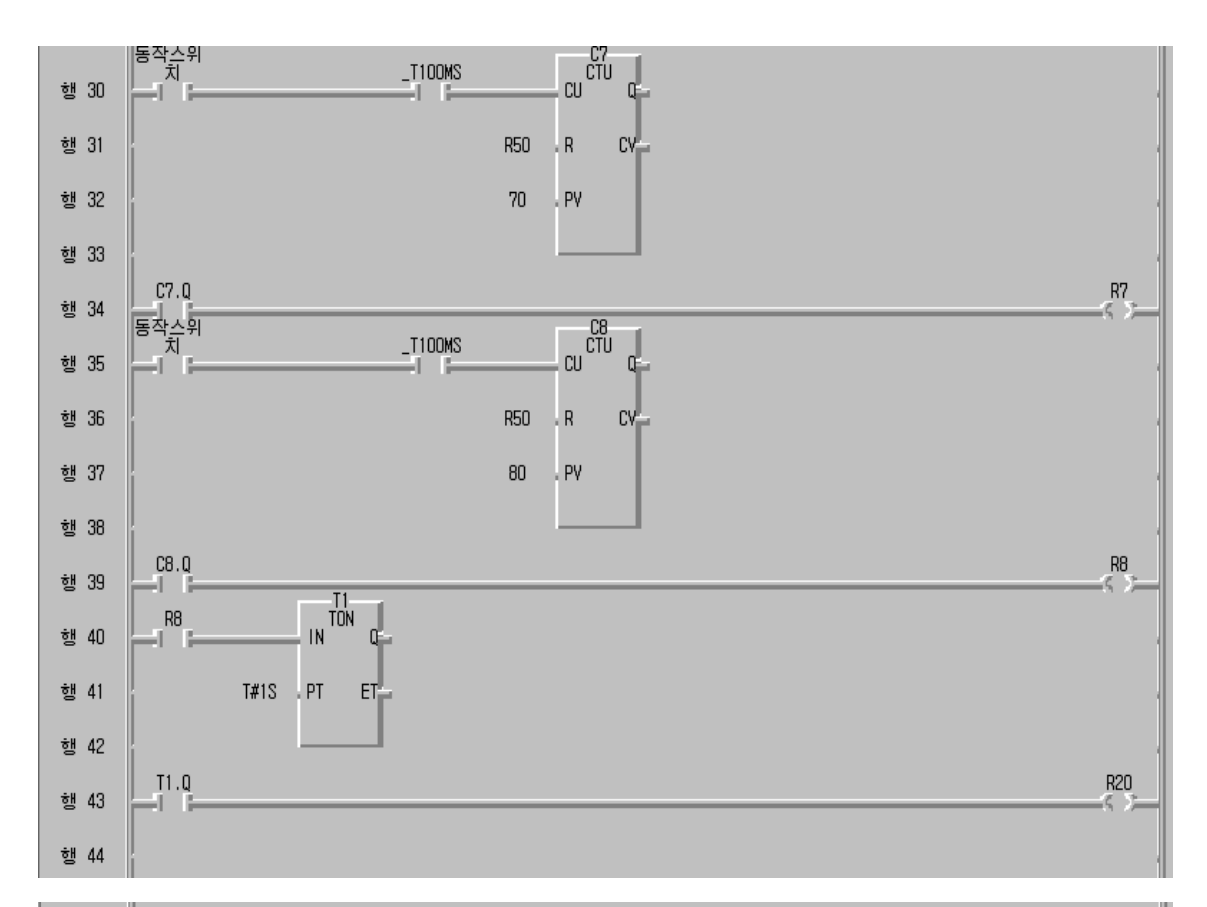

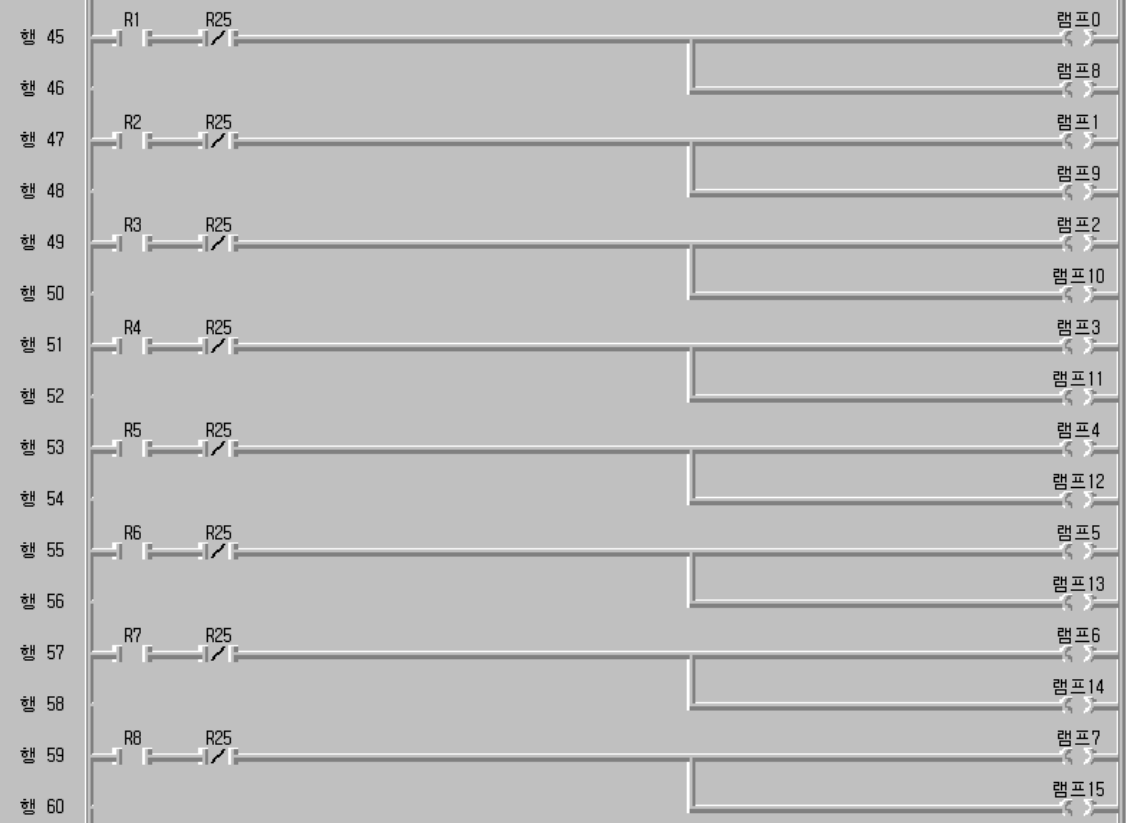

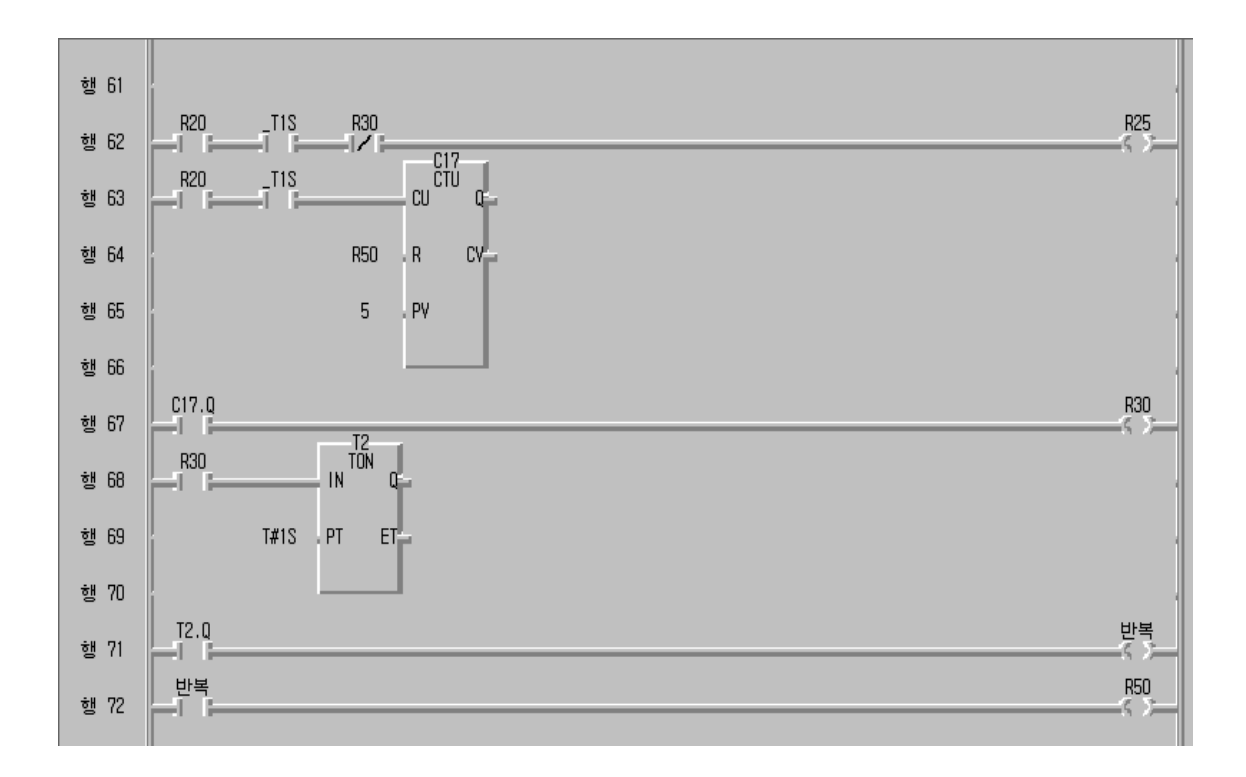

- **5) 동작 설명**
- ① 행 0에서 동작스위치를 ON 시키면 100MS 주기로써 펄스가 생성되어 업카 운터의 CU단자에 입력되면 현재 값 C1.CV가 1씩 증가되어 설정치인 10이 되면 1초가 지나게 된다.
- ② 이 때 C1.Q가 ON되므로 행 4의 접점이 ON되고 R1 코일이 ON된다.
- ③ R1 코일이 ON되면 행 45의 R1 접점이 ON되어 램프 0과 램프 8이 동시에 점등된다.
- ④ 동작스위치는 동시에 ON되므로 행 5에서는 C2 업카운터의 설정치가 20이 므로 램프 0과 램프 8이 점등된 후 1초 후에 앞에서의 동작절차에 따라 램 프 1과 램프 9가 점등되고 나머지 램프도 순차적으로 점등된다.
- ⑤ 행 39의 R8이 ON되면 행 40에서 1초 후에 T1.Q가 ON되고 R20이 동작된 다.
- ⑥ R20이 ON되면 행 62의 R25가 ON되어 행 63에서 C17 업카운터의 설정치 가 5이므로 모든 램프가 \_T1S에 의해 1초 간격으로 4번 깜빡거린다.
- ⑦ C17.CV 값이 5가 되면 C17.Q가 ON되므로 행 67에서 R30이 ON되어 행 62의 b접점인 R30이 개방뙤어 R25 출력이 OFF되므로 모든 램프의 점멸

이 중지된다.

- ⑧ R30이 ON되면 행 62의 R25가 OFF 되면서 행 45부터 행 59 까지 R25가 b접점이 이므로 연결된다.
- ⑨ 따라서 행 68의 T2 온딜레이 타이머가 OFF되어 있는 2초 동안 모든 램프 가 점등된 상태를 유지한다.
- ⑩ 2초 후에 T2.Q가 ON되면 행 71의 반뽁출력이 ON되면서 T3.Q가 1초 후 에 ON된다.
- ⑪ T3.Q가 ON되면 R50이 ON되고 행 63의 업카운터 리셋단자가 1상태가 되 므로 C17.Q가 OFF되고 R30이 OFF되면서 행 62의 R25가 ON되어 모든 램프가 1초 동안 소등된다.
- ⑫ 이 후 R50이 ON되면서 행 0에서부터 행 35 까지 모든 업카운터의 리셋단 자가 1상태가 되므로 처음부터 다시 계속 반복 수행한다.
- ⑬ 동작을 중지하기 위해서는 동작스위치만 OFF하면 된다.
- **6) 장비결선도**

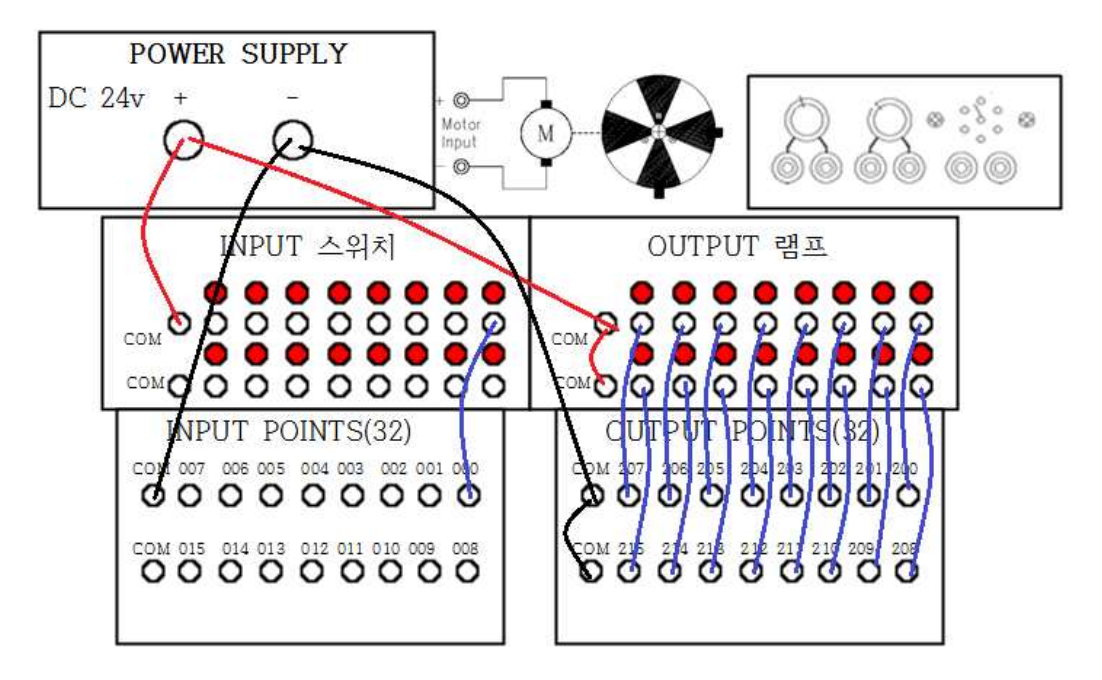

#### **제 18 절 로봇 암의 PTP 제어 회로**

#### **1) 실습목적**

◈ PLC를 이용하여 로봇 암의 PTP 제어 회로의 원리를 이해 ◈ A지점에서 B지점 까지 이동 궤적에 따른 프로그램 이해

### **2) 동작 조건**

◈ 동작 스위치를 ON시키면 1단계 척 개방 상태로 로봇 암이 하강함. ◈ 2단계로 척을 닫고서 상자를 집어 A지점 상단까지 상승 명령 수행 ◈ 3단계로 상자를 집은 상태로 B지점 상단부까지 전진 명령 수행 ◈ 4단계로 상자를 놓을 B지점 까지 하강 명령 수행 ◆ 5단계로 로봇 암의 척을 개방하는 명령 수행하고 다시 상승 명령 수행 ◈ 6단계로 처음 위치로 후퇴 명령 수행

◆ 로봇 암의 이동 궤적

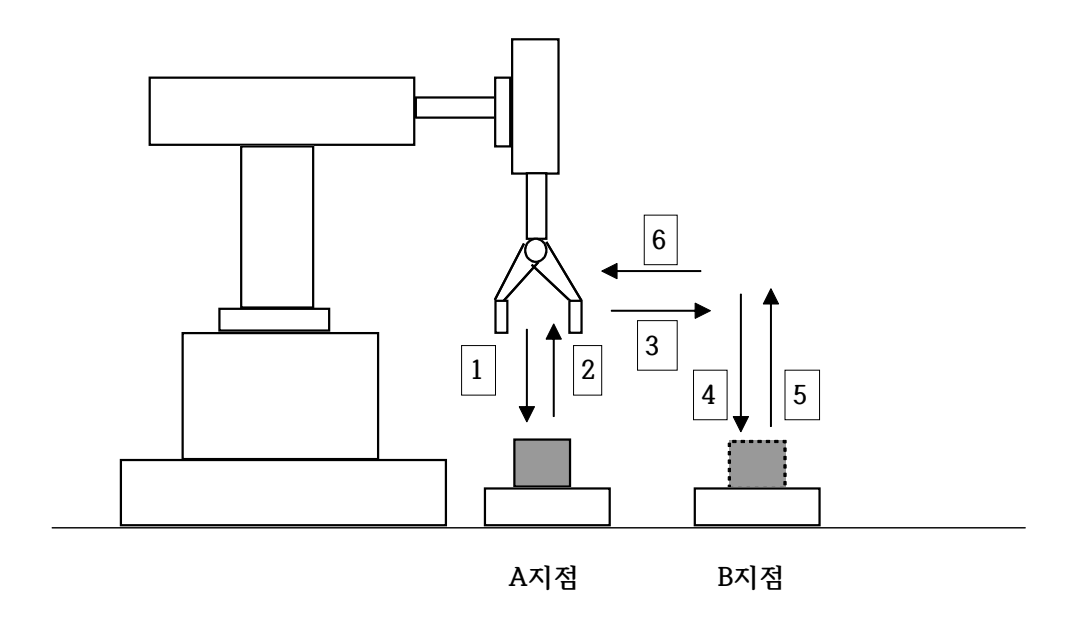

상자를 A지점에서 B지점 까지 이동시키려고 할 때 로봇 암은 원점의 위치인 상단과 후단 지점에 위치한다고 가정한다.

### **3) 입출력 할당(I/O map)**

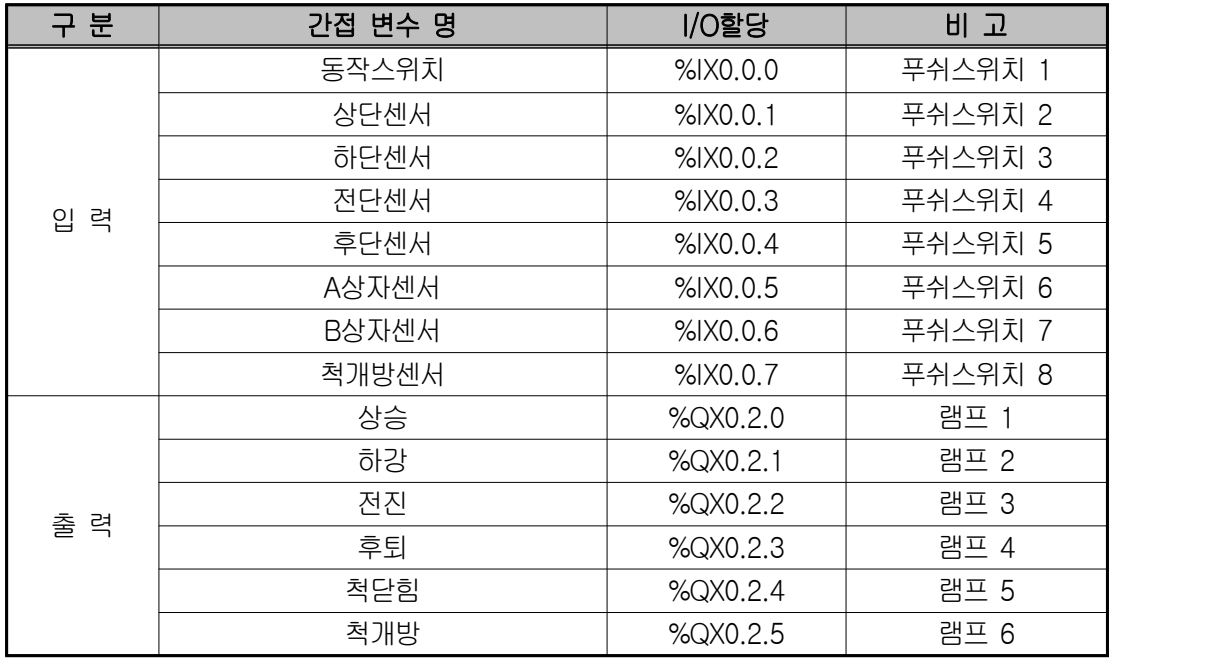

**4) LD 프로그램 편집**

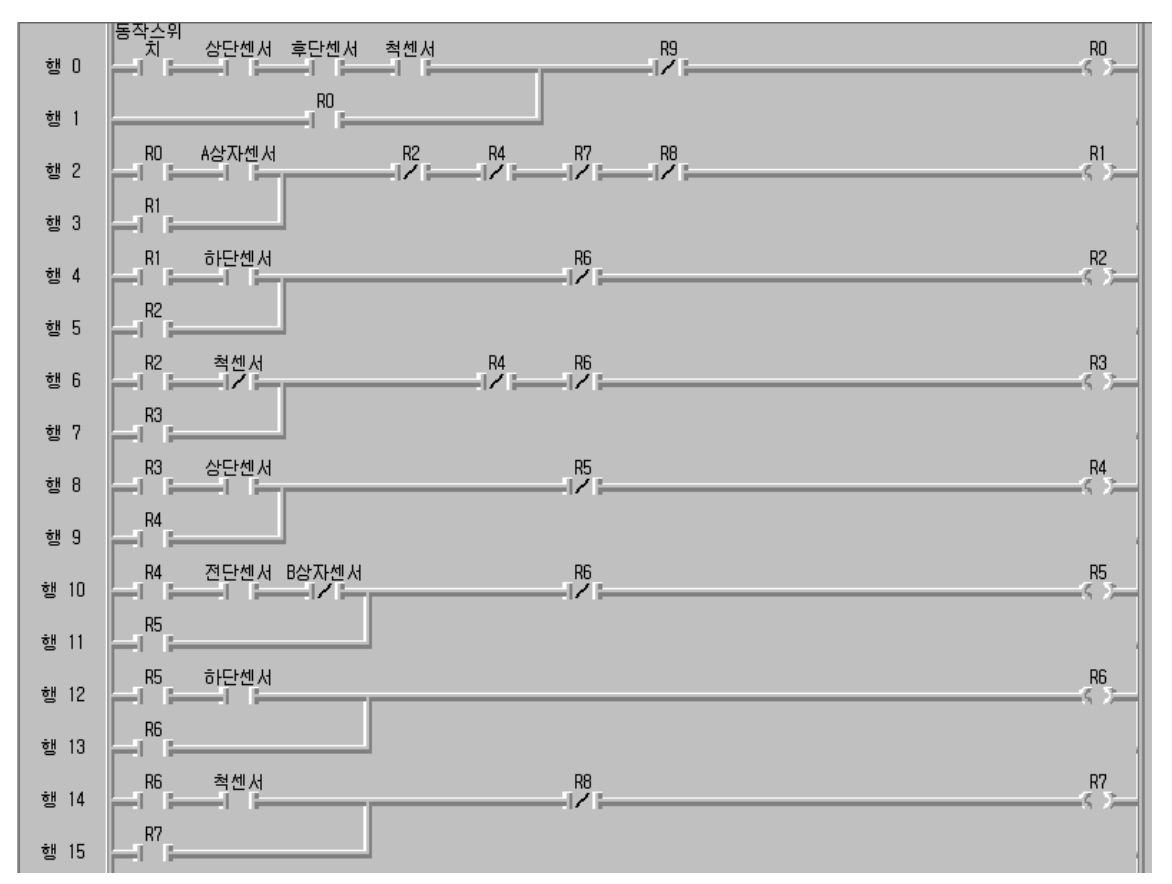

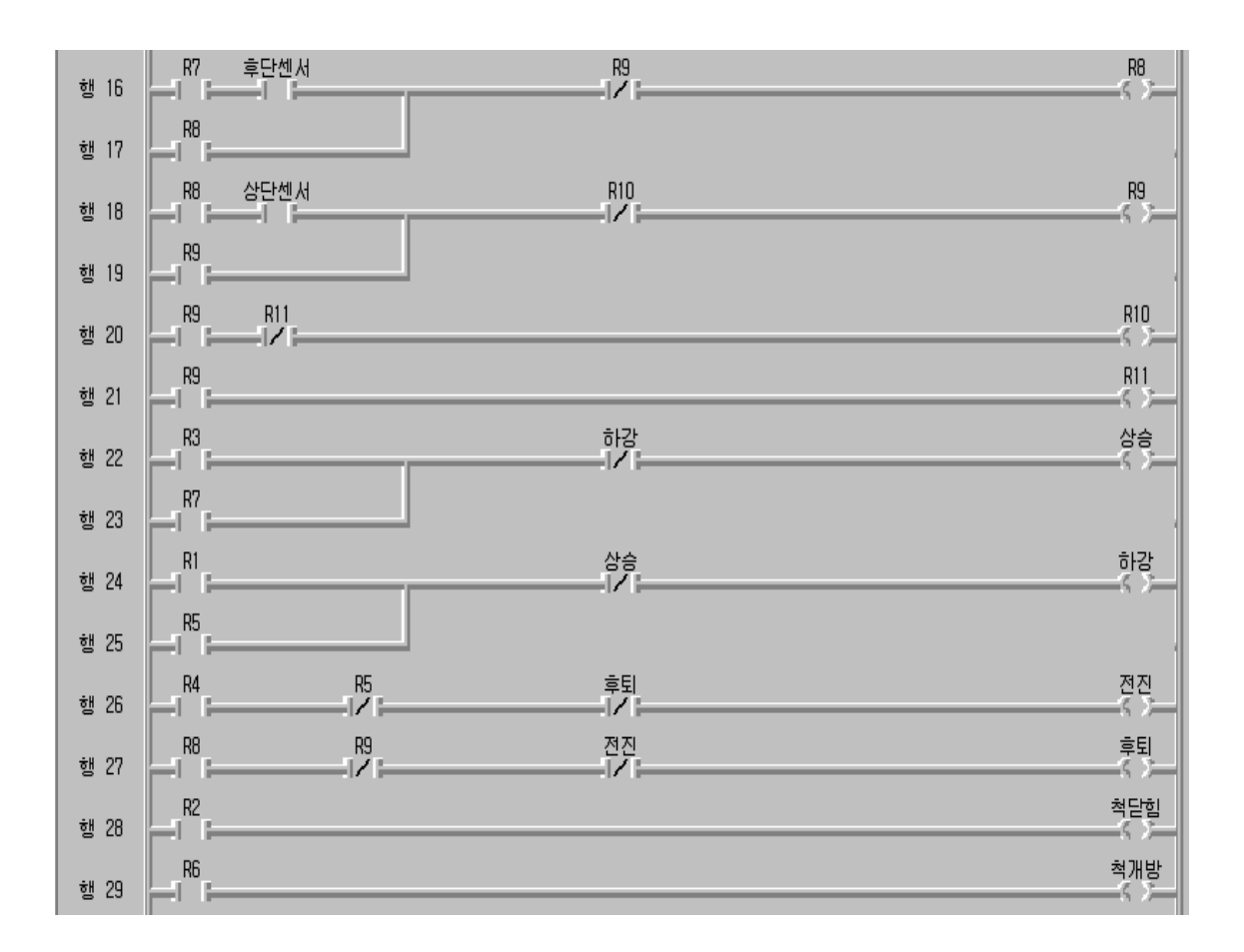

**5) 동작 설명**

- ① 행 0에서 동작스위치를 ON 시키고 처음 원점위치에서는 상단센서와 후단 센서가 동작한다. 하강해서 상자를 집기 위해서 척센서가 개방되면 센서가 동작되어 ON 상태가 된다. 이 후에는 R0가 동작하므로 행 0의 모든 센서 가 OFF 되더라도 자기 유지되므로 동작에는 영향을 미치지 못하고 동작 개시 신호 R0가 ON된다.
- ② 행 2에서 A지점 위치에 상자가 있을 때에 로봇 암이 하강하므로 A상자 센서가 ON되면 상자가 있다는 것이고 하강보조명령 코일인 R1이 동작되어 로봇 암이 하강한다. 이 때 계속 하강해서 상자가 있는 위치까지 하강하 면 행 4의 하단센서가 동작되어 상자를 집기 위해 척닫힘 보조 출력인 R2 코일이 ON된다. ③ 행 6에서 척닫힘 상태인 OFF가 척센서에 유입되면 A 지점에서 위쪽으로
- 상승보조 명령 코일 R3가 동작되어 척이 닫힌 상태로 상자를 집고서 로봇

- 암이 상승한다.<br><br>④ 행 8에서 상승하면서 하단센서가 OFF되고 상단센서가 ON되면 전진명령 보조 출력인 R4가 동작되어 로봇 암이 전진한다. 이 때에도 척은 닫힘 상 태를 유지해야만 상자를 떨어뜨리지 않는다.
- ⑤ 행 10에서 로봇 암이 전진을 하게 되면 상단센서가 OFF되고 B지점의 최상 단인 지점까지 전진하게 되면 전단센서가 ON된다. 이 때 B지점에 상자가 있으면 하강을 할 수 없고, 상자가 없으면 B상자센서가 OFF 되므로 하강 보조 명령 코일인 R5가 동작되어 하강한다.
- ⑥ 하강을 시작하면 전단센서가 OFF되고 B지점 까지 하강하면 하단센서가 동 작되어 척개방 보조 명령 코일인 R6가 동작되어 B지점에 상자를 놓는다. ⑦ 행 14에서 척개방이 되고 나면 척센서가 ON이 되므로 B지점에서 위쪽으로
- 상승하는 상승보조 명령 코일인 R7이 동작되어 상승한다.
- ⑧ 행 16에서 상승을 하다가 B지점 최상단에서 전단센서가 ON되면 후퇴보조 명령코일인 R8이 동작되어 로봇 암이 원점이 있는 쪽으로 후퇴 동작을 수 행한다.
- ⑨ 후퇴명령이 수행되면 전단센서는 OFF되고 행 18에서 동작시작 점인 원점 부근 까지 후퇴하면 상단센서가 동작되어 1 사이클 동작만 수행하도록 하 는 보조 코일인 R9이 동작되어 행 0의 b접점에 의해 로봇 암의 동작이 중 지된다. 계속 동작을 위해서는 행 0의 R9 b접점을 제거하면 계속 반복 동 작을 수행한다.
- ◈ 행 2에서 하강을 할 때는 척닫힘, 전진, 상승, 후퇴 명령이 진행되면 오동 작이 발생되므로 가각의 명령 코일을 인터록 시킨다.
- ◈ 행 4에서 척닫힘 명령을 수행할 때는 척개방 명령이 발생되지 않도록 R6을 ○ 인터록 시킨다.<br>◈ 행 6에서 상자를 집고서 상승 명령을 수행하기 위해서 전진, 척개방 명령
- 이 수행되지 않도록 인터록 시킨다.
- ◈ 행 8에서 전진명령을 수행할 때는 하강명령이 수행되지 않도록 R5를 ○ 인터록 시킨다.<br>◈ 행 10에서 하강명령을 수행할 때는 척개방 명령이 수행되지 않도록 R6을
- 인터록 시킨다.
- ◈ 행 14에서 상승명령을 수행할 때 후퇴명령이 수행되지 않도록 R8를
- 인터록 시킨다.<br>◈ 행 16에서 후퇴명령을 수행할 때 상단지점에 올 때 까지 계속 후퇴명령이 수행되도록 R9를 인터록 시킨다.

**6) 장비결선도**

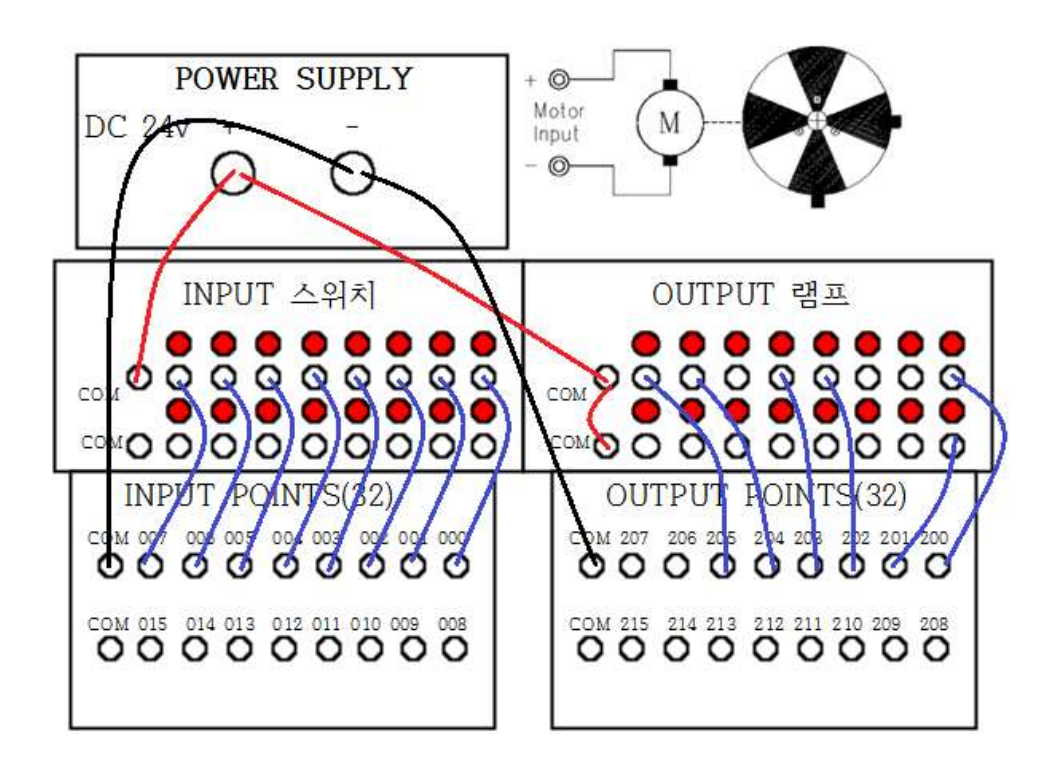

# **참고문헌/ References**

㈜이디 기술연구소, (2007), "PLC 기초 원리와 응용"

주식회사 이디, p.22

㈜LG산전, (2008), "프로그래머블 로직 컨트롤러 GLOFA-GM 초급", 주식회사 LG산전, p.81

㈜삼성전자 기술연수소, (2005), "PLC 기초" ,삼성전자 기술연수소, p.13

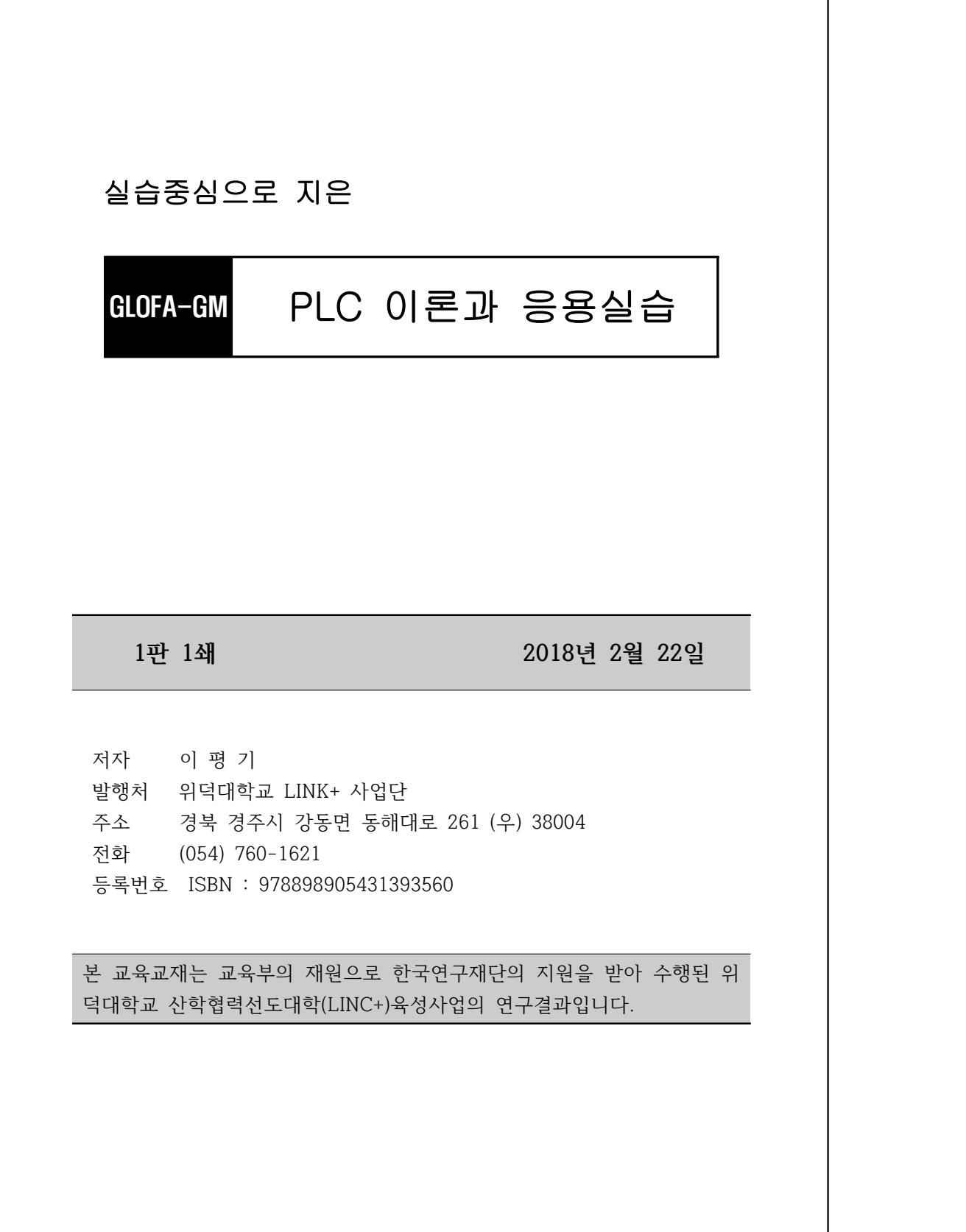